#### অ্যাডভান্সড ওয়ার্ডপ্রেস

#### ২০ তম অধ্যায়

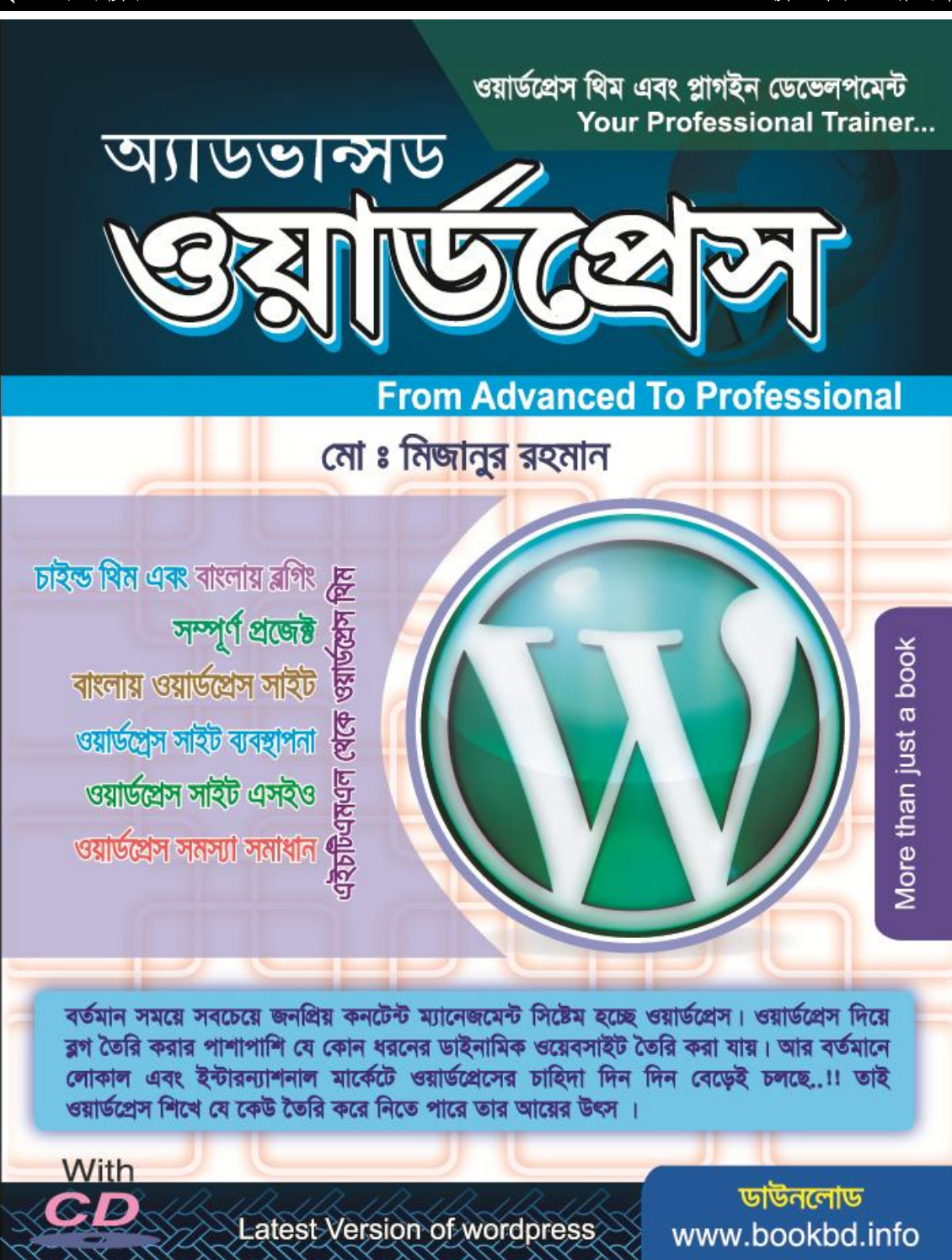

অ্যাডভান্সড

পরবর্তী বই : প্রফেশনাল ওয়ার্ডপ্রেস

 $\lambda$ 

छा

७शाण्ट

## ২০ তম অধ্যায়

# অ্যাডভান্সড ওয়ার্ডপ্রেস

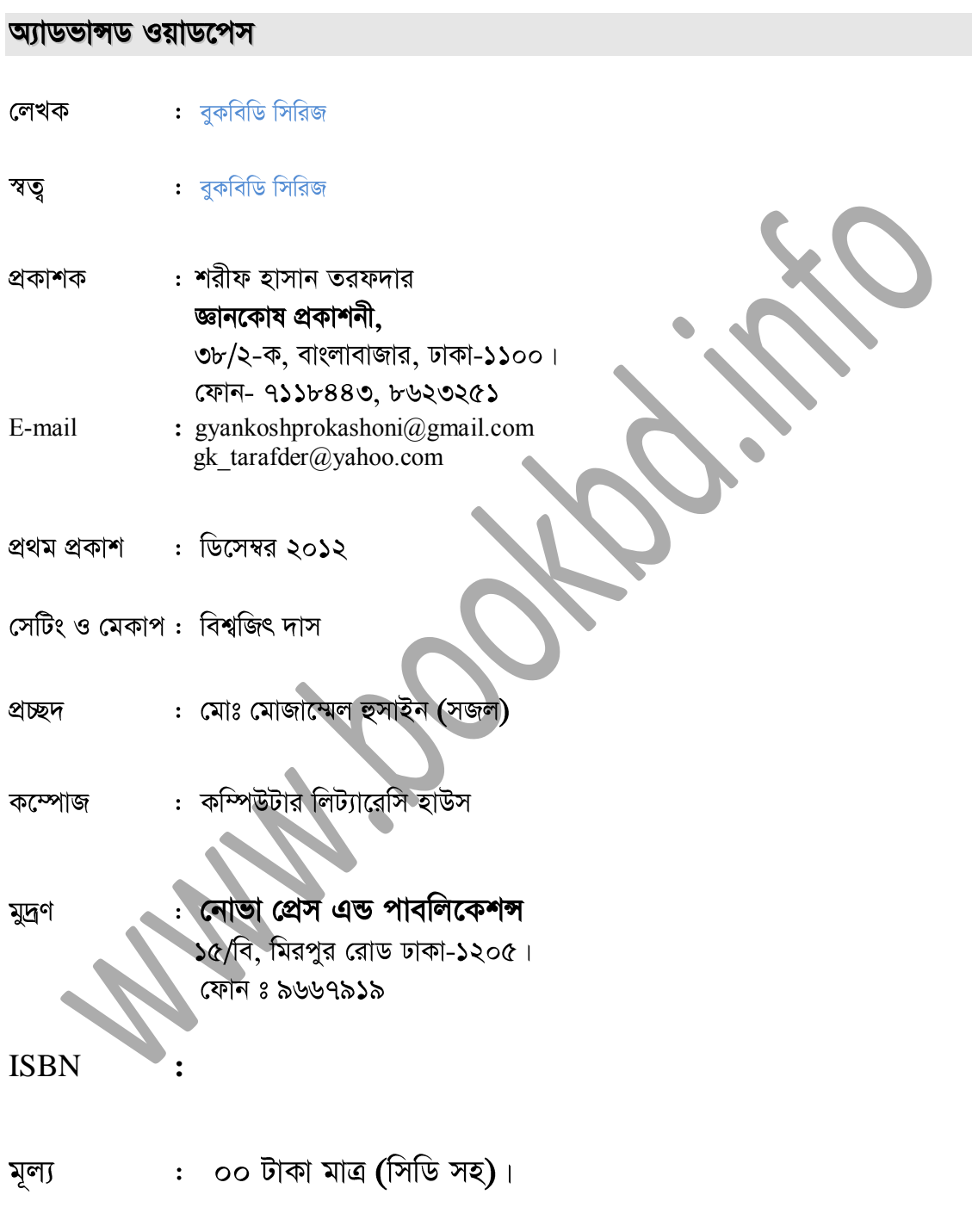

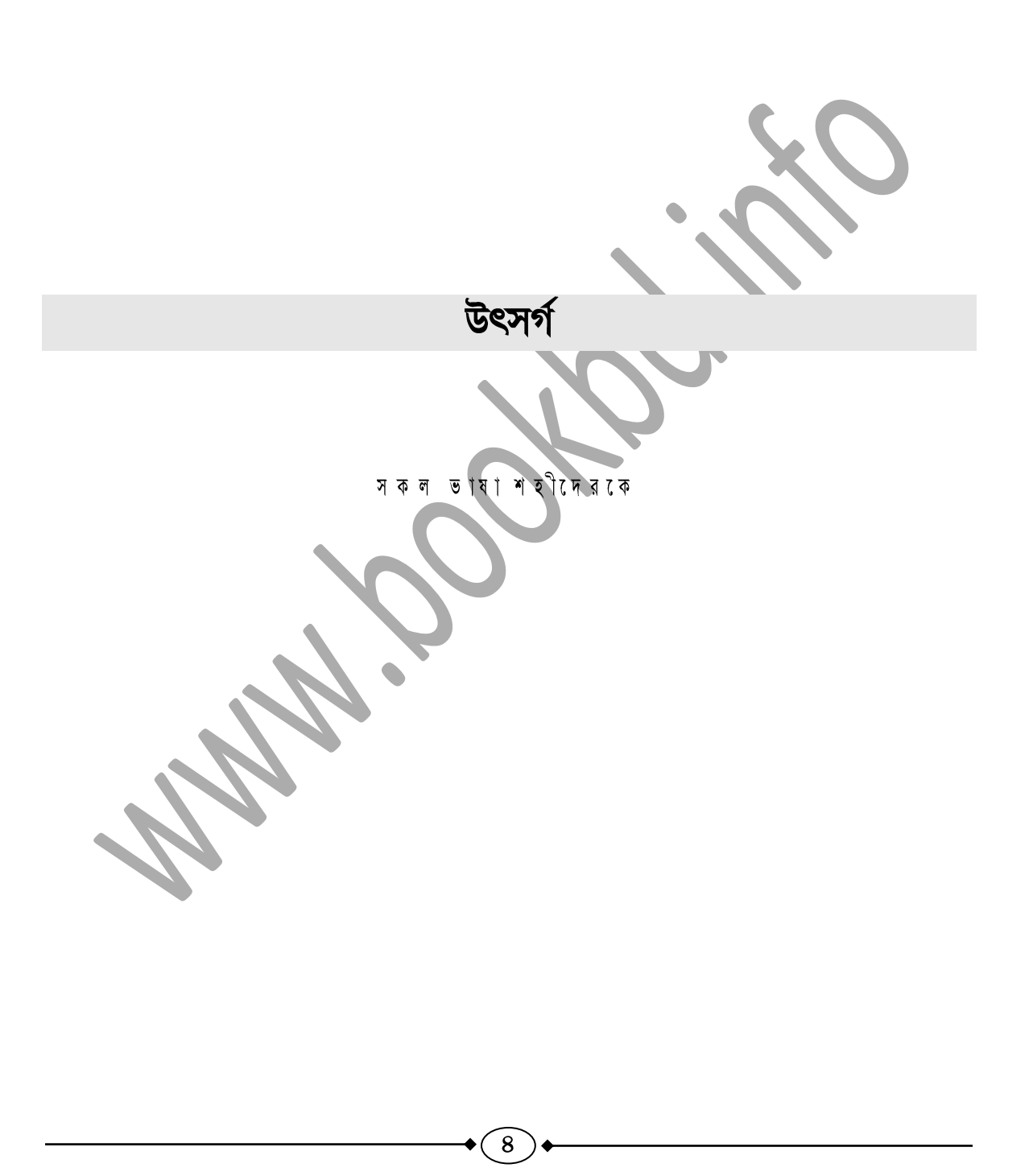

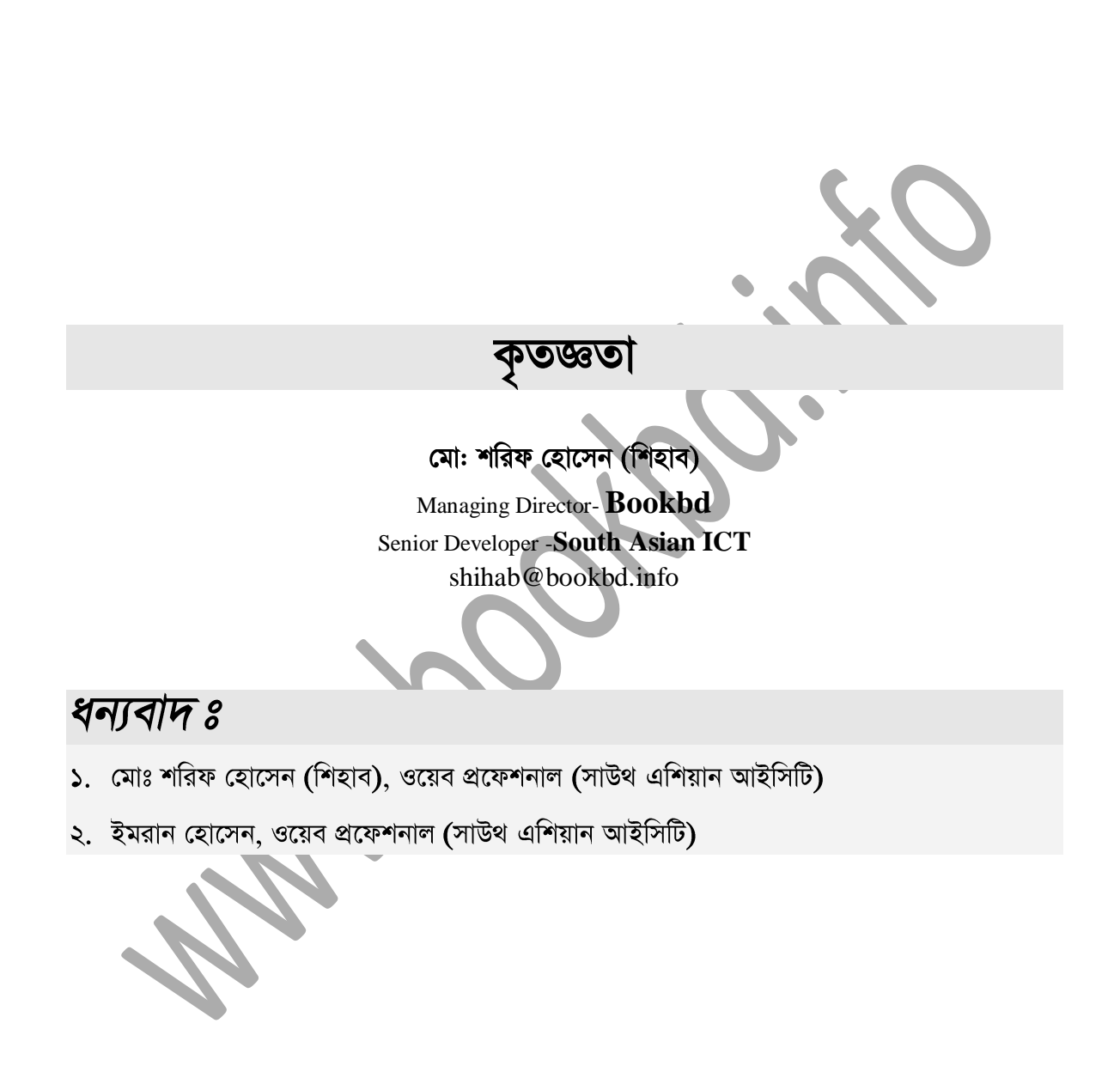

 $\alpha$ 

# এই বইটির সাথে ফ্রি যা রয়েছে:

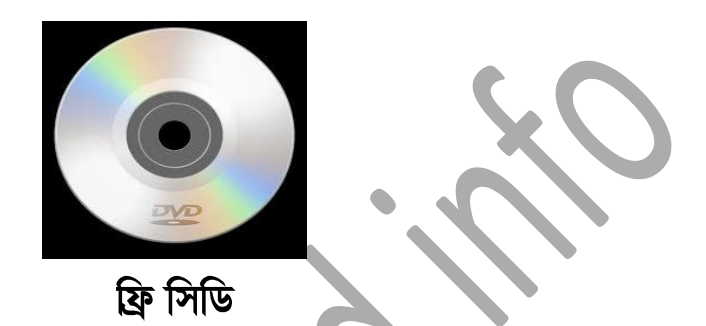

- ১. বইটির সাথে একটি ফ্রি সিডি আছে।
- ২. বইয়ে ব্যবহৃত সকল প্লাগইনস, উইজেটস ইত্যাদি সকল সফটওয়্যার সমূহ আপনারা সিডিতে পাবেন।

৬

৩. এছাড়া এই বইতে দেখানো সকল প্ৰজেক্টসমূহ উক্ত সিডিতে দেয়া আছে।

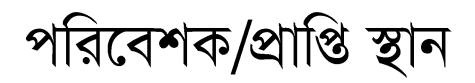

ভামকা

তথ্য প্রযুক্তির এই যুগে ইন্টারনেটের ব্যবহার দিন দিন বেড়েই চলছে। ধীরে ধীরে এটি পরিনত হচ্ছে আমাদের দৈনন্দিন জীবনের এক অবিচ্ছেদ্ব অংশ হিসেবে। আমাদের দৈনন্দিন জীবনের বিভিন্ন প্রকার ক্ষেত্র যেমন ঃ যোগাযোগ, লেখাপড়া, বিনোদন ইত্যাদি প্রায় সকল ক্ষেত্রেই ইন্টারনেট তথা ওয়েবসাইটের ব্যবহার ও প্রয়োজনীয়তা দিন দিন বৃদ্ধি পাচ্ছে। তাছাড়া ব্যবসায় প্রতিষ্ঠানের ক্ষেত্রেও এর গুরুতু অনেক কেননা, কোন প্রতিষ্ঠানের একটি ওয়েবসাইট থাকা মানে ২৪ ঘণ্টা সেই প্রতিষ্ঠানটির সেবা চালু থাকা। আর এই ওয়েবসাইট তৈরির রয়েছে বিভিন্ন উপায়। বর্তমানে ওয়েবসাইট তৈরির একটি গুরুতুপূর্ণ মাধ্যম হল CMS (সিএমএস-কনটেন্ট ম্যানেজমেন্ট সিস্টেম)। বর্তমানে বহু ওয়েবসাইট এই সিএমএস দিয়ে তৈরি হচ্ছে। আর বিভিন্ন সিএমএস এর মধ্যে সবচেয়ে জনপ্রিয় ও সর্বাধিক ব্যবহৃত সিএমএস হচ্ছে ওয়ার্ডপ্রেস। সিএমএস দিয়ে তৈরি মোট ওয়েবসাইটের শতকরা প্রায় ৫৫ ভাগই তৈরি হয় ওয়ার্ডপ্রেস দিয়ে। প্রথমদিকে ওয়ার্ডপ্রেস শুধুমাত্র ব্লগিং এর জন্য ব্যবহার হলেও বর্তমানে প্রায় সব ধরনের ডাইনামিক ওয়েবসাইট তৈরিতে এটি ব্যবহার হয়ে থাকে। এটি এত জনপ্রিয় হওয়ার প্রধান কারণ হল ওয়ার্ডপ্রেস দিয়ে খুব সহজেই ওয়েবসাইট তৈরি করা যায়। ওয়ার্ডপ্রেস ব্যবহার করে যে কেউই ইচ্ছে করলে কোন প্রকার টেকনিক্যাল জ্ঞান ছাড়াই সহজে খুব সুন্দর এবং ডাইনামিক ওয়েবসাইট তৈরি করতে পারে। তাছাডা ওয়ার্ডপ্রেস এর থিম, প্লাগইন সব বিনামল্যে ব্যবহার করা যায়। আবার নিজের তৈরি থিম, প্লাগইন অনলাইনে বিক্রিও করা যায়। বর্তমানে আমাদের দেশে বাংলায় ব্লগিং খুবই জনপ্রিয় হয়ে উঠেছে আর এই বাংলায় ব্লগ বা ওয়েবসাইট তৈরিতে ওয়ার্ডপ্রেস এ রয়েছে বিশাল সবিধা। বর্তমানে একজন ওয়ার্ডপ্রেস ডেভেলপারের চাহিদা অনেক কেননা, লোকাল মার্কেটপ্লেস এবং ফ্রীল্যান্সিং যে সকল সাইট রয়েছে, সেখানে ওয়ার্ডপ্রেস দিয়ে ওয়েবসাইট তৈরির হার দিন দিন বেডেই চলছে। এ দিক থেকে বিবেচনা করলে ওয়ার্ডপ্রেস শিখে একজন ব্যাক্তি তার কর্মসংস্থানের পথকে নিশ্চিত করে নিতে পারে। আর সহজে এবং স্বল্প সময়ে ওয়ার্ডপ্রেস শেখার জন্য লেখকের এই অ্যাডভান্সড ওয়ার্ডপ্রেস বইটি আন্যতম এক প্রয়াস। এই বইটির মাধ্যমে আপনি ওয়ার্ডপ্রেস সফটওয়্যার ইনস্টলেশন প্রক্রিয়া থেকে শুরু করে ওয়েবসাইট তৈরির পতিটি ধাপ সম্পর্কে সনির্দিষ্ট ও স্পষ্ট ধারণা পাবেন। বাস্ব জীবনে কাজ করার প্রয়োজনীয়তার তাগিদে এই বইটিতে বিভিন্ন বাস্ব ভিত্তিক প্রজেক্টের ব্যবহার বিশরিত ভাবে করে দেখানো হয়েছে। তাছাডা ওয়ার্ডপ্রেস দিয়ে তৈরি ওয়েবসাইটগুলোর বিভিন্ন সমস্যা ও তা সমাধানের উপায়সমূহ এবং পাশাপাশি বিভিন্ন টিপস এবং ট্রিক্স নিয়ে আলোচনা করা হয়েছে এই বইটিতে।

# লেখকের কথা

## মহান আল্লাহু তা'আলার অশেষ শুকরিয়া, বাংলাদেশে মাতৃভাষায় ''অ্যাডভাঙ্গড ওয়ার্ডপ্রেস'' বইটি পাঠকদের হাতে তুলে দেবার জন্য। দেশের অগণিত পাঠকদের চাহিদা আর অনুরোধই আমাকে এই বইটি লেখার অনুপ্রেরণা যুগিয়েছেন।

প্ৰথমেই মহান আল্লাহ তায়ালা'র কাছে অশেষ কৃতজ্ঞতা জানাই, যিনি আমাকে এ সামান্য জ্ঞান দান করেছেন-এ রকম একটি বই লেখার জন্য। এই বইটি লেখার পর আমার মনে অন্য রকম এক অনুভূতি হয়েছে-কারণ, বর্তমান সময়ে মানুষের সত্যিকার অর্থে যেটি প্রয়োজন, বিশেষ করে ফ্রীল্যাঙ্গিং এ যারা নিজেদের ক্যারিয়ার গড়তে চান-এই বইটি হতে পারে তাদের উপার্জনের এক সহজ ও সঠিক পন্থা। বর্তমানে দেশে এবং দেশের বাইরে ওয়ার্ডপ্রেস এর রয়েছে প্রচর চাহিদা যা অন্যান্য অনেক CMS এর চেয়ে অনেক বেশি। বইটি লেখার জন্য যারা গত দু'বছরেরও বেশি সময় ধরে আমাকে অনুরোধ করেছেন, তাদের অশেষ ধন্যবাদ।

বর্তমানে তথ্য-প্রযুক্তিভিত্তিক চাকুরির চাহিদা দিন দিন বাড়ছে। যেমন আমাদের দেশীয় সফটওয়্যার ইন্ডাষ্ট্রিতে, বৈদেশিক আইটি ইন্ডাষ্ট্রিতে এবং ফ্রীল্যান্সিং মার্কেটপ্লেস গুলোতে। ফাল্যান্সিং মার্কেটপ্লেস যেমন ঃ ওডেস্ক, ফ্রীল্যান্স, গুরু ইত্যাদি সাইটগুলো ভিজিট করলে দেখবেন, প্রতিদিন প্রচুর পরিমাণে ওয়ার্ডপ্রেস সাইট বিল্ডিং ডেভেলপমেন্ট এবং কাস্টমাইজেশন এর কাজ পাওয়া যায়। কিন্তু বেশির ভাগ কাজই অ্যাডভান্সড লেভেল এর যেমন-ওয়ার্ডপ্রেস থিম এবং প্লাগইন তৈরি। আর শিক্ষার্থীরা মূলত কাজ শিখার পাশাপাশি বাস্ব জীবনে কিছু করার আশাপ্রার্থী। তাই তাদের কথা মাথায় রেখেই আমার এই "অ্যাডভান্সড ওয়ার্ডপ্রেস" বইটি লেখা।

ওয়ার্ডপ্রেস হচ্ছে একটি ফ্রি, ওপেন সোর্স ব্লগিং টুল এবং CMS (Content Management System) যেটি PHP এবং  $MySQL$  দিয়ে তৈরি। ওয়ার্ডপ্রেস এর অনেকগুলো ফিচার এর মধ্যে অন্যতম হচ্ছে থিম (টেমপ্লেট) এবং প্লাগইন। তাই বৰ্তমান সময়ের চাহিদার কথা চিন্দ করে এই বইতে দেখানো হয়েছে, কিভাবে খুব সহজে থিম এবং প্লাগইন তৈরি করা যায়। আর এজন্য আপনাদের পূর্ব প্রোগ্রামিং অভিজ্ঞতার প্রয়োজন নেই। প্রয়োজন শুধু ইচ্ছের। কাউকে আর ট্রেনিং এর পেছনে ছটতে হবে না। এখন থেকে এই বই ই হবে আপনার জন্য একজন প্রফেশনাল ট্রেইনার-কেননা, এই বইটি লেখা হয়েছে সম্পূর্ণ প্রফেশনাল অভিজ্ঞতার আলোকে। পরিশেষে, আপনাদের সবার দোয়া প্রার্থনা করছি, আমি-

৯

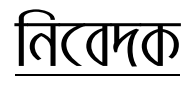

**a**oral& [www.bookbd.info](http://www.bookbd.info/)

facebook.com/ebookbd facebook.com/groups/bookbd infobook7@gmail.com

প্ৰিয় পাঠক. আমরা বইটি লেখার সময় আপ্রাণ চেষ্টা করেছি, একটি ভাল বই লেখার জন্য। তারপরও আমাদের অজান্স্মে হয়তো বা কোন ভুল থাকতে পারে। সেক্ষেত্রে উক্ত ভুল-ক্রটি গুলো ক্ষমার দৃষ্টিতে দেখার অনুরোধ রইল। এবং আপনাদের মতামত আমাদেরকে ই-মেইলের মাধ্যমে জানালে উপকৃত হবো। আমাদের ই-মেইল ঠিকানা ঃ infobook7@gmail.com । তাছাড়া, আপনারা যদি কোন বিষয়ে অভিজ্ঞ হয়ে থাকেন, তাহলে আপনারা হতে পারেন বুকবিডি সিরিজের একজন লেখক। সুচিপত্ৰ  $8 \times 10$   $2 \times 7$ অ ্যাড ভাস অধ্যায় ঃ পৃষ্ঠা প্রথম অধ্যায় ঃ ওয়ার্ডপ্রেস নিয়ে প্রাথমিক আলোচনা ১৬ Content Management System CMS দ্বিতীয় অধ্যায় ঃ *ওয়ার্ডপ্রেস সেটআপ*  $\mathcal{S}$  $\mathcal{S}^{\circ}$ 

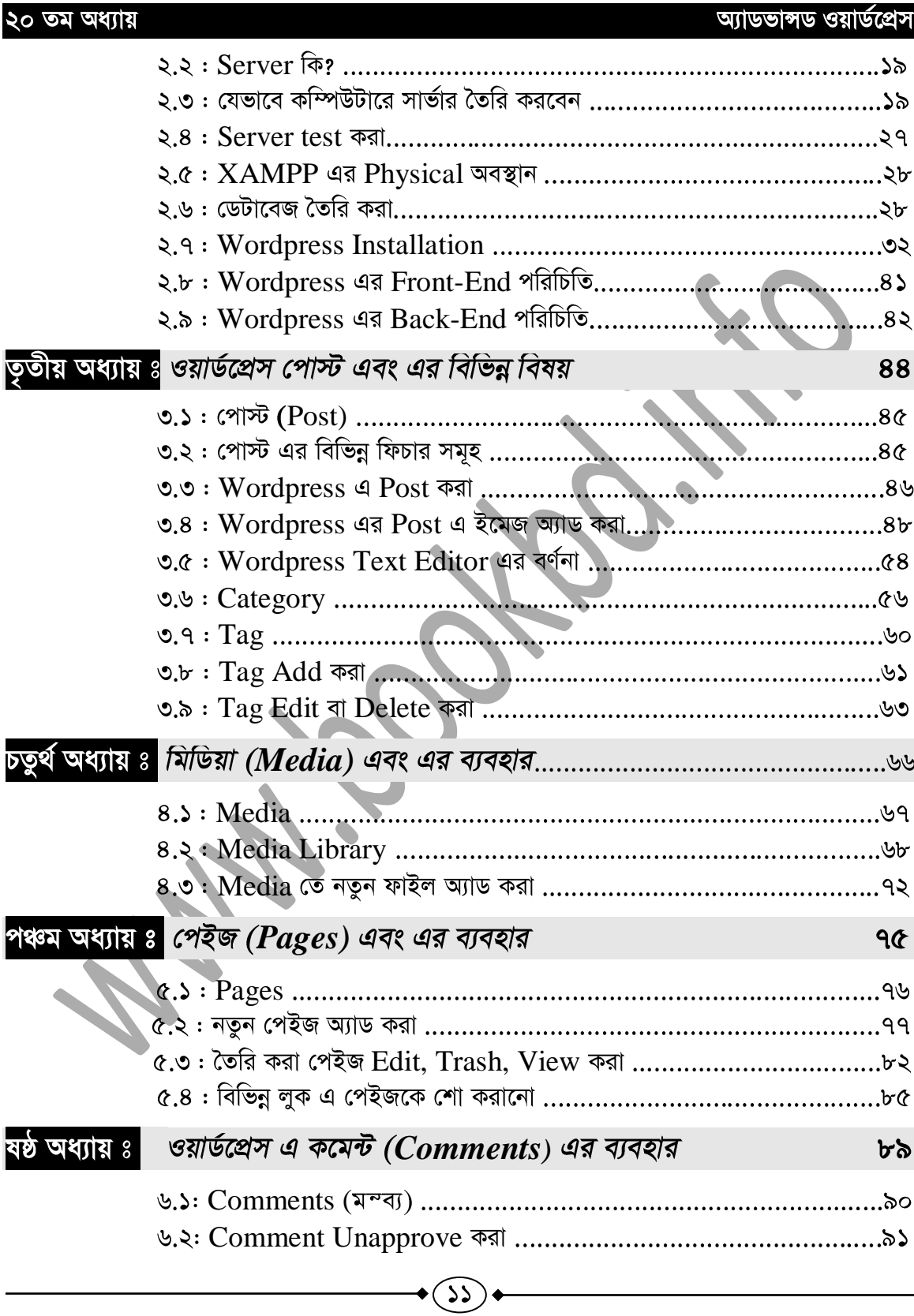

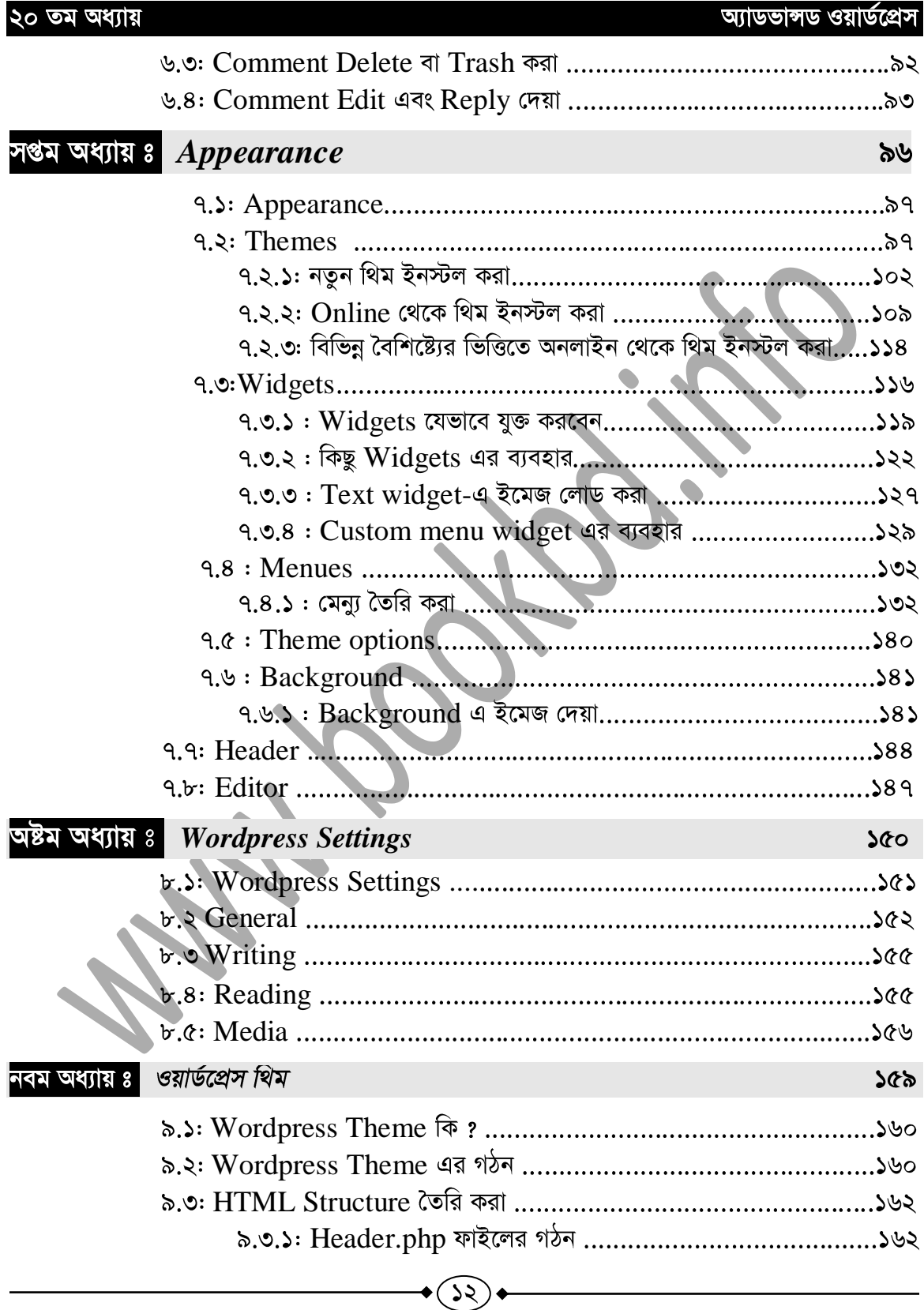

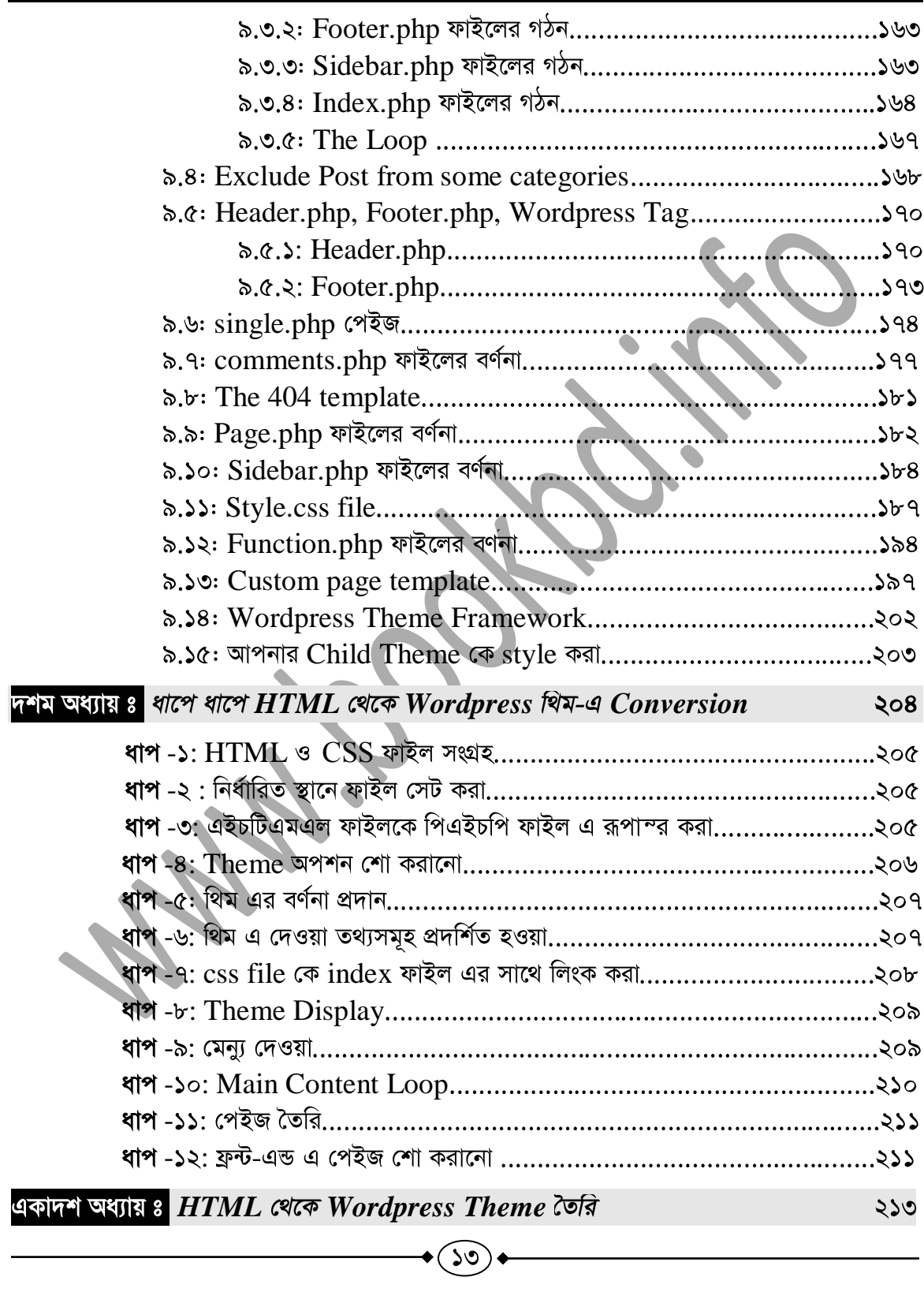

২০ তম অধ্যায়

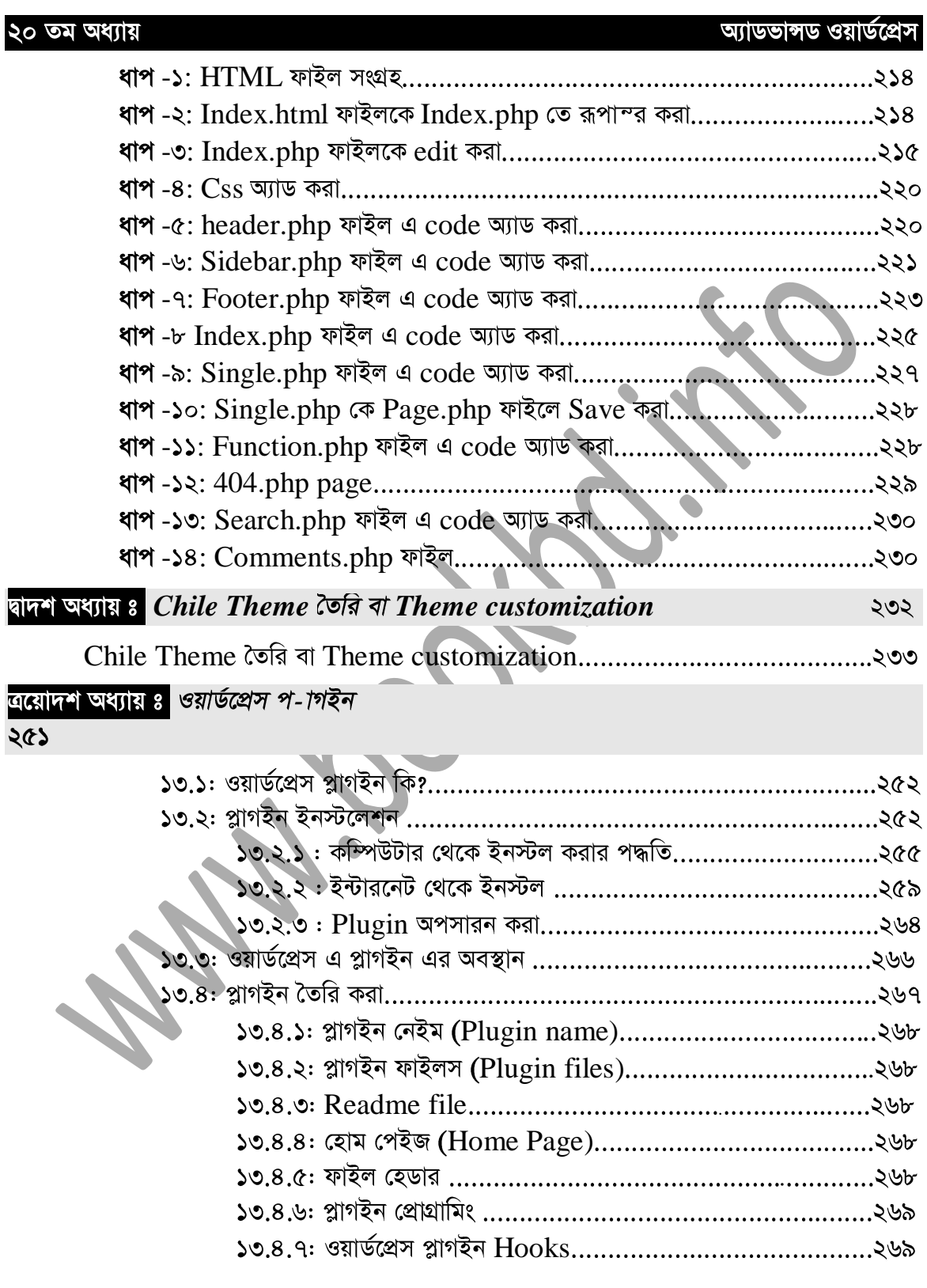

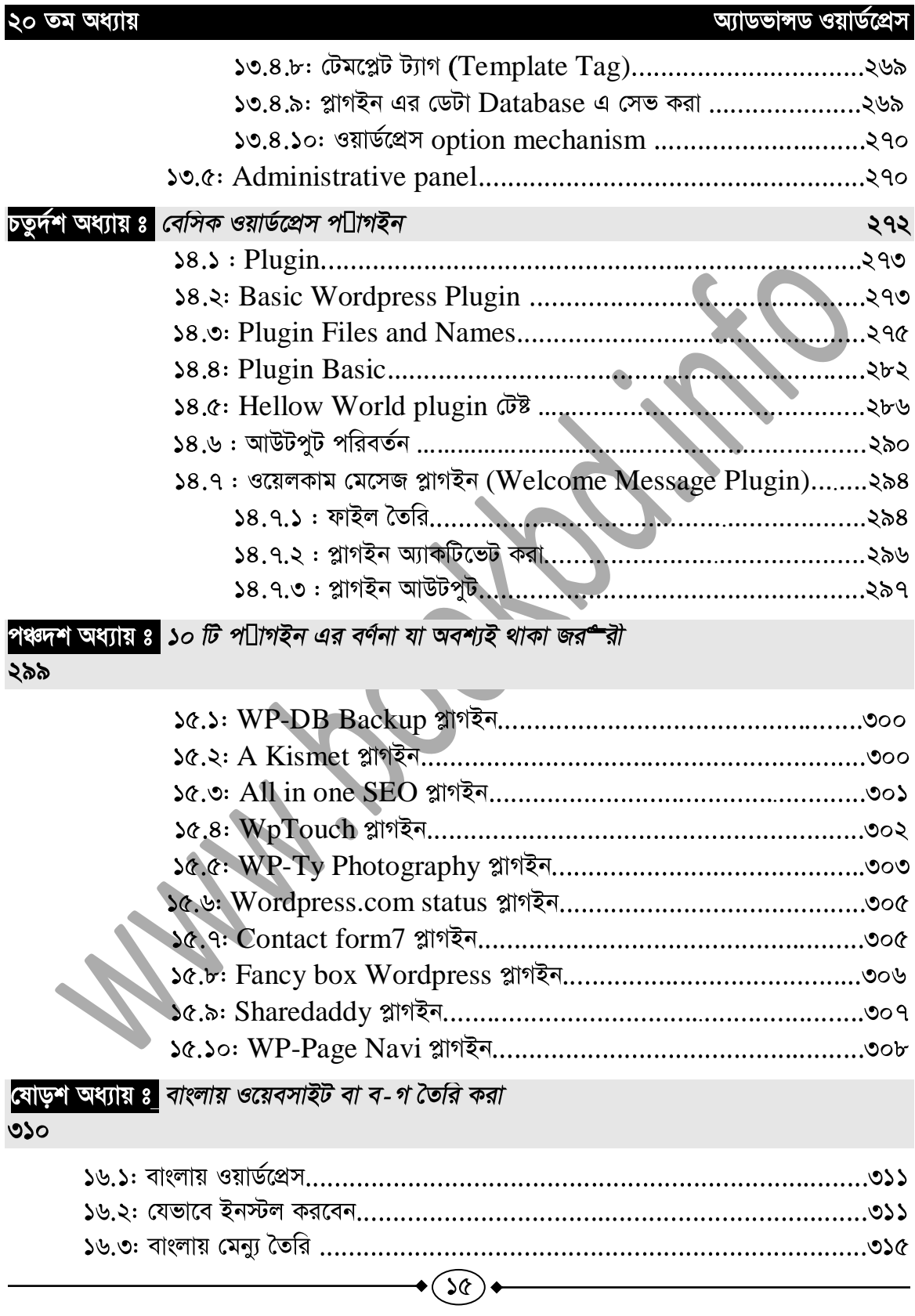

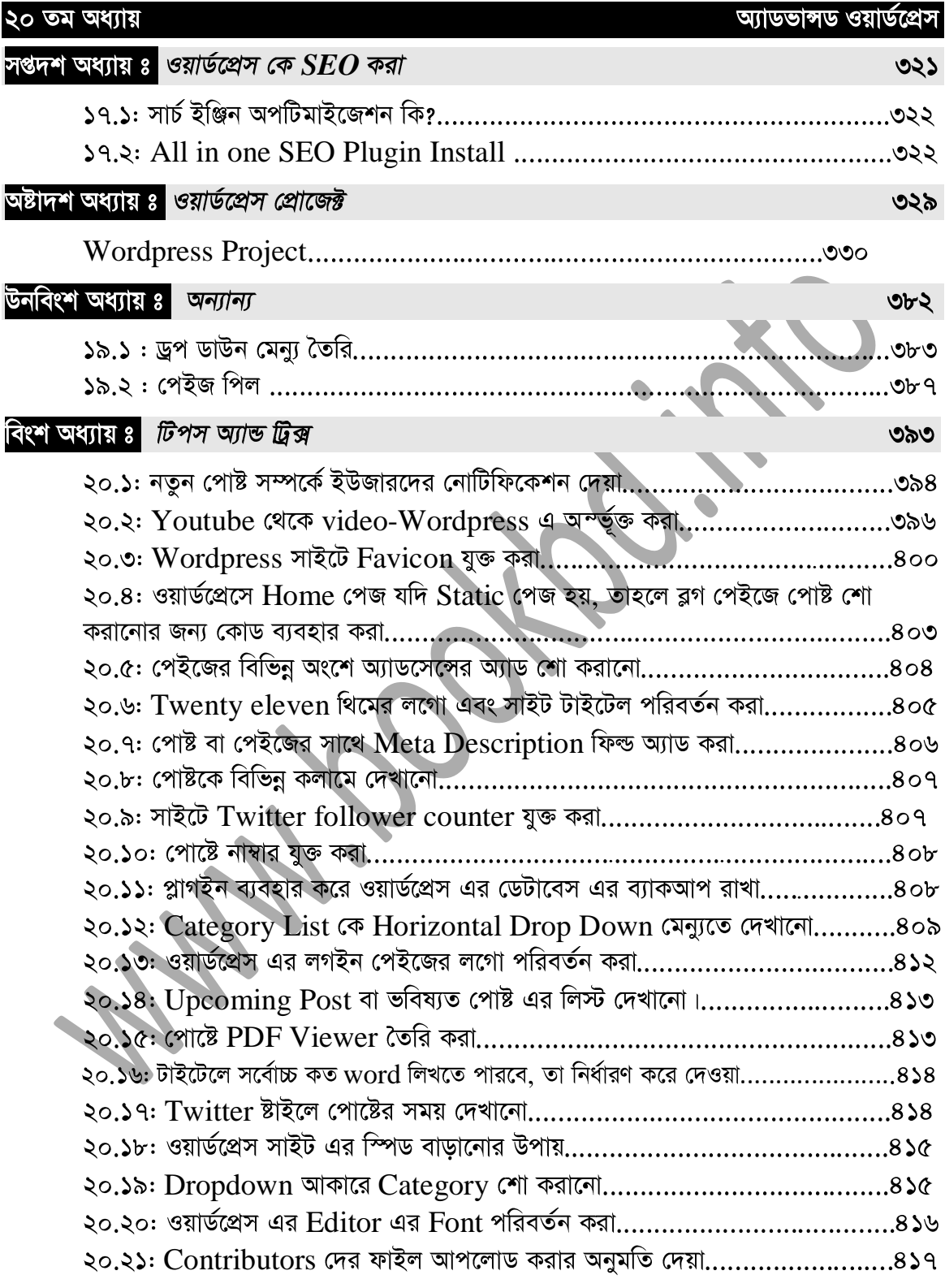

## অ্যাডভান্সড ওয়ার্ডপ্রেস

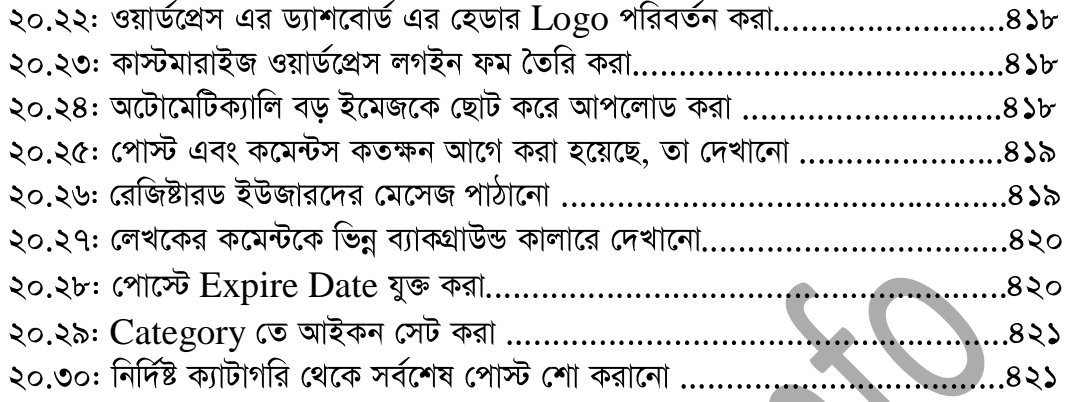

 $\bullet$ 

# ওয়ার্ডপ্রেস নিয়ে প্রাথমিক আলোচনা

 $\left( \mathcal{P}\right)$ 

প্ৰথম অধ্যায়

২০ তম অধ্যায়

আডভান্সড ওয়ার্ডপ্রেস

#### ২০ তম অধ্যায়

# ১.১ ঃ ওয়ার্ডপ্রেস কি?

ওয়ার্ডপ্রেস হচ্ছে একটি ওপেন সোর্স  $CMS$  (Content Management System)। ওয়ার্ডপ্রেস মূলত ওয়েবসাইট তৈরিতে ব্যবহার করা হয়। ওয়ার্ডপ্রেস দিয়ে খুব সহজে ডাইনামিক ওয়েবসাইট তৈরি করা সম্ভব।

বর্তমানে ব্লগিং-এ ওয়ার্ডপ্রেস বহুল ব্যবহৃত এবং সর্বাধিক জনপ্রিয় কনন্টেন্ট ম্যানেজমেন্ট সিস্টেম। ওয়ার্ডপ্রেসের মাধ্যমে যে কেউ প্রোগ্রামিং জ্ঞান ছাড়াই সহজে ডাইনামিক সাইট তৈরি করতে পারবে। তাছাডা ওয়ার্ডপ্রেসের মাধ্যমে চাইলে বাংলা ভাষাতেও ওয়েবসাইট বা ব্লগ তৈরি করা যাবে। এই  $\rm CMS$ সফটওয়্যারটি বিনামূল্যে ব্যবহার করা যায়। তাছাড়া এর সকল থিম, প্লাগইন বিনামূল্যে ব্যবহার করা যায়। ওয়ার্ডপ্রেসের সর্বশেষ ভার্সন ডাউনলোড করতে  $www.wordpress.org/download$  এখানে  $visit$  করুন। আপনাদের সুবিধার্থে Wordpress Software টি বইয়ের সাথে দেয়া সিডিতে Softwares ফোল্ডারে দেয়া আছে।

## ১.২ ঃ ওয়ার্ডপ্রেস এর ইতিহাস

ম্যাট মুলেন ওয়েগ ২০০৩ সালের মে মাসে সর্ব প্রথম ওয়ার্ডপ্রেস প্রকাশ করে। এর পর থেকে বর্তমান সময় পর্যন ওয়ার্ডপ্রেস খুব সফলতার সাথে চলে আসছে। তবে শুরুর দিকে ওয়ার্ডপ্রেস শুধু ব্লগিং এর জন্য ব্যবহার হলেও বর্তমানে নানা ধরনের ডাইনামিক ওয়েবসাইট তৈরিতেও ওয়ার্ডপ্রেস ব্যবহার হয়ে থাকে। ওয়ার্ডপ্রেস সিএমএস-টি পিএইচপি ফ্রেমওয়ার্ক এবং মাইএসকিউএল ডেটাবেজ এর সমন্বিত রূপ। ২০০৯ সালে ওপেন সোর্স কন্টেন্ট ম্যানেজমেন্ট সিস্টেম শেয়ার মার্কেট রির্পোট অনুযায়ী দেখা যায়-ওয়ার্ডপ্রেস অধিক জনপ্রিয়তা অর্জন করে। আর এভাবেই ওয়ার্ডপ্রেস সফলতার সাথে বর্তমান সময় পৰ্যন্ চলে আসছে।

# ১.৩ ঃ ওয়ার্ডপ্রেস এর সুবিধা

- word press দিয়ে একটি ওয়েব সাইট তৈরি করা এবং রান করানো অনেক সহজ।
- ফ্রিল্যাসিং সাইট গুলোতে ওয়ার্ডপ্রেস এর অনেক কাজ পাওয়া যায়।
- ওয়ার্ড প্রেস best CMS Award প্রাপ্ত [2007,2009]
- বিশ্বের ২০২ মিলিয়ন এরও বেশি ওয়েব সাইট ওয়ার্ডপ্রেস দিয়ে তৈরি ।
- $-$  Blog তৈরির জন্য সবচেয়ে ভাল CMS হচ্ছে Wordpress ।
- Wordpress শিখার জন্য কোন Technical Skill এর প্রয়োজন নেই।
- ওয়ার্ডপ্রেস হোষ্টিং এর জন্য কোন টাকা লাগেনা।

# **2.8: Content Management System বা CMS কি?**

Content Management System হচ্ছে একটি সফটওয়্যার, যেটি দিয়ে আপনি খুব সহজে অল্প সময়ে প্রত্যেকটি কন্টেন্টকে আপনার Website এ রাখতে পারেন। Content হতে পারে Simple text, photos, music, video, documents or just about anything you can think. আর Wordpress সেই রকম একটি Powerful CMS.

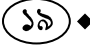

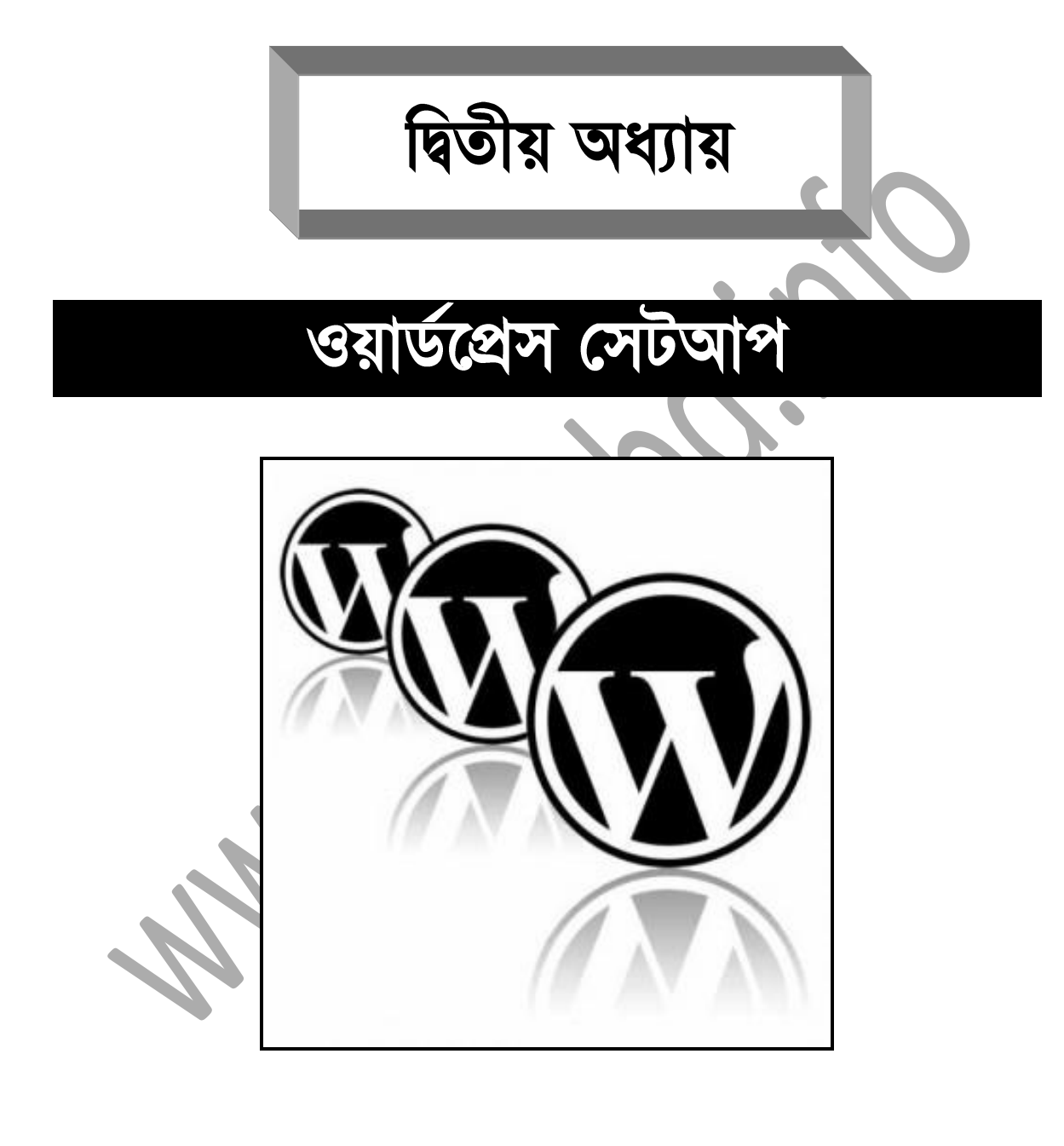

(২০)

২০ তম অধ্যায়

আডভান্সড ওয়ার্ডপ্রেস

# ২.১ ঃ ওয়ার্ডপ্রেস সেট আপ

ওয়ার্ডপ্রেস সেট আপ করার জন্য প্রথমেই আমাদের পিসি কে সার্ভার পিসি তে রূপাম্র করতে হবে। তাই আমাদের PC তে প্রথমে সার্ভার সেট আপ করতে হবে এবং তার পর ওয়ার্ডপ্রেস ইন্সটল (Install) করতে হবে।

# **Server**

Server হচ্ছে একটি বিশেষ কম্পিউটার যেটি অন্য কম্পিউটার যেমন Guest user (ব্যবহারকারী) কে service প্রদান করে এবং আপনি আপনার ডায়নামিক ওয়েবসাইট ঐ কম্পিউটারে চালাতে পারবেন।

# ২.৩ ঃ যেভাবে কম্পিউটারে সার্ভার তৈরি করবেন।

প্রথমে আপনাকে  $XAMPP$   $Software$  টি সংগ্রহ করতে হবে। এটি সংগ্রহের জন্য আপনি www.apachefriends.org/en/xamp-windows.html 4 नित्य XAMPP Software টি ডাউনলোড করে নিতে পারেন অথবা আমাদের দেয়া সিডিতে Softwares ফোল্ডার থেকে সংগ্রহ করতে পারেন। অন্যান্য Software যেভাবে ইন্সটল করতে হয়  $XAMPP$  ও সেভাবে ইন্সটল করতে হয়।  $XAMPP$  ইন্সটলের (Install) জন্য নিয়ুলিখিত ধাপগুলো অনুসরন করুন।

প্রথমে সিডির Software ফোল্ডারটি Open করুন এবং xampp-win32-1.7.7-VC9 $in$ staller.exe তে ডাবল click করলে নিচের চিত্রের মতো দেখতে পাবেন।

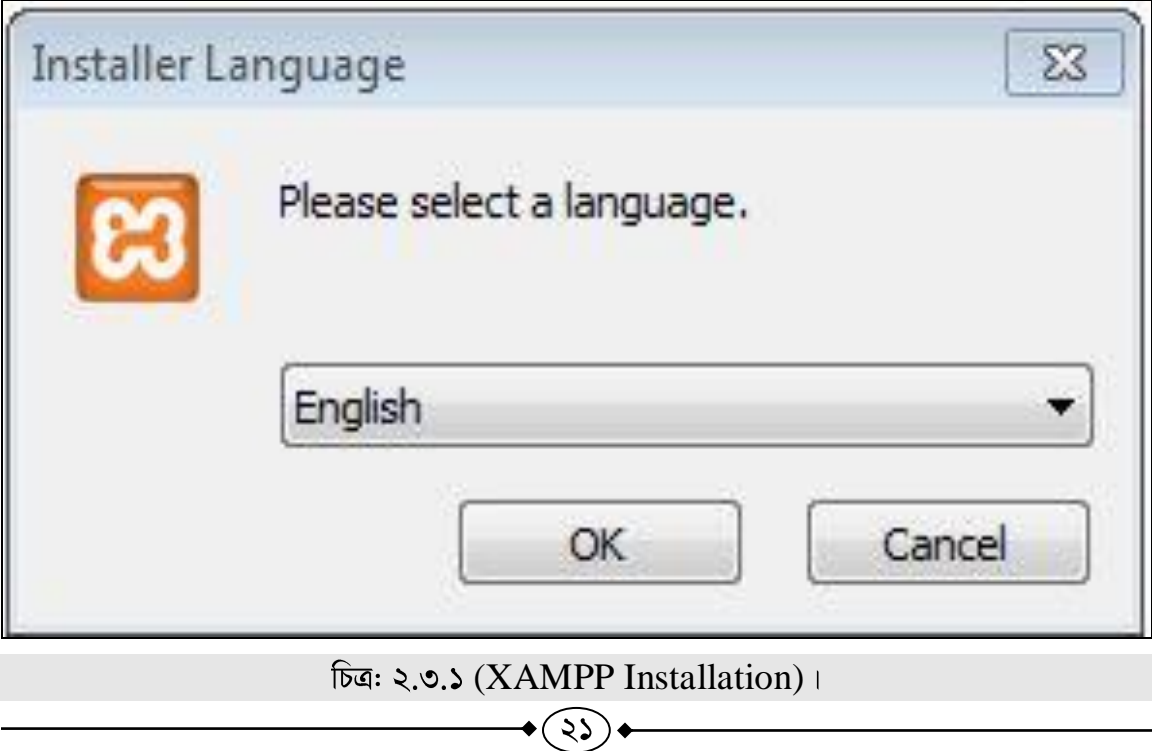

#### অ্যাডভান্সড ওয়ার্ডপ্রেস

#### ২০ তম অধ্যায়

#### $OK$  তে  $click$  করুন।

# XAMPP 1.7.7 win32 23 Important! Because an activated User Account Control (UAC) on your sytem some functions of XAMPP are possibly restricted. With UAC please avoid to install XAMPP to C:\Program Files (missing write permisssions). Or deactivate UAC with msconfig after this setup. OK. চিত্র: ২.৩.২ (XAMPP Installation)। এবারও  $OK$  তে  $click$  করুন। **XAMPP 1.7.7 win32** ED XAMPP 1.7.7 win32 Welcome to the XAMPP 1.7.7 Setup  $\mathbf{a}$ Wizard This wizard will guide you through the installation of XAMPP 1.7.7.<br>It is recommended that you close all other applications<br>before starting Setup. This will make it possible to update<br>relevant system files without having to reboot your<br>computer. Click Next to continue.  $\begin{tabular}{|c|c|c|} \hline Next & & \multicolumn{3}{|c|}{\textbf{Next}} & & \multicolumn{3}{|c|}{\textbf{C}ancel} \\\hline \end{tabular}$

#### চিত্র: ২.৩.৩ (XAMPP Installation) ।

 $Next$  এ  $click$  করুন এবং সেখানে নিচের চিত্রের মতো একটি  $window$  দেখতে পাবেন। এখানে আপনি আপনার কম্পিউটারের কোন ড্রাইন্ডে  $\rm XAMPP$  Install করতে চান তা দেখিয়ে দিন।

#### আডভান্সড ওয়ার্ডপ্রেস

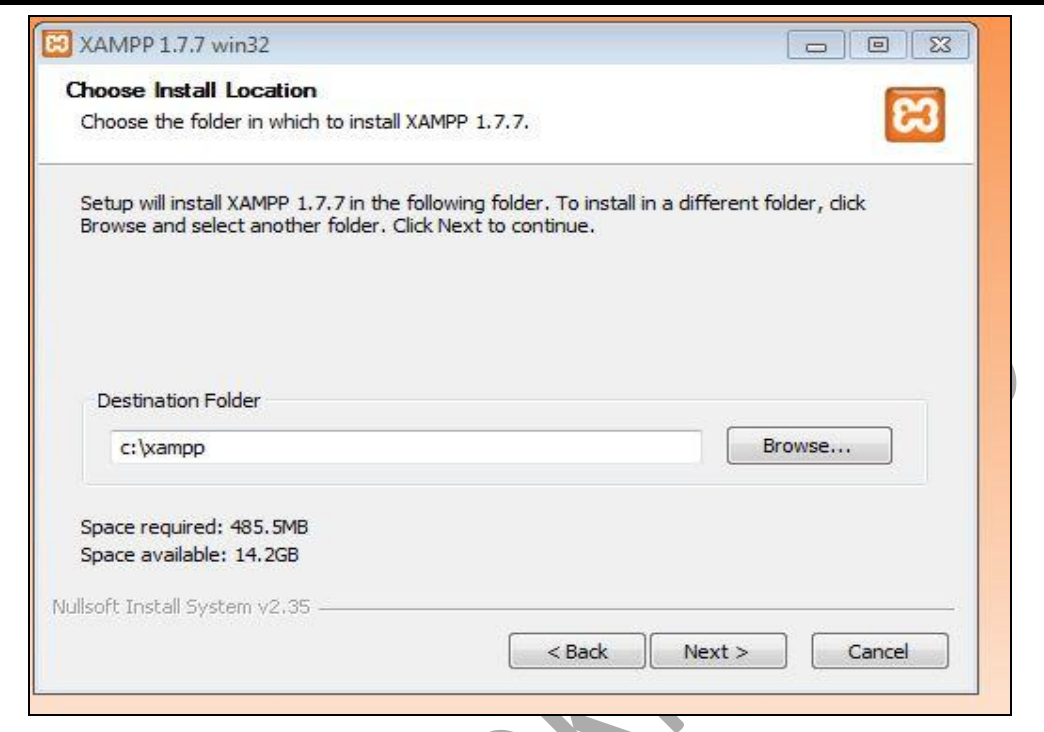

# চিত্র: ২.৩.৪ (XAMPP Installation)।

# $Next$  এ  $click$  করুন। নিচের চিত্রের মতো দেখতে পাবেন।

২০ তম অধ্যায়

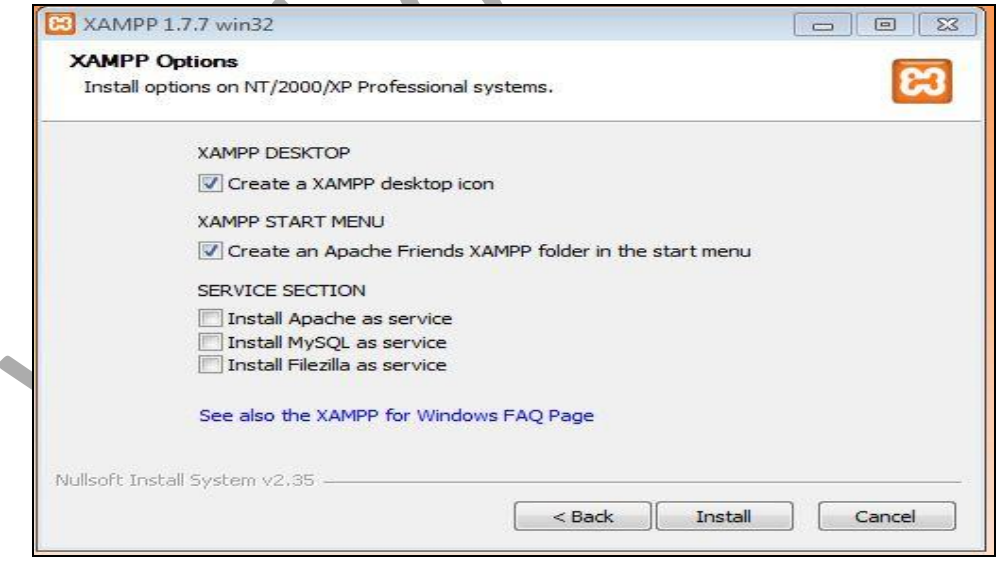

# চিত্র: ২.৩.৫ (XAMPP Installation)।

এখান থেকে Install Apache as Service এবং Install MySQL as Service অপশন দুটি<br>টিক দিয়ে দিন।

## ২০ তম অধ্যায়

তারপর  $Install \triangleleft click \widehat{\sigma}$ রুন।

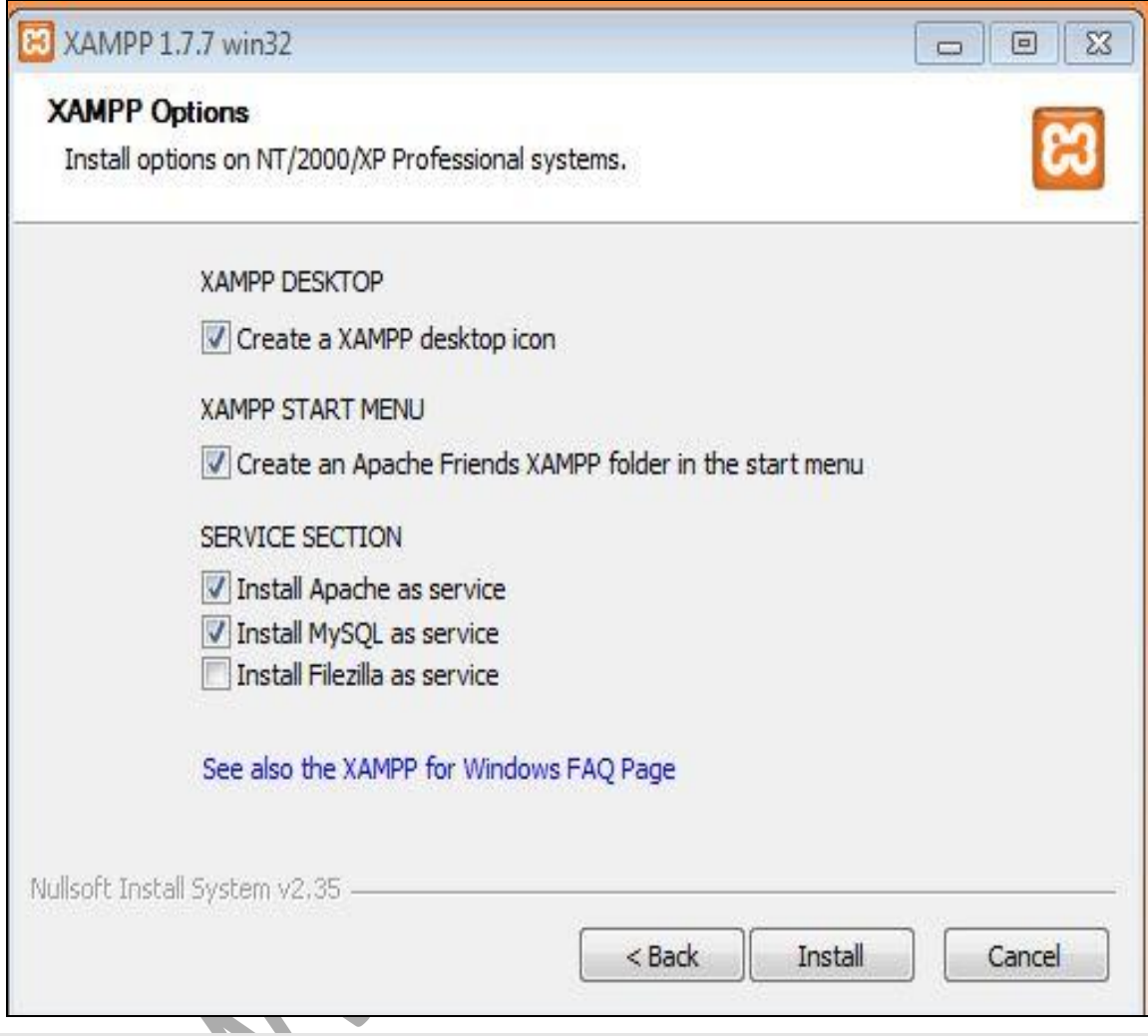

চিত্র: ২.৩.৬ (XAMPP Installation) ।

নিচের চিত্রের মতো একটি window দেখতে পাবেন এবং এখানে কিছুক্ষণ অপেক্ষা করন।

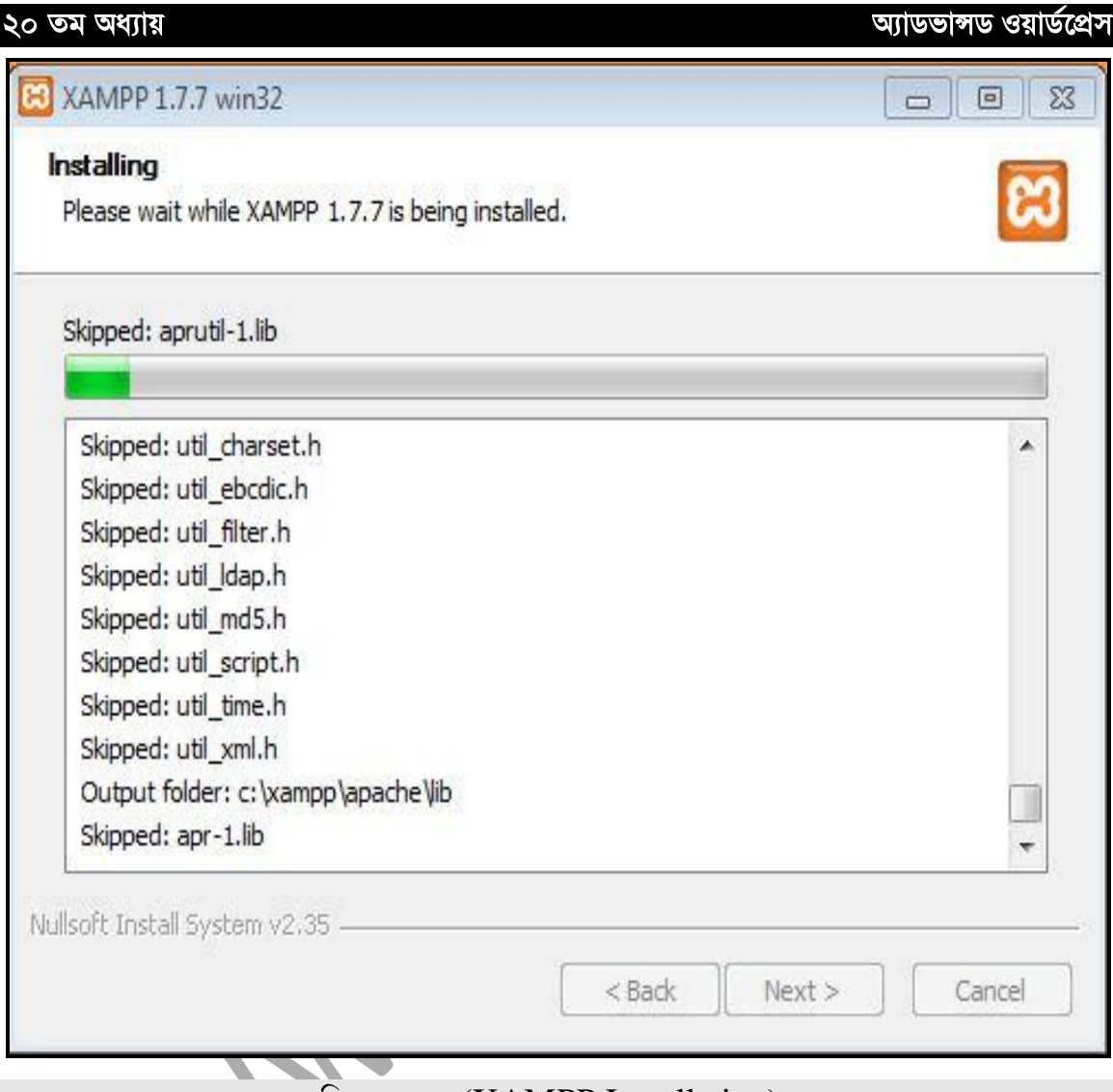

চিত্র: ২.৩.৭ (XAMPP Installation)।

তারপর Finish এ click করুন। কিছুক্ষণ অপেক্ষা করুন। একটি Dialog box আসবে, সেখান থেকে Ok তে click করুন। তারপর একটি  $Dialog$  box আসবে, সেখান থেকে  $Yes$  এ  $click$ করণ্ন।

২৫

এরপর  $XAMPP$  Control Panel টি ওপেন হবে।

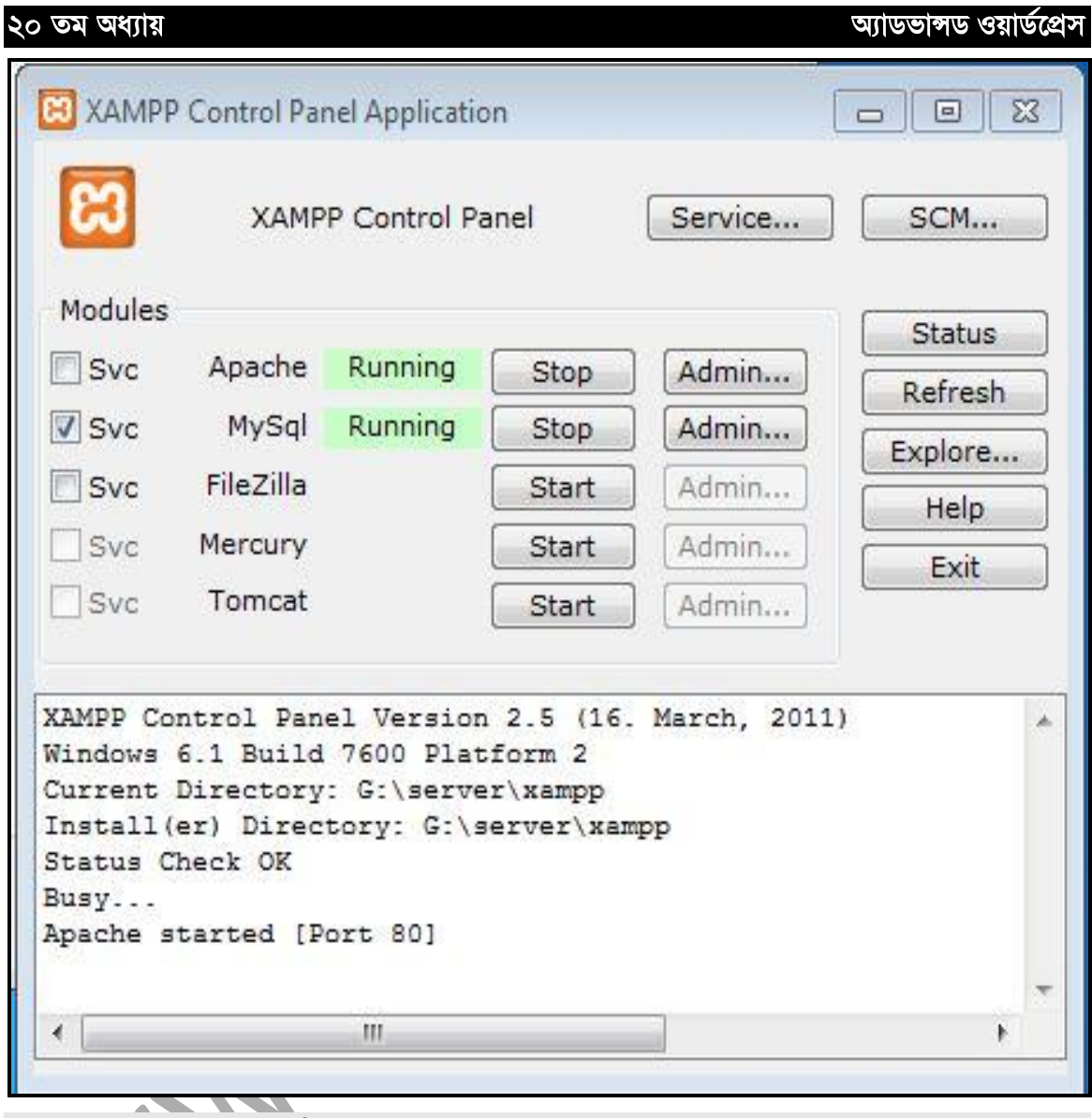

চিত্র: ২.৩.৮ (XAMPP Control Panel)।

 $\sim$ এখানে যদি Apache এবং MySQL running থাকে, তাহলে বুঝবেন ঠিকভাবে ইন্সটল হয়েছে। আর যদি running না থাকে, তাহলে Apache এবং  $MySQL$  এর ডান পাশে Start এ  $click$  করুন। তাহলে আপনার PC তে Server তৈরি হয়ে যাবে। পরবর্তীতে  $XAMPP$  আপনি দুইভাবে ওপেন করতে পারবেন। একটি পদ্ধতি হলো  $\boldsymbol{\mathrm{XAMPP}}$  এর শর্টকাট আইকন, যা আপনার Desktop এ থাকবে।

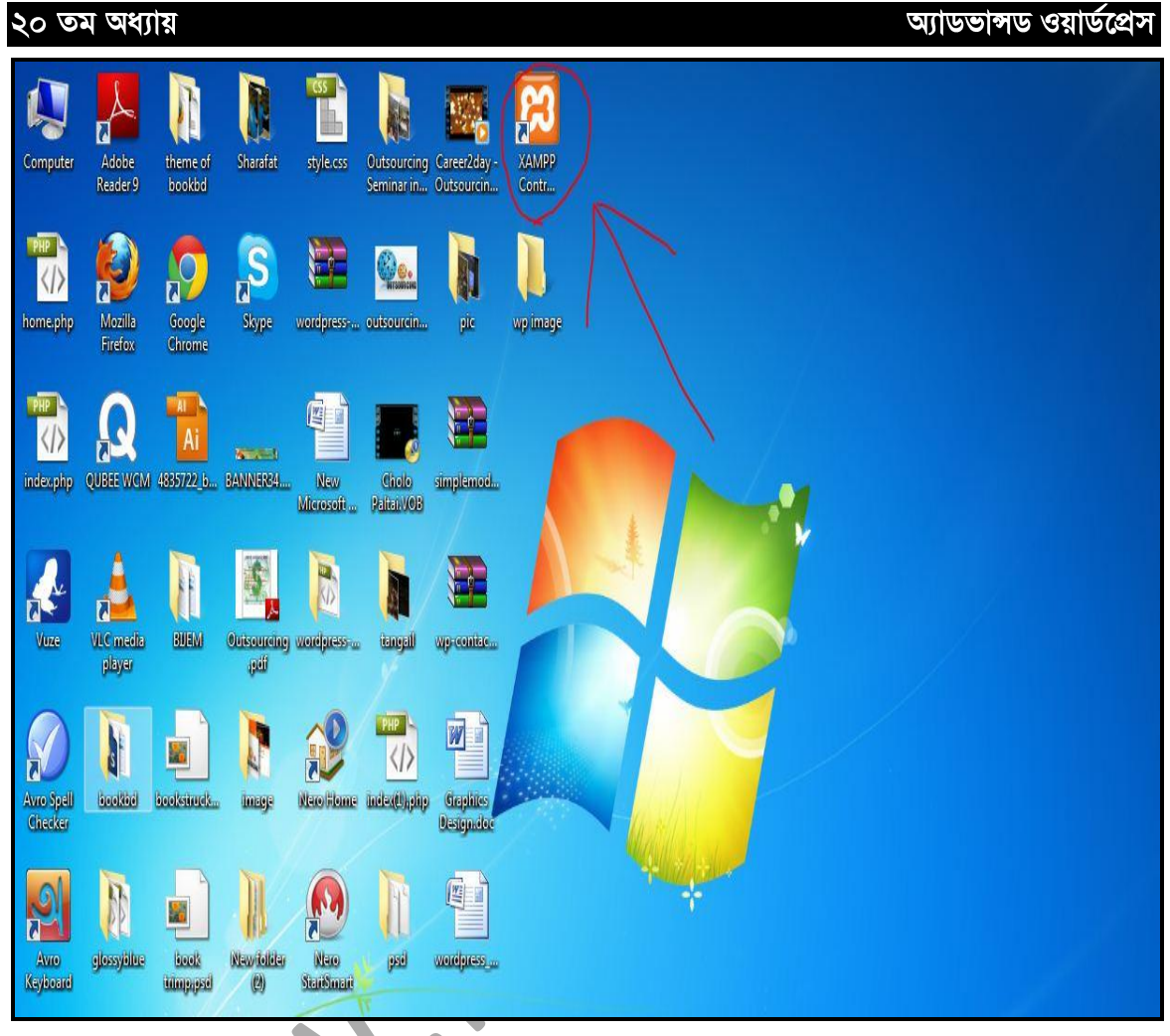

 $\overline{ba}$ : ২.৩.৯ ( $\overline{X}$ AMPP এর Desktop Shortcut) ।

 $\bullet$ (२१)

আরেকটি পদ্ধতি হলো Start থেকে All programs এ click করতে হবে।

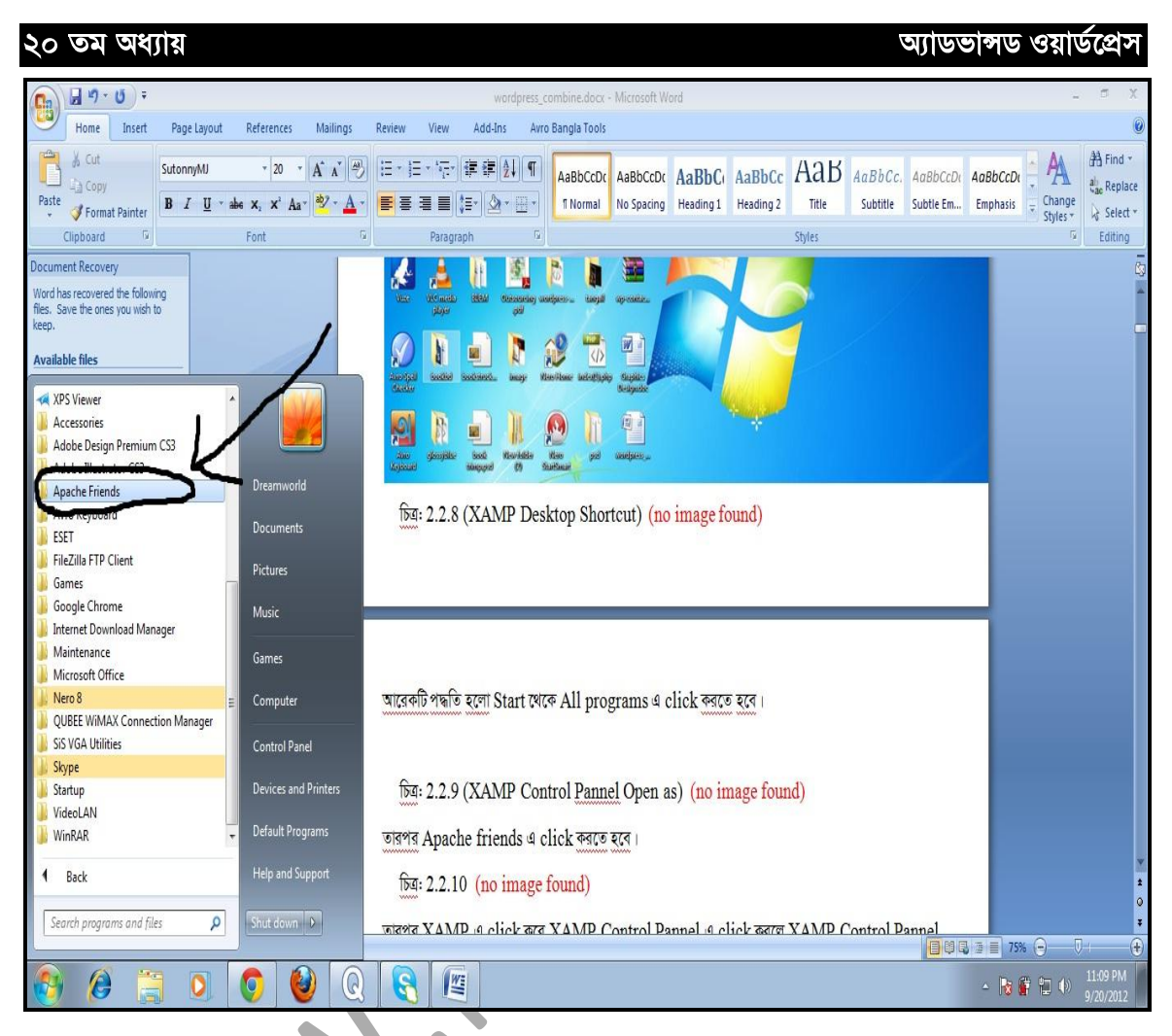

চিত্র: ২.৩.১০ (XAMPP Control Panel Open) ।

 $\mathcal{S}$ 

তারপর Apache Friends এ click করতে হবে।

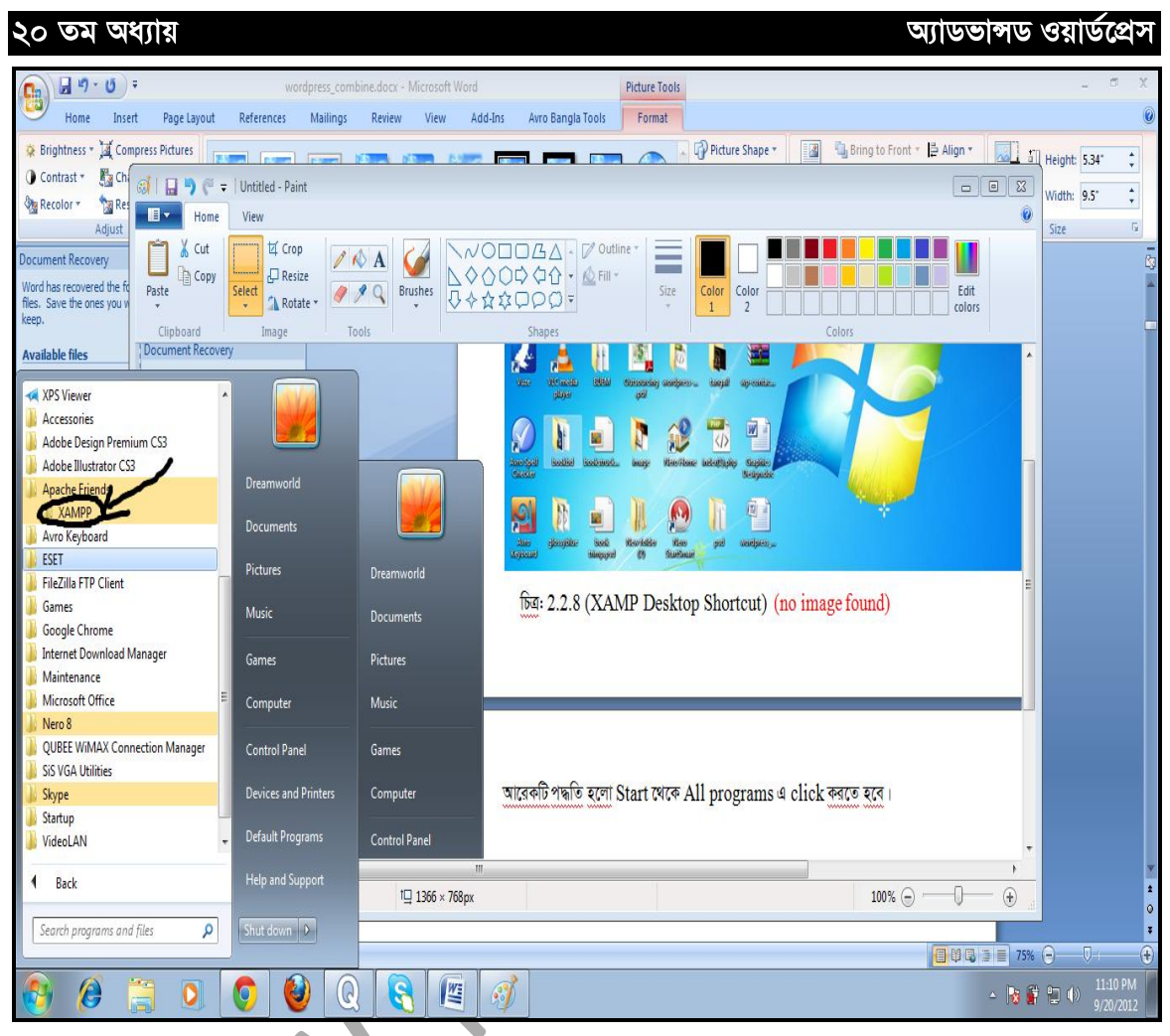

চিত্র: ২.৩.১১ (XAMPP Control Panel Open)।

তারপর XAMPP এ click করে XAMPP Control Panel এ click করলে XAMPP Control Panel চলে আসবে।

# २.8 : Server test कब्र<del>ा</del>

Install করার পর দেখতে হবে এটি ঠিকঠাক মতো Install হয়েছে কিনা, অথবা Run করছে কিনা। সেই জন্য কোন একটি ব্ৰাউজার Internet Explorer, Mozilla Firefox, Opera কোন একটি দিয়ে চেক করতে পারেন। এর জন্য আপনি নিচের পদক্ষেপ নিন।

প্রথমে আপনি আপনার Browser এর address bar এ http://localhost লিখে Enter প্রেস করুন।

যদি screen এ $X$ AMPP লেখা নিচের মতো একটি screen আসে, তাহলে বুঝবেন আপনার PC তে Server সঠিক ভাবে কাজ করছে।

২৯

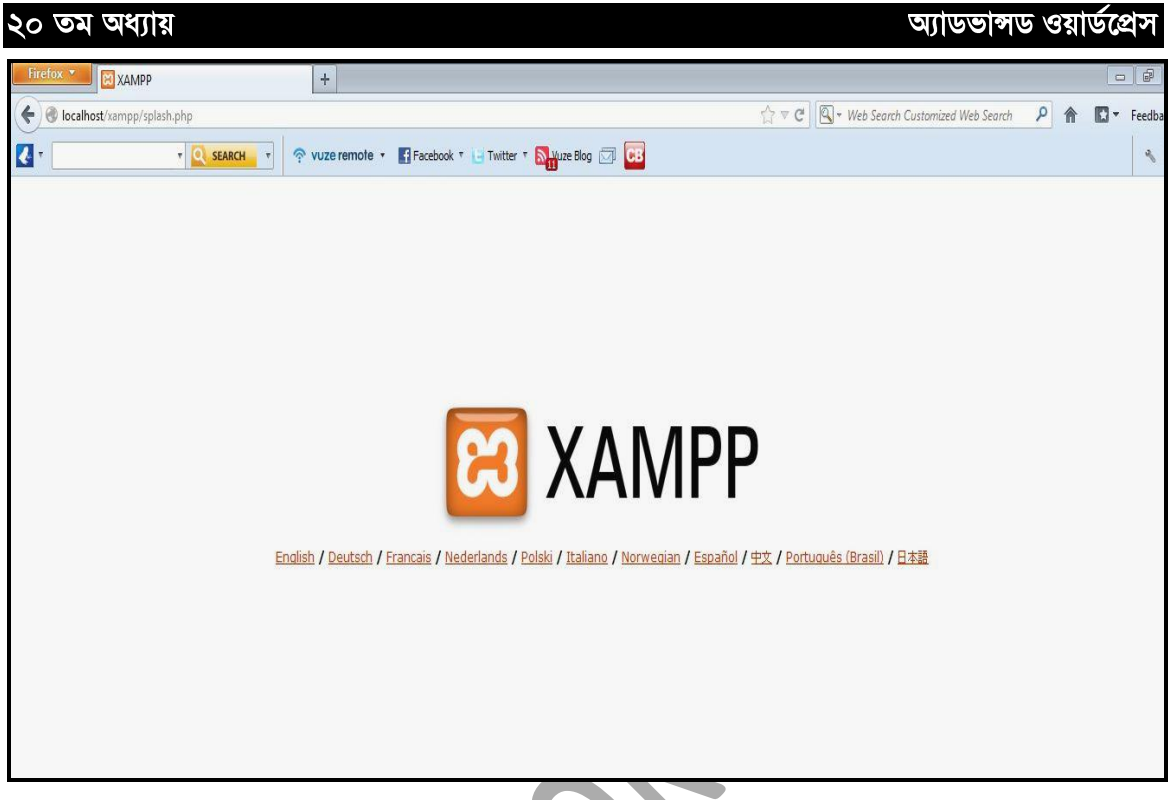

চিত্র: ২.৪.১ (সার্ভার টেষ্ট করা)।

# ২.৫ ঃ XAMPP এর Physical অবস্থান

এখন প্রশ্ন হল, আপনি যে  $XAMPP$  টি install করেছেন, এটি আপনার কম্পিউটারের কোথায় আছে, কোন ড্ৰাইভে আছে এবং এর লোকেশনটা কি? এটি সাধারণত (by default) কম্পিটারের  $\mathbf C$ (System Drive) ড্ৰাইভে থাকে।

 $C$ -ড্ৰাইভ ওপেন কৰুন। এখানে কয়েকটি Folder দেখা যাবে। যেমনঃ Windows, Program  $Files$ ,  $XAMPP$  ইত্যাদি।  $XAMPP$ -এটিই আপনার সেই install করা  $XAMPP$  সফটওয়্যার। XAMPP folder টি ওপেন করলে অনেকগুলো folder দেখতে পাবেন, যেমন ঃ Apache, Php, Phpmyadmin, Mysql, htdocs ইত্যাদি। আমরা কাজ করব mysql এবং htdocs ফোল্ডার নিয়ে।

# ২.৬ ঃ ডেটাবেজ তৈরি করা

Wordpress Install করার পূর্বে আমাদেরকে ডেটাবেজ তৈরি করতে হবে। এরপর আপনার Browser (Internet explorer, Mozilla Firefox or Opera etc.) এর address bar এ http://localhost লিখে Enter প্ৰেস কৰুন।

যদি screen এ নিচের মতো window প্রদর্শিত হয়, তাহলে বুঝবেন আপনার PC তে Server সঠিক ভাবে কাজ করছে।

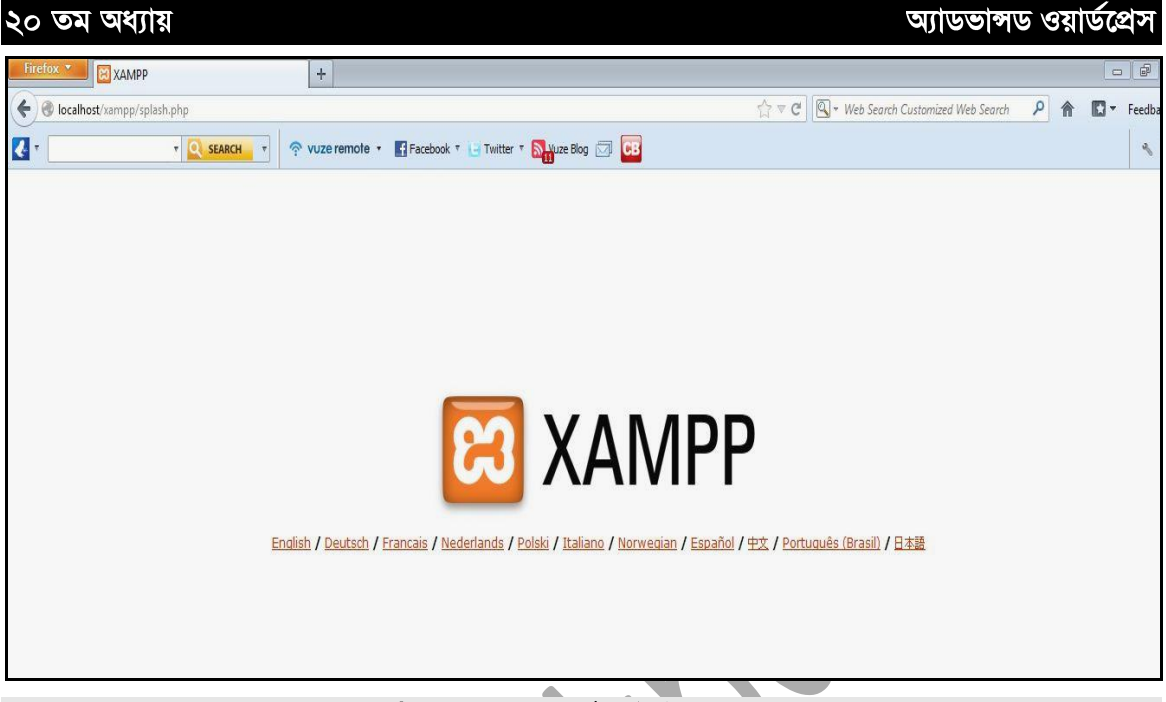

চিত্র: ২.৬.১ (সার্ভার টেস্ট করা)।

এখন Language নিৰ্বাচনের জন্য English এ Click কর্মন। Language English এ Click করার পর নিম্নের মতো একটি চিত্র পাবেন।

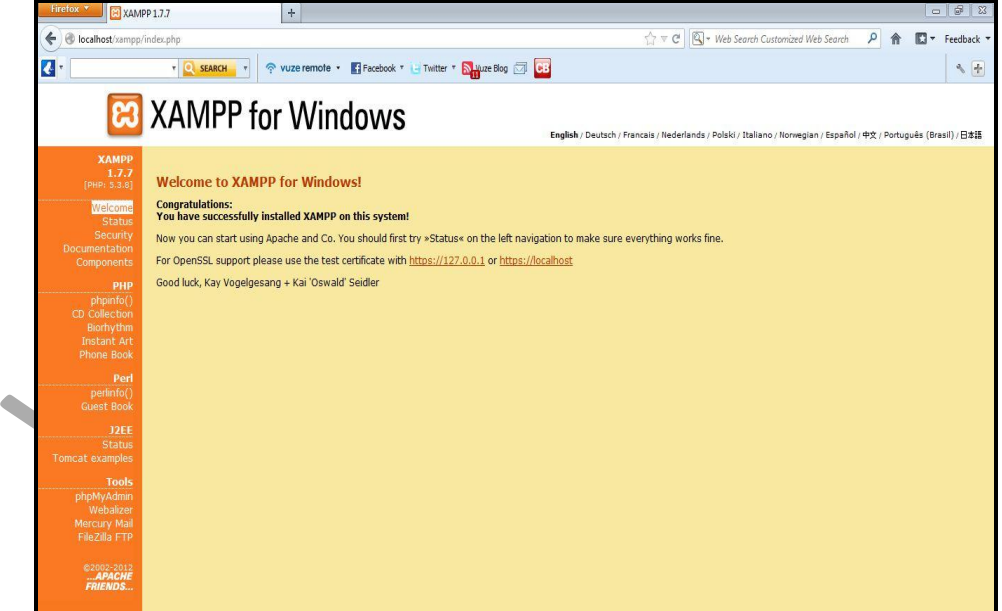

 $\overline{ba}$ : ২.৬.২ ( $XAMPP$  এর হোম পেজ)।

৩১

বাম পর্শ্বের নিচের দিকে phpMyAdmin এ Click করুন।

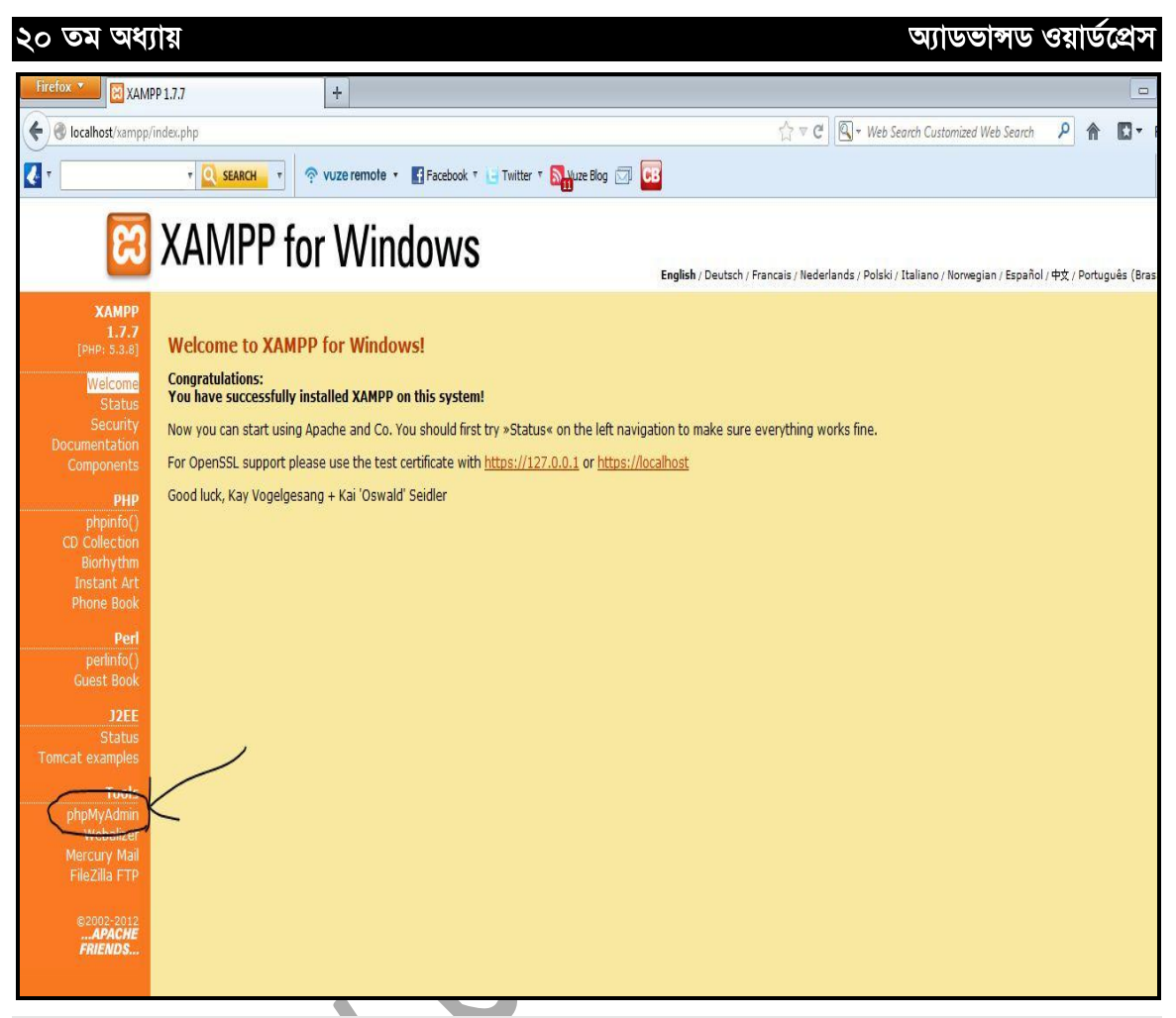

 $\widehat{\mathfrak{b}}$ ত্র: ২.৬.৩ ( $XAMPP$  এর হোম পেজ থেকে php  $MyAdmin$  এ ক্লিক করা) ।

তহ

এবার যে পেজটি আসবে সেখান থেকে  $Database$  এ $click$  করুন।

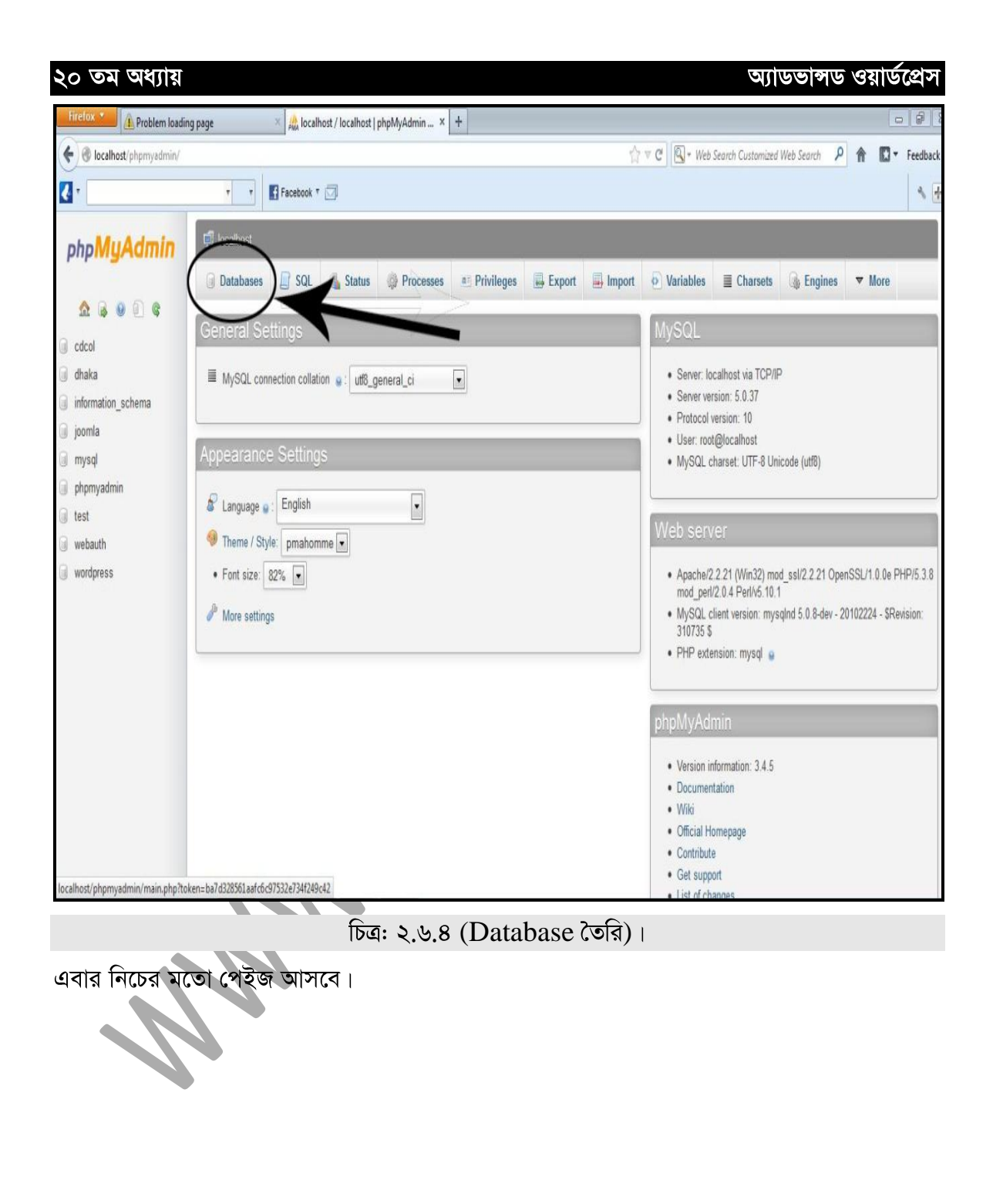

 $\circ\circ)$ 

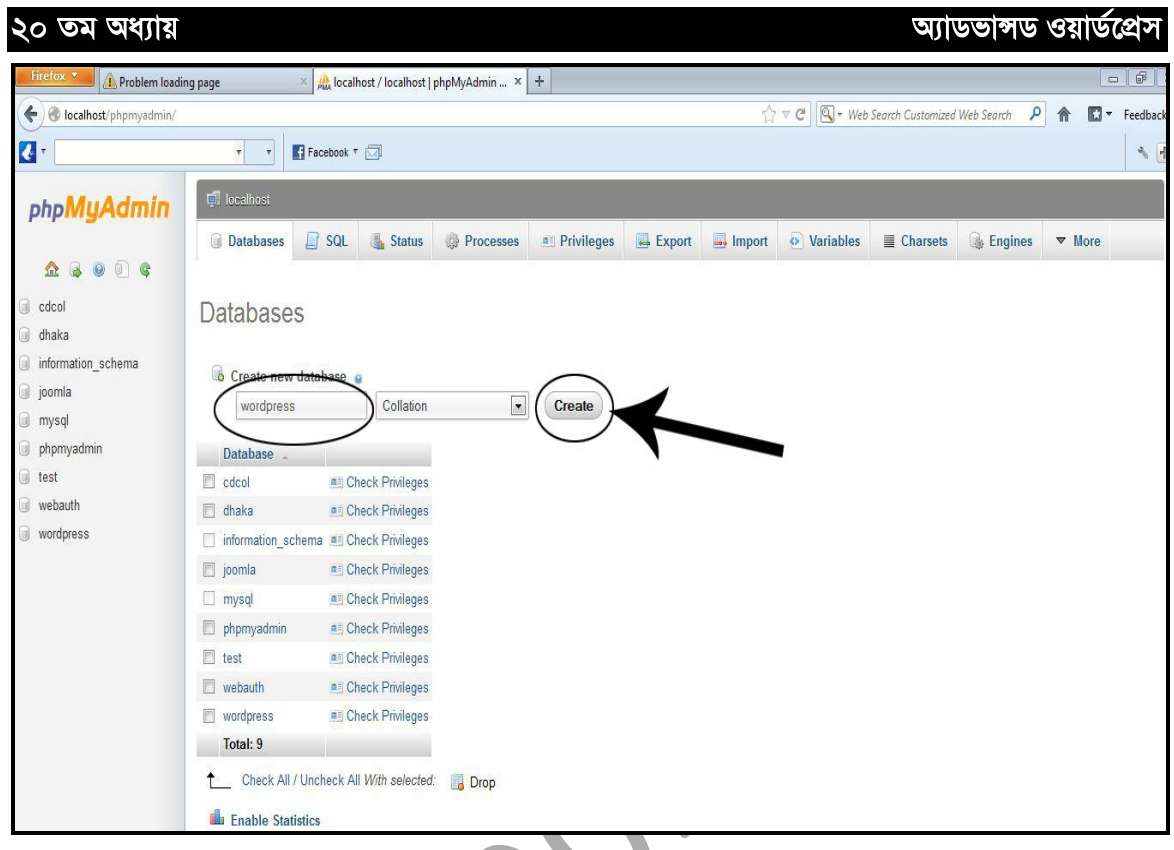

চিত্র: ২.৬.৫ (Database তৈরি)।

Database তৈরি করার জন্য Create new database এর নিচে Database এর একটি নাম দিন। নাম আপনি যে কোন কিছুই দিতে পারেন। তবে আমি এখানে Database এর নাম দিয়েছি wordpress । নাম লেখা হলে create বাটনে Click করুন।

# **Wordpress Installation**

আমরা এখন দেখবো যে, কিভাবে ওয়ার্ডপ্রেস ইন্সটল করতে হয়। Wordpress ইন্সটল করার জন্য আমরা প্রথমে আমাদের পিসিকে সার্ভার পিসিতে রূপাম্র করেছি এবং wordpress নামে একটি Database তৈরি করেছি। Wordpress Install করার জন্য প্রথমে Wordpress Software টি সংগ্রহ করতে হবে। এজন্য আমরা www.wordpress.org/download এ গিয়ে Wordpress এর সর্বশেষ ভার্সন download করতে পারি অথবা বইয়ের সাথে দেয়া CD তে softwares ফোল্ডারের ভিতরে wordpress-3.3.3.zip ফাইলটি দেওয়া আছে। চাইলে সেখান থেকেও আপনারা  $W$ ordpress software টি সংগ্রহ করতে পারেন। এখানে  $\operatorname{Zip}$  এবং  $\operatorname{UnZip}$  দুইভাবেই দেওয়া আছে। আপনি চইলে  $UnZip$  করা ফোল্ডার কপি করেও কাজ করতে পারেন।

এখন  $CD$  থেকে আপনি  $UnZip$  করা wordpress নামের ফোল্ডারটি কপি করে  $C$  ড্রাইভে  $XAMPP$  নামের ফোল্ডারের ভিতর  $htdoes$  ফোল্ডারের ভিতর  $past$  করে দিন।

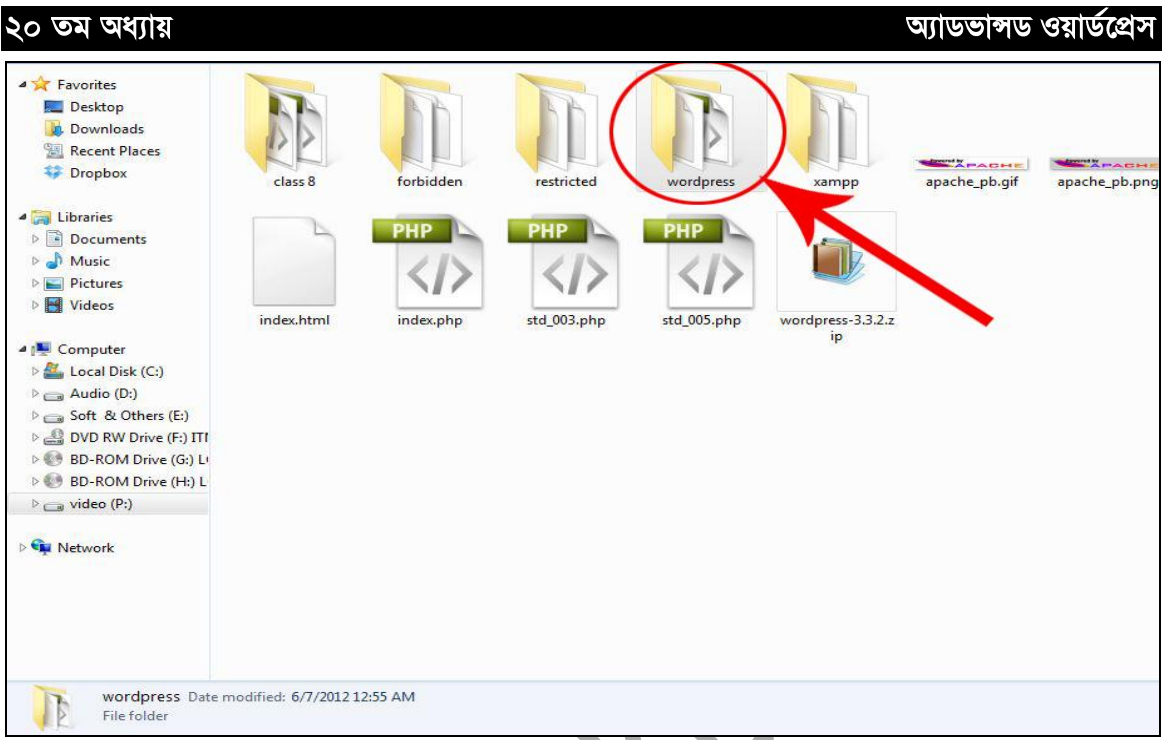

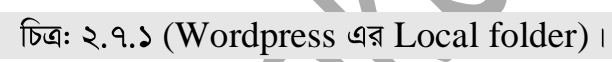

এখন আপনি আপনার ব্রাউজারে Address bar এ লিখুন http://localhost/wordpress এবং Enter চাপুন।

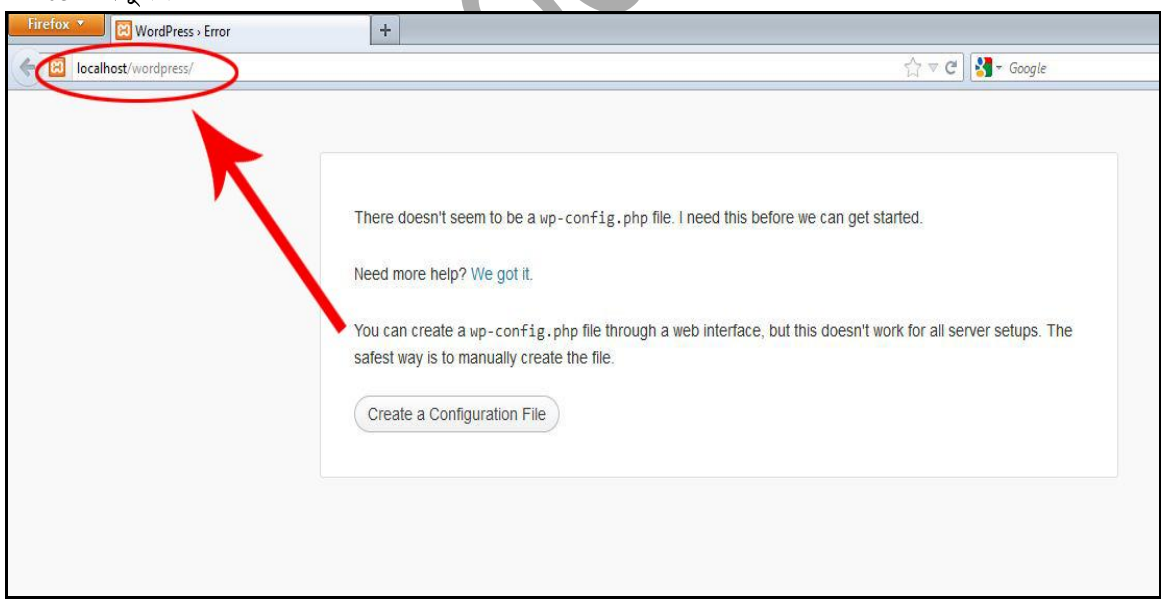

 $\widehat{ba}$ : ২.৭.২ (Wordpress ইন্সটলেশন)

তি $\delta$ 

এরপর Create a Configuration File এ click করুন।

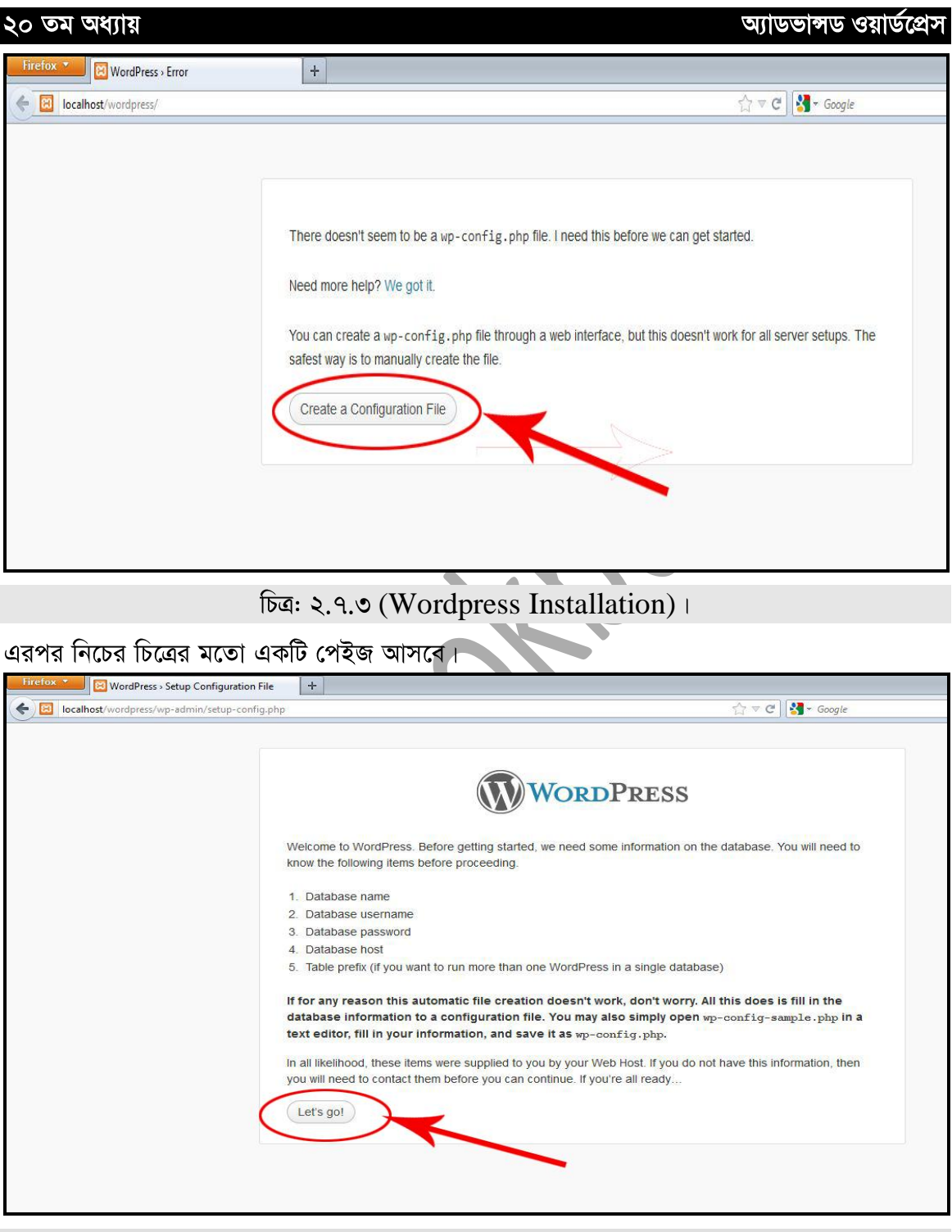

(Wordpress Installation)

এখানে Lets go তে click করুন। তারপর নিচের চিত্রের মতো একটি পেইজ আসবে।

 $\omega$ ্য
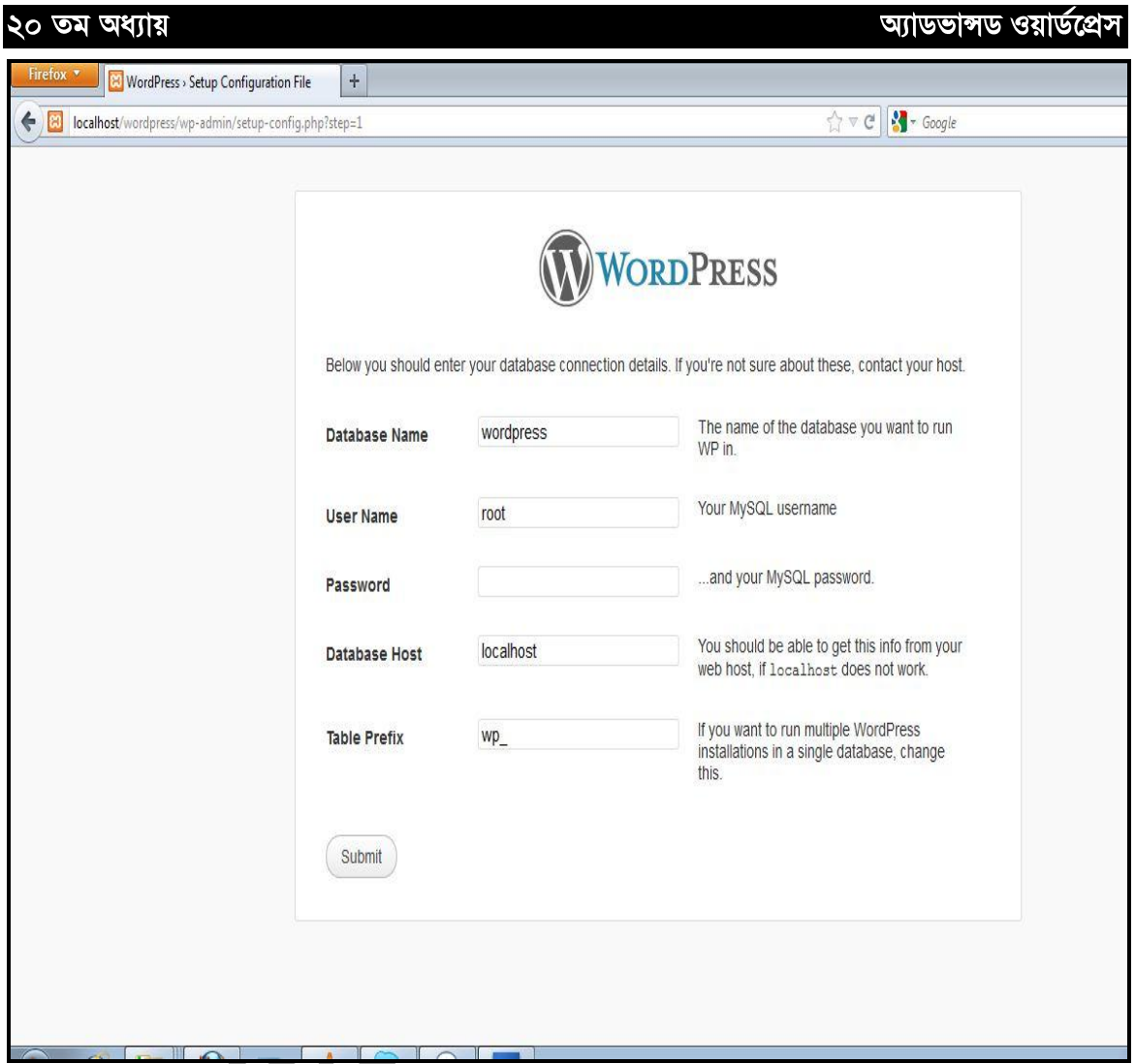

(Wordpress Installation)

এখানে Database Name এর ঘরে যে নামে Database তৈরি করা হয়েছে সেটি লিখুন। যেমন

আমি এখানে wordpress দিয়েছি $\pm$ 

User Name । root लिशून।

Password এর ঘর খালি রাখুন।

Database Host এর ঘরে localhost লিখুন।

Table prefix এর ঘরে  $wp$  লিখুন এবং তারপর Submit এ click করুন।

৩৭

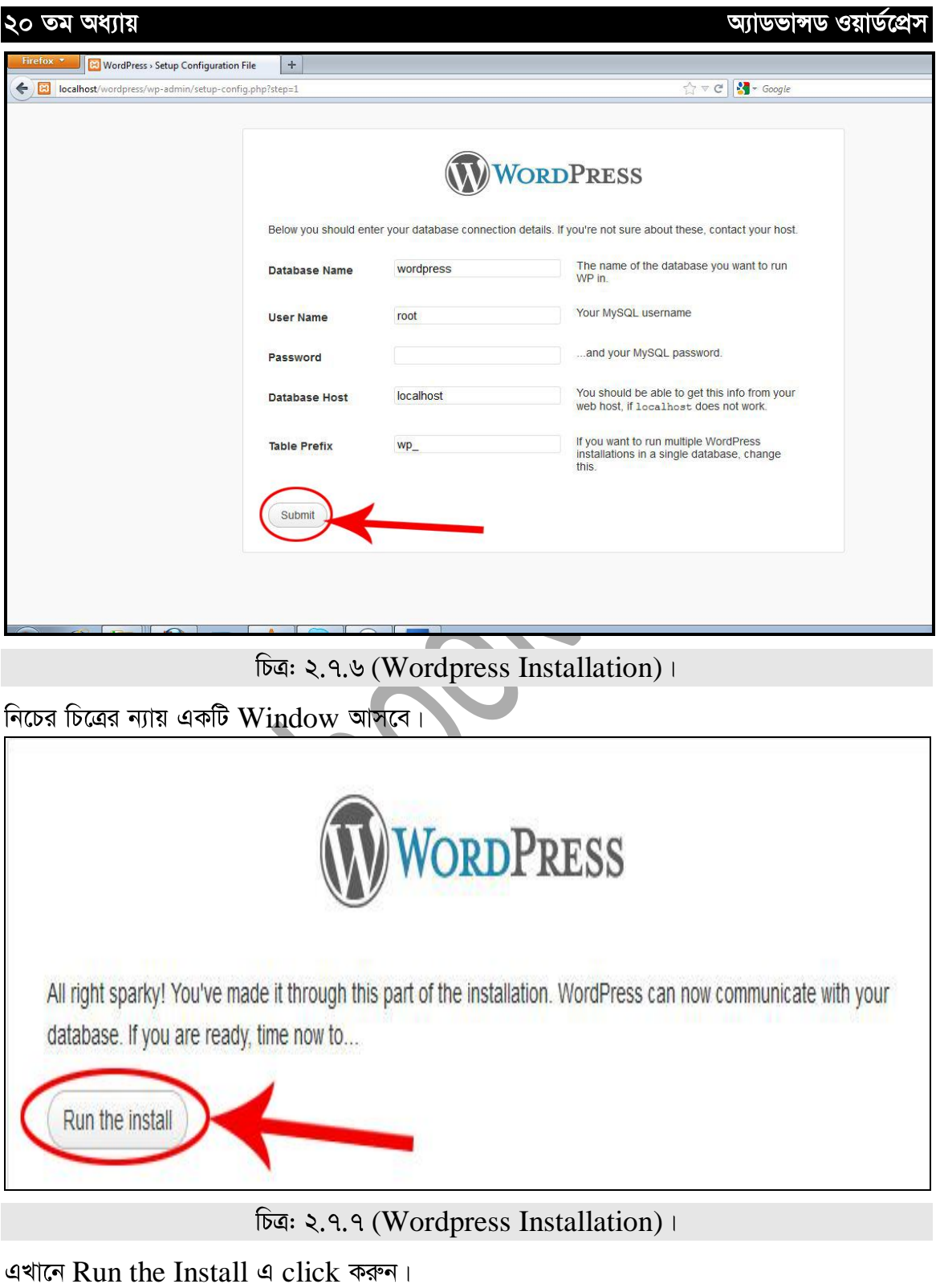

 $\bullet$  (ob)  $\bullet$ 

অ্যাডভান্সড ওয়ার্ডপ্রেস

নিচের চিত্রের মতো আরেকটি  $Window$  আসবে।

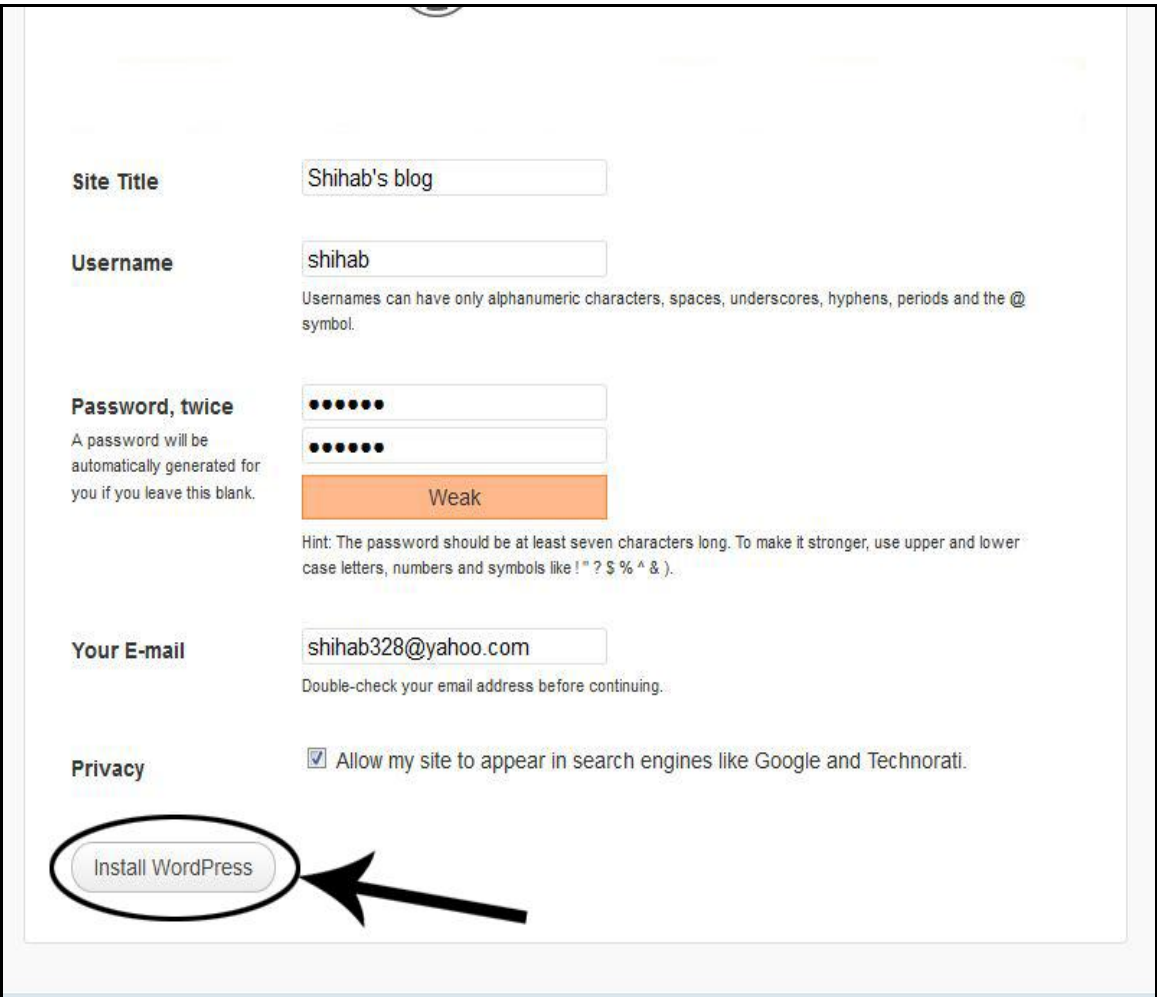

(Wordpress Installation)

 $S$ ite Tilte- এর ঘরে আপনার  $blog$  এর নাম লিখুন।

Username- এর ঘরে যেকোন একটি Username দিন।

Password- এর ঘরে যে কোন একটি Password দিন।

তারপরের যে ফিল্ডটি আছে সেখানে আপনার  $\rm {Password}$  টি পুনরায় টাইপ করুন।

 $Y$ our Email এর ঘরে আপনার ই-মেইল  $Address$  লিখুন।

তারপর Install Wordpress এ Click করুন এবং নিচের চিত্রের ন্যায় একটি Page দেখতে পাবেন।

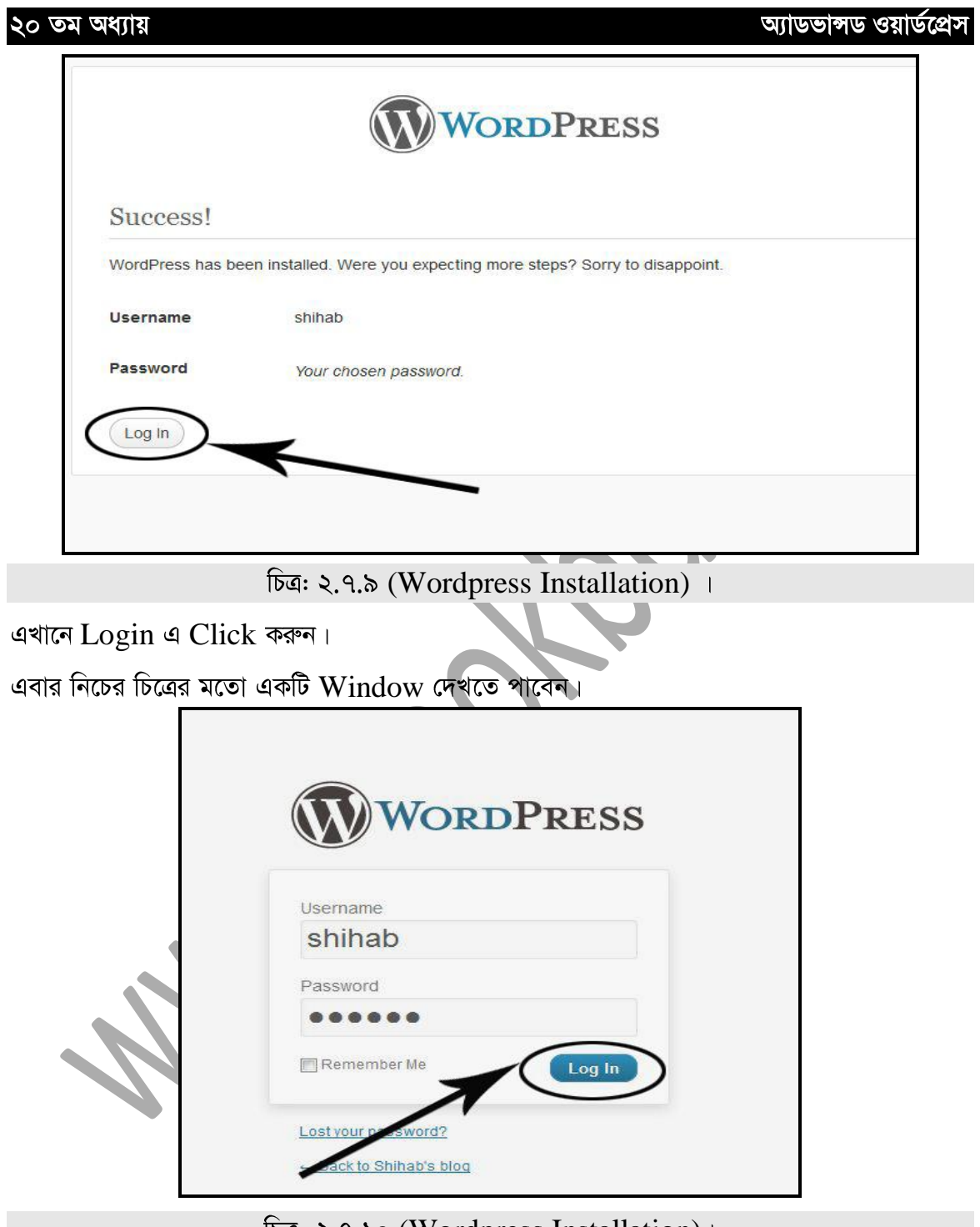

(Wordpress Installation)

এখানে Username এর ঘরে আপনি যে Username লিখেছেন তা লিখুন এবং Password এর ঘরে Password দিন। তারপর Login এ Click করুন।

#### অ্যাডভান্সড ওয়ার্ডপ্রেস

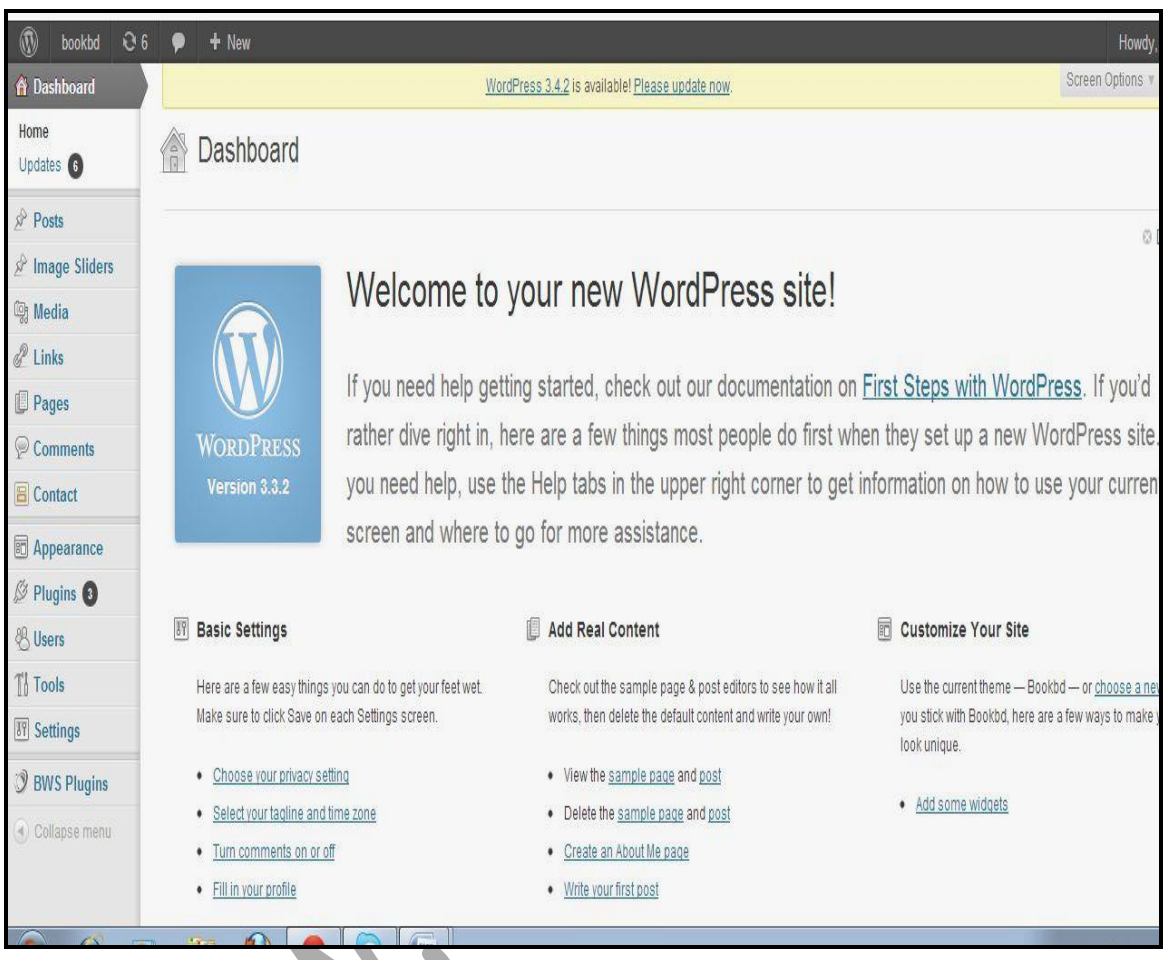

#### এখন আপনার সামনে নিচের চিত্রের ন্যায় একটি  $\operatorname{Window}$  আসবে।

চিত্র: ২.৭.১১ (Wordpress এর Back End/Dashboard)।

এটি হচ্ছে Wordpress এর Back End।

আপনি যদি এখান থেকে Front End এ যেতে চান তাহলে উপরের বাম পাশে আপনার  $\operatorname{Blog}$  Title এর উপর Cursor রাখলে  $V$ isit Site অপশন দেখা যাবে, সেখানে Click করুন।

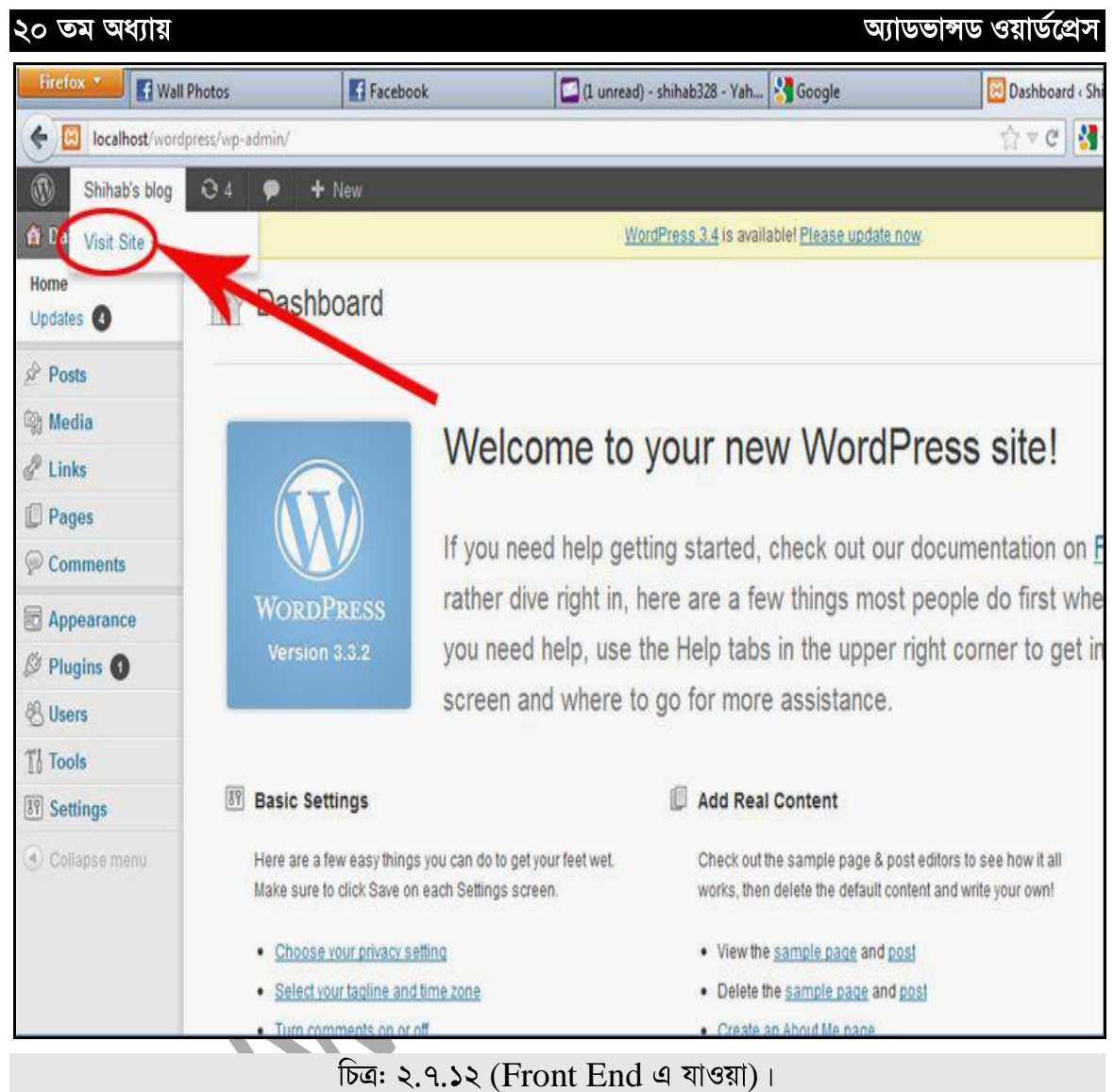

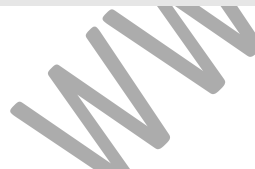

 $\overline{\phantom{1}}8$ ২

অ্যাডভান্সড ওয়ার্ডপ্রেস

## ২.৮ঃ Wordpress এর Front End পরিচিতি

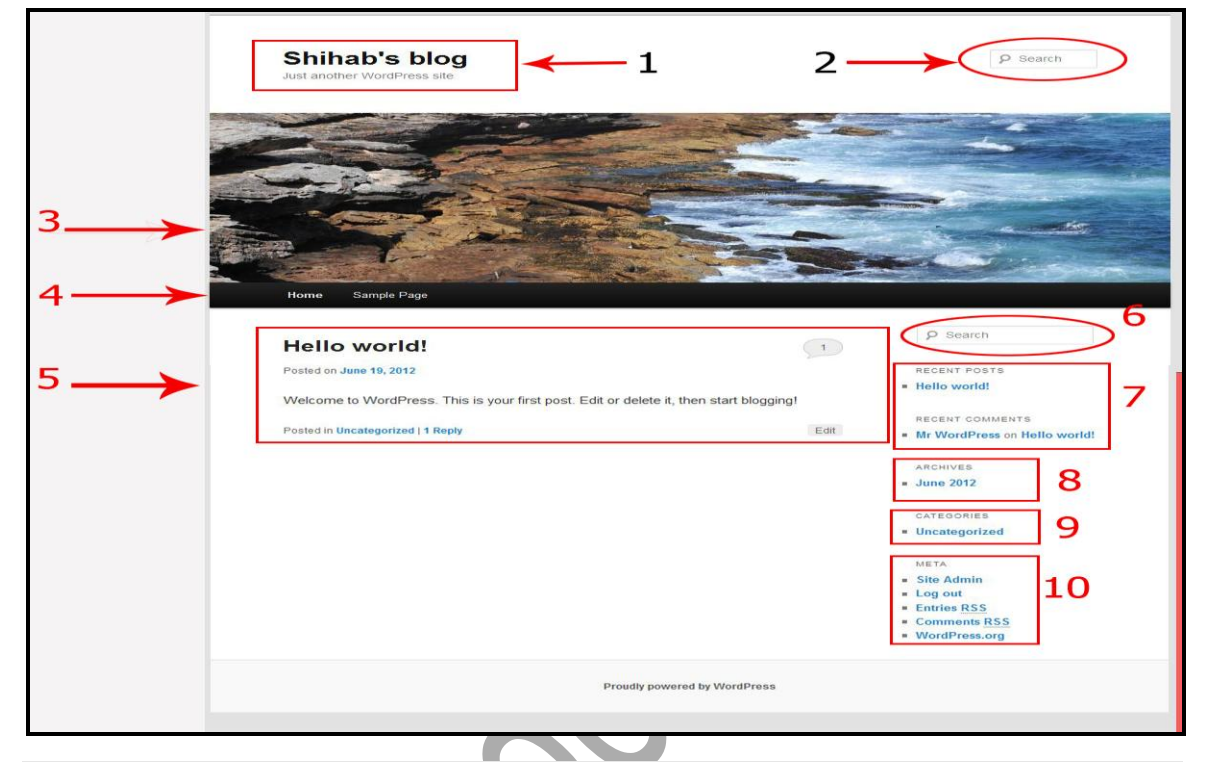

চিত্র: ২.৮.১ (Front End ভিউ)।

- $1)$  এটি হলো ব্লগের টাইটেল অংশ। এখানে আপনি যে টাইটেল দিবেন তাই  $Show$  করবে।
- 2) সার্চ অপশন-কোন কিছু খোজার জন্য ব্যবহৃত হয়।
- 3) এটি হচ্ছে হেডার অংশ-যেখানে ইমেজ গ্যালারী দেওয়া আছে।
- 4) এটি হলো মেন্যুবার। আপনি চাইলে যে কোন পেজ মেন্যুর মধ্যে রাখতে পারেন।
- 5) এই অংশে পোস্ট শো করবে।
- $6)$  এটি সার্চ অপশন-কোন পোস্ট সাচ করার জন্য ব্যবহৃত হয়।
- 7) Recent Post অংশ-সৰ্বশেষ পোস্টটি শো করবে এবং Recent Comments অংশে সৰ্বশেষ  $Comments$  শো করবে।
- 8) আর্কাইভ অংশ-আপনি চাইলে আগের পোস্টগুলো পড়তে পারেন।
- 9) Catagory অংশ-আপনার ব্লগ এ যে যে Catagory তৈরি করা আছে তা শো করবে।
- $10$ ) এখান থেকে চাইলে আপনি  $Login$  এবং  $Logout$  করতে পারবেন।

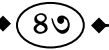

## ২.৯ঃ Wordpress এর Back End পরিচিতি

 $\rm \, Back\,$  End এ যাওয়ার জন্য আপনার ব্রাউজারের  $\rm \, Address$  বার এ গিয়ে localhost/wordpress/wp-admin/ লিখুন। এরপর Enter press করুন।

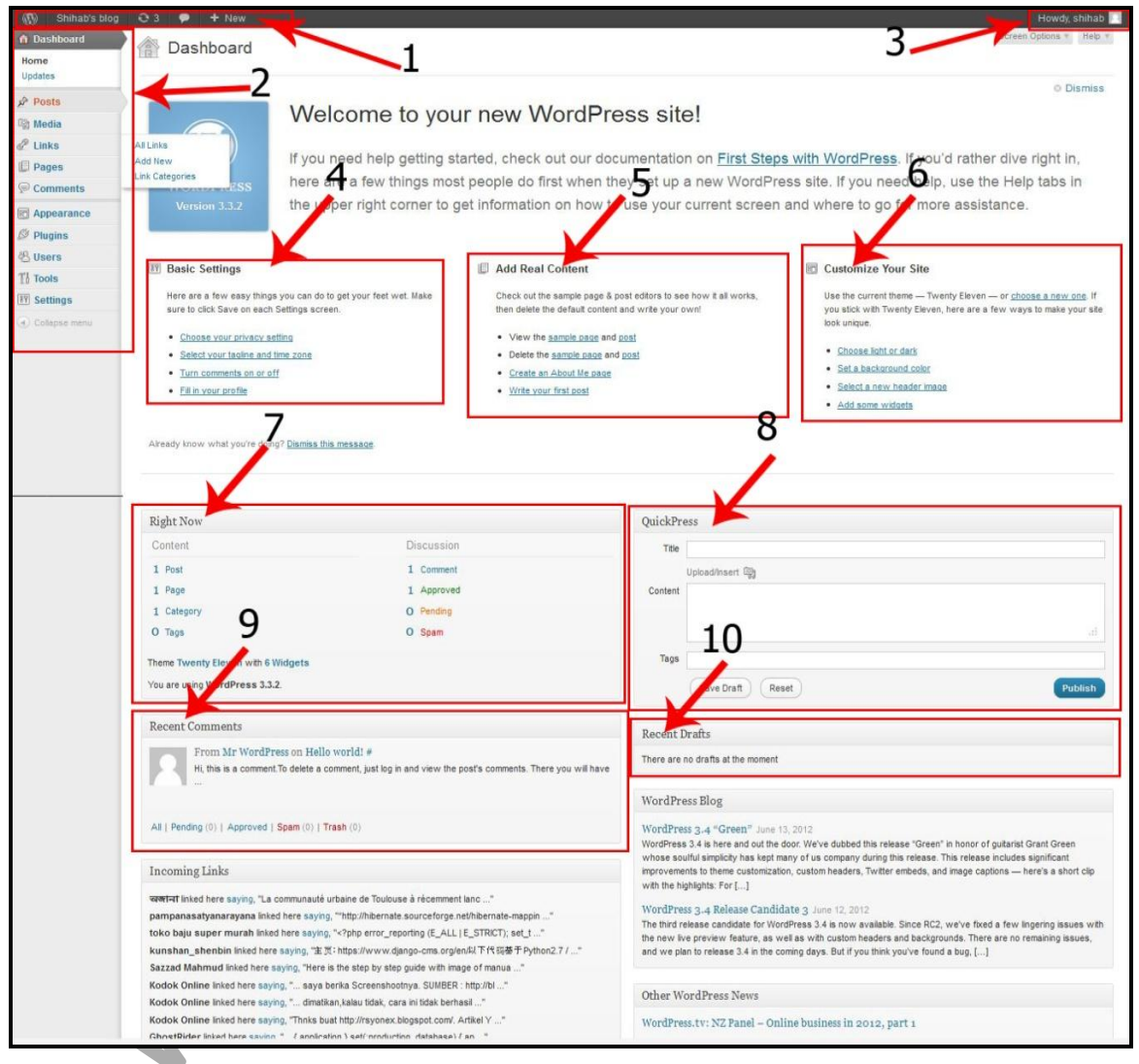

#### চিত্র: ২.৯.১ (Dashboard বা Back End) ।

 $1.$  এখানে  $B\log$  এর নাম দেওয়া আছে (Shihab's blog)। এই অংশ থেকে আপনি আপনার  $Blog$  বা সাইটের Front End এ যেতে পারবেন। তারপর যেখানে "4" লেখা আছে, সেখানে আপনার  $B\log$  এর আপডেট কি কি হয়েছে সেটি জানতে পারবেন। তারপর  $New$ অংশ থেকে আপনি চাইলে নতন পোস্ট, ফাইল, লিংক, পেইজ, ইউজার ইত্যাদি পোস্ট করতে পারবেন।

- 2. Menu: এটি Dashboard এর মেন্যু অংশ। এখান ধেকে প্রায় সব ধরনের গুরুত্বপূর্ন কাজ করতে পারেন। পরবর্তাতে আমরা এই মেন্যু অংশের বিশরিত ব্যবহার জানবো।
- **3.** আপডেট করতে পারবে।
- 4. Basic Settings: এই অংশ থেকে আপনি চাইলে আপনার Blog এর বিভিন্ন ধরনের সেটিংস পরিবর্তন করতে পারেন। যেমন: Privacy Settings, Time Zone, Comment  $\overline{\rm on}$  অথবা  $\overline{\rm off}$  ইত্যাদি কাজ করতে পারেন।
- 5. Add Real Content: এই অংশে আপনি বিভিন্ন ধরনের Content অ্যাড করতে পারবেন।
- **6.** Customize Your Site: এ অংশ থেকে আপনি চাইলে আপনার Site এর বিভন্ন অংশ পরিবর্তন করতে পারবেন।
- 7. Right Now: এই অংশে আপনার Blog এ এখন কয়টি Post, Page, Comment ইত্যাদি আছে তা জানতে পারবেন।
- 8. Quick Press: Quick Press অংশ থেকে আপনি চাইলে খুব দ্ৰুত Blog এ Post দিতে পারবেন।
- 9. Recent Comments: এই অংশ থেকে আপনি সম্প্ৰতি কোন Comments এর বিশরিত জানতে পারবেন।

 $80^\circ$ 

10. Recent Draft: Draft অংশে কোন পোষ্ট থাকলে তা দেখা যাবে।

আডভান্সড ওয়ার্ডপ্রেস

তৃতীয় অধ্যায়

# ওয়ার্ডপ্রেস পোস্ট এবং এর বিভিন্ন বিষয়

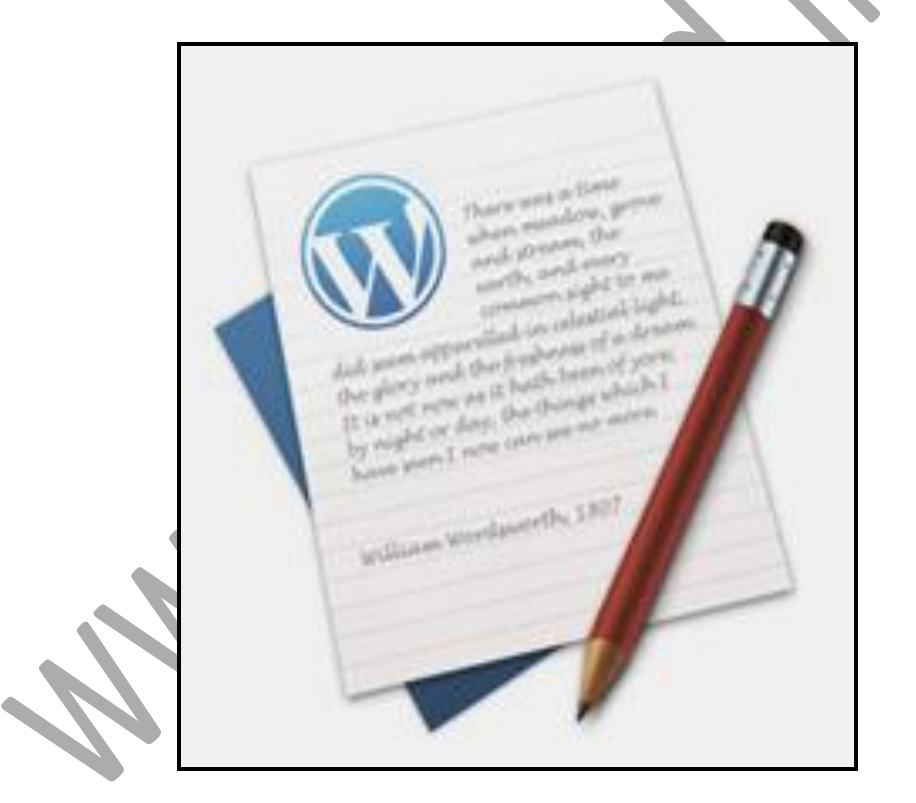

#### **Post**

যখন কোন Article আপনার  $\operatorname{Blog}$  এ  $\operatorname{Publish}$  করতে চাইবেন তখন  $\operatorname{Post}$  থেকে সেটি  $\operatorname{Publish}$ করতে হবে। ধরুন আপনার একটি ব্লগ সাইট আছে, সেখানে কিছু লিখবেন বা কোন আপডেট নিউজ প্রকাশ করবেন। সে ক্ষেত্রে আপনি পোস্ট করতে পারেন। পোস্ট এ বিভিন্ন এলিমেন্ট অম্ভুক্ত থাকতে পারে যেমন টেক্সট, ইমেজ, ভিডিও ইত্যাদি। পোস্ট মেন্যুটি ওয়ার্ডপ্রেস এর বাম দিকের মেন্যু বারের উপরের দিকে থাকে।

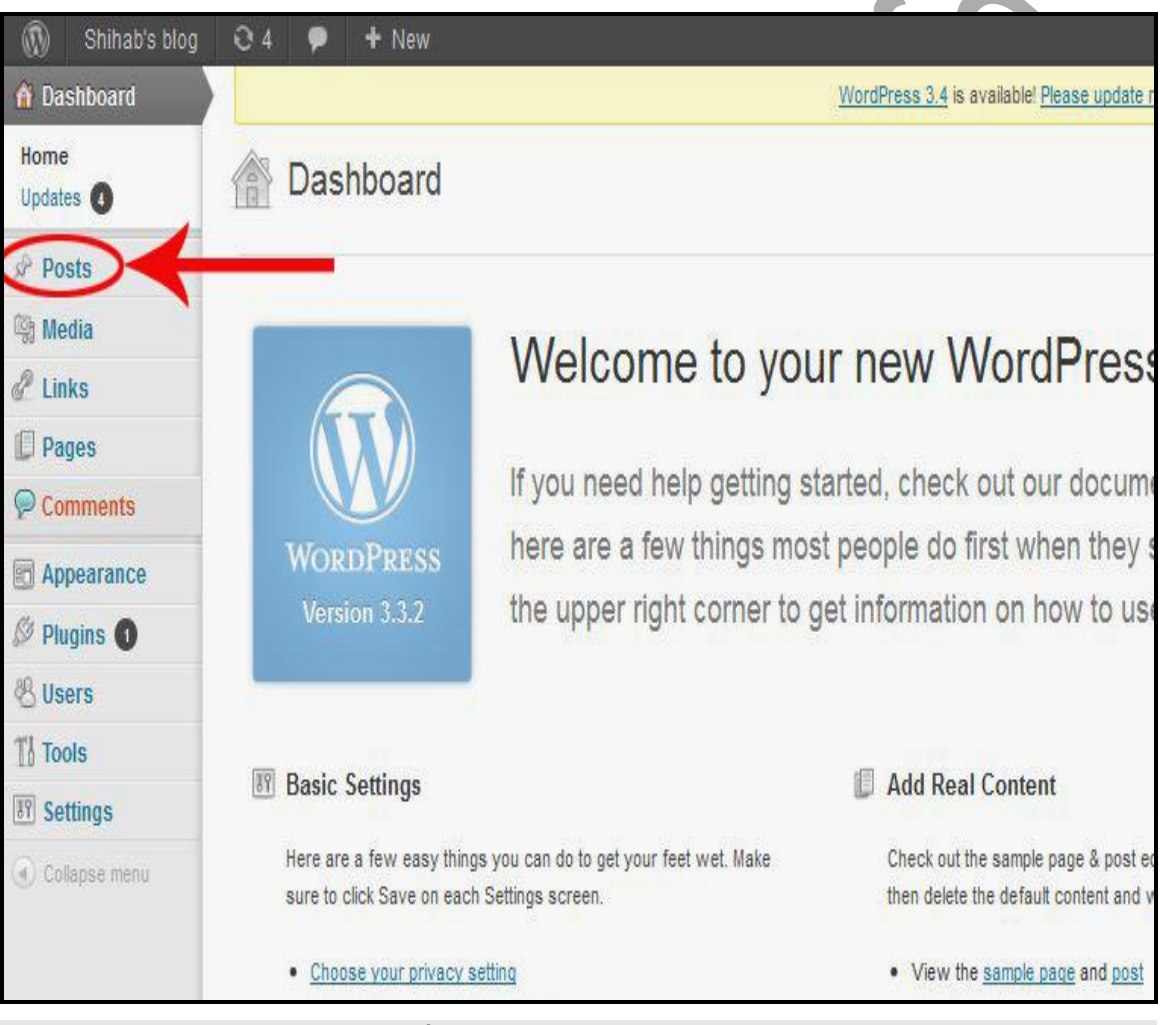

চিত্র: ৩.১.১ ( $Post$  মেন্যু)।

## ৩.২ ঃ Post এর বিভিন্ন ফিচার সমূহ

Post এ যখন আপনি মাউস দিয়ে Click করবেন, তখন এর বিভিন্ন সাব মেন্যু দেখা যাবে। All Post, Add New, Categories, Tags

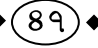

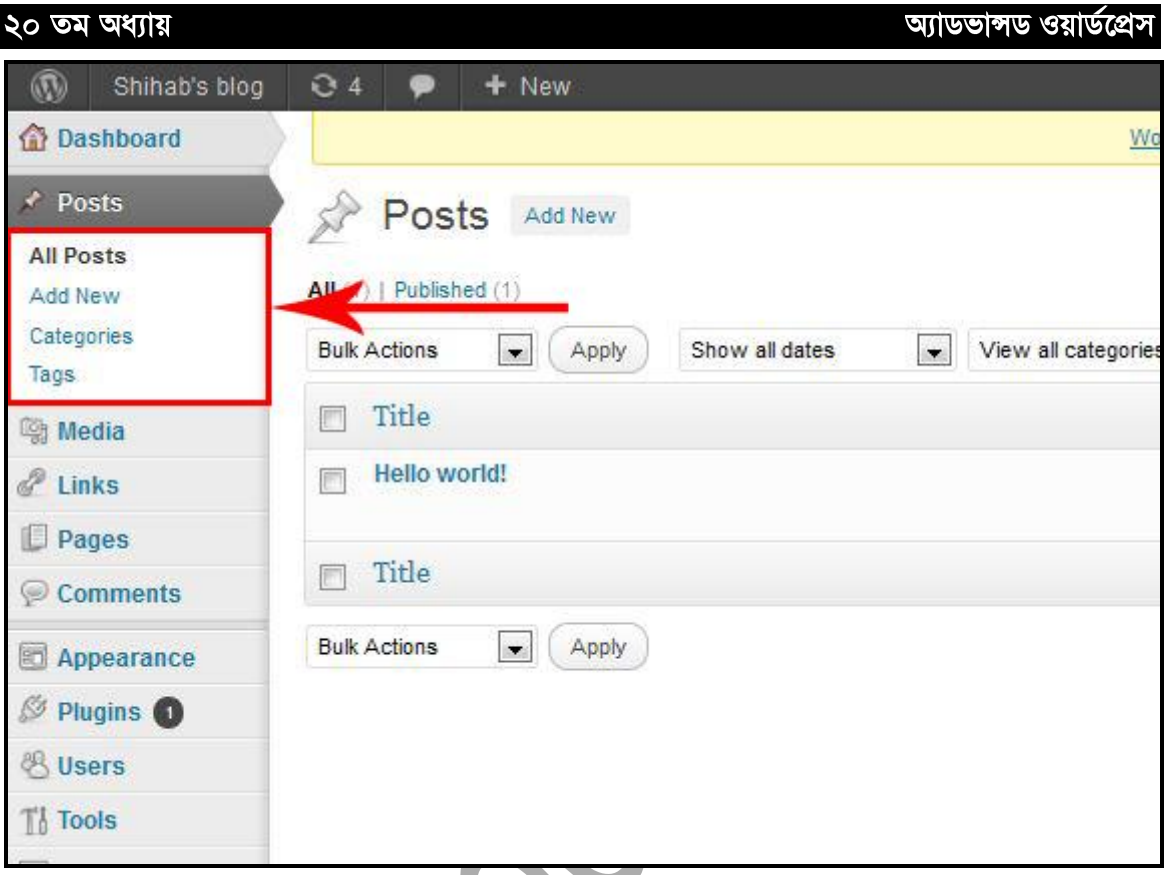

চিত্র: ৩.২.১ (Post এর সাব মেন্যু)।

এখানে প্রথমে যে অপশনটি আছে, সেটি হলো All Post. এখানে Click করলে আপনি আপনার Blog এর সব পোস্টগুলো দেখতে পাবেন এবং চাইলে সেগুলোকে Modify করতে পারবেন।

## <u> ७.७ ঃ Wordpress এ Post कत्रा</u>

তারপর রয়েছে  $Add New$  অপশন। এর মাধ্যমে আপনি আপনার ব্লগে নতুন পোস্ট দিতে পারবেন। এজন্য আপনাকে প্রথমে Add New তে Click করতে হবে। তাহলে নিচের চিত্রের মতো একটি Window **আসবে।** 

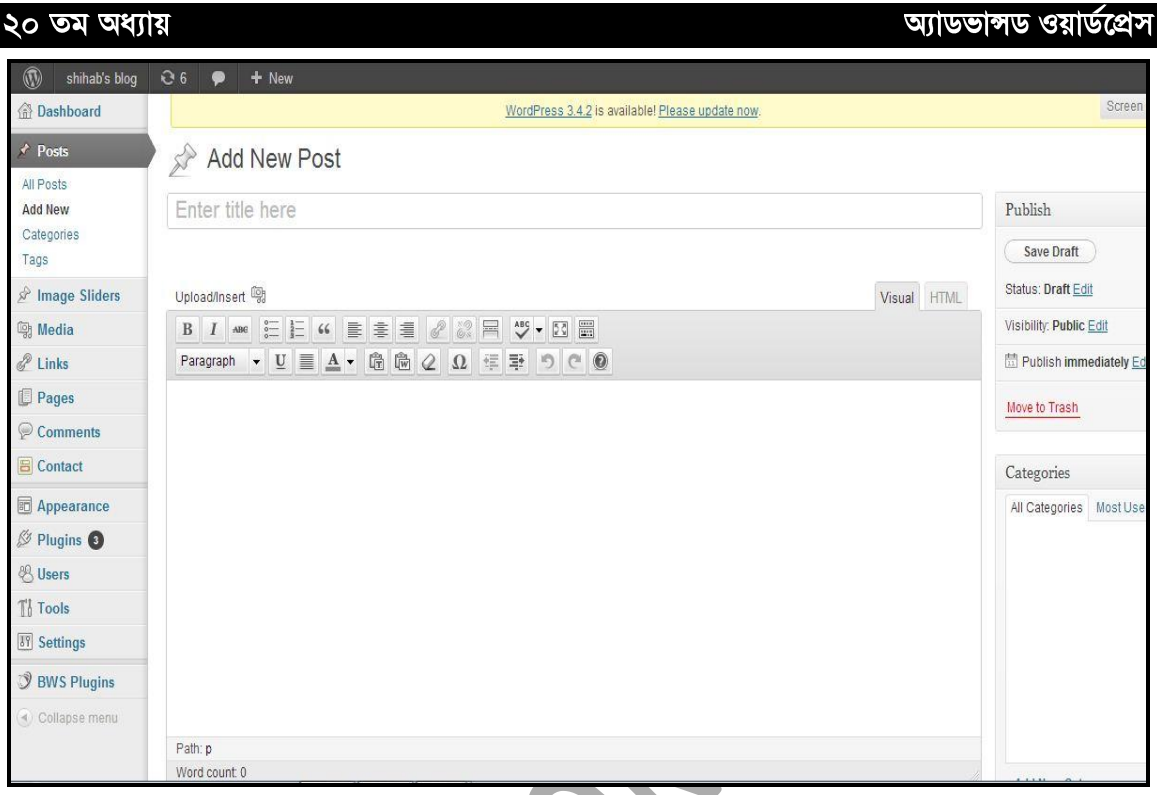

## চিত্র: ৩.৩.১ (New Post দেওয়া)।

## প্রথমে আপনাকে আপনার পোস্টের  $\overline{\text{T}}$ itle দিতে হবে।

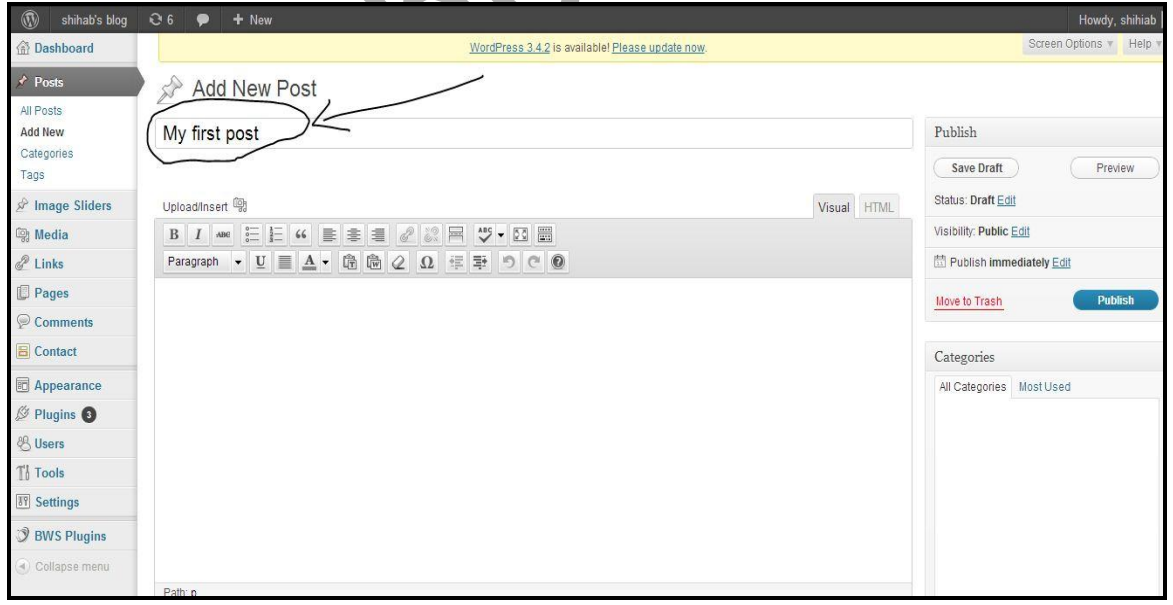

 $\widehat{ba}$ : ৩.৩.২ (Post এর Title)।

 $\boldsymbol{-(85)}\boldsymbol{.}$ 

অ্যাডভান্সড ওয়ার্ডপ্রেস

তারপর যে  $Text$   $Editor$  টি আছে, সেখানে আপনার  $Post$  এর  $Text$  বা ইমেজ যা দিতে চান তা দিয়ে দিন।

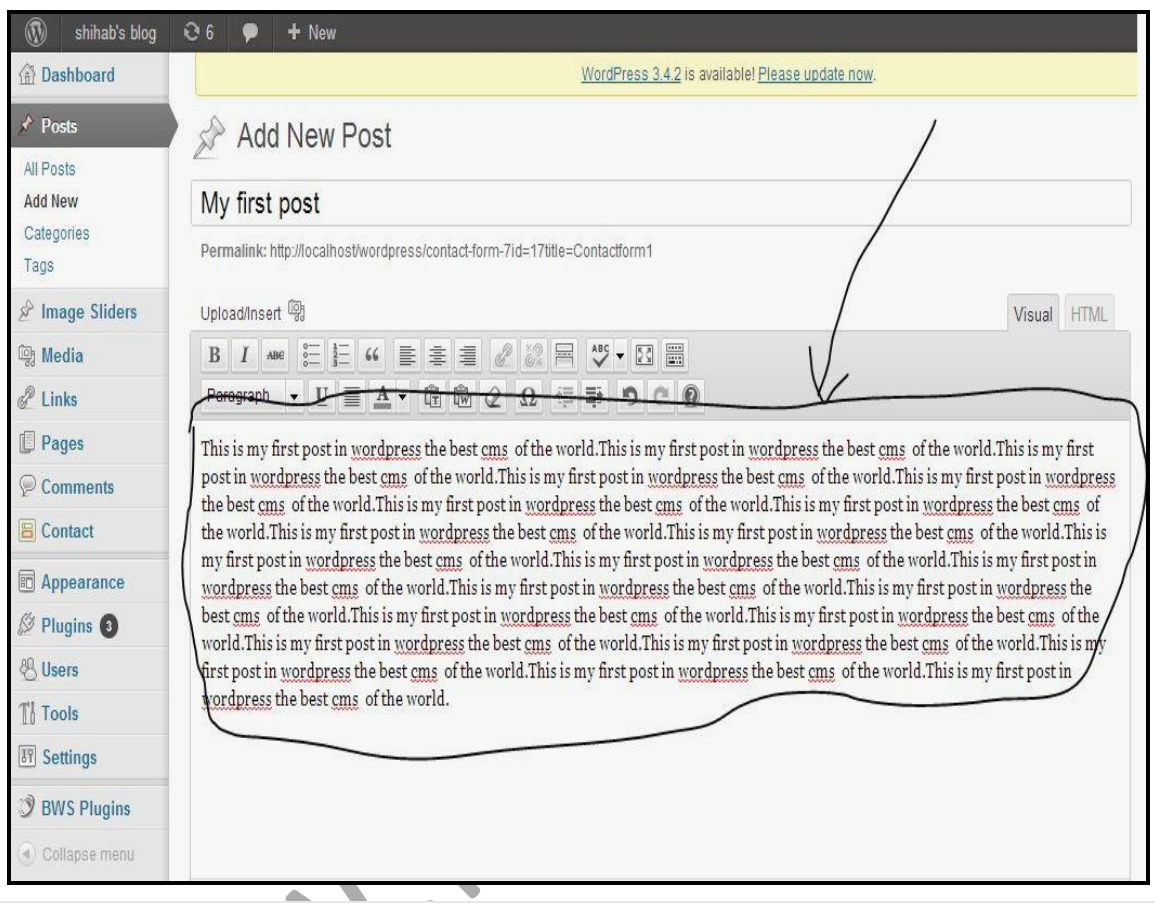

 $\sqrt{p}$ ত: ৩.৩.৩ (Post Text দেওয়া)।

## ৩.৪ ঃ Wordpress এর Post এ ইমেজ অ্যাড করা

Post এ ইমেজ যোগ করার জন্য প্রথমে Upload/Insert এ Click করুন।

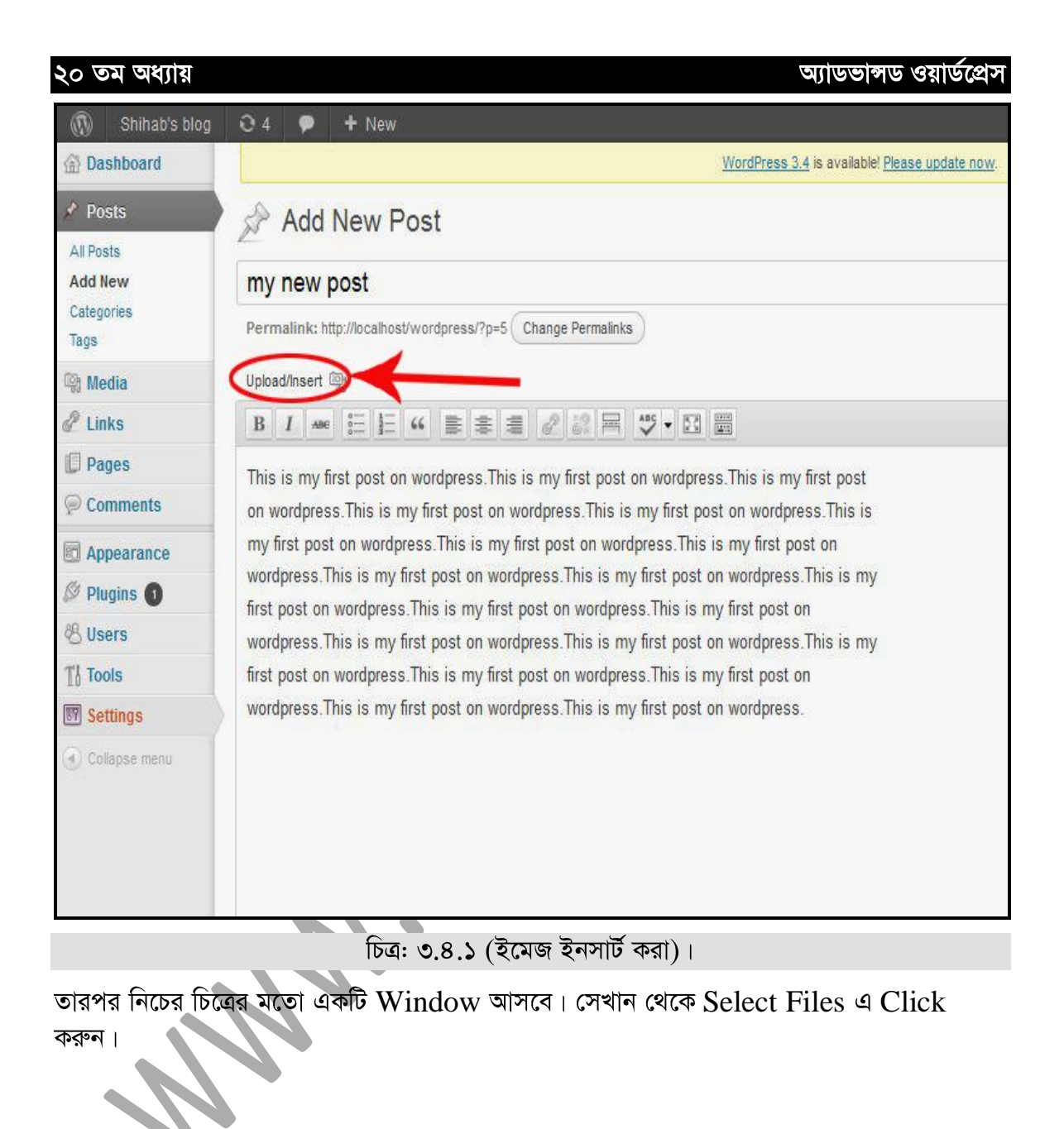

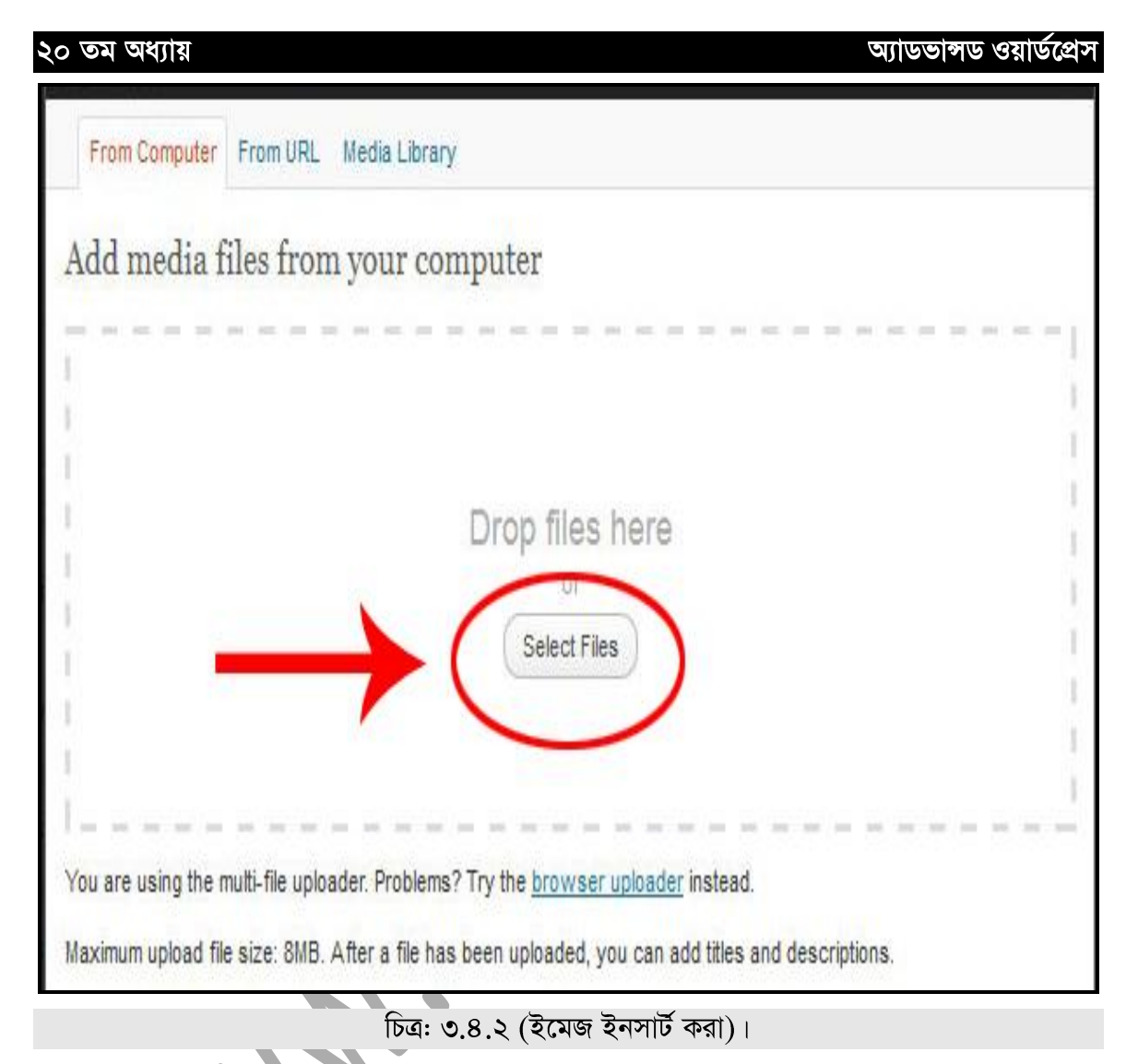

এখন আপনার কম্পিউটারের যে Drive এ Picture আছে, সেখান থেকে Picture সিলেক্ট করে Dobule Click করুন। তাহলে নিচের চিত্রের ন্যায় একটি পেইজ আসবে।

(৫২

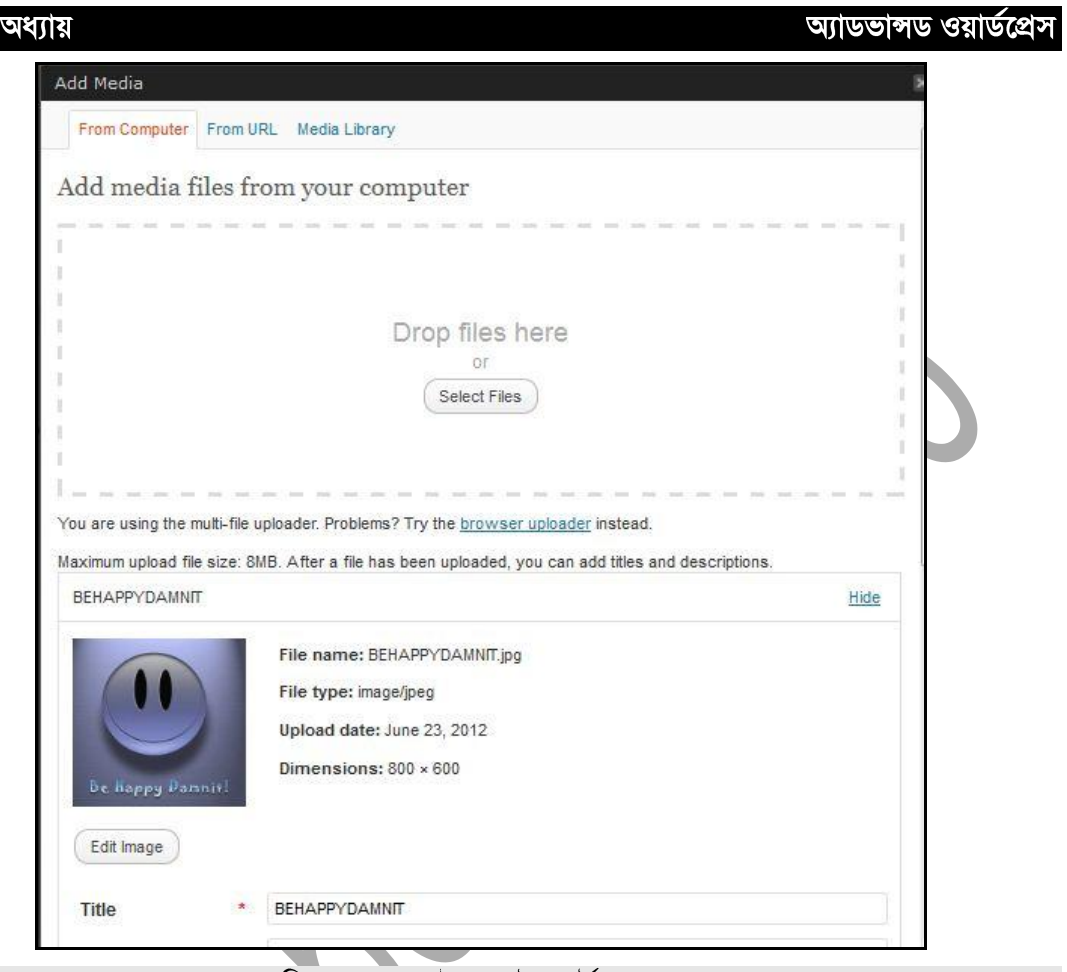

চিত্র: ৩.৪.৩ (ইমেজ ইনসার্ট করা)।

 $Tit$ le অংশ থেকে আপনি চাইলে ইমেজের টাইটেল পরিবর্তন করতে পারবেন।

২০ তম

এরপর আছে Alternate Text | Alternate Text এর ঘরে ইমেজের জন্য একটি Text দিয়ে দিতে পারেন, বিষয়টি খুবই গুরুতুপূর্ন। এটি সার্চ ইঞ্জিন অপটিমাইজেশনের ক্ষেত্রে কাজে আসে। এ বিষয়ে আরো বিশারিত জানতে লেখকের "সার্চ ইঞ্জিন অপটিমাইজেশন" ও "অ্যাডভান্সড সার্চ ইঞ্জিন অপটিমাইজেশন" বই দুইটি পড়ে নিতে পারেন।

এখানে Caption নামের একটি অপশন আছে। আপনি চাইলে ইমেজের জন্য Caption যোগ করে দিতে পারেন।

এরপর রয়েছে  $Description$  অপশন। এখানে আপনি ইমেজের  $Description$  বা বর্ণনা লিখে দিতে পারেন।

এছাড়া  $\operatorname{Link}$   $\operatorname{URL}$  এ আপনার ইমেজের জন্য যে লিংকটি তৈরি হয়েছে তা শো করবে।

এরপর আছে Alignment। এখানে আপনি Text Editor এর Center, Left, Right এ তিনটি Alignment এ রাখতে পারবেন।

অ্যাডভান্সড ওয়ার্ডপ্রেস

উপরের সব কাজ যদি শেষ হয় তাহলে Size Insert into Post এ Click করুন।

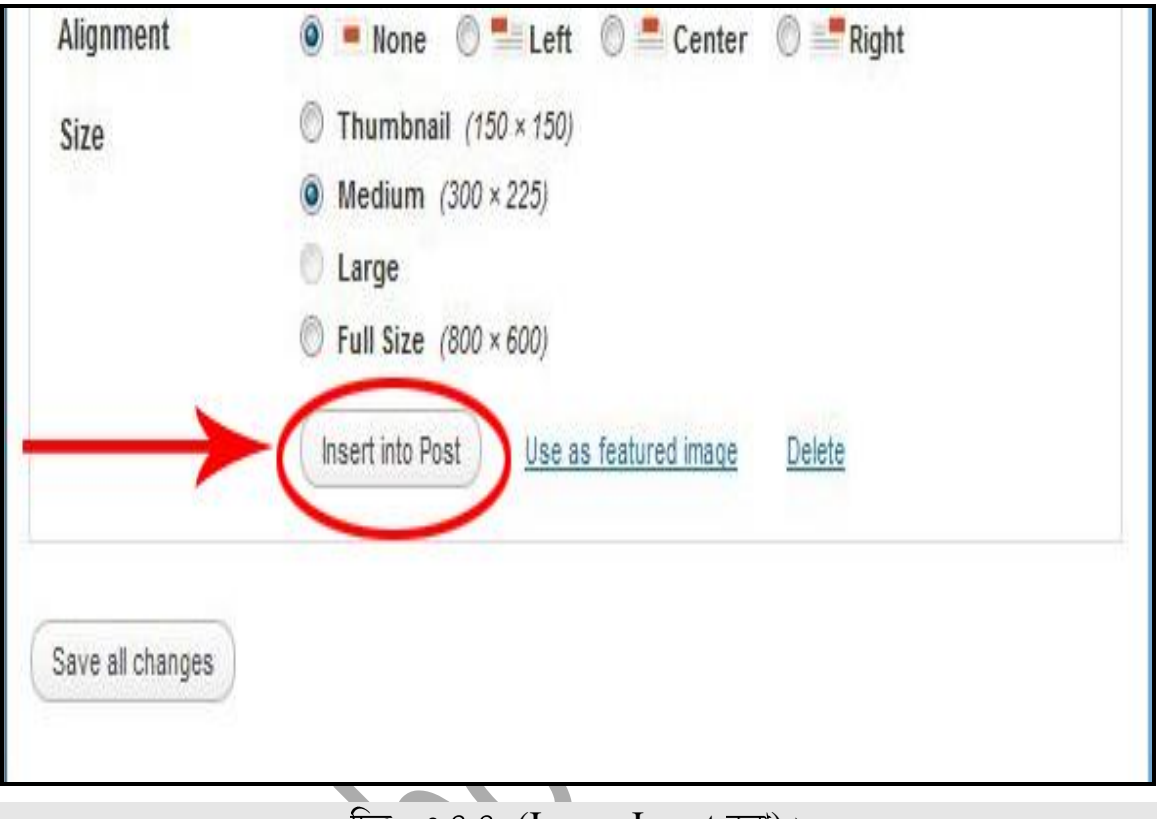

 $\overline{ba}$ : ৩.8.8 (Image Insert করা)।

এখন লক্ষ করুন, ইমেজটি আপনার  $\overline{\text{Post}}$  এ যোগ হয়ে গেছে। এখন চাইলে আপনি  $\overline{\text{Post}}$  টি Publish করে দিতে পারেন। তবে এটির জন্য Category Add করে দিতে পারেন এবং Post টির জন্য Tag নির্বাচন করে দিতে পারেন।

Category নিৰ্বাচনেৰ জন্য নিচেৱ দিকে ডান পাশে Category অপশন থেকে আপনাৱ কাজ্ঞিত Category সিলেক্ট করে দিতে পারেন।

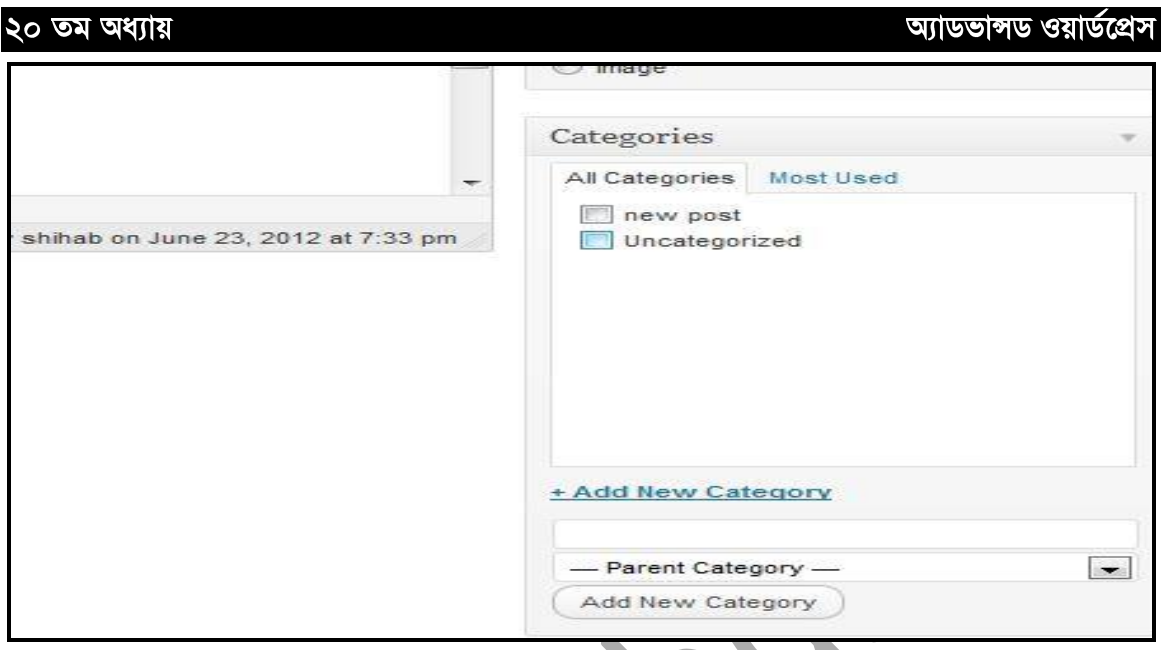

চিত্র: ৩.৪.৫ (Category Add করা)।

আপনি চাইলে আপনার পোস্টের জন্য Tag নির্বাচন করে দিতে পারেন। পোস্ট লেখা শেষ হলে Publish এ Click করুন।

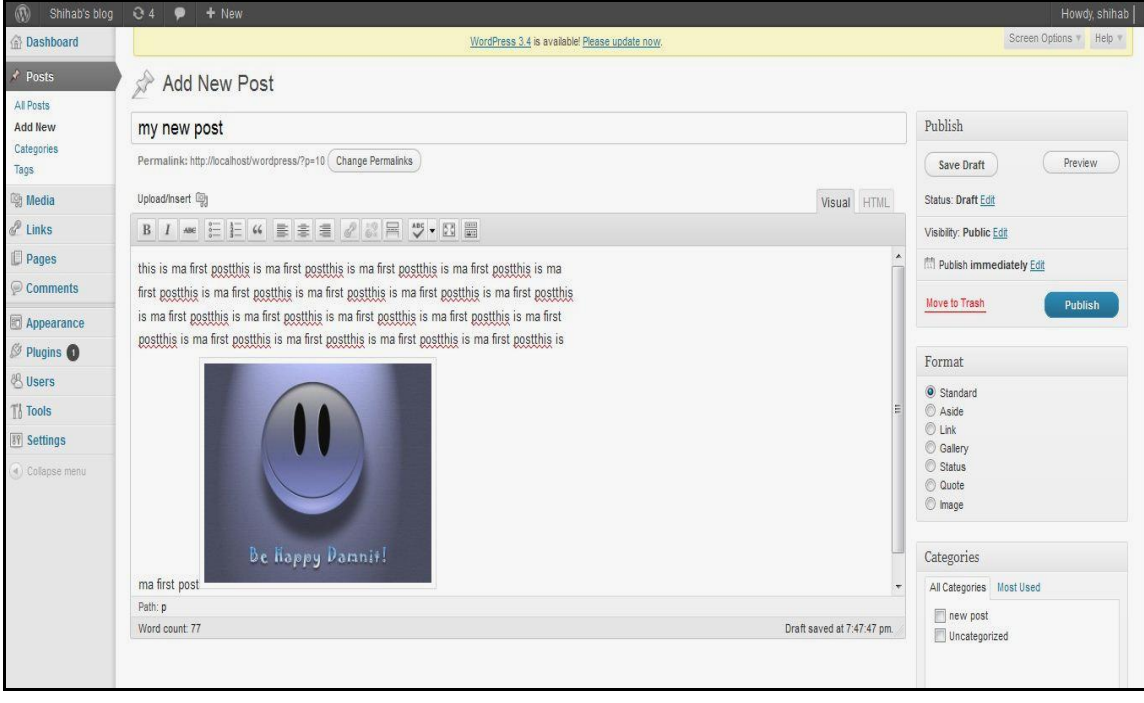

চিত্র: ৩.৪.৬ (Post Publish করা)।

এরার Front End এ গিয়ে লক্ষ করুন যে, আপনার পোস্টটি Publish হয়ে গেছে।

 $(\delta \delta)$ 

#### অ্যাডভান্সড ওয়ার্ডপ্রেস

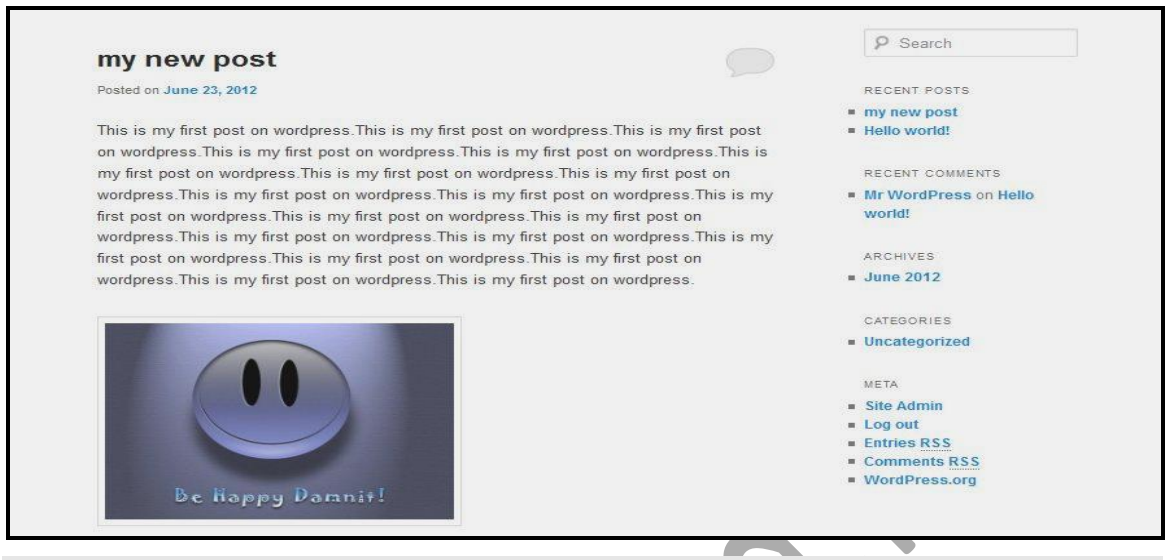

চিত্র: ৩.৪.৭ (Front End এ Publish হওয়া Post)।

### **Wordpress Text Editor**

এতক্ষন যে Text Editor নিয়ে কাজ করা হলো, এখন তার বিভিন্ন অংশ সম্পকে আলোচনা করা যাক।

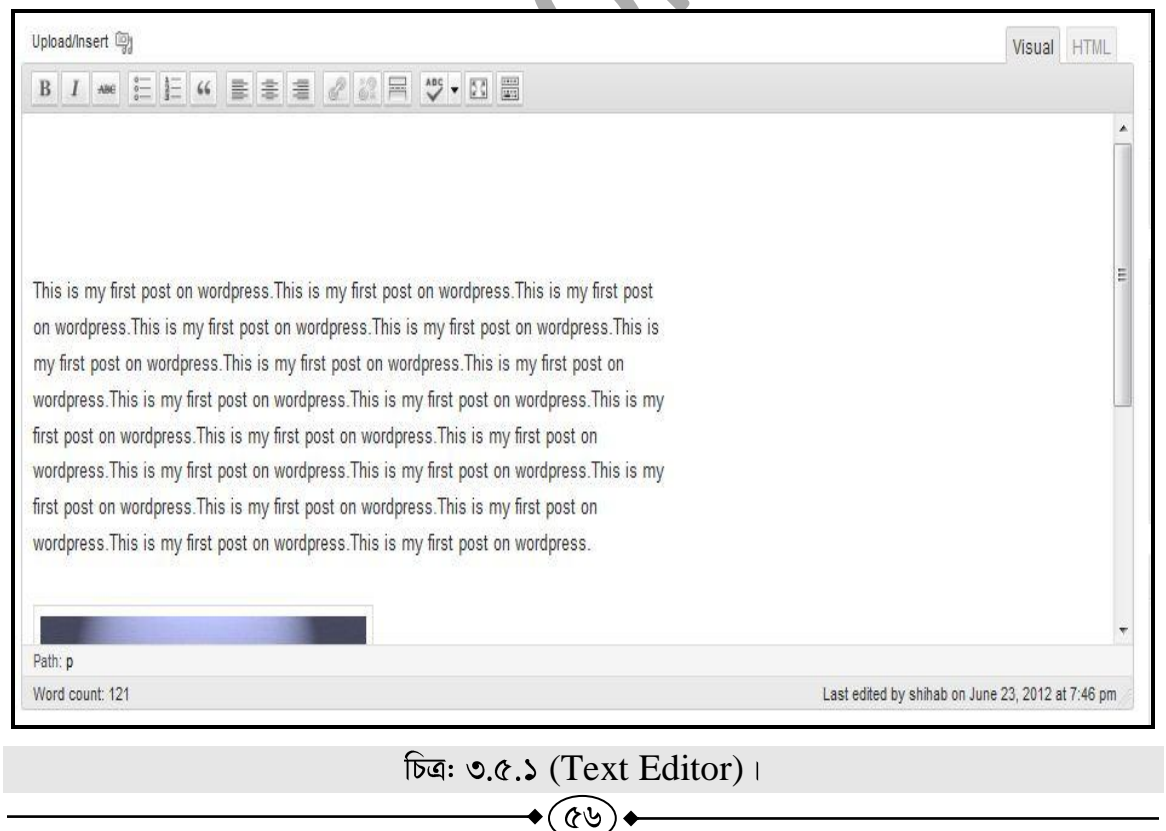

- $1.$   $Bold:$  এই অপশন লেখাকে  $Bold$  করার জন্য ব্যবহার করা হয়।
- 2. Italic: লেখাকে Italic করার জন্য ব্যবহার করা হয়।

- **3.** Strikethrough: যে লেখার মাঝখানে দাগ দরকার তা সিলেক্ট করে নিই। তারপর  $Striketh rough$  তে  $Click$ করি ।
- 4. Unorder List: এটি Unorder List তৈরি করার জন্য ব্যবহার করা হয়।
- 5. Order List: এটি আমরা বিভিন্ন Order List তৈরি করার কাজে ব্যবহার করে থাকি
- 6. Blockquote: লেখার মাঝে Blockquote তৈরি করার জন্য ব্যবহার হয়
- **7.** Left Alignment:
- $\mathbf{b}$ . Right Alignment: ডান দিক থেকে লিখা শুরু হবে।
- **9.** Center Alignment :

 $Text$  Alignment নির্ধারণ করার জন্য এ তিন ধরনের Alignment ব্যবহার করা হয়।

- **10.** Insert/Edit Link: করতে হবে। যেভাবে লিংক করবো:
- $>$  প্রথমে যে লেখাকে লিংক করবো তা সিলেক্ট করি এবং Insert/Edit Link এ ক্লিক করি।
- $>$  এরপর নিচের মতো একটি ডায়লগ বক্স আসবে।

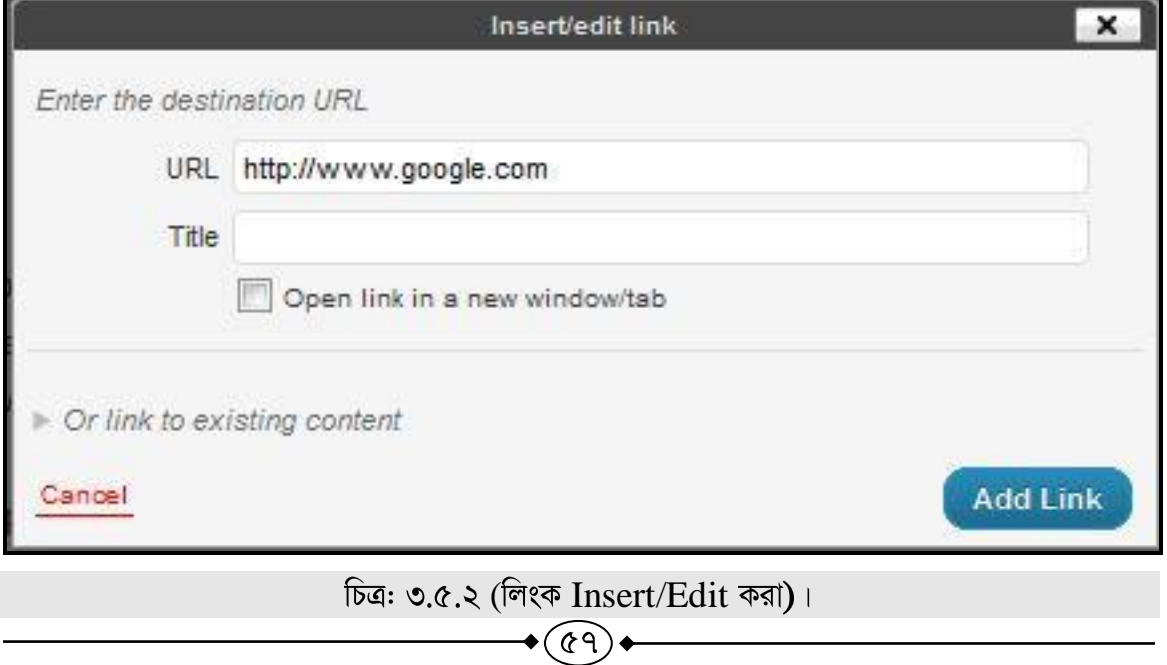

এখান থেকে URL এর ঘরে যে লিংক দিতে চাই তার  $\operatorname{Address}$  বা URL দিতে হবে। তারপর একটা টাইটেল দিন।

- $\triangleright$  এবার Add Link এ Click করুন।
- $11.$  Unlink: পূর্বে তৈরি করা লিংককে Unlink অথাৎ লিংক মুছে ফেলার কাজে ব্যবহার করা হয়।
- 12. Insert More Tag: লেখার মাঝে Tag Add করার জন্য Insert More Tag ব্যবহার করা হয়।
- 13. Toggle Spellchecker: লেখার মাঝে কোন বানান ভুল আছে কি না, তা এই Toggle Spellchecker এর মাধ্যমে নির্ণয় করা যায়।
- 14. Toggle Fullscreenmood: Text Editor কে Fullscreenmood এ নেয়ার জন্য এ অপশন ব্যবহার করা হয়।
- 15. Show/hide Kitchen Sink: Text Editor এর আরো Feature hide অথবা Show করার জন্য ব্যবহার করা হয়।
- **16.** Visual: Text Editor এ Visual Edit কৰাৰ জন্য Visual option ব্যবহাৰ কৰা হয়।
- 17. HTML: Text Editor এর HTML Format দেখার জন্য HTML ব্যবহার করা হয়। আপনি চাইলে  $HTML$  অপশন সিলেক্ট থাকা অবস্থায়  $Text$  এর  $HTML\ Code$   $Edit$ করতে পারেন। HTML সম্পর্কে পরিপূর্ণ জ্ঞান অর্জন করার জন্য লেখকের লেখা "এইচটিএমএল-৫" বইটি সংগ্ৰহ করতে পারেন।
- 18. <u>Word Counter</u>: আপনার পোস্ট এ কতগুলো Word রয়েছে তা এখান থেকে জানতে পারবেন।

#### **Category**

এখন আমরা দেখবো Post এর  $\text{Category}$  এর ব্যবহার।  $\text{Category}$  সাধারনত ব্যবহার করা হয়  $Post$  গুলোকে সুন্দরভাবে সাজিয়ে রাখার জন্য। আমরা যদি একটি Tutorial Site এর কথা চিন্দ করি, তাহলে এখানে বিভিন্ন ধরনের  $\rm{Category}$  বা বিভাগ থাকতে পারে। এই  $\rm{Category}$  ব্যবহার করা হয়  $\operatorname{Blog}$  এর পোস্টগুলো সুশঙ্খলভাবে সাজিয়ে রাখার জন্য।

প্রথমে  $Post$  এ  $Click$  করি। তারপর তার নিচে যে  $Submenu$  আসবে সেখান থেকে  $Category$ তে Click করি।

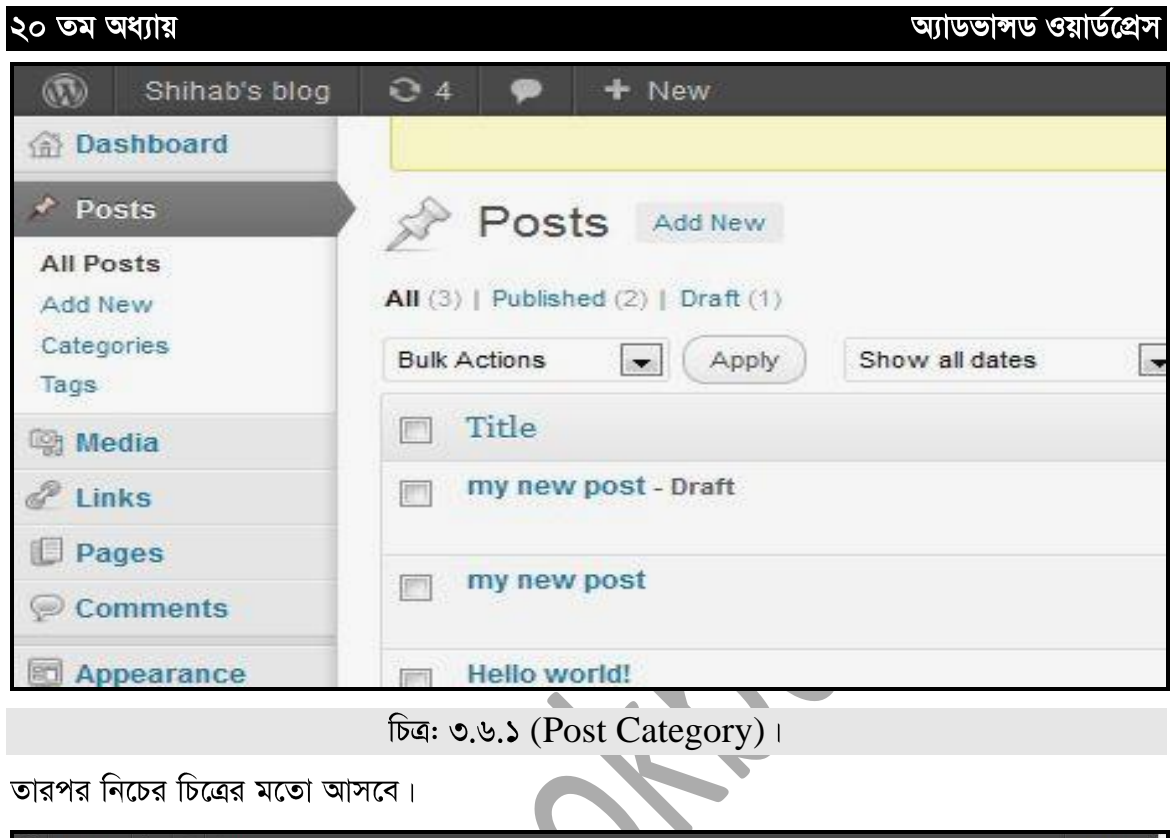

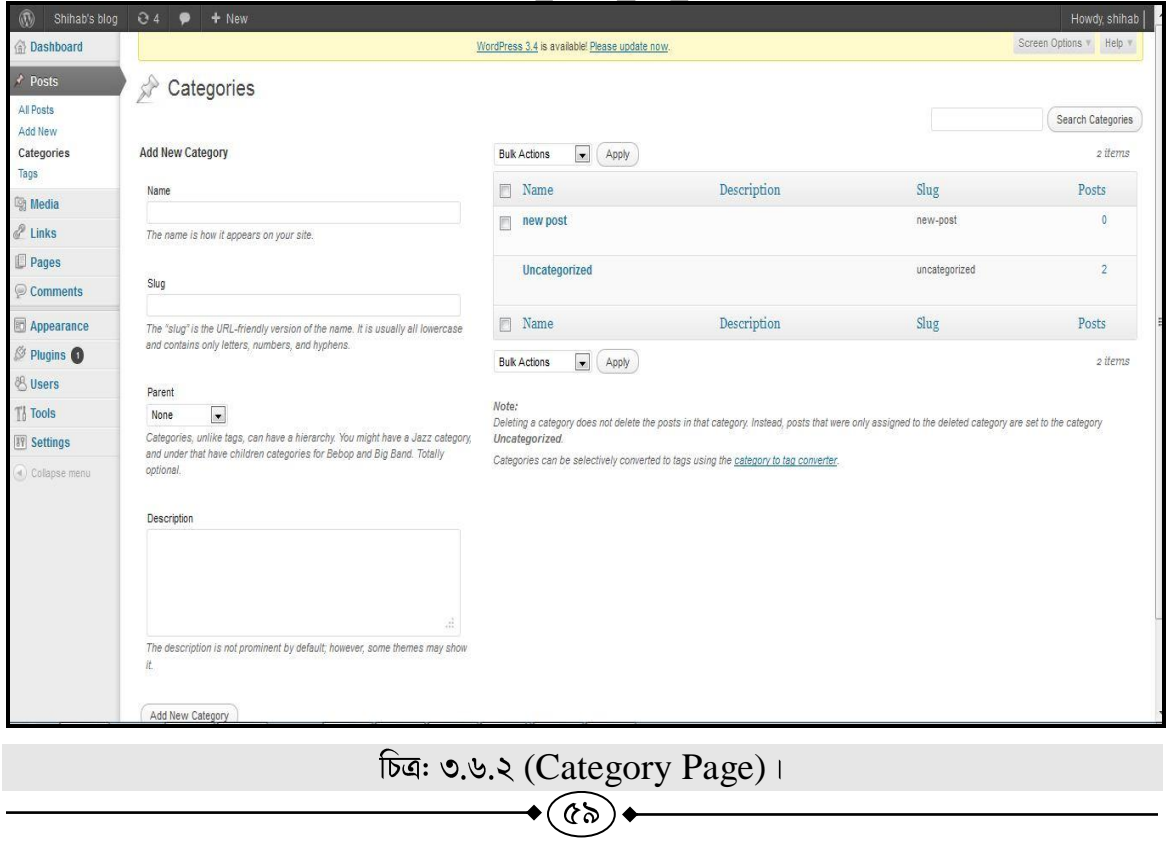

#### অ্যাডভান্সড ওয়ার্ডপ্রেস

## Add New Category বা নতুন Category তৈরি করা

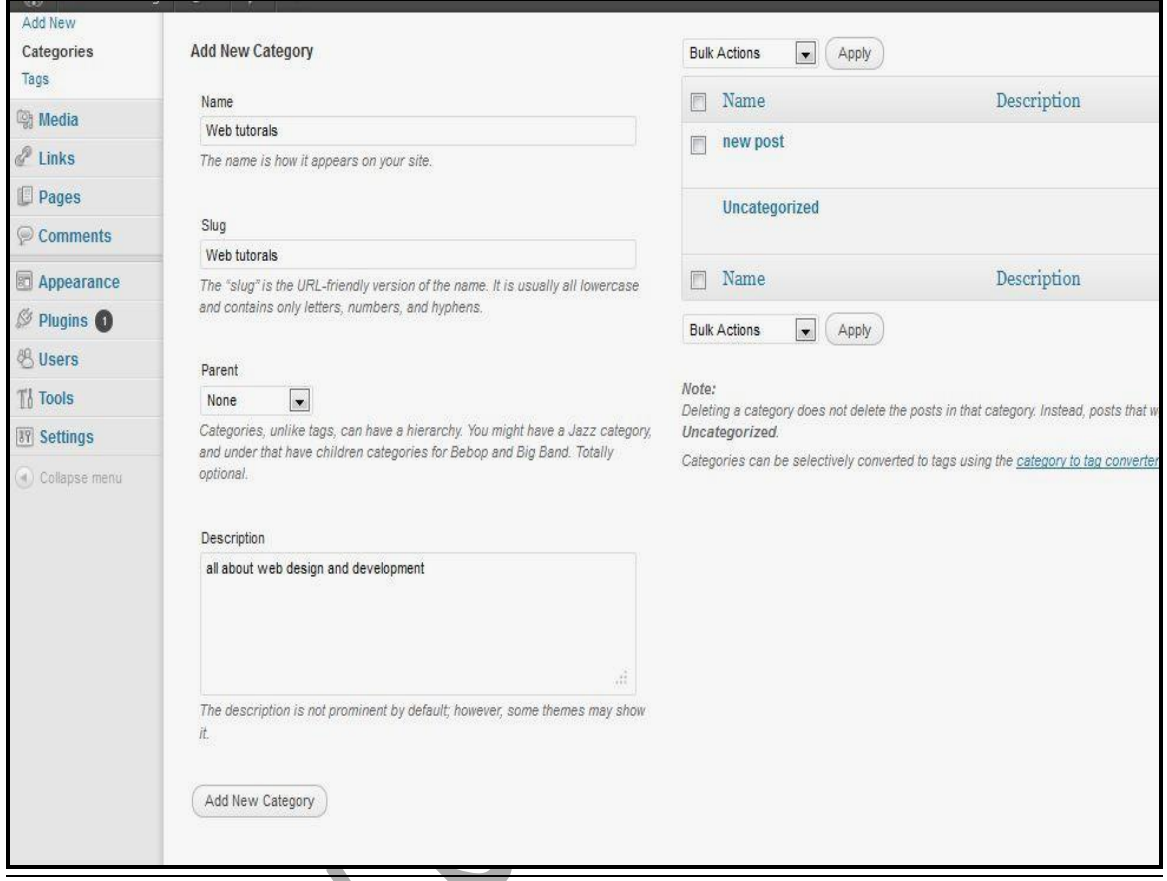

 $\overline{b}$ ত্র: ৩.৬.৩ (নতুন  $\overline{C}$ ategory তৈরি করা) ।

- 1. Name: এখানে Name এর ঘরে আপনি যে নামে Category তৈরি করতে চান তার নাম<br>দিন।
- $2.$  Slug: এই ঘরে  $\emph{Category}$  যে নাম দিয়েছেন সেই নামটি দিন। এখানে সব অক্ষর ছোট ্ হাতের টাইপ করুন এবং এখানে শুধুমাত্র অক্ষর, নাম্বার, এবং হাইফেন ছাড়া অন্য কিছু দেওয়া যাবে না।
- 3. Panel: এই ঘরে আপনি আপনার Category যদি অন্য কোন Category এর মধ্যে রাখতে চান, তাহলে সেটি এখান থেকে নির্বাচন করে দিন।
- 4. Description: Description এর ঘরে চাইলে আপনার Category এর জন্য Description লিখে দিতে পারবেন। সব ফিল্ড পূরন করা হয়ে গেলে Add New Category তে Click করুন।

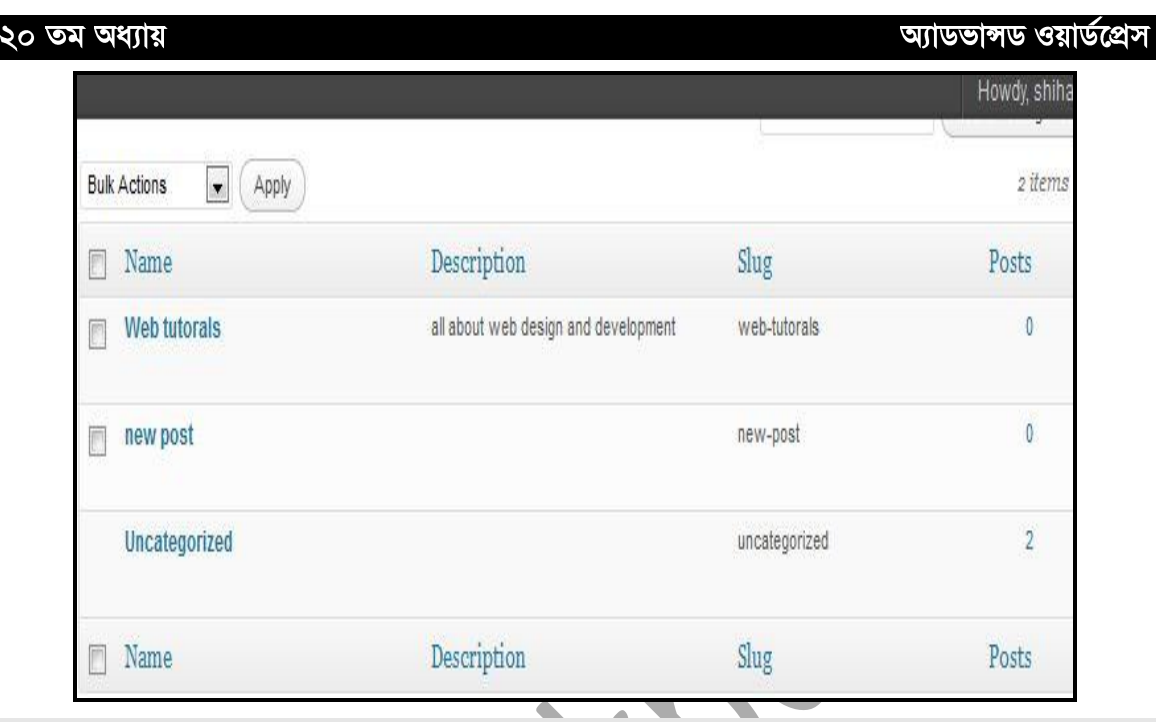

 $\sqrt{$ তিত্র: ৩.৬.৪(নতুন তৈরি করা  $\sqrt{$  Category)।

Category Edit অথবা Delete করা: আপনি চাইলে আপনার তৈরি করা Category টি Edit বা Delete করতে পারেন। সেজন্য প্রথমে আপনার তৈরি করা Category তে মাউস রাখুন এবং লক্ষ্য **Edit** | **Quick** | **Edit** | **Delete** | **View**

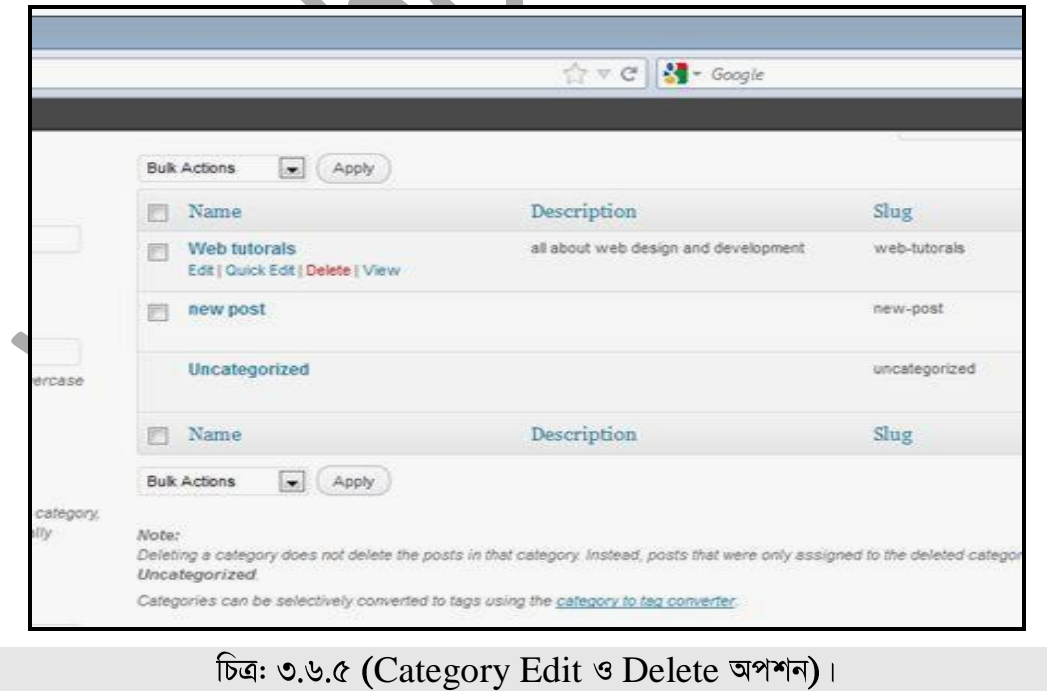

৬১

এখান থেকে আপনি আপনার তৈরি করা  $\rm{Category}$  টি  $\rm{Edit}$  বা  $\rm{Delete}$  করতে পারবেন। **Edit করার জন্য:** প্রথমে Edit এ Click করুন এবং তারপর নিচের চিত্রের ন্যায় পেইজ আসবে।

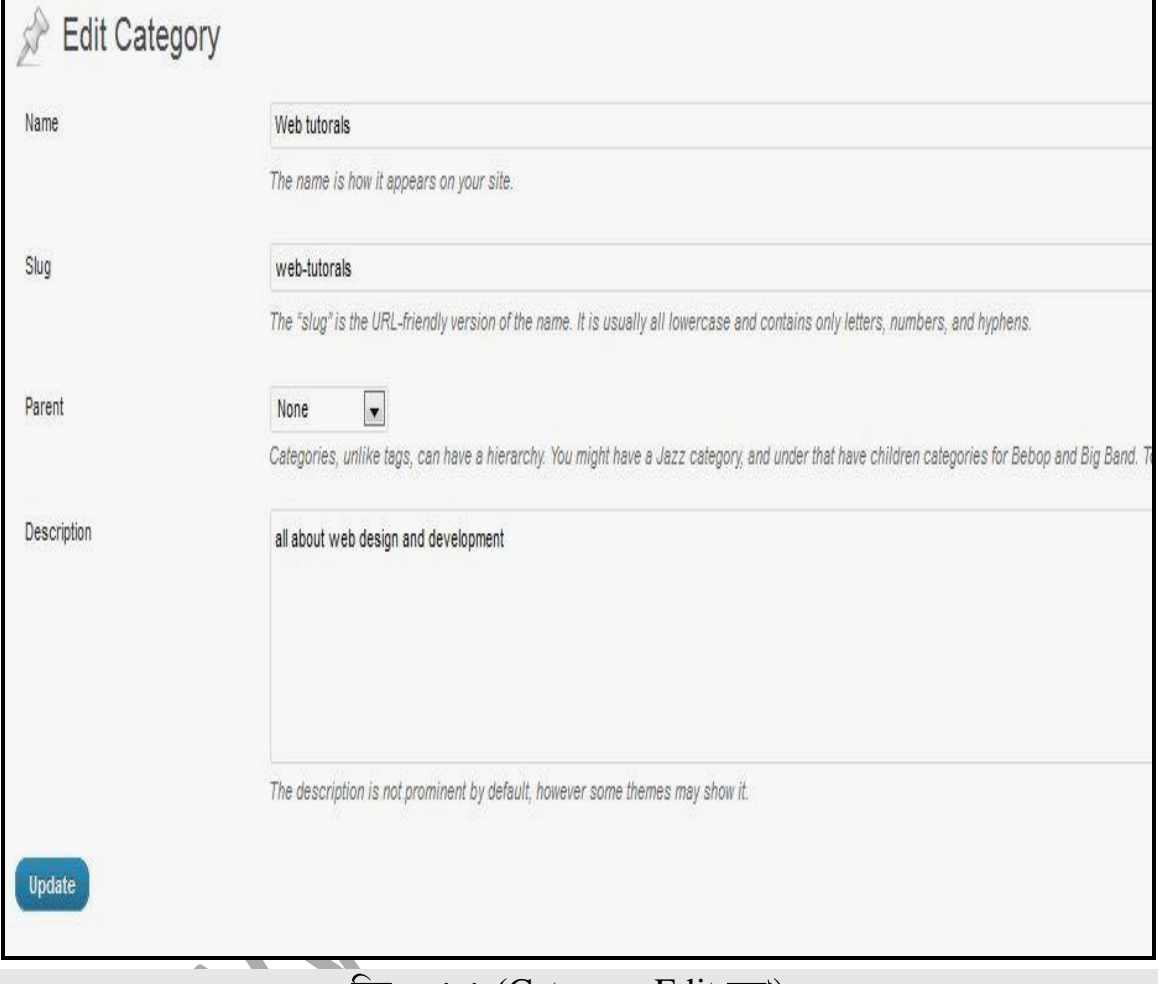

 $\overline{ba}$ : ৩.৬.৬ (Category Edit করা) ।

এখান থেকে প্রয়োজনীয় অংশ Edit করে Update এ Click করুন।

**Delete করার জন্য : Delete করার জন্য Delete বাটনে প্রেস করুন এবং Ok তে Click করুন।** 

## **Tag**

আপনি আপনার পোস্টের জন্য  $Tag$  নির্বাচন করতে পারেন।  $Tag$  হলো  $Keyword$  যেটি আপনার সম্পূর্ন  $\rm Post$  এর তথ্য বহন করে। সাধারনত  $\rm Tag$  নির্বাচন করা হয় পোস্টের বিষয়বস্তু এবং পোস্টের নামের উপরে ভিত্তি করে। ধরা যাক, আপনি  $\bf{A}$ dobe  $\bf{Photoshop}$  এর টিউটোরিয়ালের উপর কোন পোস্ট করতে চাচ্ছেন, তাহলে এখানে আপনি চাইলে Graphics, Photoshop Tutorials, Photoshop tricks ইত্যাদি ধরনের Tag Add করতে পারেন।

#### তাহলে Category এবং Tag এর মধ্যে পার্থক্য কি?

সাধারনত Tag পোস্টের অংশ বিশেষ বা নাম অথবা বিষয় বস্তুর সংক্ষিপ্তরূপ আর ক্যাটাগরি হলো পোস্টের পূর্ব নির্ধারিত Section বা বিভাগ।

## **Tag Add**

আপনি যখন পোস্ট করবেন তখন চাইলে  $\rm Tag$   $\rm Add$  করে দিতে পারেন বা  $\rm Tag$  থেকে নতুন  $\rm Tag$  $Add$  করতে পারেন। এজন্য প্রথমে পোস্ট এ  $Click$  করুন। তারপর  $Tag$  এ  $Click$  করুন।

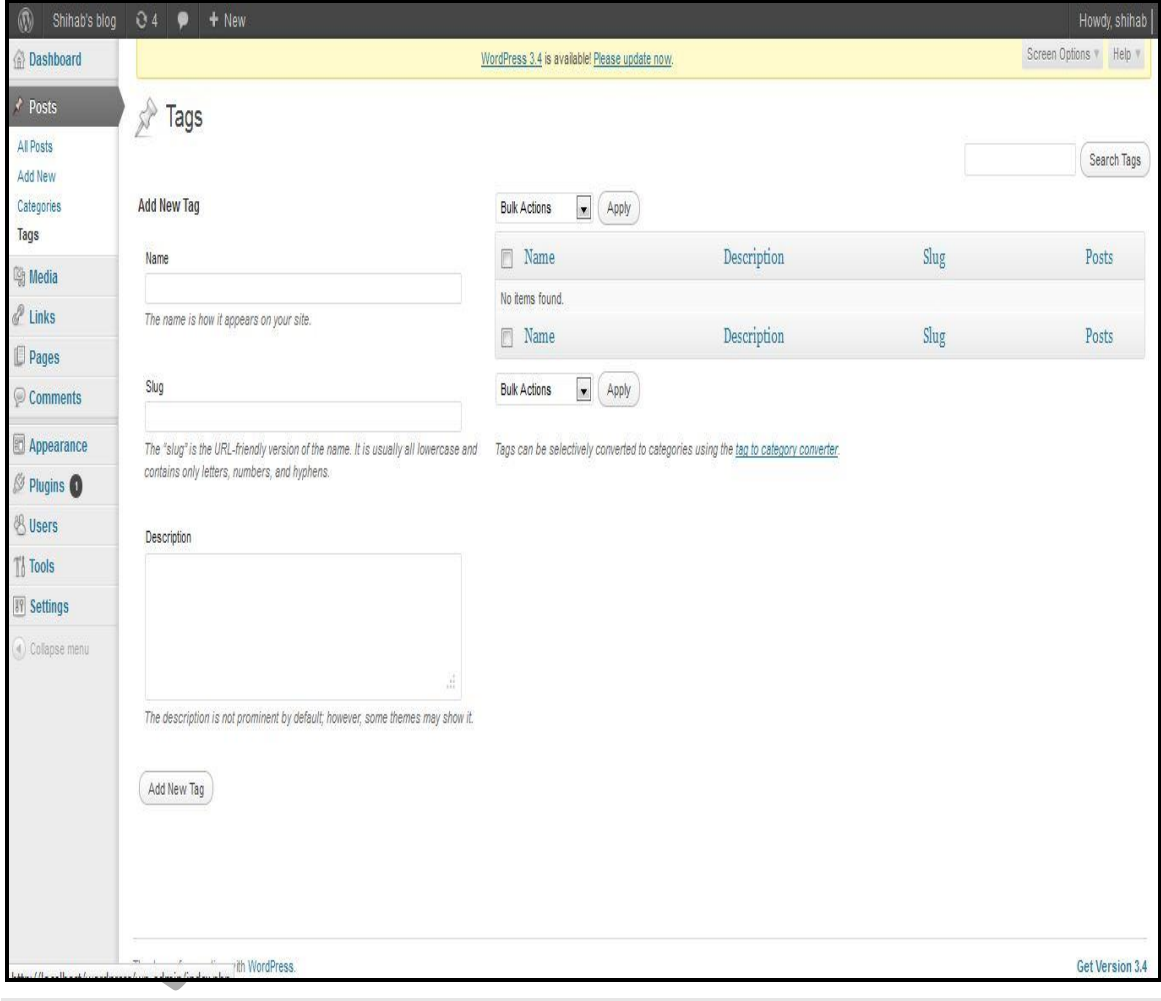

#### $\overline{ba}$ : ৩.৮.১ (নতুন  $\overline{Tag}$  Add করা)।

উপরের ছবির মতো অংশ থেকে প্রথমে Name এর ঘরে আপনি যে  $\rm Tag$  Add করতে চান তার নাম লিখুন।  $\operatorname{Slug}$  এর ঘরে আপনি  $\operatorname{Tag}$  এর ঘরে যে নাম লিখেছেন তাই লিখুন এবং এখানে কোন  $\operatorname{Space}$ ব্যবহার করবেন না, হাইফেন ব্যবহার করতে পারেন  $Space$  এর পরিবর্তে।  $Description$  এর ঘরে আপনার  $Tag$  এর  $Description$  বা বর্ণনা লিখুন।

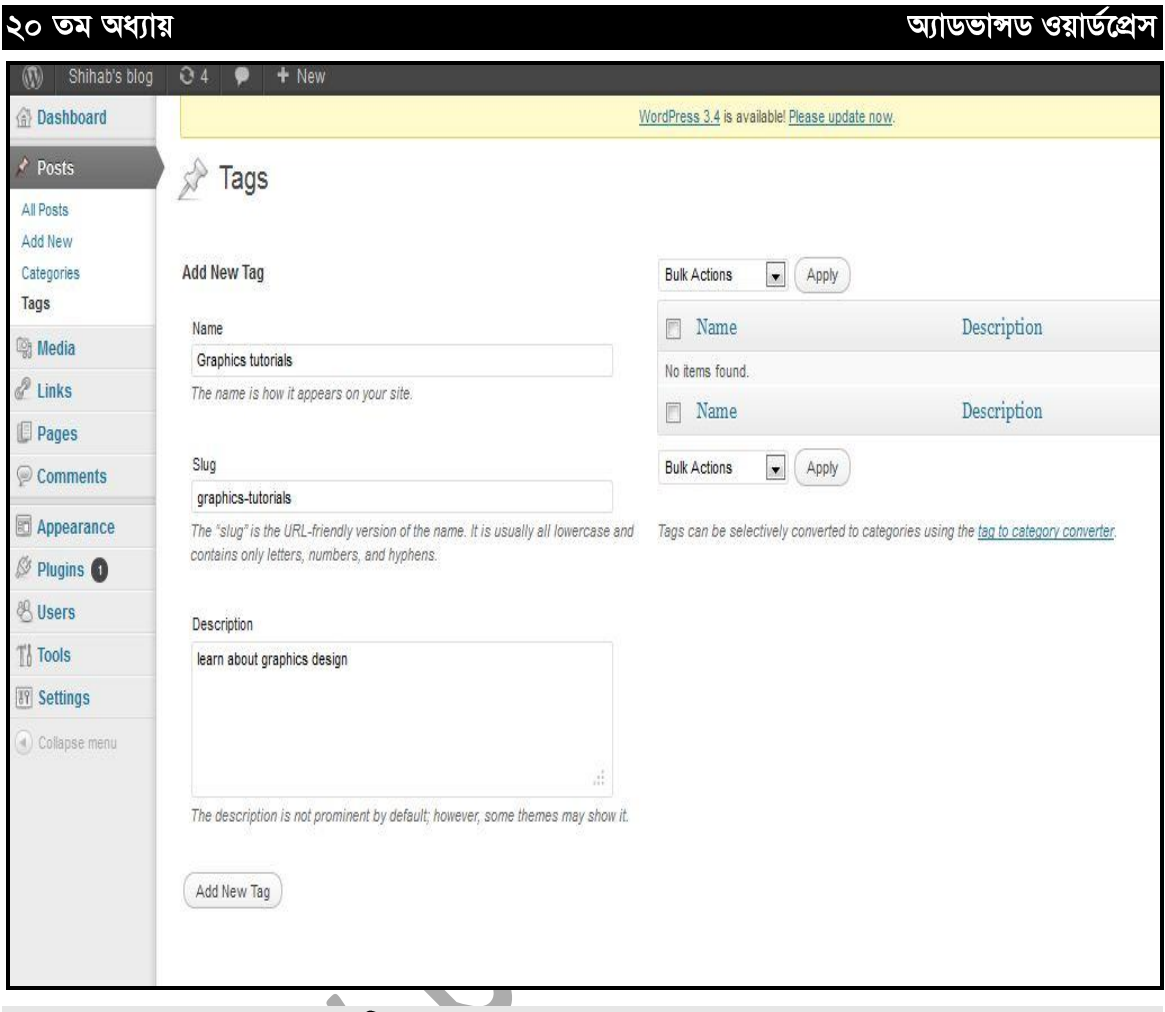

#### (নতুন Tag Add করা)

Information দেওয়া হয়ে গেলে আপনি Add New Tag এ Click Tag

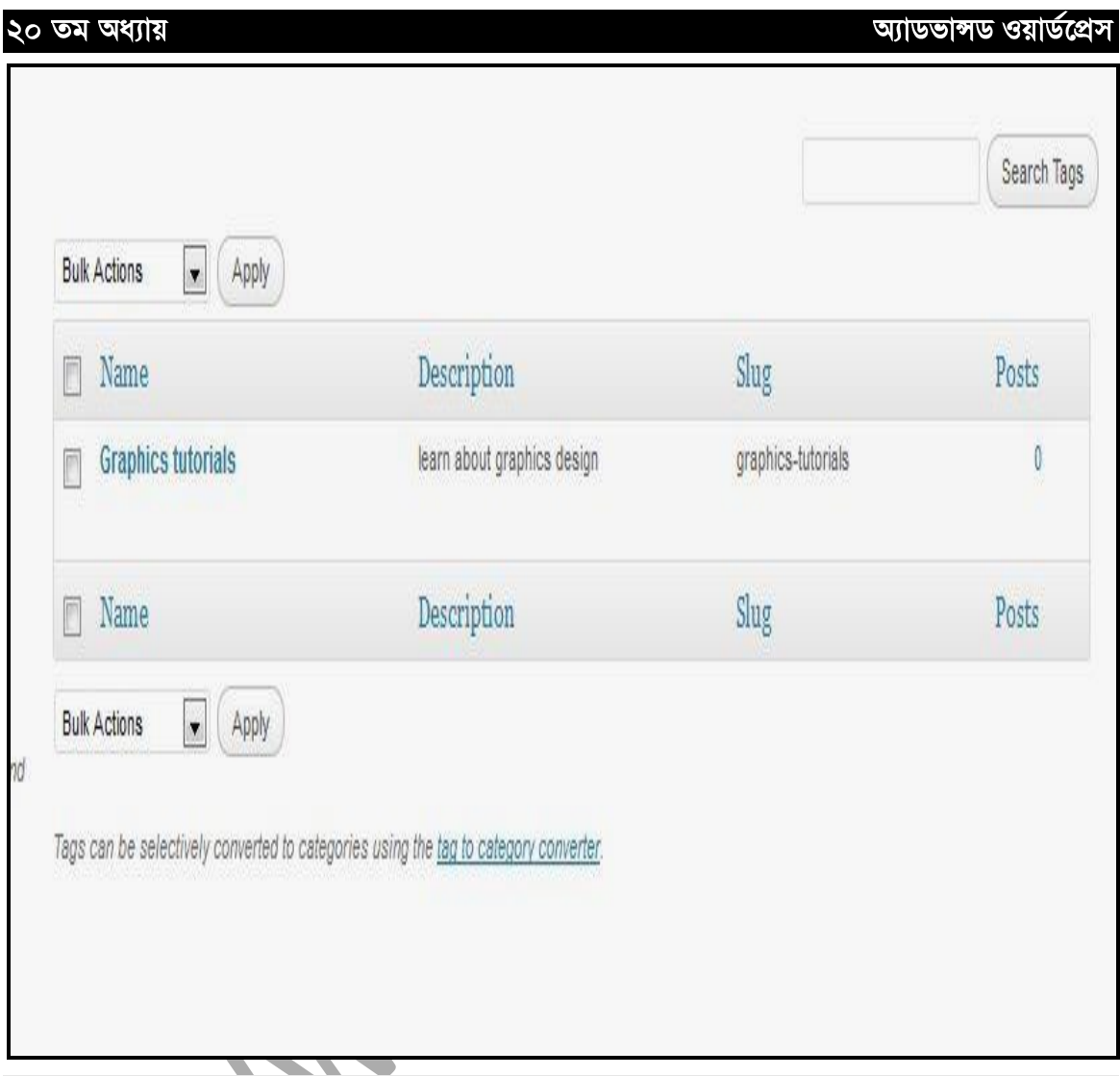

 $\sqrt{ba}$ : ৩.৮.৩ (নতুন তৈরি হওয়া  $Tag)$ ।

## <u>0.৯ ঃ Tag Edit বা Delete করা</u>

আপনি চাইলে আপনার তৈরিকৃত  $\rm Tag$  গুলোকে  $\rm{Edit}$  এবং  $\rm{Delete}$  করতে পারবেন। এজন্য যে  $\rm Tag$ টি Edit করতে চান তার উপর মাউস রাখুন। লক্ষ্য করুন যে আপনার Tag এর নিচে কিছু অপশন চলে এসেছে **Edit** | Quick | Edit | Delete | View | আপনি যদি আপনার Tag Edit করতে চান **তাহলে Edit** এ click করুন।

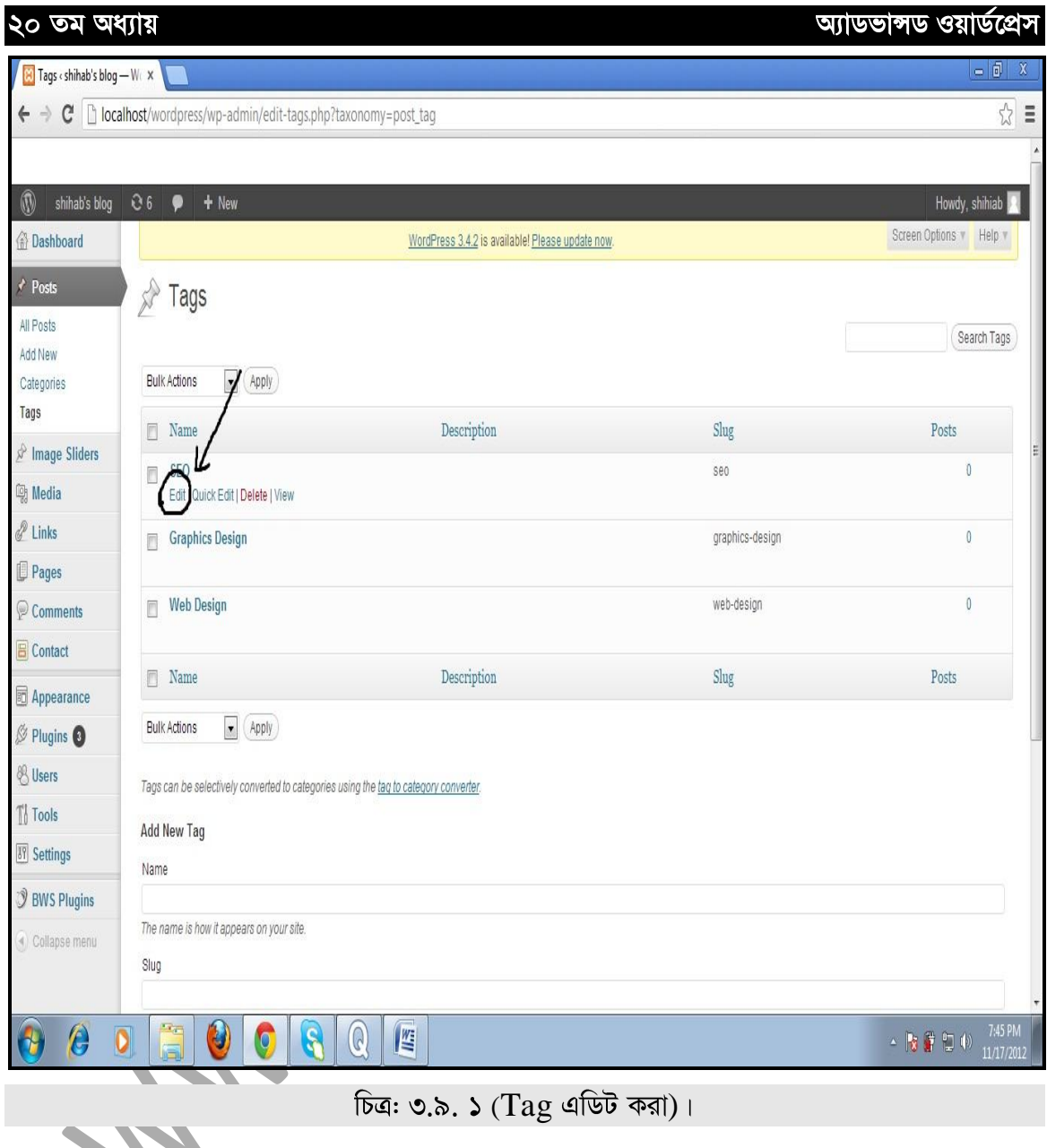

।<br>নিচের মতো পেইজ আসবে

 $\bullet \circledcirc \bullet$ 

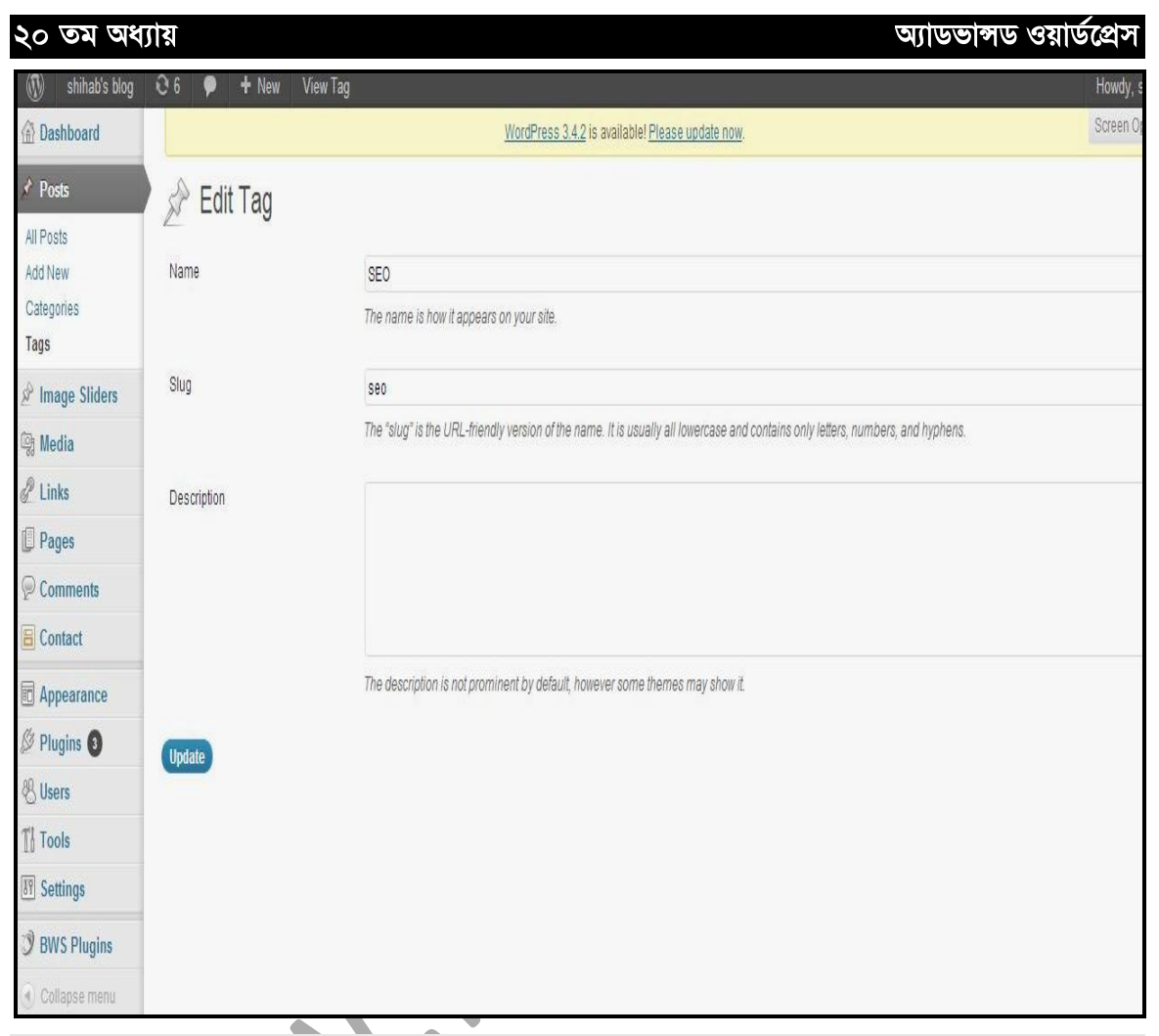

 $\widehat{ba}$ : ৩.৯. ২ ( $Tag$  এডিট করা)।

আপনার প্রয়োজন অনুযায়ী পরিবর্তন করে নিন এবং Edit করা শেষ হলে Update এ Click করুন।

একইভাবে আপনি চাইলে আপনার  $\rm Tag$  কে  $\rm Quick$   $\rm Edit$  এবং  $\rm De$ lete করতে পারবেন।

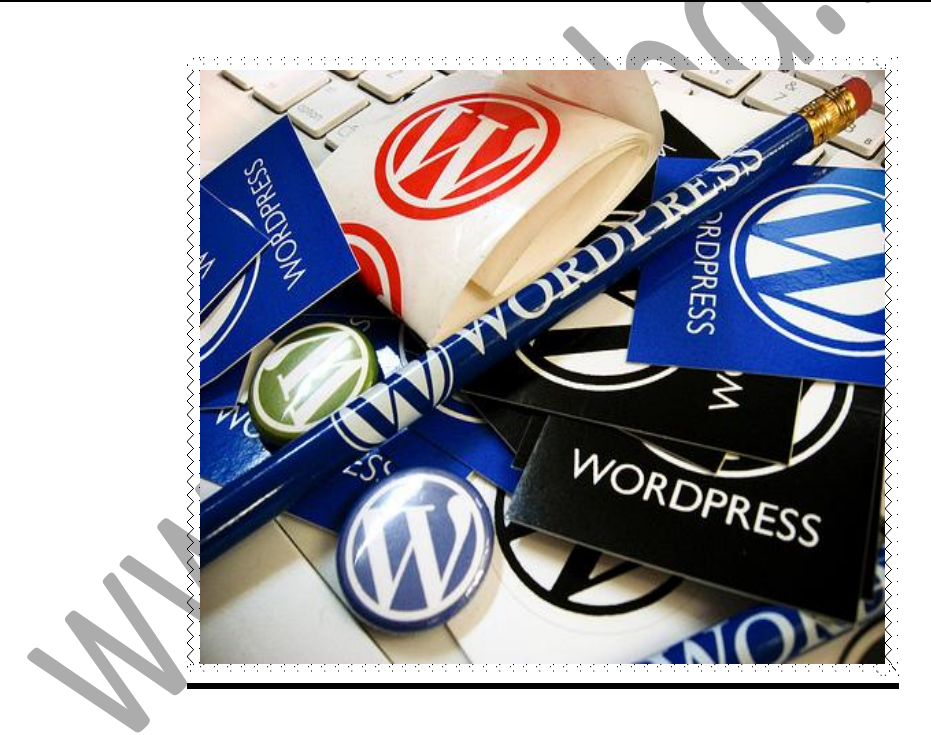

্৬৮

# মিডিয়া (Media) এবং এর ব্যবহার

চতুৰ্থ-অধ্যায়

২০ তম অধ্যায়

আডভান্সড ওয়ার্ডপ্রেস

## 8.5 & Media

Media (মিডিয়া) হলো আপনি যে File আপলোড করবেন তা সংরক্ষিত হবার করার স্থান। আপনি এখান থেকে নতুন ফাইল  $\sf{Upload}$  করতে ও পুরাতন ফাইল ডিলিট করতে পারবেন।

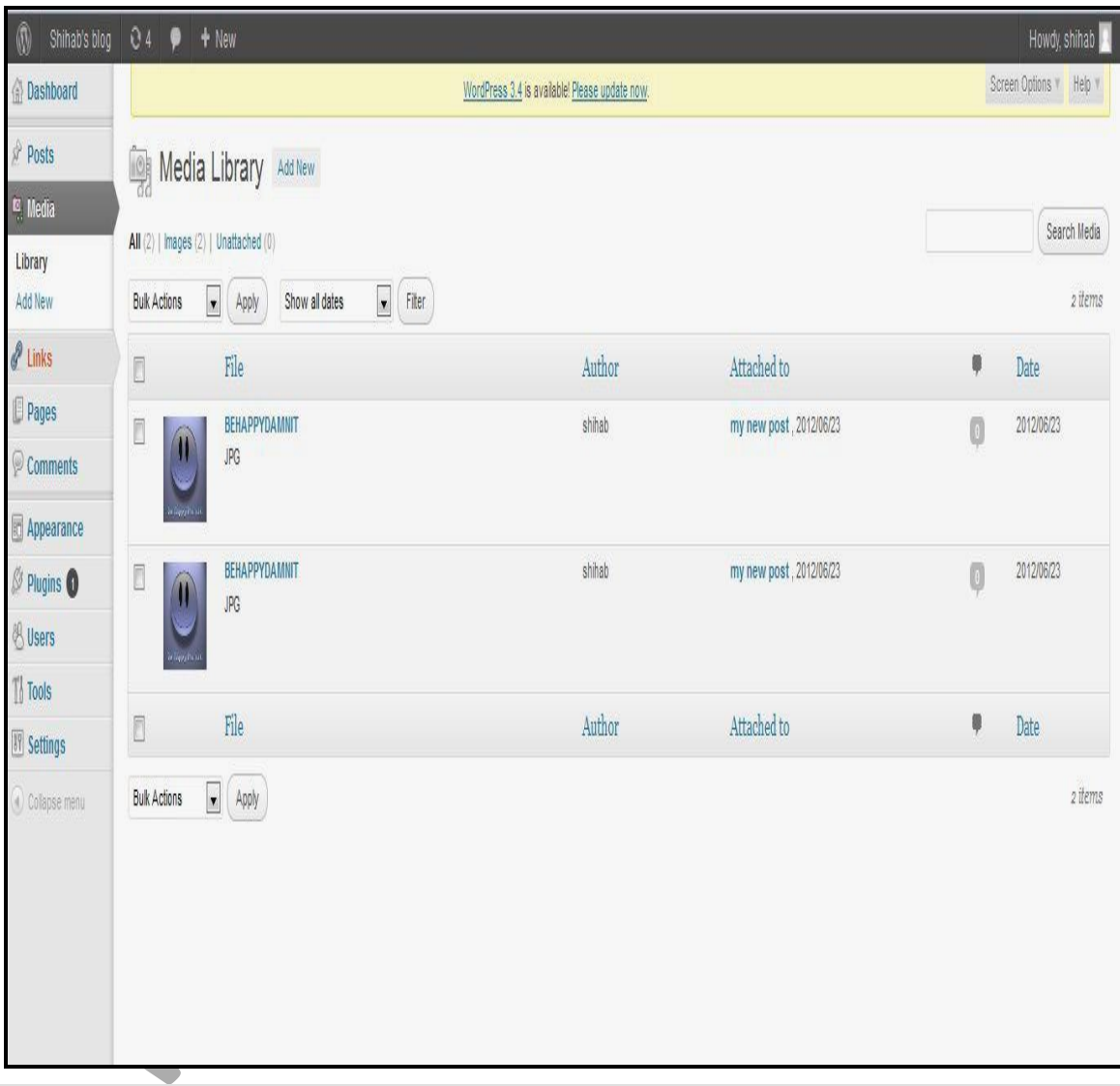

#### চিত্র:  $8.5.5$  (মিডিয়া অপশন)।

আপনি ইমেজ, অডিও, ভিডিও,  $\text{txt}, \text{pdf}$  ইত্যাদি ফাইল মিডিয়াতে আপলোড করতে পারবেন।

## <u>8.२ : মিডিয়া Library</u>

আপনি যদি Media Menu তে Click করেন, তাহলে দুটি অপশন পাবেন। একটি হলো Library আর অপরটি Add New । এখন Media থেকে Library তে Click করুন।

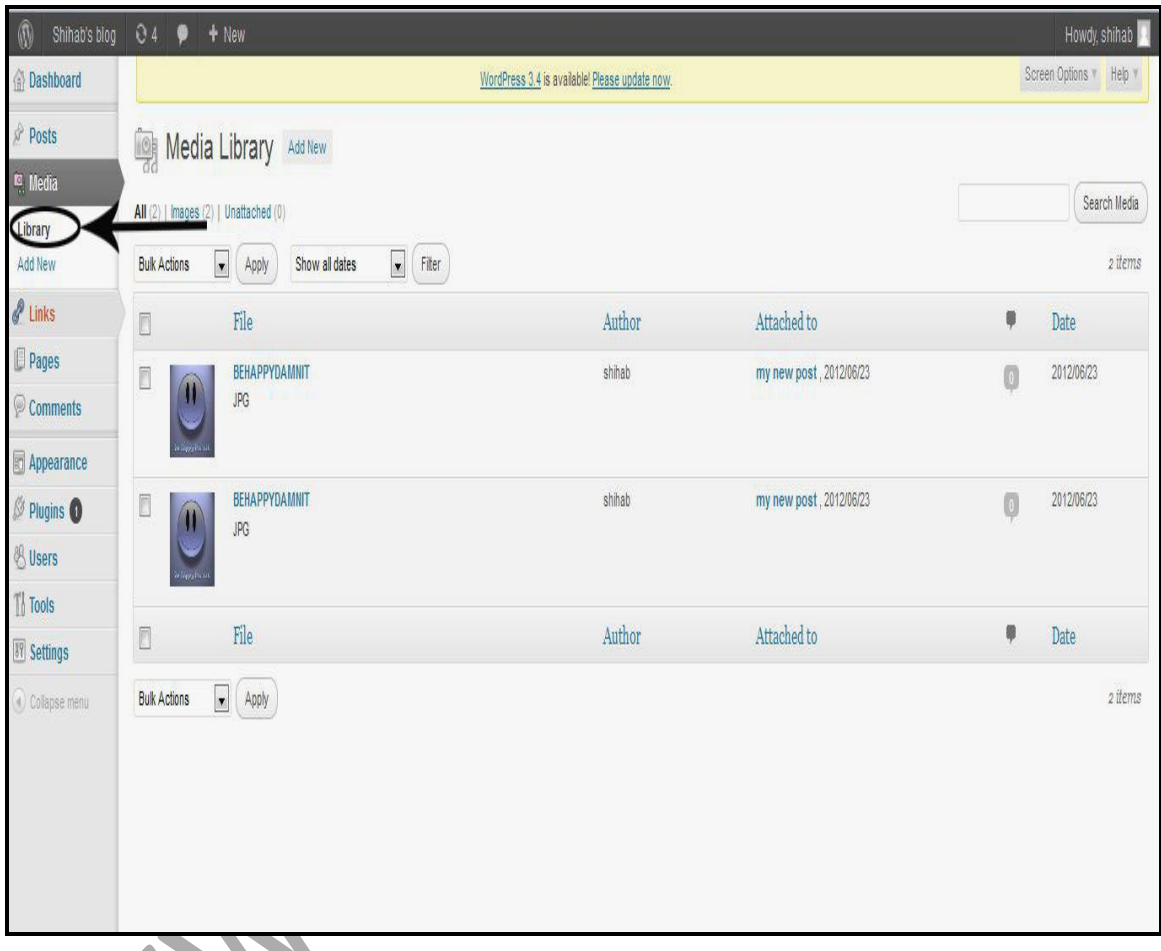

(Media Library)

এটি হলো মিডিয়া Library. আপনি যত ফাইল আপলোড করবেন, তা এখানে জমা হবে।

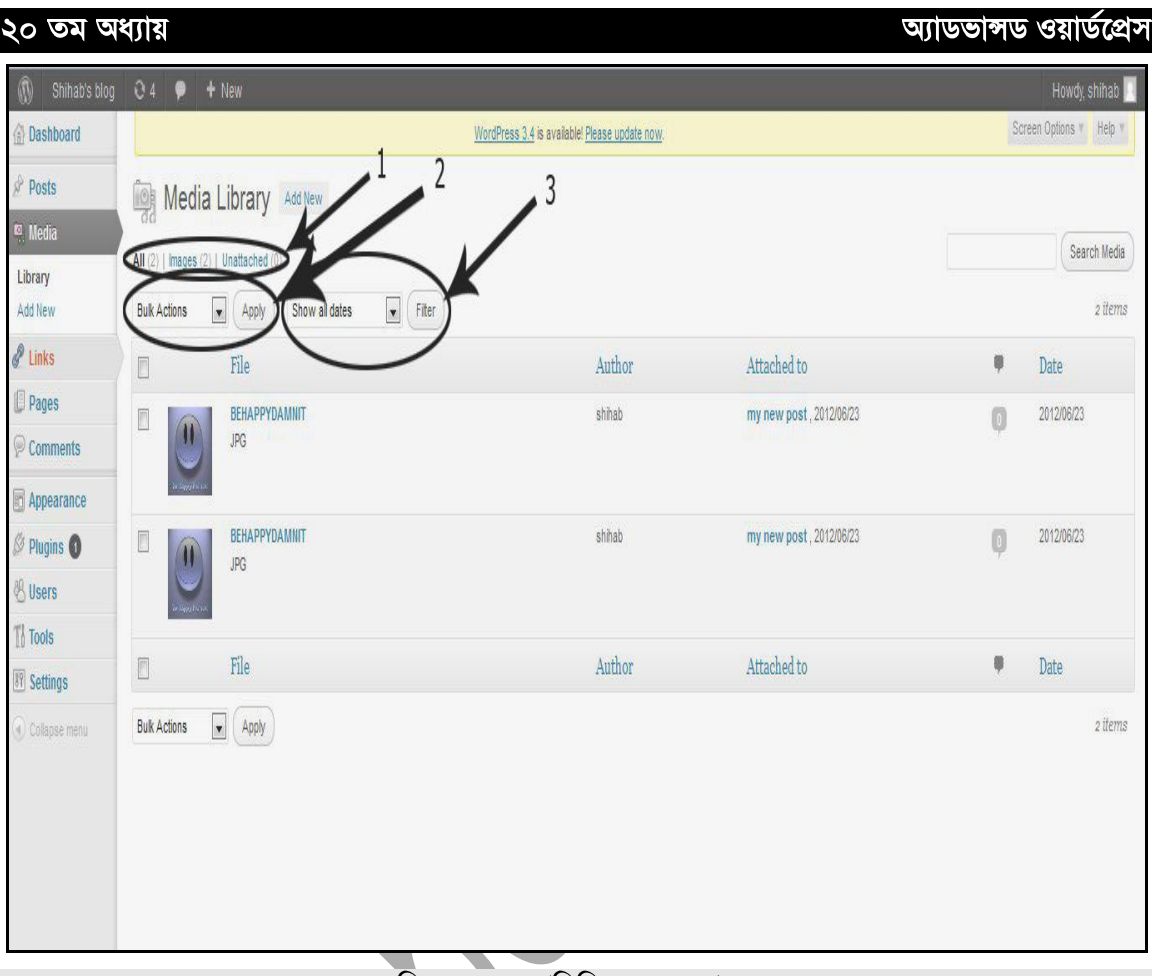

 $\overline{b}$ ত্র: ৪.২.২ (মিডিয়া অপশন) ।

মিডিয়া লাইব্রেরির যে অপশনগুলো আছে এখন আমরা তা সম্পর্কে জানবো।

 $1.$  প্রথমে আছে AII। এখানে আপনার  $Upload$  করা ফাইলের সংখ্যা কত তা দেখাবে।

 $92$ 

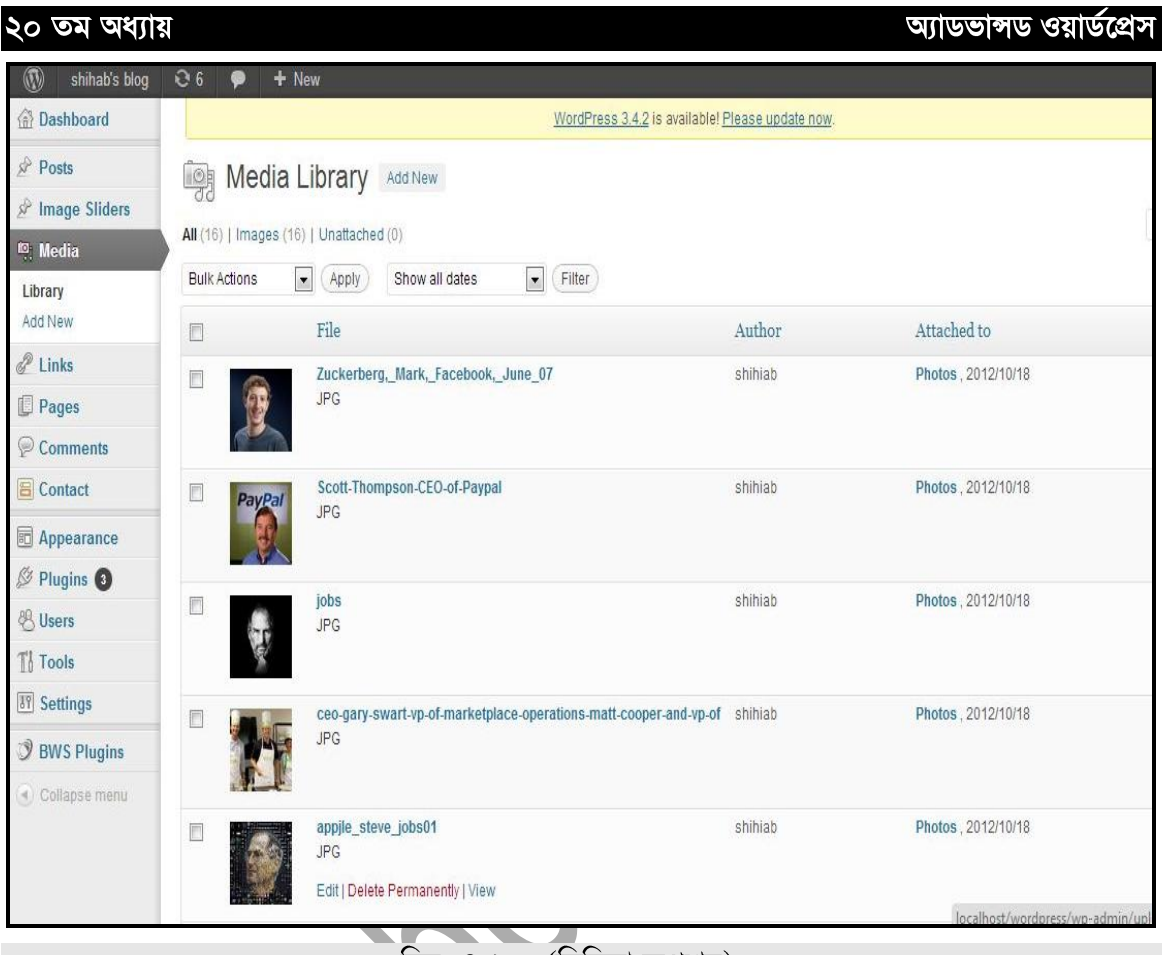

চিত্র: ৪.২.৩ (মিডিয়া অপশন) ।

তারপর আছে Images। এখান থেকে আপনি আপনার আপলোড করা ইমেজের সংখ্যা কত এবং এর ভিতর যে ইমেজ আছে তা Images এর মধ্যে Click করার মাধ্যমে দেখতে পারবেন।

 $2.$  আপনি যদি Media Library এর কোন File ডিলিট করতে চান তাহলে প্রথমে যে ফাইলটি ডিলিট করবেন তা সিলেক্ট করন এবং Bulk Action থেকে Delete Permanently Select করে Apply তে Click করন।
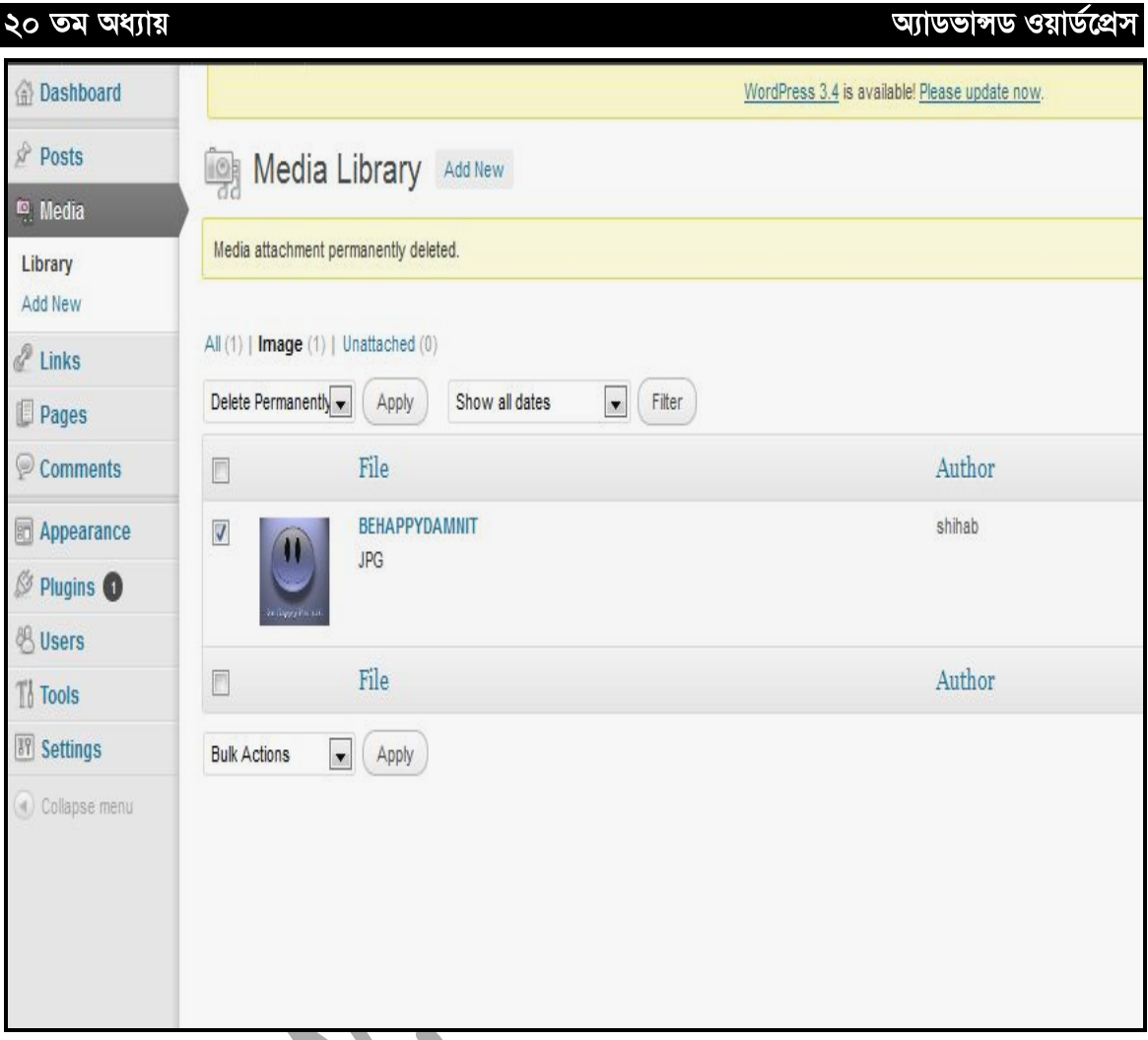

চিত্র: ৪.২.৪ (মিডিয়ার ফাইল ডিলিট করা)।

অথবা যে ফাইলটি Permanently Delete করতে চান তার উপর মাউস রাখলেও Delete Permenetly অপশন আসবে। চাইলে সেখান থেকেও ঢান তার ডপর মাডস রাখলেও Delete<br>৩. এরপর আছে Filter। এখান থেকে আপনি Date অনুযায়ী ফাইল সিলেক্ট করে দেখতে পারেন।

# **8.৩ ঃ Media তে নতুন ফাইল Add করা**

Media তে নতুন ফাইল অ্যাড করার জন্য প্রথমে Media থেকে Add New তে Click করুন।

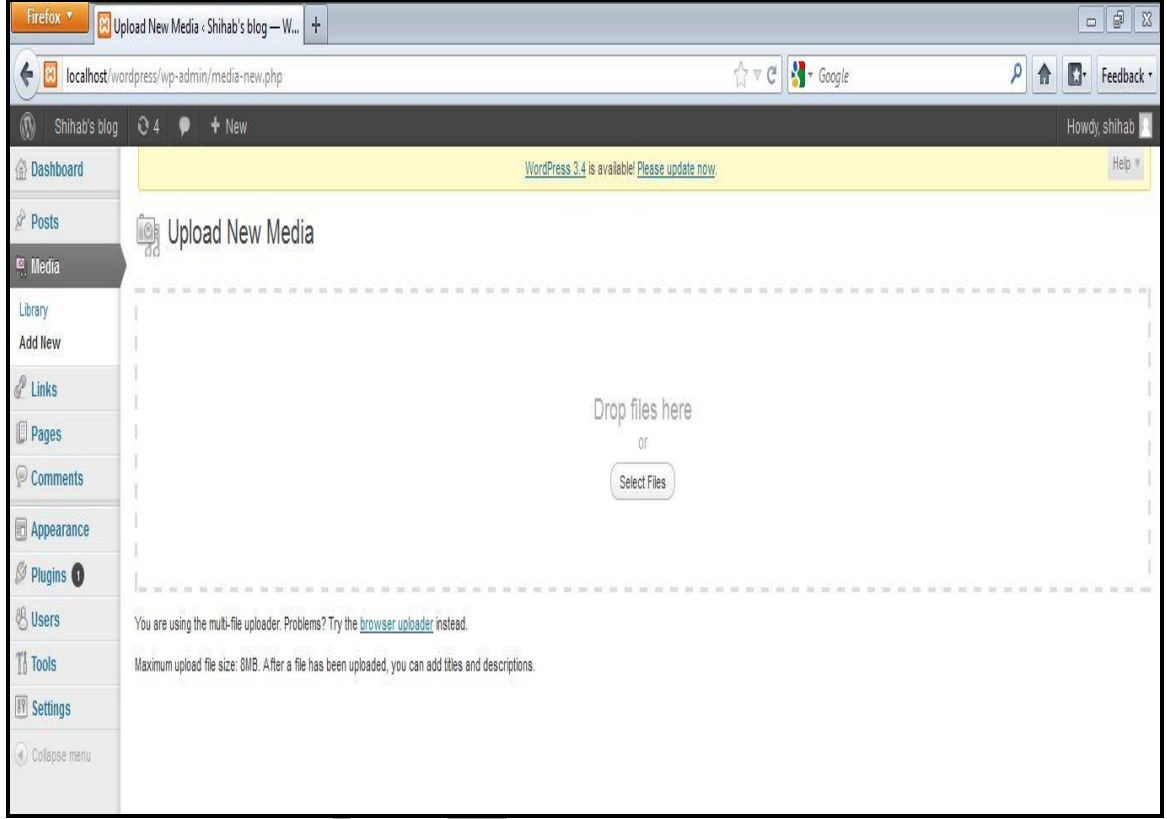

চিত্র: ৪.৩.১ ( নতুন ফাইল অ্যাড করা)।

এরপর Select Files এ Click করন।

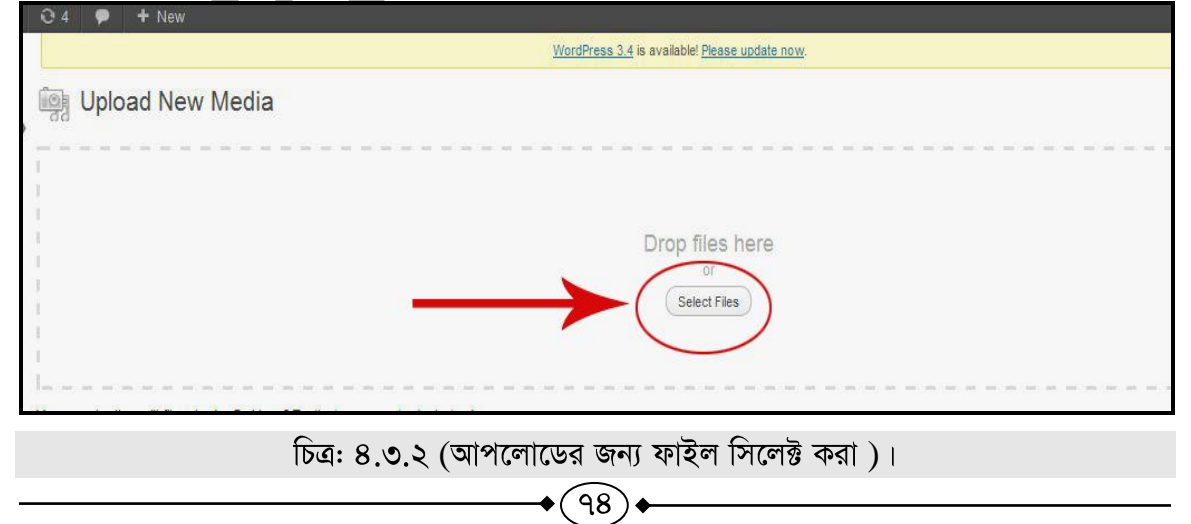

এবার আপনি যে ফাইল আপনার PC থেকে আপলোড করতে চান তা সিলেক্ট করুন। তাহলে নিচের চিত্রের মতো একটি পেইজ আসবে।

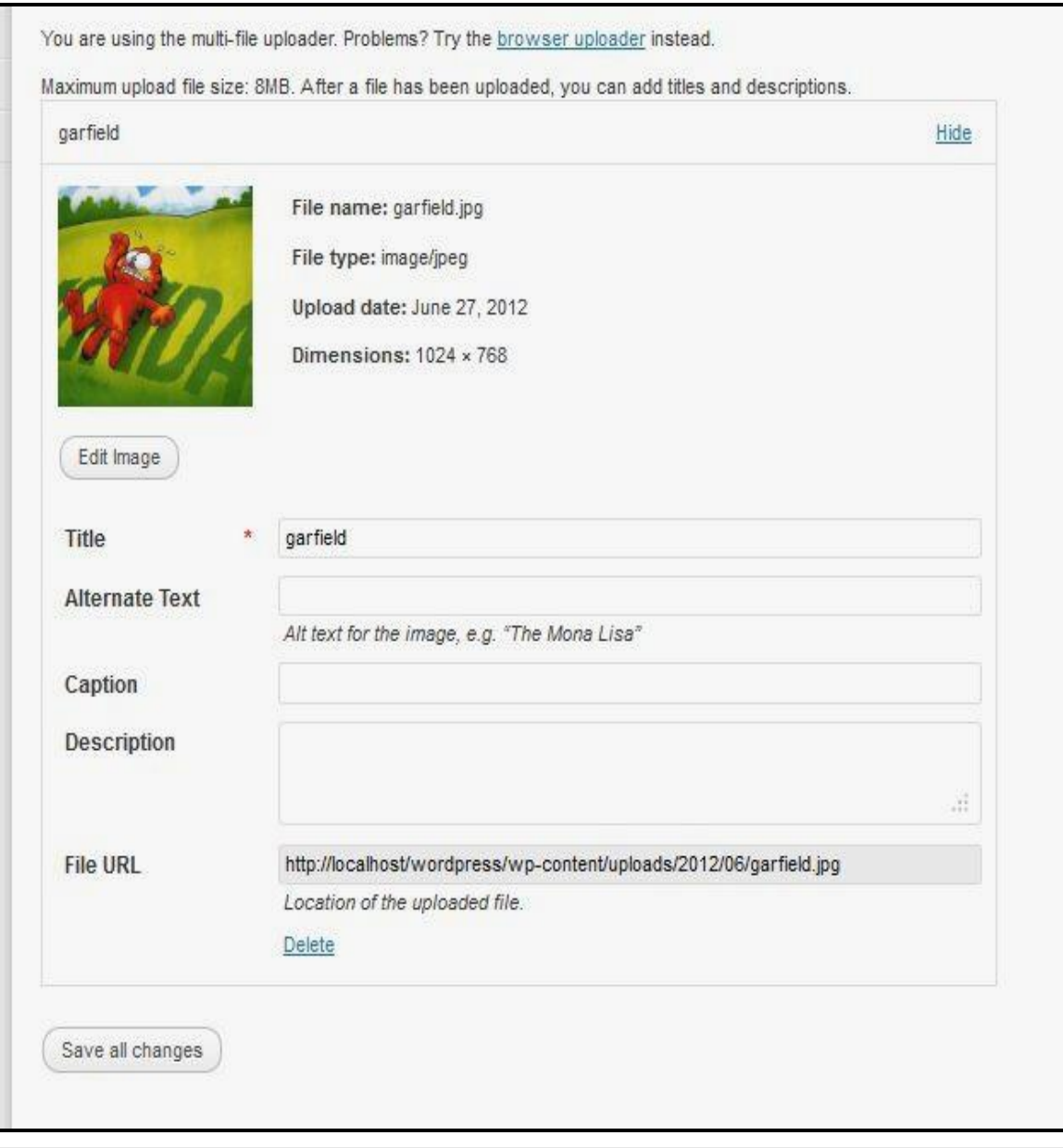

চিত্র: ৪.৩.৩ (ইমেজ প্রপার্টি)।

এখানে Title, Alternate text, Caption এবং Description দেওয়ার পর Save all Changes এ Click করুন এবং এরই সাথে ফাইলটি Media তে অ্যাড হয়ে যাবে।

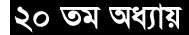

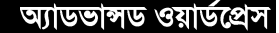

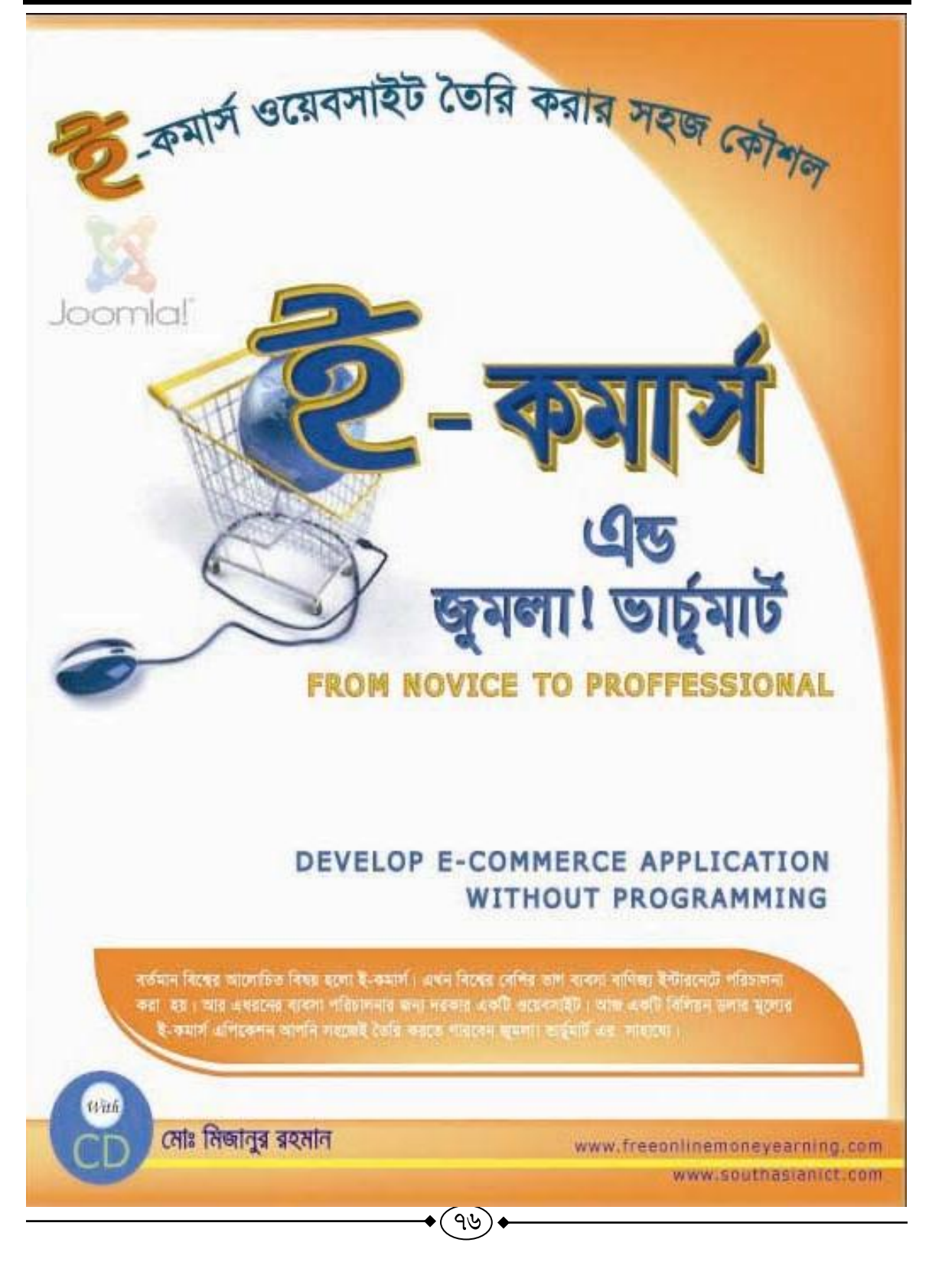

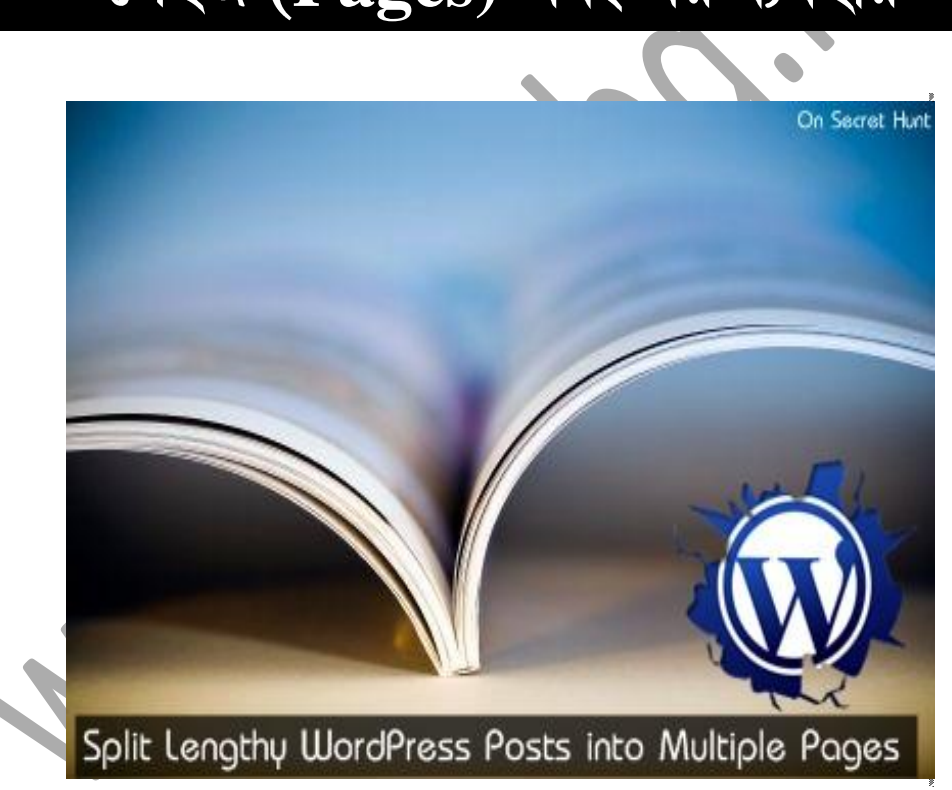

 $\left( \right)$ 

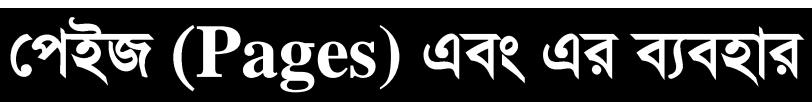

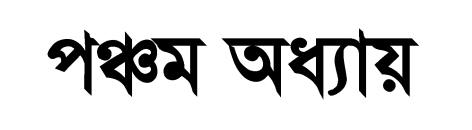

২০ তম অধ্যায়

আডভান্সড ওয়ার্ডপ্রেস

## **Pages**

ওয়ার্ডপ্রেস এ কনটেন্ট দুইভাবে শো করা যায়। একটি হলো পোস্ট আর অপরটি হলো  $\rm{Pages}$ এর মাধ্যমে। Page আমরা সাধারনত মেন্যুতে দেখে থাকি। যেমন:- Home page, Contact page, Service page হত্যাদি। ওয়ার্ডপ্রেস ড্যাশবোর্ড এর বা দিকের মেন্যুর লিঙ্ক এর নিচের<br>মেন্যুটি হল পেইজেস। পেইজের মাধ্যমে আমরা বিভিন্ন ধরনের কন্টেন যেমন টেক্সট, ইমেজ, ভিডিও ইত্যাদি ডিসপ্লে করতে পারি । **CONTRACTOR**  $\rightarrow$ 

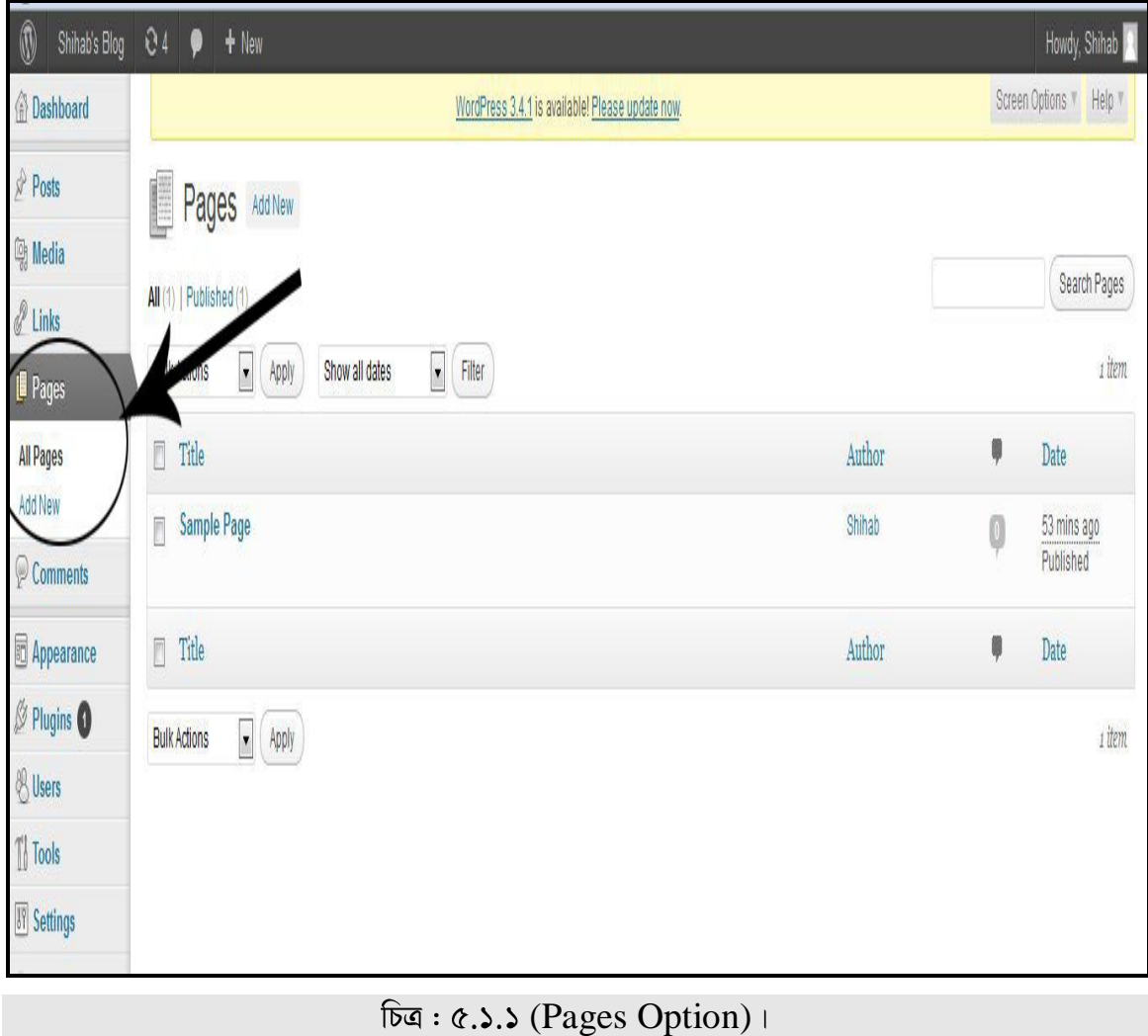

# <u>৫.২ ঃ নতুন Page Add করা</u>

নতুন পেইজ Add করার জন্য প্রথমে  $\text{Pages}$  থেকে Add New তে Click করুন।

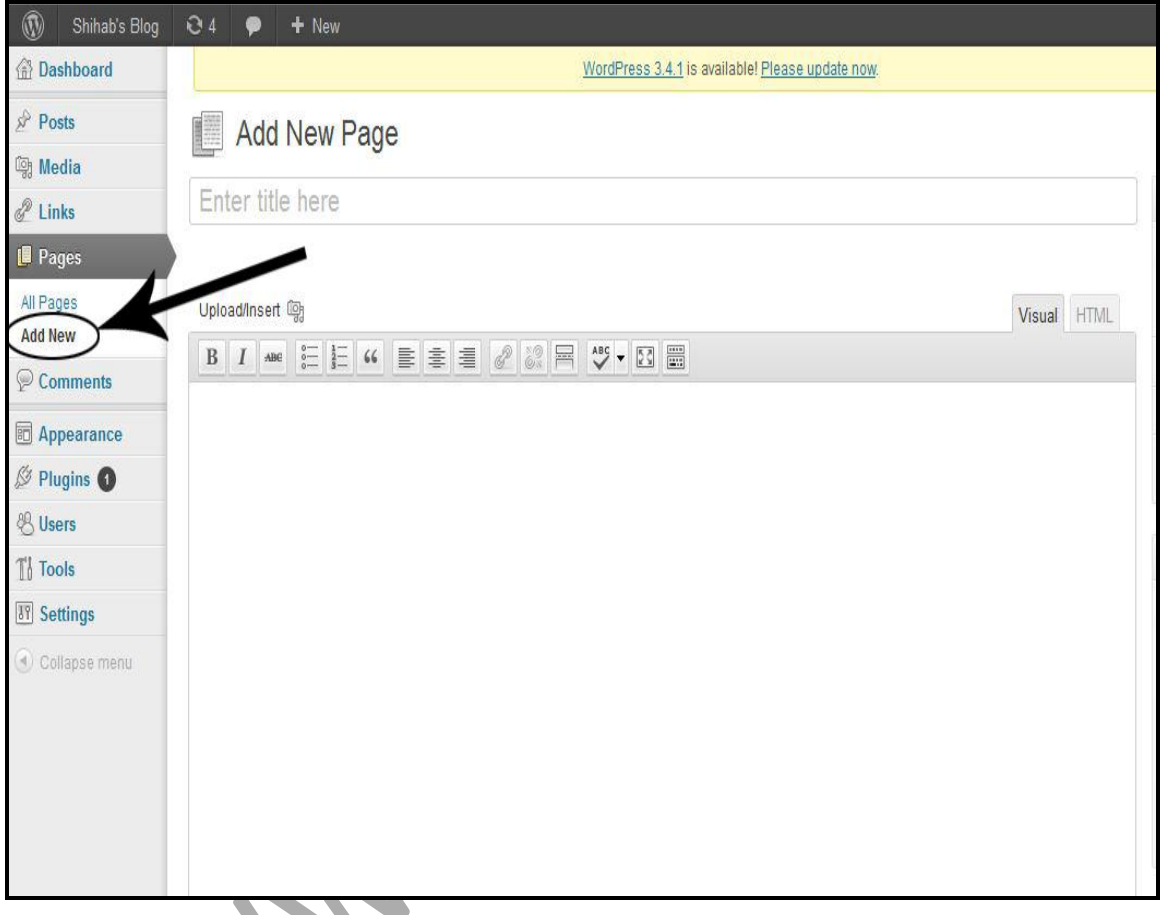

 $\overline{b}$ ত্র: ৫.২.১ (নতুন পেইজ অ্যাড করা)।

এখন Title এর জয়গায় আপনার পেইজের টাইটেল দিন এবং Text Editor এ আপনার পেইজে যে Text বা Information দিবেন তা Type করে দিন।

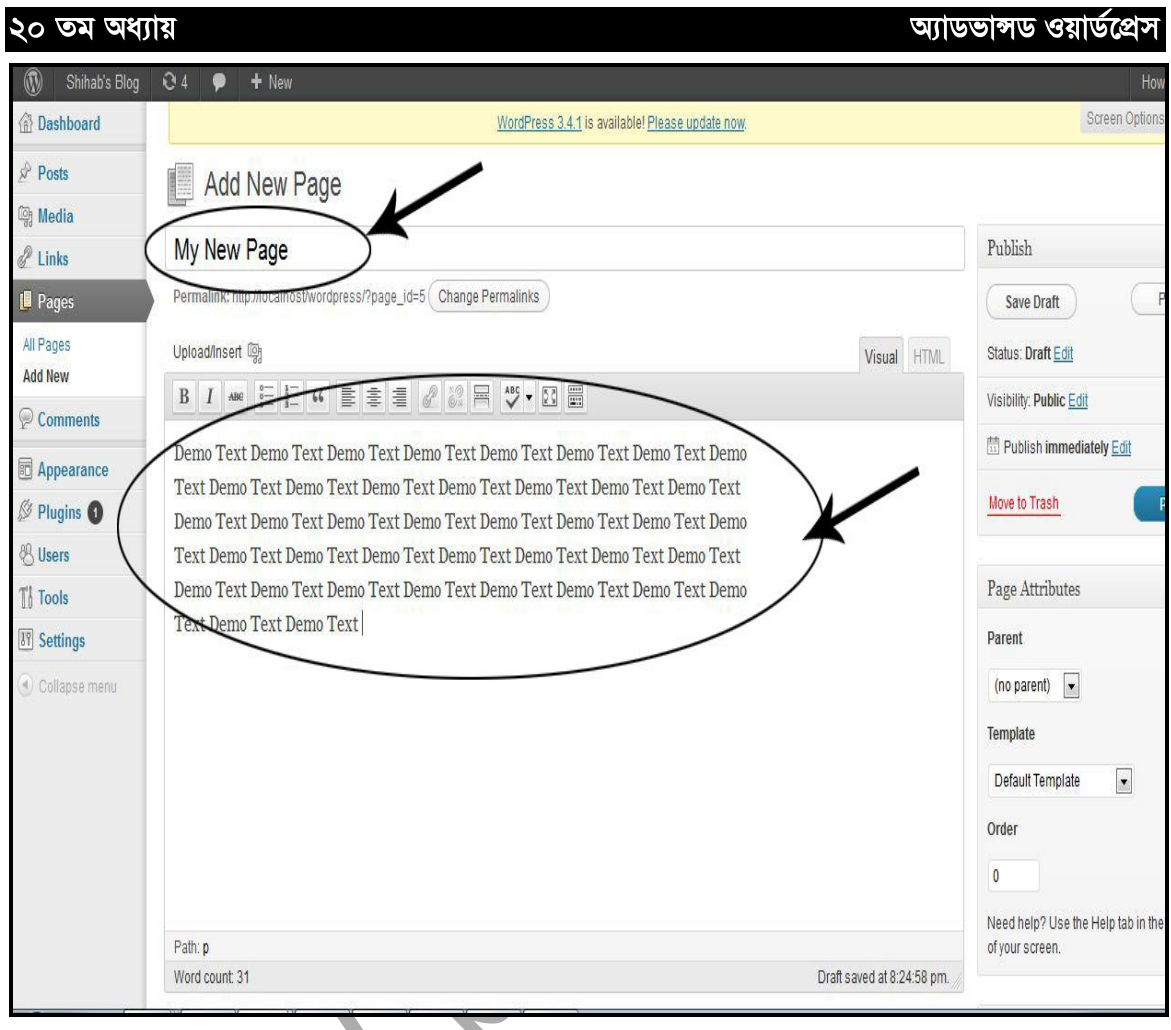

( পেইজের টাইটেল ও টেক্সট দেওয়া )

এখন আপনি যদি চান আপনার তৈরি করা পেইজটিকে কোন মেন্যুর সাবমেন্যুতে রাখবেন তাহলে Panel থেকে যে মেন্যুতে রাখতে চান তা সিলেক্ট করে দিন। আর যদি সিলেক্ট না করেন তাহলে<br>আপনার তৈরি করা পেজটি নতুন একটি মেন্যু হিসেবে তৈরি হবে।

#### অ্যাডভাঙ্গড ওয়ার্ডপ্রেস ২০ তম অধ্যায় My New Page Publish Permalink: http://localhost/wordpress/?page\_id=5 Change Permalinks Preview Save Draft Upload/Insert Visual HTML Status: Draft Edit B I M E E K B S S & Z R V - 0 B Visibility: Public Edit Publish immediately Edit Demo Text Demo Text Demo Text Demo Text Demo Text Demo Text Demo Text Demo-Text Demo Text Demo Text Demo Text Demo Text Demo Text Demo Text Demo Text Move to Trash Publish Demo Text Demo Text Demo Text Demo Text Demo Text Demo Text Demo Text Demo Text Demo Text Demo Text Demo Text Demo Text Demo Text Demo Text Demo Text Demo Text Demo Text Demo Text Demo Text Demo Text Demo Text Demo Text Demo Page Attributes Text Demo Text Demo Text Parent (no parent) l. o pare Sample Page Default Template  $\bullet$ Order  $\mathfrak{g}$ Need help? Use the Help tab in the upper right Path: p of your screen.

 $\overline{p}$ ত্র: ৫.২.৩ (মেন্যুর Panel Select করা)।

 $\mathbf{b}$ 

আমরা এখন No Panel Select থাকা অবস্থায় Publish এ Click করি।

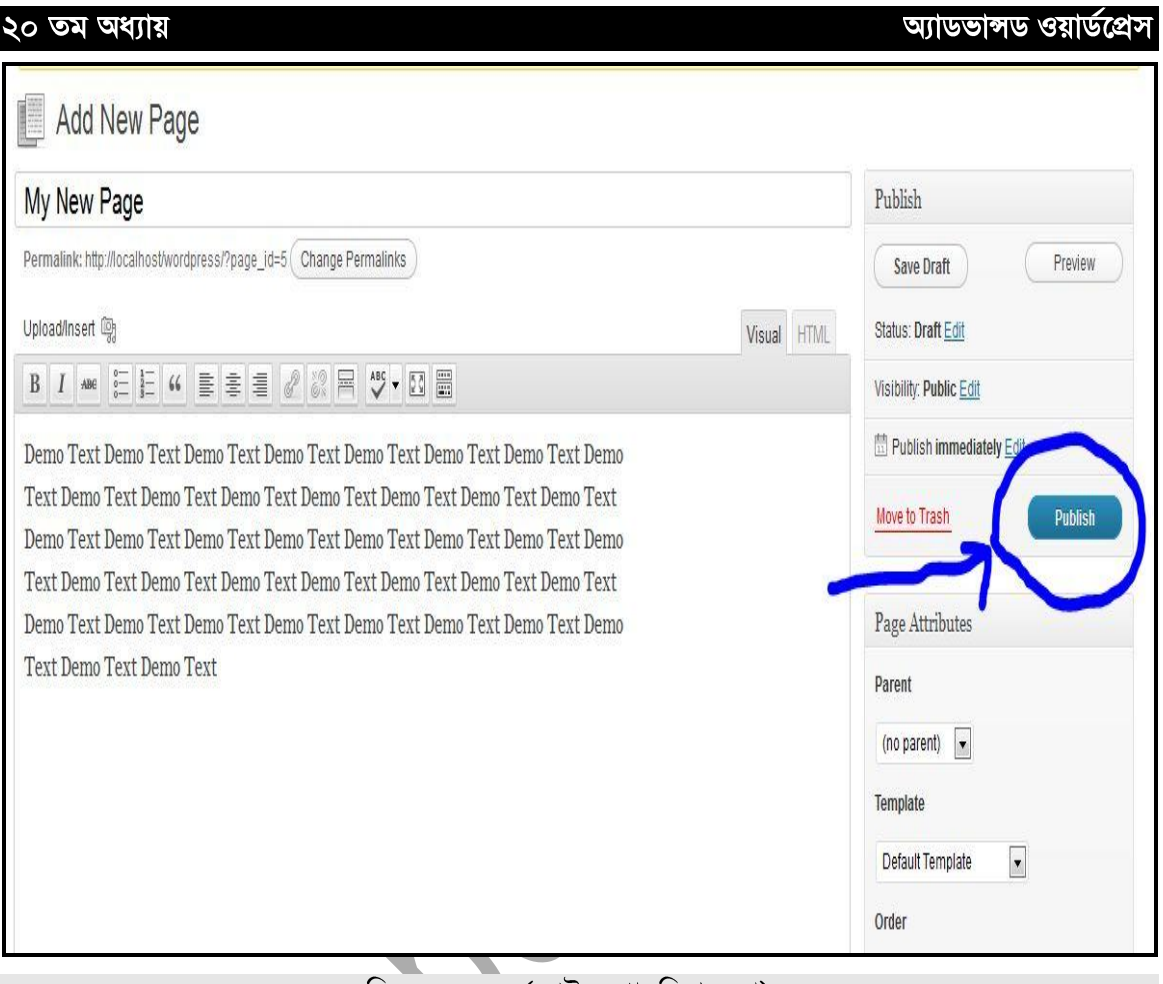

চিত্র: ৫.২. $\overline{8}$  (পেইজ পাবলিশ করা)।

এখন Front End এ গিয়ে দেখেন Site Top Menu তে আমাদের নতুন তৈরি করা Menu টি যোগ হয়েছে।

(৮২)

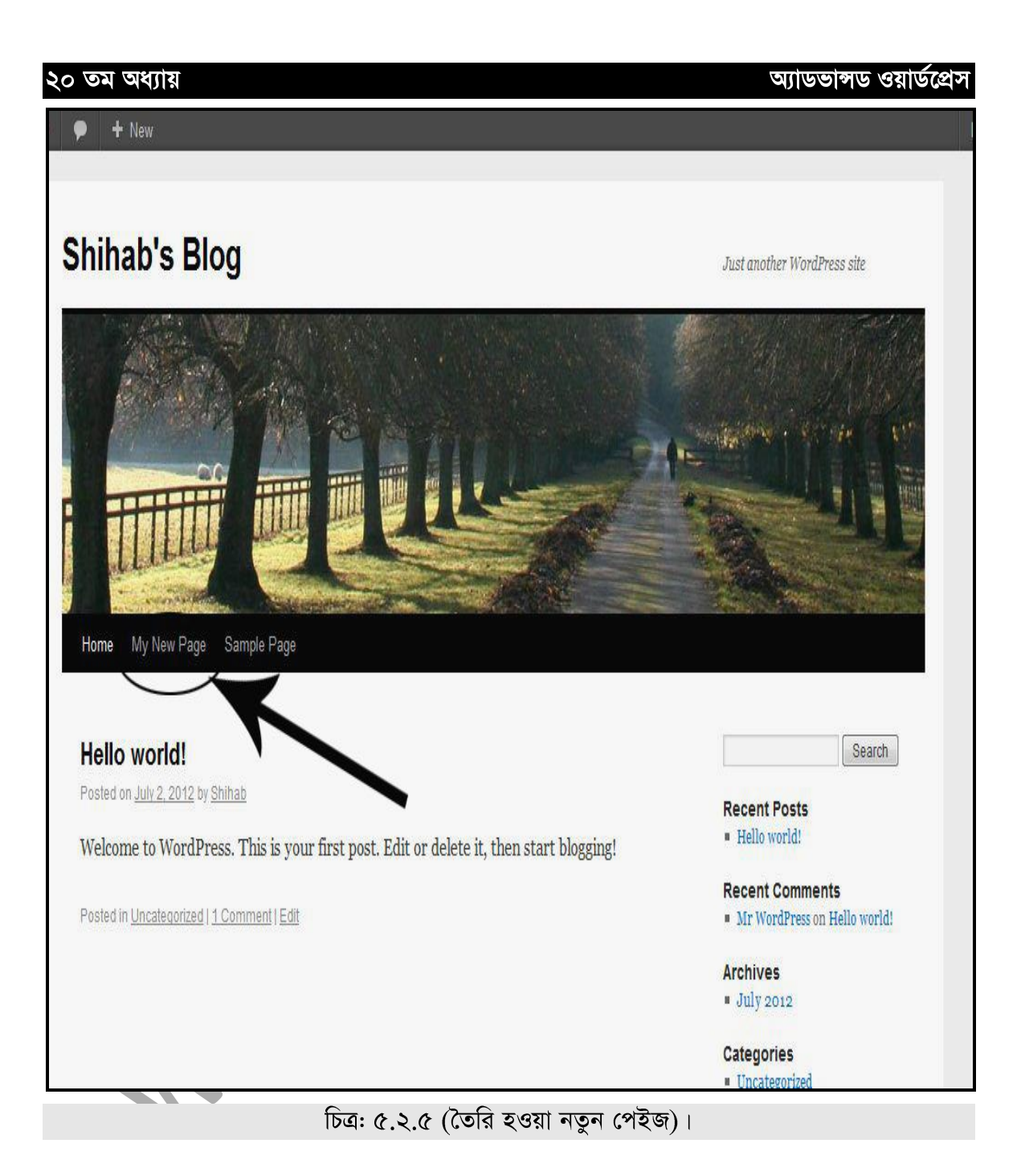

# <u>৫.৩ ঃ তৈরি করা পেইজ Edit, Trash, View করা</u>

আপনি চাইলে আপনার তৈরি করা পেইজগুলোকে Trash করতে পারেন। এজন্য প্রথমে Pages এ Click করুন। তাহলে আপনি যে পেইজ তৈরি করেছেন সেগুলো পেয়ে যাবেন। আপনার তৈরিকৃত পেইজের টাইটেলের নিচে মাউস রাখুন এবং লক্ষ্য করুন, বিভিন্ন অপশন দেখা যাচ্ছে যেমন:  ${\rm Edit}$  | Quick Edit | Trash | View

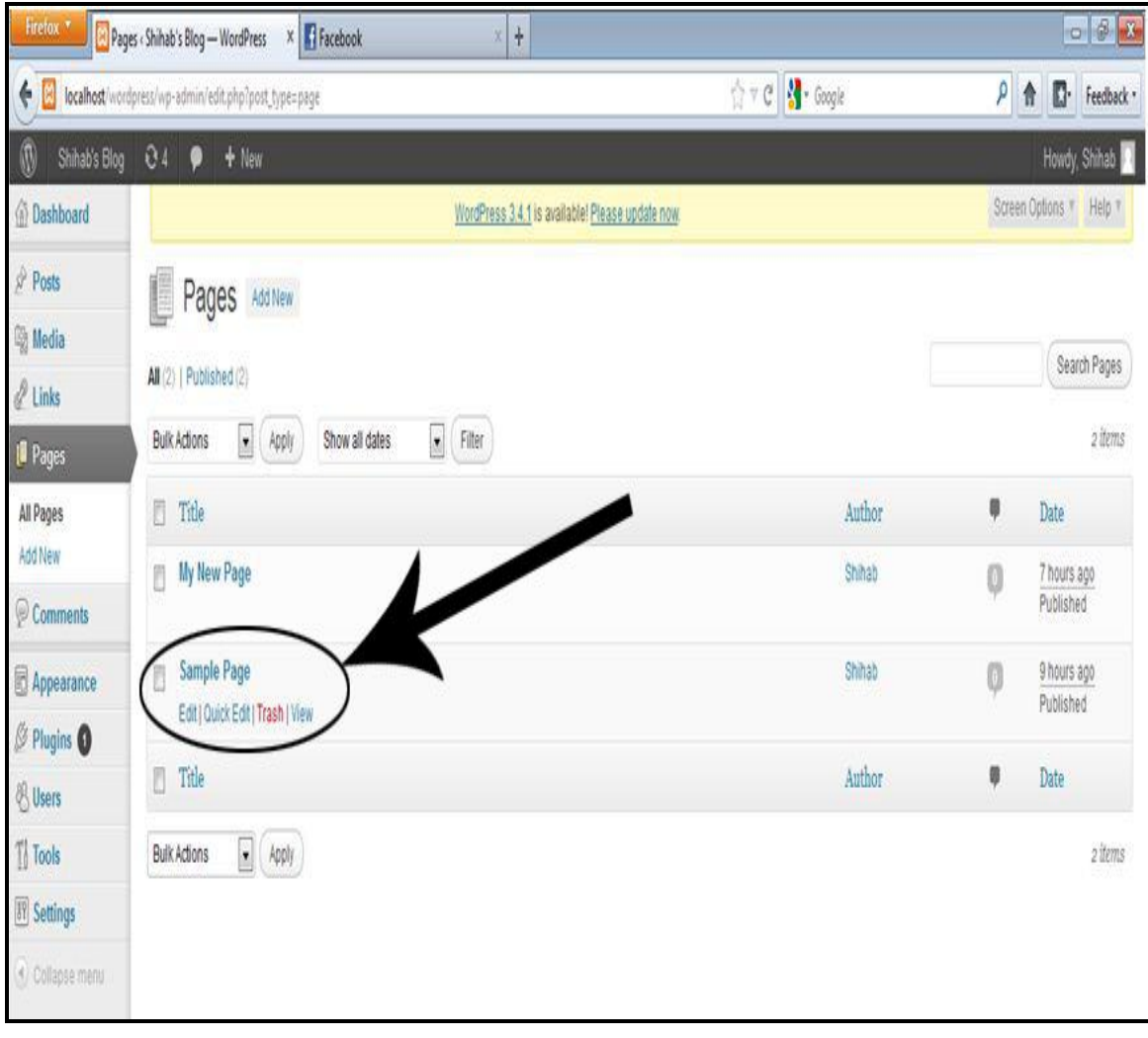

 $\overline{b}$ ত্র: ৫.৩.১ (পেইজ Edit, Trash, View করা)।

আপনি যদি আপনার তৈরি করা পেইজ Edit করতে চান তাহলে Edit এ  $\operatorname{Click}$  করুন।

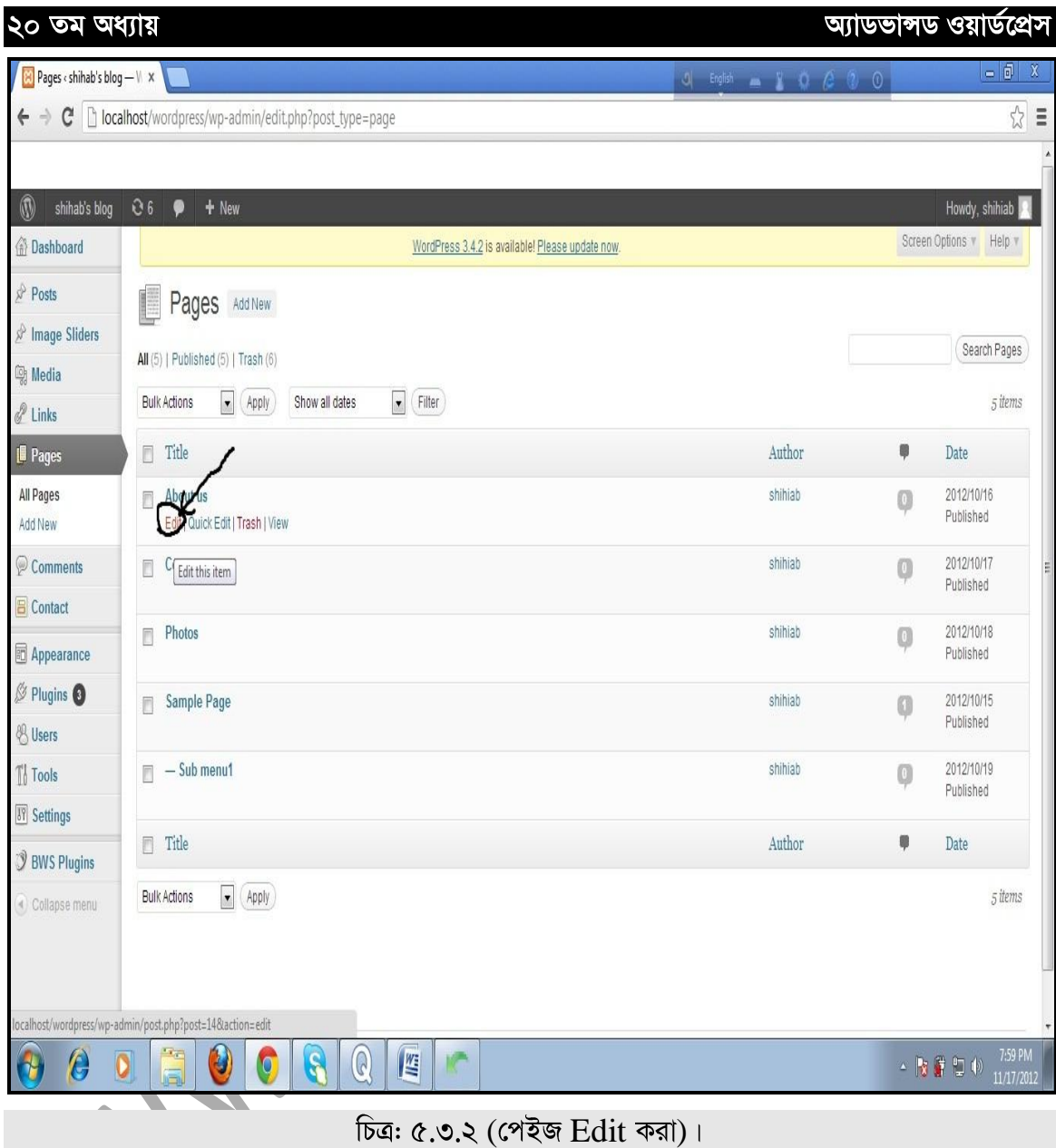

Edit এ ক্লিক করার পর আপনার পেইজটি আপনার সামনে চলে আসবে এবং এখান থেকে আপনি আপনার প্রয়োজনীয় পরিবর্তন করে তারপর  $Update$  এ ক্লিক করুন।

 $\blacklozenge(\mathtt{b} \mathtt{\hat{c}})$ 

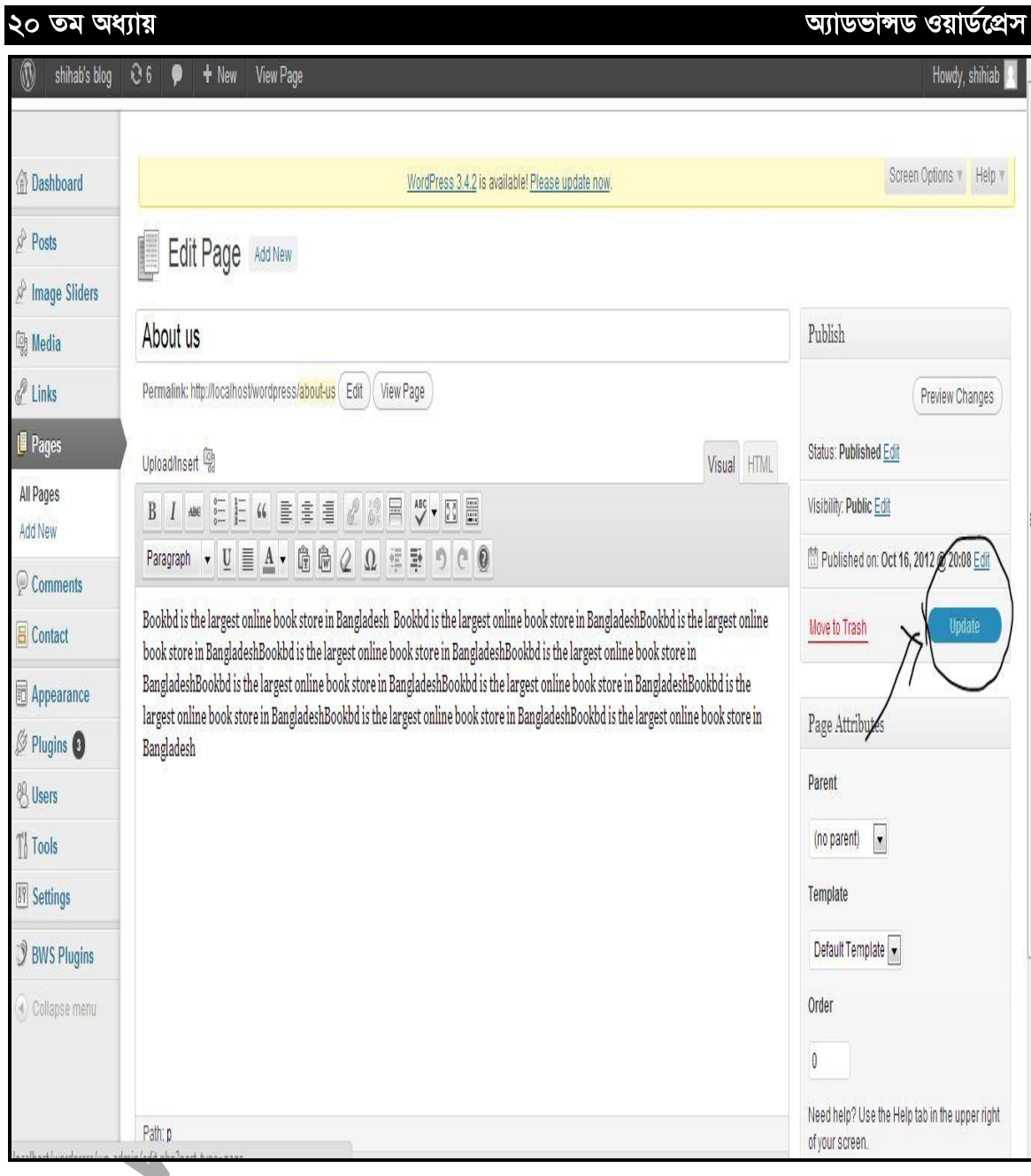

 $\overline{b}$ ত্র: ৫.৩.৩ (পেইজ  $E$  $\overline{d}$ it করা) ।

<sup>[</sup>b ��

একই ভাবে দ্রুত এডিট করতে চাইলে Quick Edit এ ক্লিক করুন এবং প্রয়োজনীয় আপডেট হয়ে

গেলে update এ ক্লিক করুন।

একই ভাবে Delete বা Trash করতে চাইলে  $\operatorname{Trash}$  অপশন ব্যবহার করুন।

সম্পূৰ্ণ পেইজটি দেখতে চাইলে  $View$  তে  $Click$  করুন।

অ্যাডভান্সড ওয়ার্ডপ্রেস

# ৫.৪ ঃ বিভিন্ন লুক এ পেইজকে শো করানো

আমরা যখন পেইজ তৈরি করবো, তখন অথবা তৈরি করা পেইজ Edit করে Front Page এর  $Look$  Change করতে পারি । এজন্য প্রথমে  $Page$  টাইটেলের নিচ থেকে  $Edit$  Option এ Click করি।

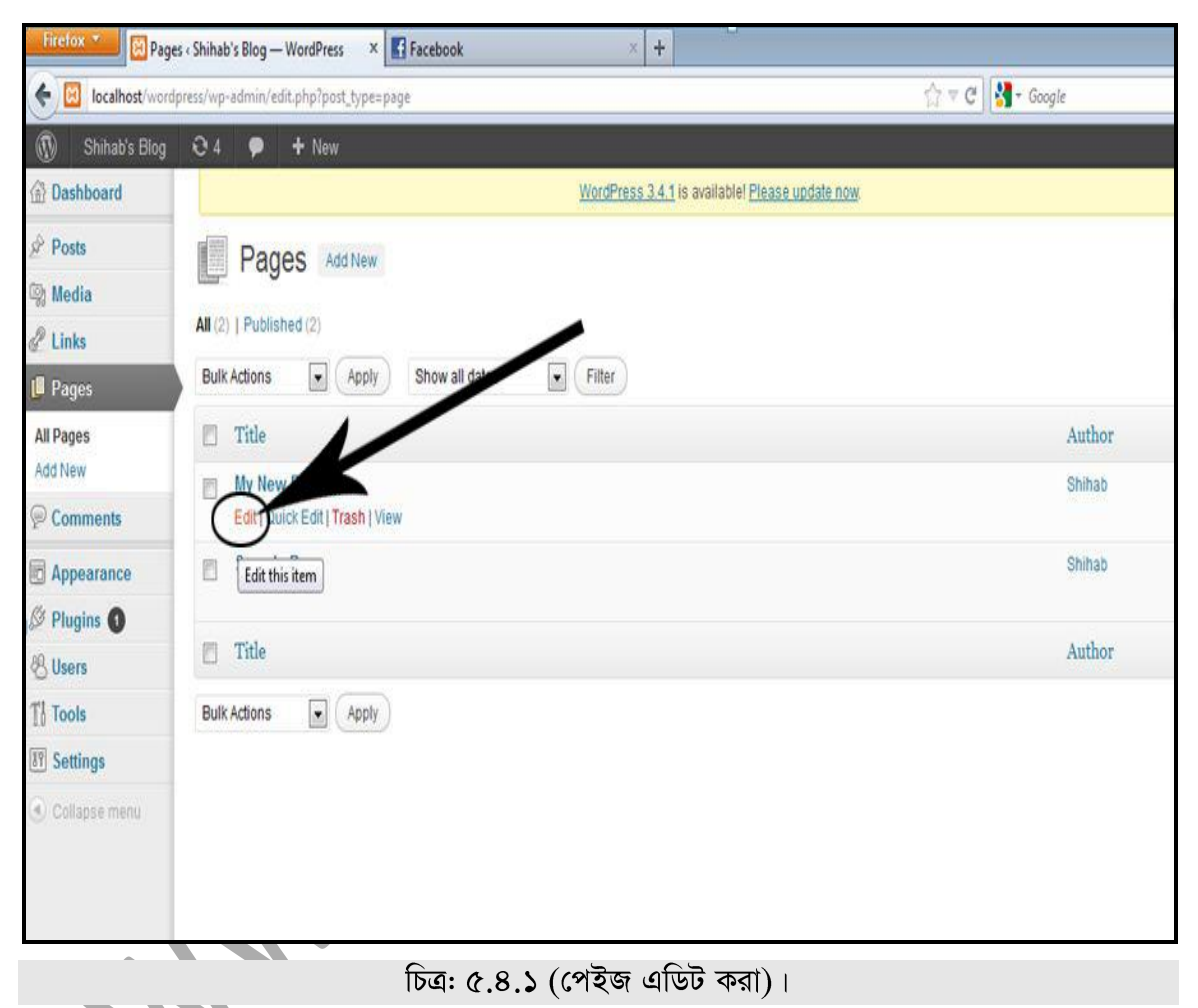

তারপর নিচের চিত্রের মতো পেইজ আসবে, সেখান থেকে One Column, No Sidebar এ  $Click$ করুন।

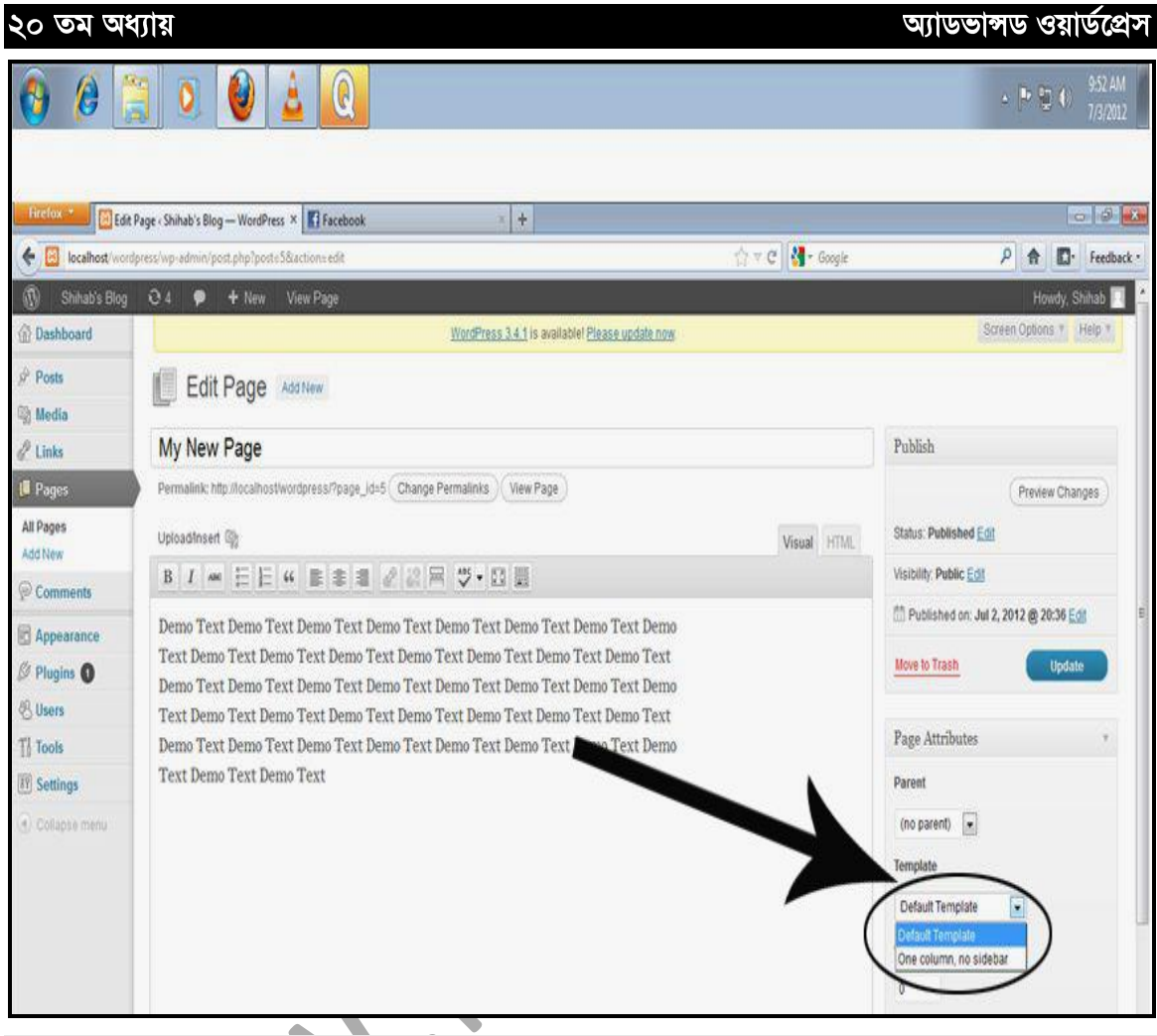

চিত্র: ৫.৪.২ (পেইজের টেমপ্লেট সিলেক্ট করা)।

অ্যাডভান্সড ওয়ার্ডপ্রেস

#### তারপর Update এ Click করুন

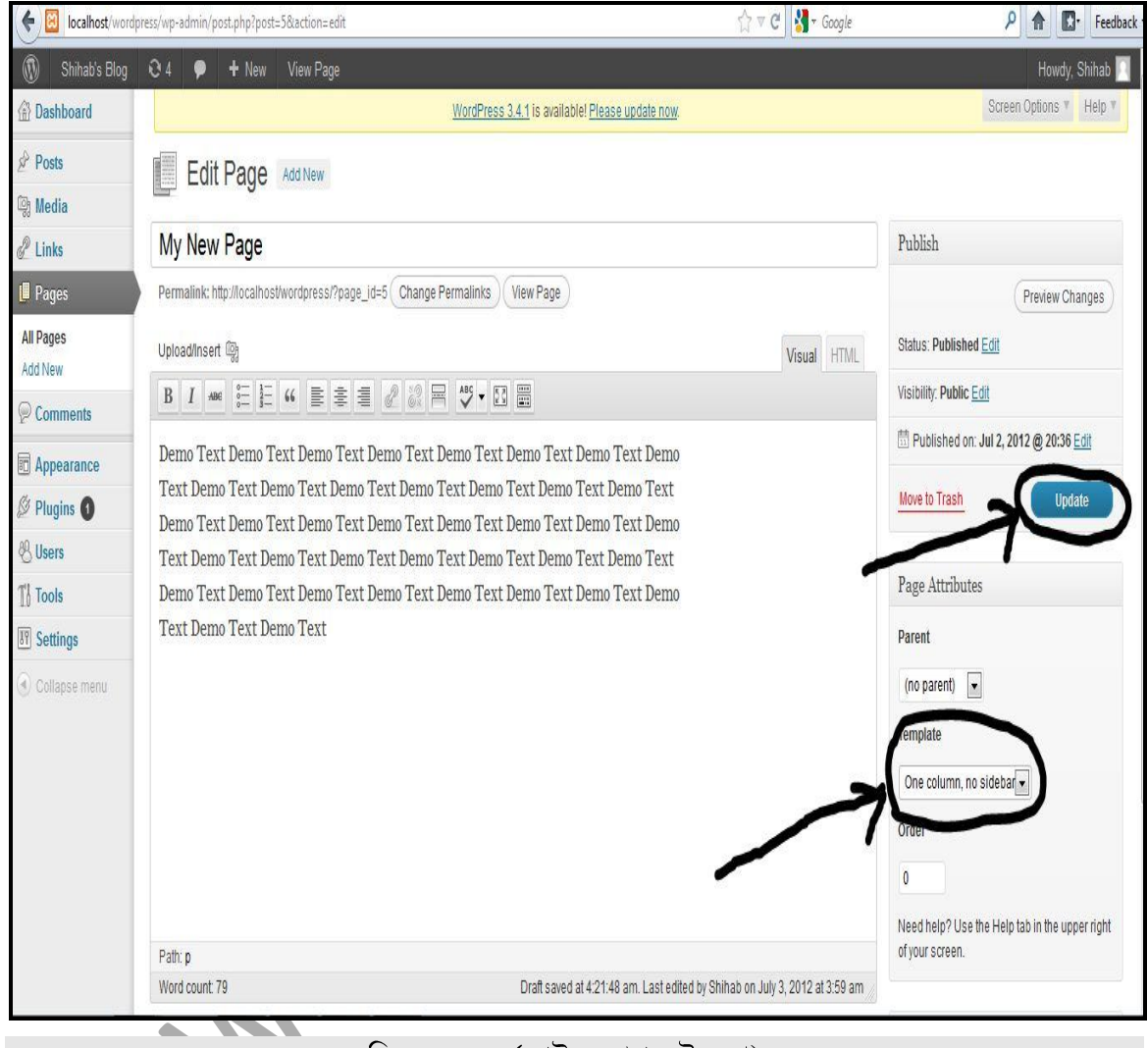

 $\overline{b}$ ত্র: ৫.৪.৩ (পেইজ আপডেট করা)।

এবার Visit Site এ Click করে গিয়ে দেখুন যে, আপনার Edit করা পেইজটি নতুন রূপে শো করছে।

অ্যাডভাঙ্গড ওয়ার্ডপ্রেস

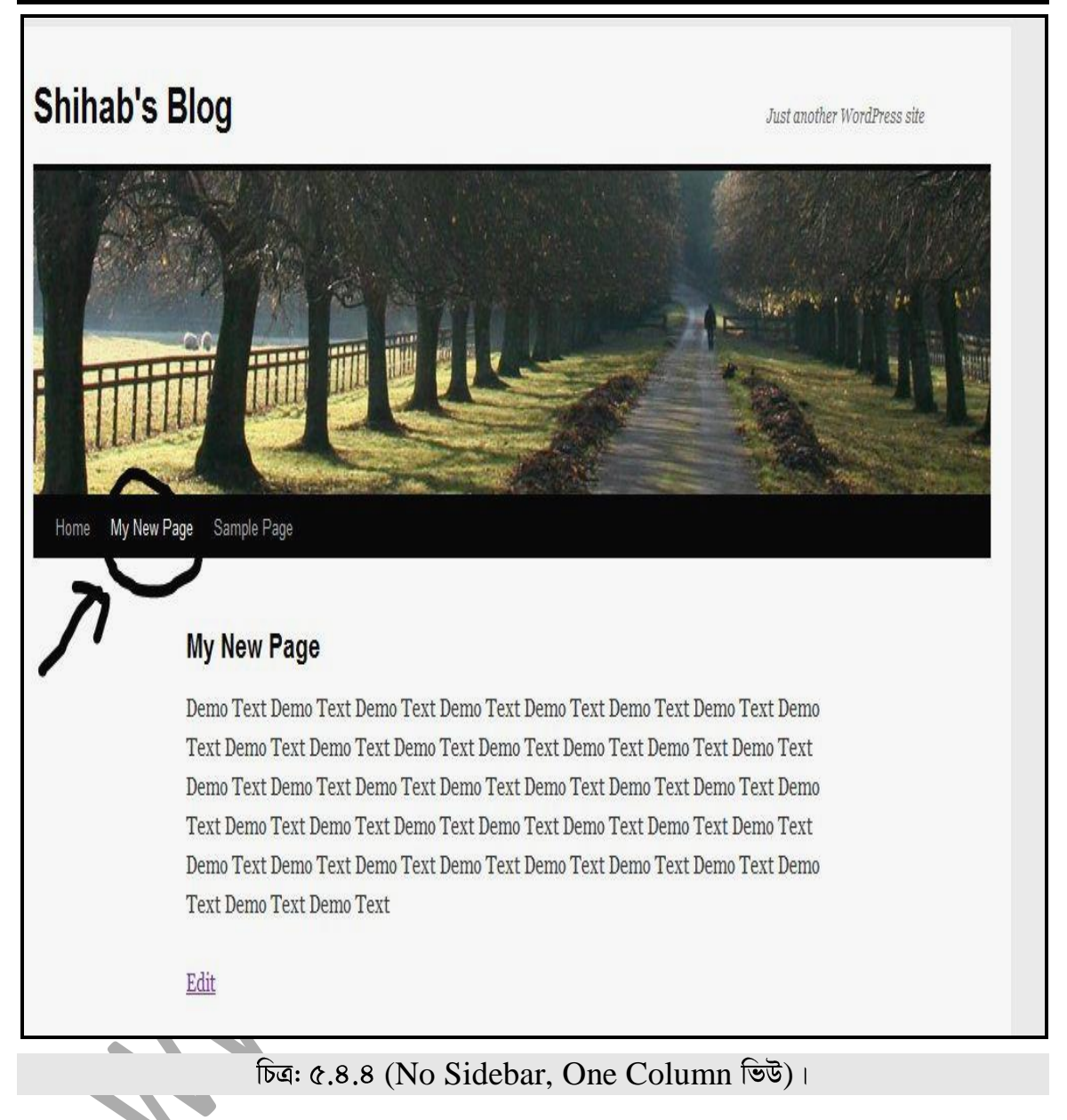

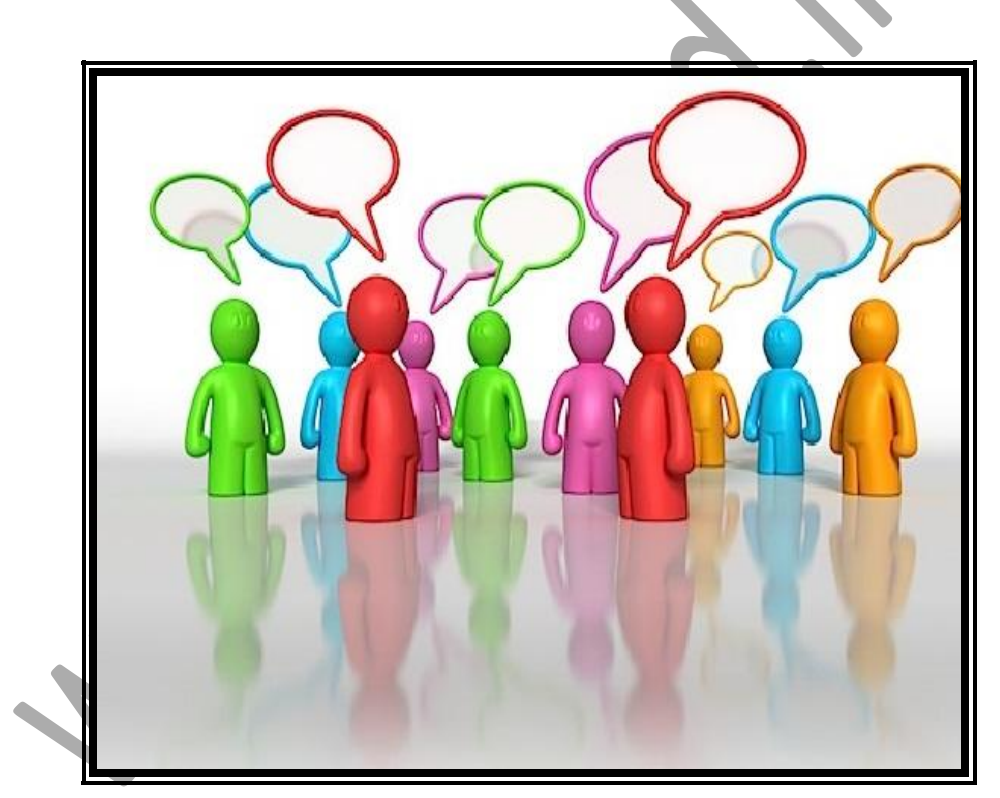

 $\blacklozenge(\aleph)$ 

# ওয়ার্ডপ্রেস এ কমেন্ট (Comments) এর ব্যবহার

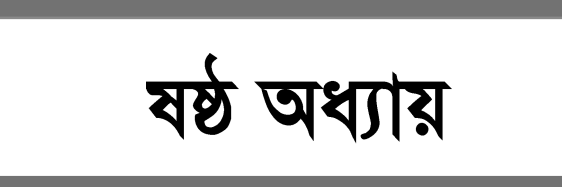

২০ তম অধ্যায়

আডভান্সড ওয়ার্ডপ্রেস

## <u>৬.১ ঃ Comments (মম্ব্য)</u>

আপনার ওয়েবসাইটের ভিজিটর আপনার পোস্ট পড়ে সে পোস্ট সম্পর্কে তার মতামত প্রকাশ করতে পারে এই Comments এর মাধ্যমে। আর Comments menu থেকে আমরা ভিজিটরের প্রদান করা Comments কে Unapprove, Approve, Make as Spam, Move to Trash ইত্যাদি করতে পারি। নিচে কমেন্টের একটি চিত্র দেওয়া হলো।

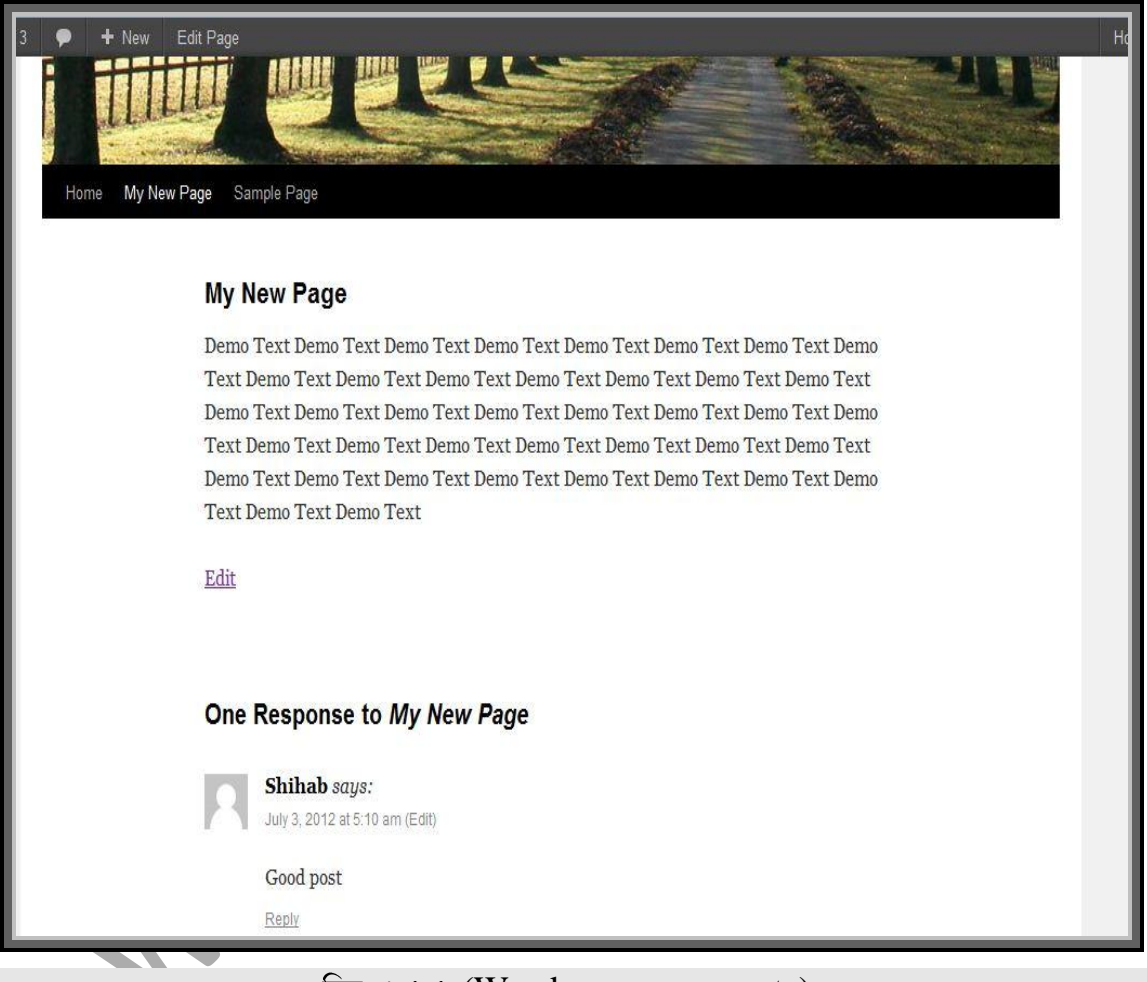

(Wordpress comments)

## <u>**५.२ : Comments Unapprove कड़ा**</u>

আপনি যদি কোন Comment কে Unapprove করতে চান, তাহলে প্রথমে Comments মেন্যুতে Click করুন। তারপর যে কমেন্টটি  $Unapprove$  করবেন, তার নিচে মাউস রাখুন।

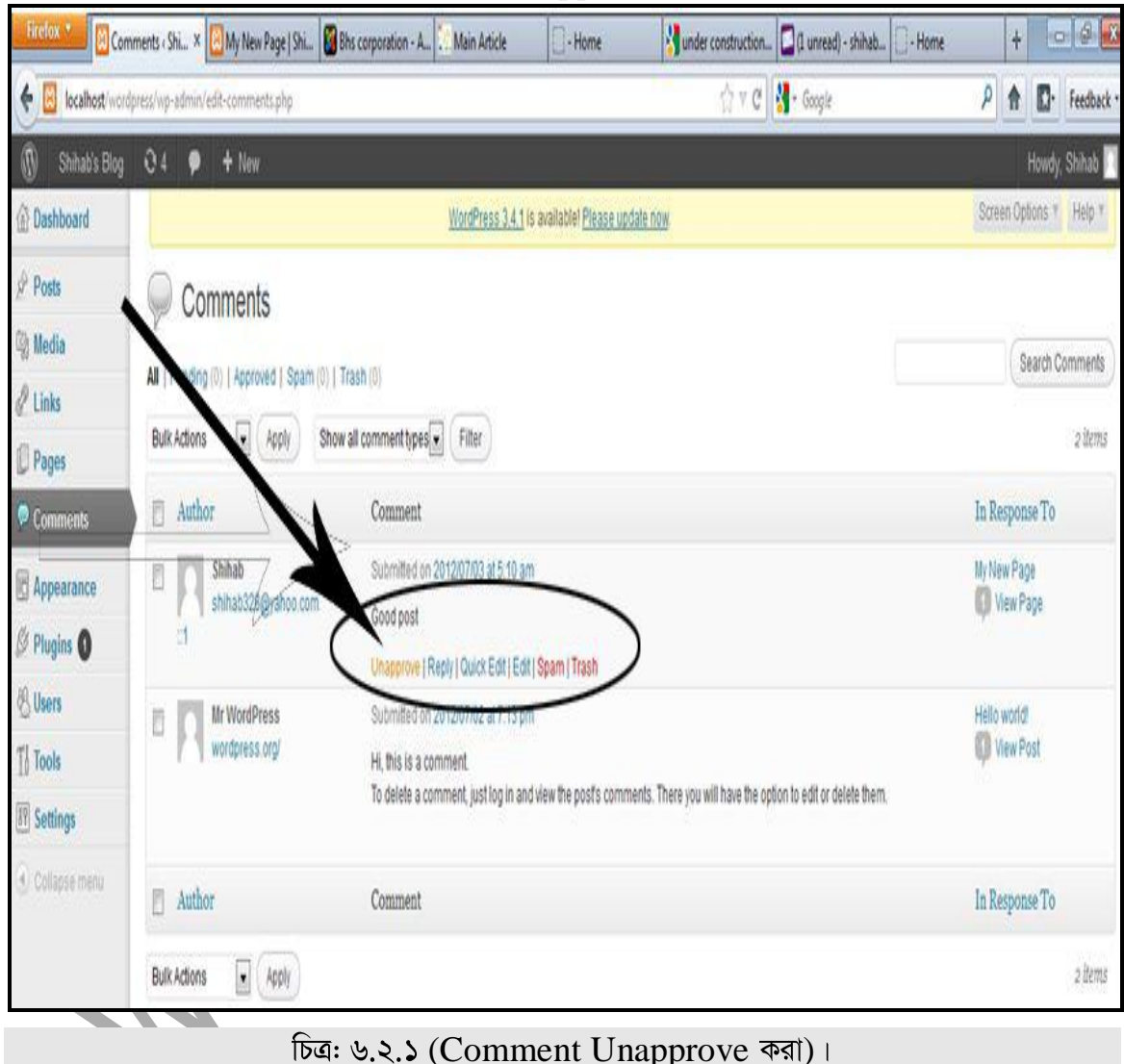

এখন Front End গিয়ে এ লক্ষ্য করে দেখুন যে, আপনি যে Comment টিকে Unapprove করেছেন, সেটি আর শো করছে না।

•(৯৩)

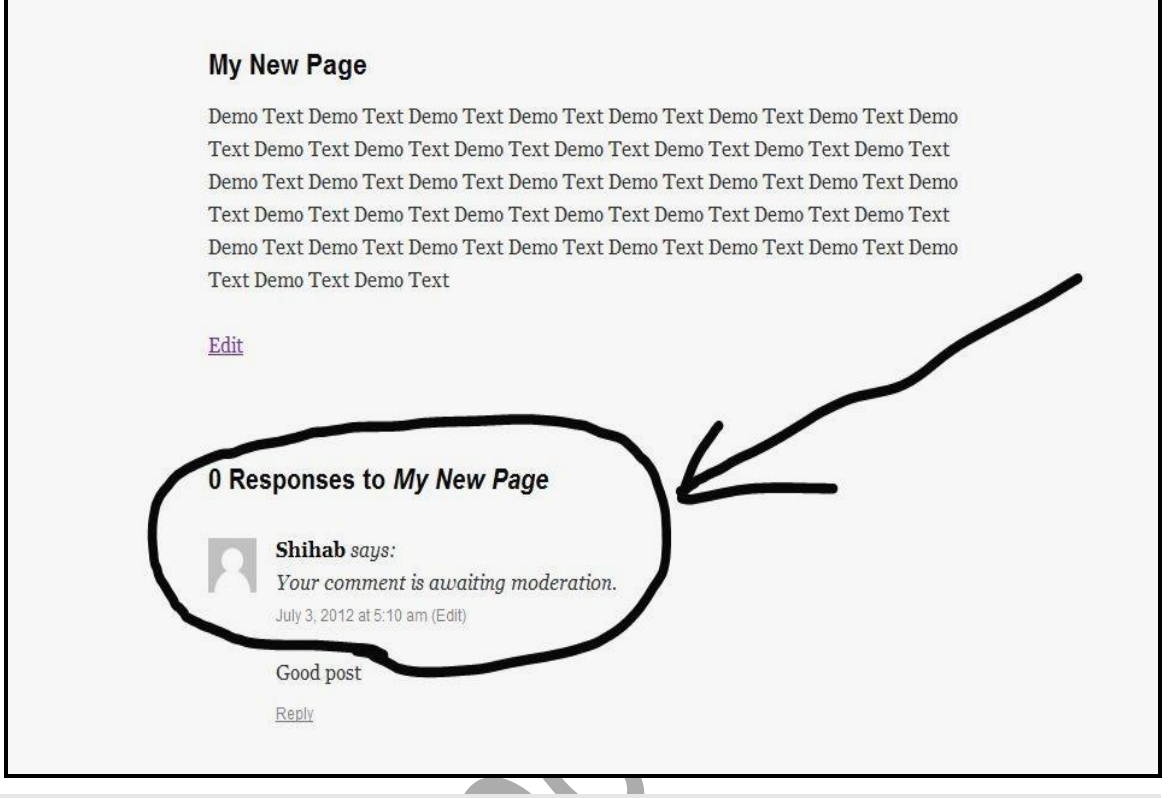

চিত্র: ৬.২.২ (Unapprove করা Comment) ।

# <u>৬.৩ ঃ Comment Delete বা Trash করা</u>

অনেক সময় আপনার ব্লগ এ অনাকাজ্ঞ্চি Comment আসবে। সে ক্ষেত্রে আপনার Comment টি Delete করে দেয়ার প্রয়োজন হতে পারে।

আপনি যে Comment টি Delete বা Trash করতে চান তার উপর মাউস রাখুন এবং Trash এ Click করুন।

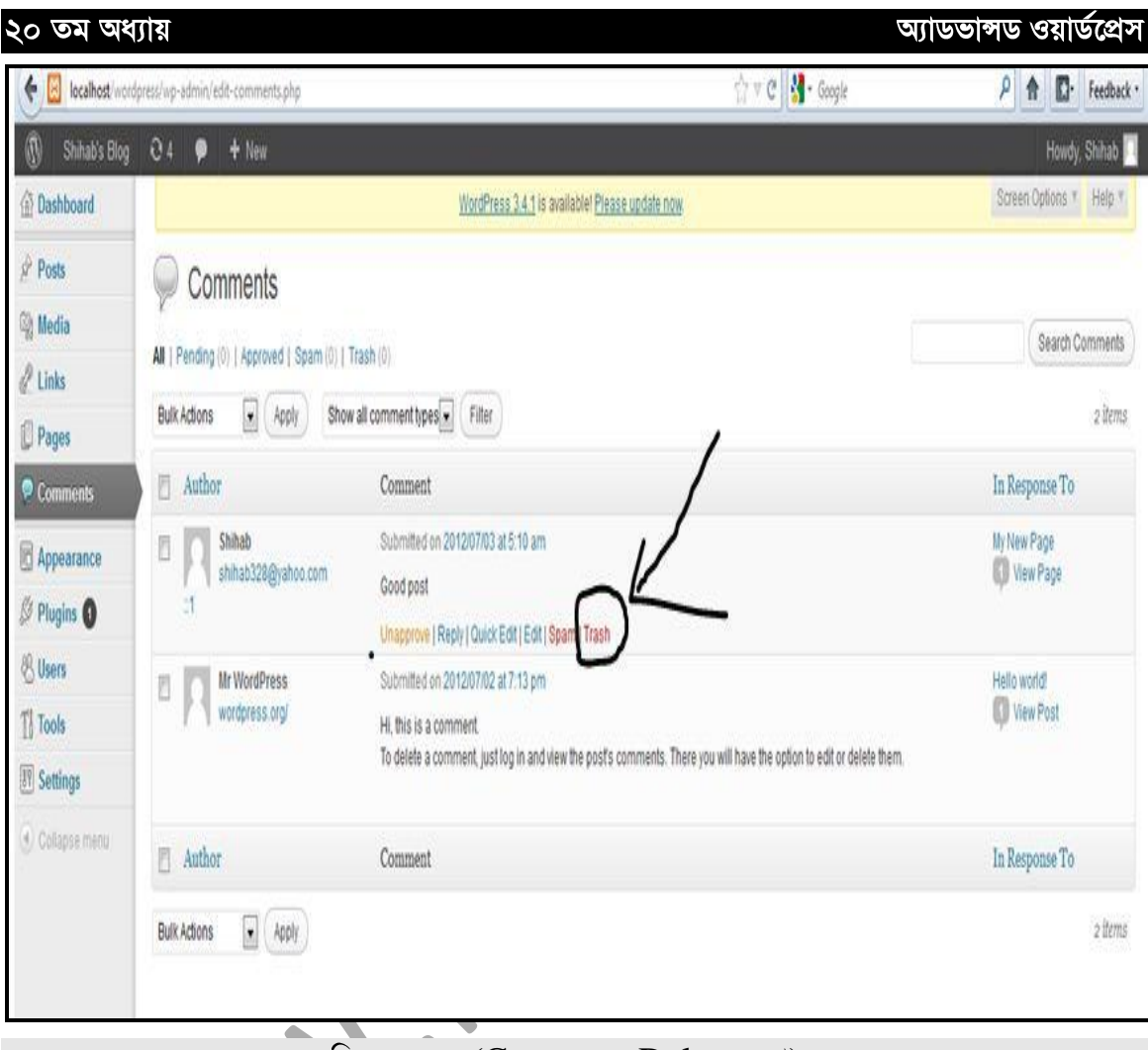

চিত্র: ৬.৩.১ (Comment Delete করা)।

# <u>৬.৪ ঃ কমেন্টস Edit এবং Reply দেওয়া</u>

আপনি চাইলে Comment Edit করতে পারেন এবং Comment এর Reply-Back End বা Dashboard থেকে দিতে পারেন।

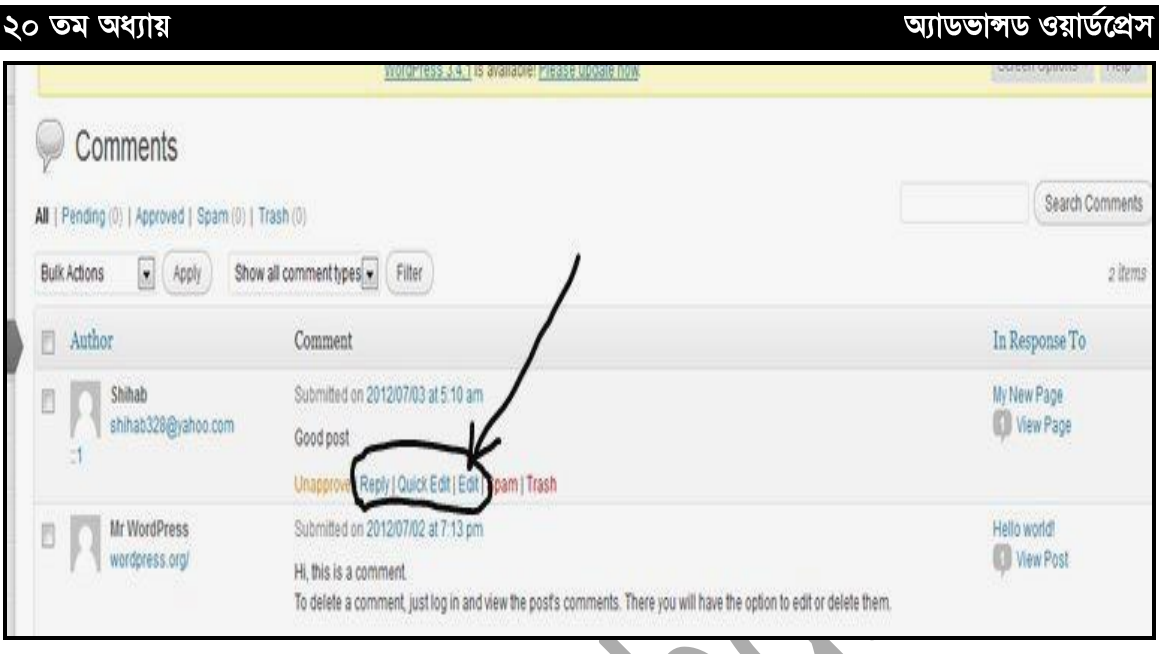

চিত্র: ৬.৪.১ (Edit এবং  $\overline{\text{Reply}}$  দেওয়া)।

Comment এর Reply দেওয়ার জন্য প্রথমে Reply তে Click করুন। তাহলে নিচের মতো Text Editor আসৰে।

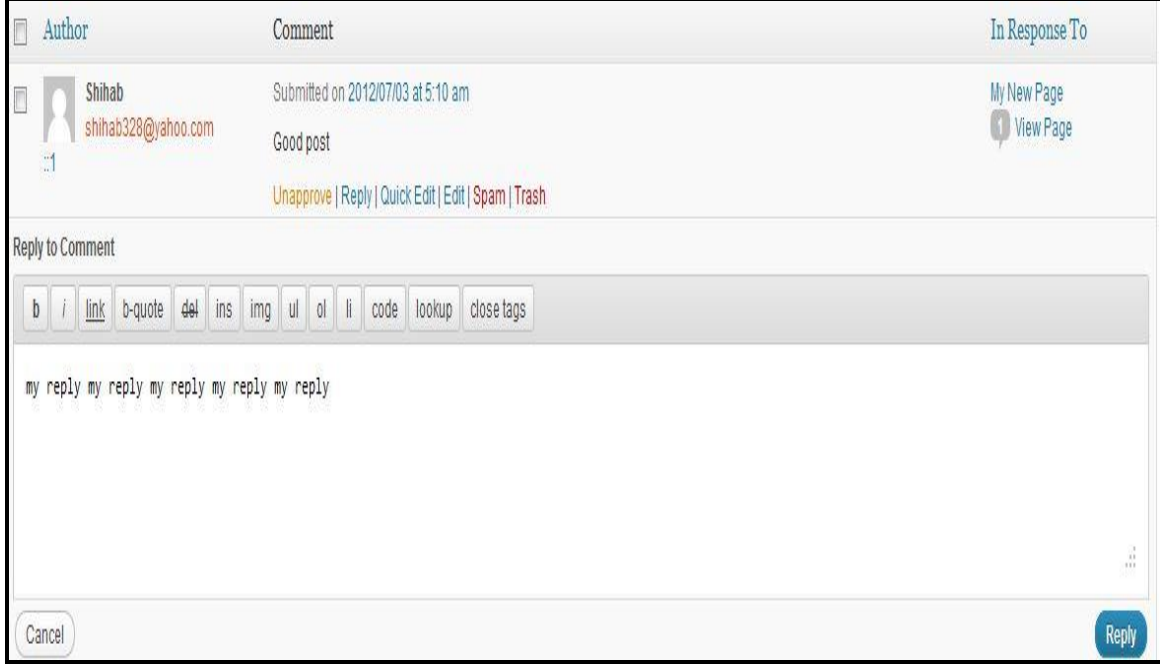

# চিত্র: ৬.৪.২ (Reply দেওয়া)।

(৬৬)

Text Editor এ আপনার Comments Type করুন এবং Reply বাটনে Click করুন।

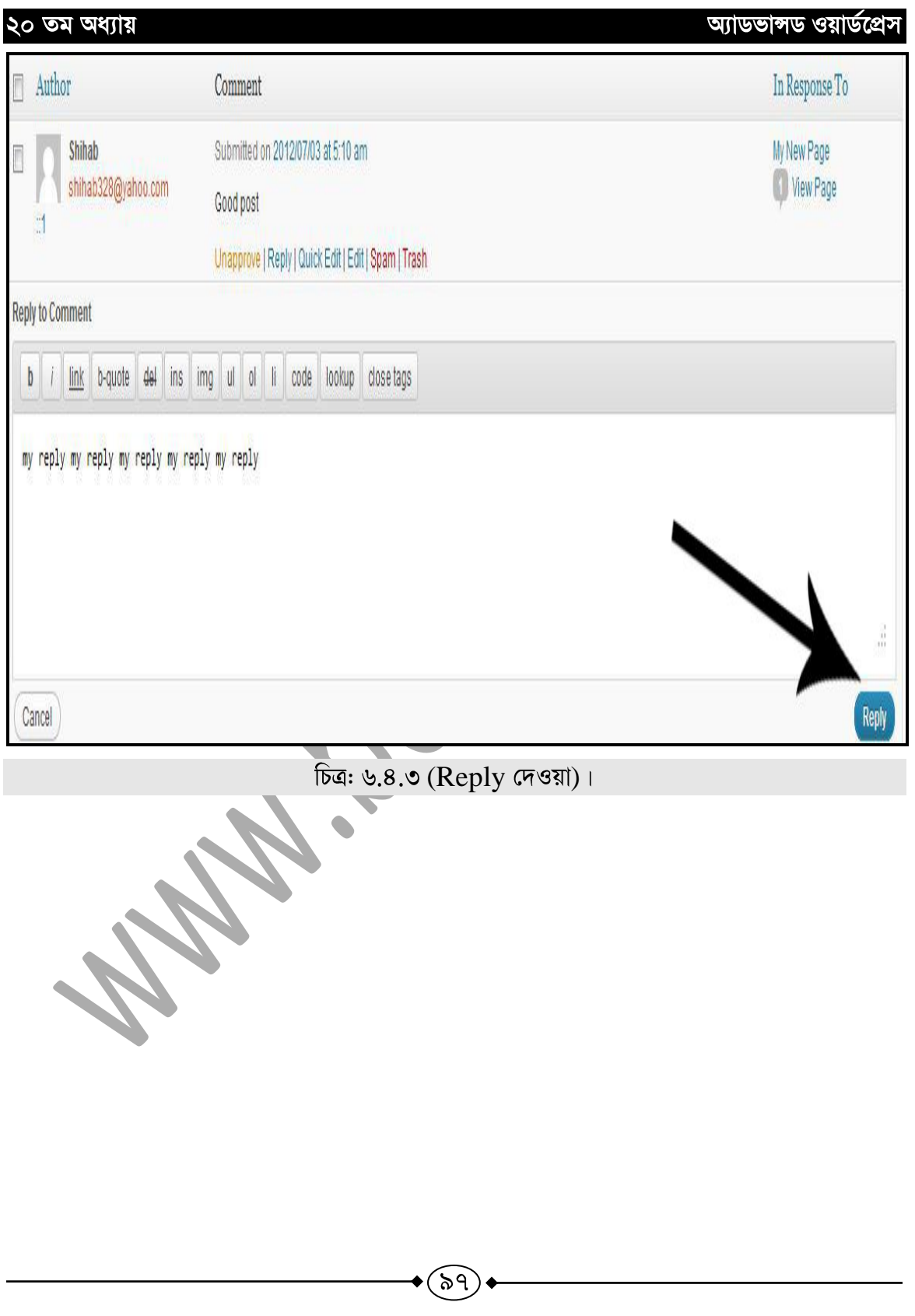

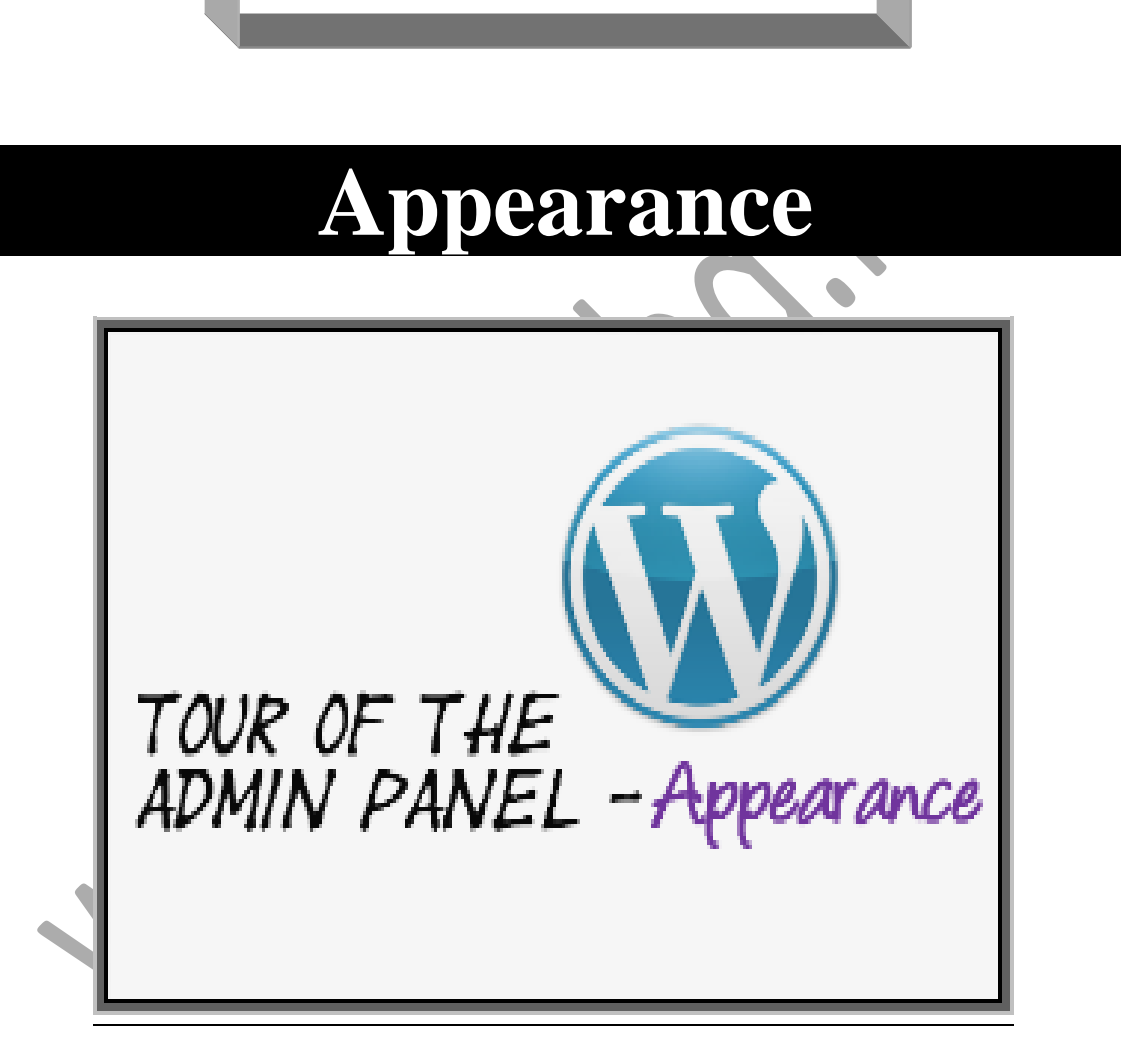

◆(৯৮)

সপ্তম অধ্যায়

## **A.S. 8 Appearance**

Wordpress এর একটি অত্যুল গুরুত্বপূর্ন মেন্যু হল Appearence। এখান থেকে Theme Install, Widget Settings, Menu তৈরি, Background Change, Header changeএবং Theme এর ভিতর যে সকল File আছে তা Edit সহ ইত্যাদি গুরুত্বপূর্ন কাজ করা যায়। এই অধ্যায়ে এই কাজগুলোর বিশরিত বর্ণনা দেয়া হবে।

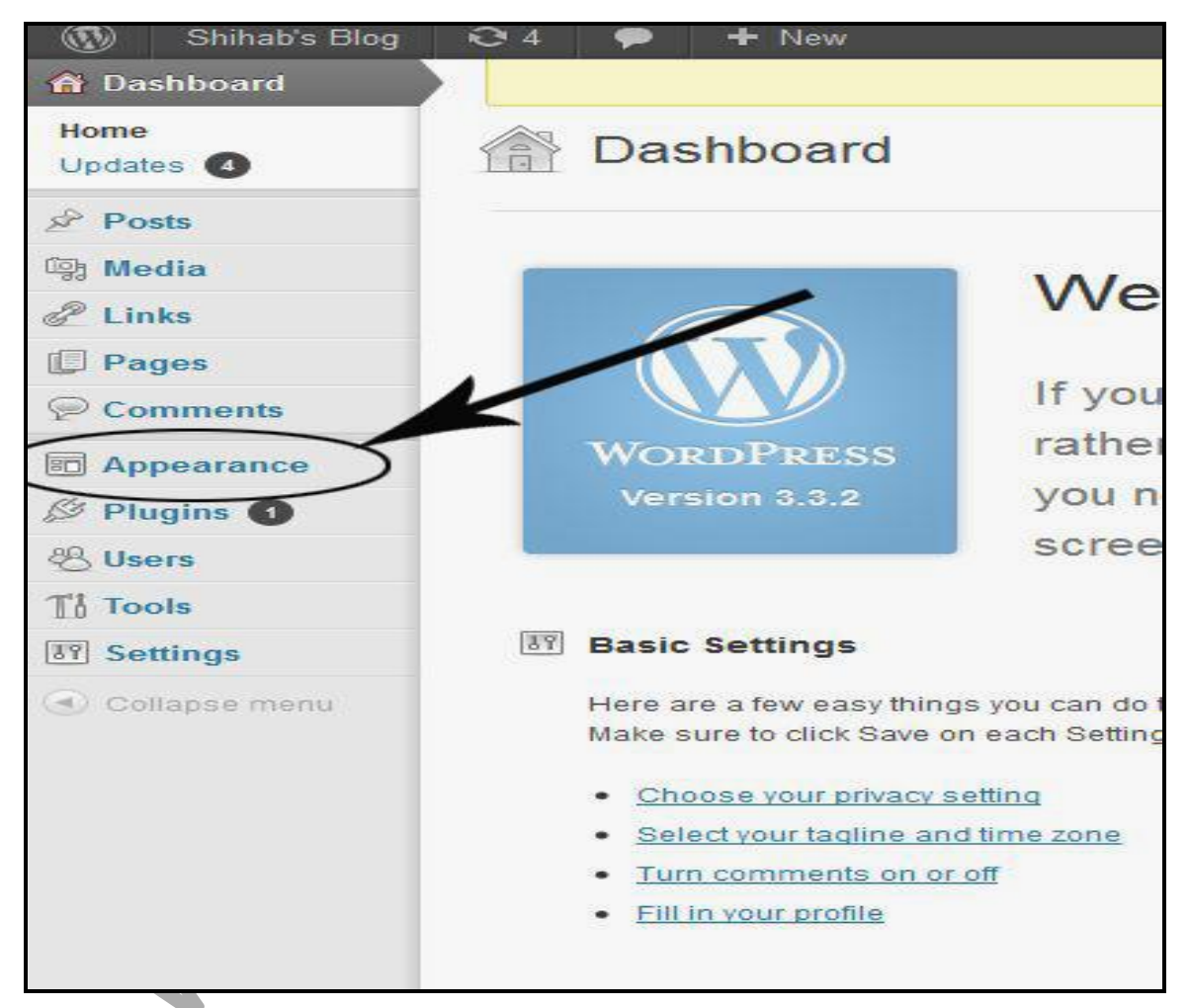

চিত্র: ৭.২.১ (Appearance মেন্যু)।

## **Themes**

Theme হলো সাইটের  $Outlook$ . এটি পরিবর্তনের মাধ্যমে আপনি আপনার সাইটের  $Outlook$ পরিবর্তন করতে পারেন। এজন্য প্রথমে Appearance থেকে Themes এ $C$ lick করুন।

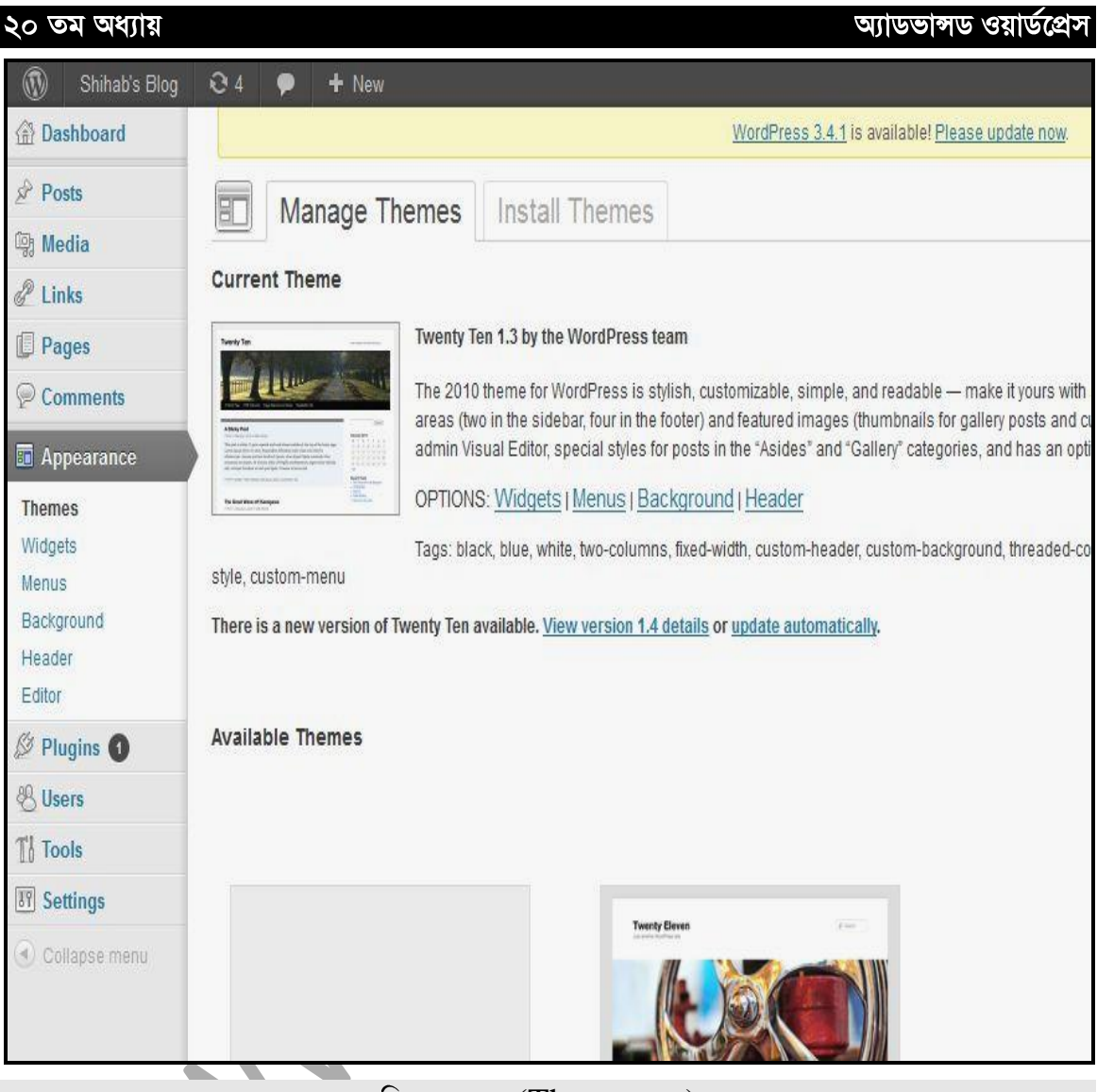

(Theme )

Themes এ Click করার পর যে পেইজ ক্রীনে দেখা যাচ্ছে-সেখানে লক্ষ্য করুন, Current Theme Option এ আপনার বর্তমান থিমটি Select দেখাচ্ছে।

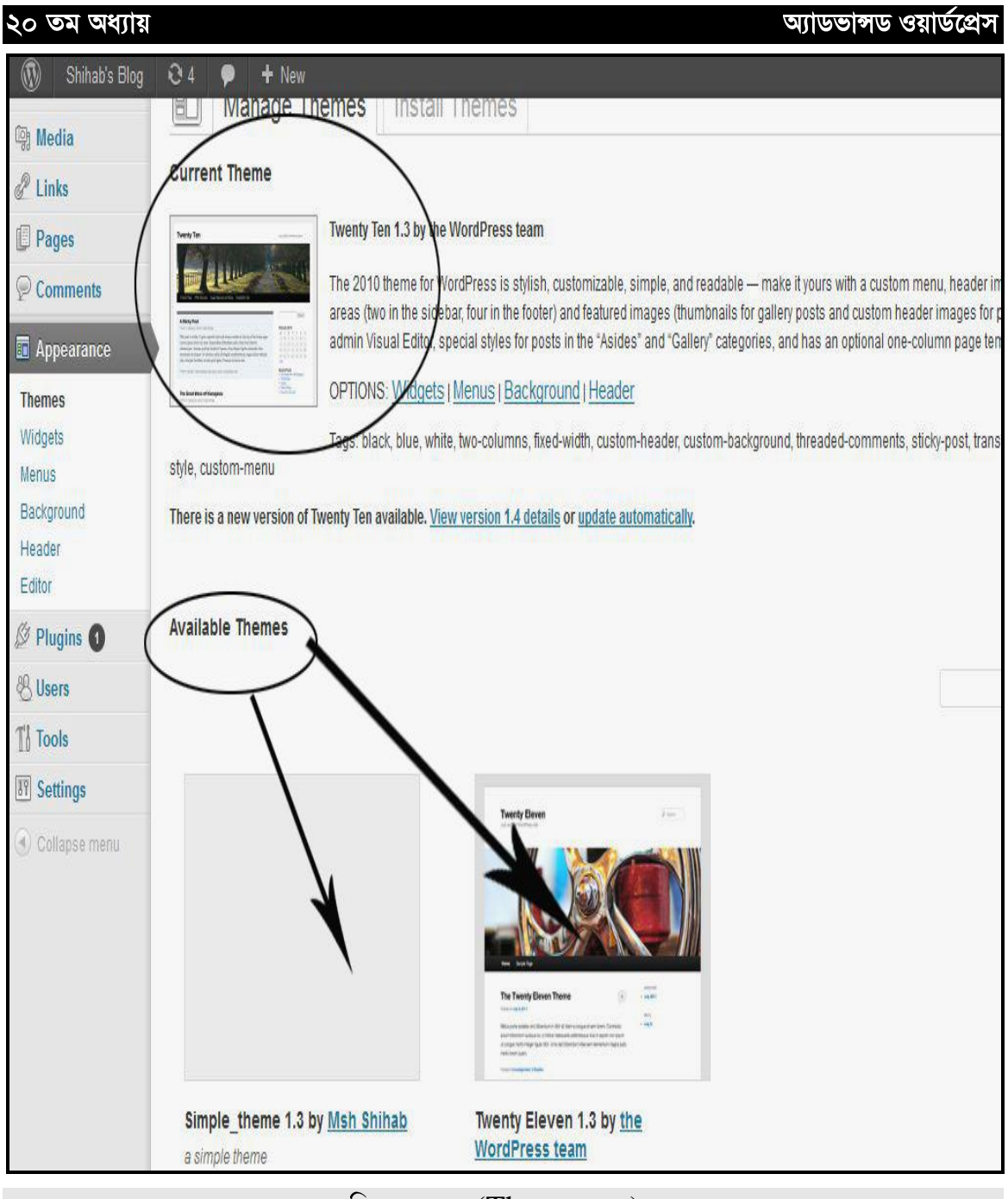

(Theme )

এবং Available Themes এ আরো দুটি Theme দেখাচ্ছে যেগুলো ইতিপূর্বে ইনস্টল করা ছিল। এখান থেকে যে দুটি থিম পূর্বে ইনস্টল করা আছে, আপনি চাইলে সে থিম  $\overline{\text{Active}}$  করতে পারেন

#### অ্যাডভান্সড ওয়ার্ডপ্রেস

অৰ্থাৎ আপনার সাইটের  $\mathrm{Outlook}$  হিসেবে নির্বাচন করে দিতে পারেন। যে Theme টি  $\mathrm{Active}$ করবেন, তার নিচে  $Activate$  লেখা আছে সেখানে  $Click$  করুন।

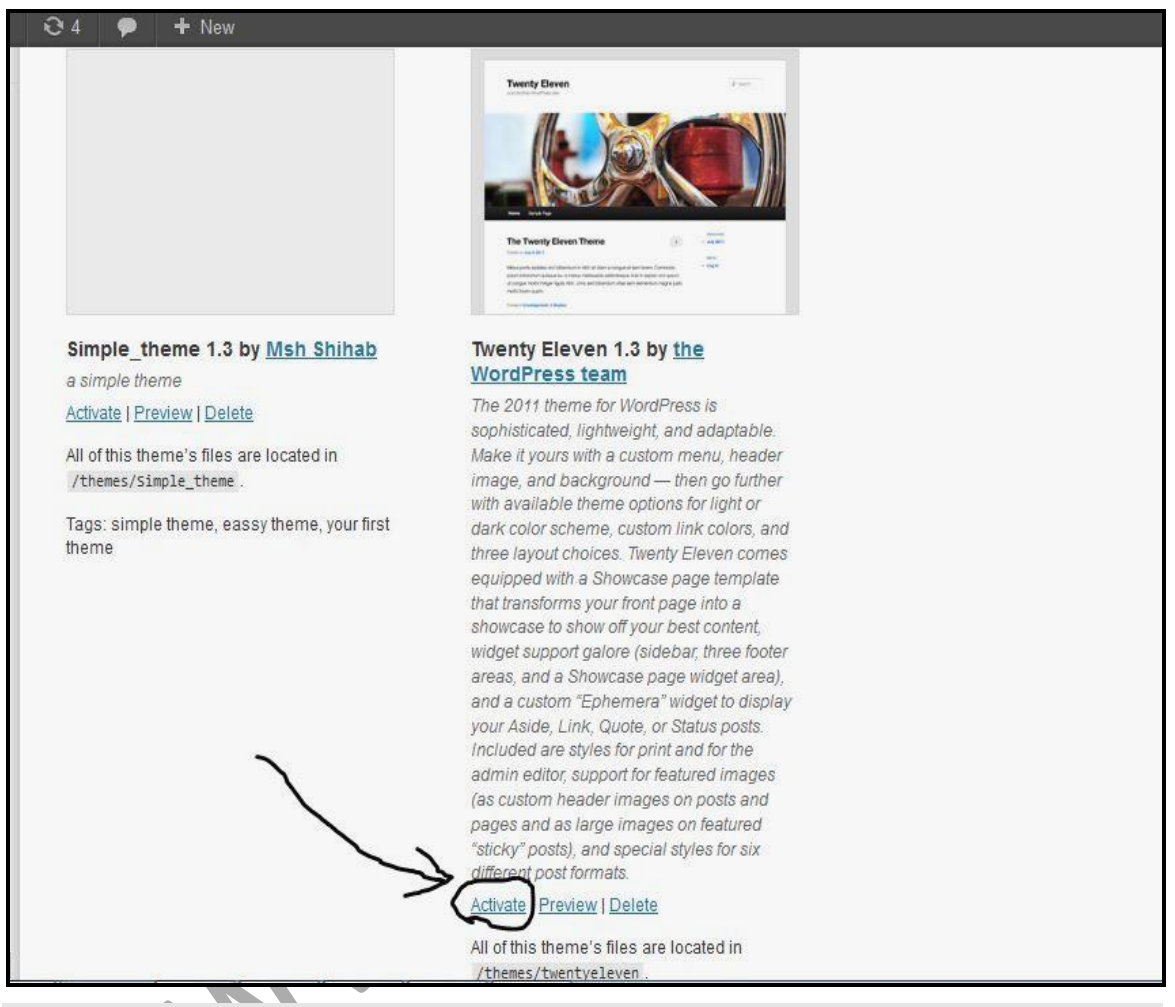

চিত্র: ৭.২.৪ (Theme activate করা)  $\overline{ }$ 

একইভাবে আপনি চাইলে Preview option থেকে Theme টি Preview করে দেখতে পারেন।

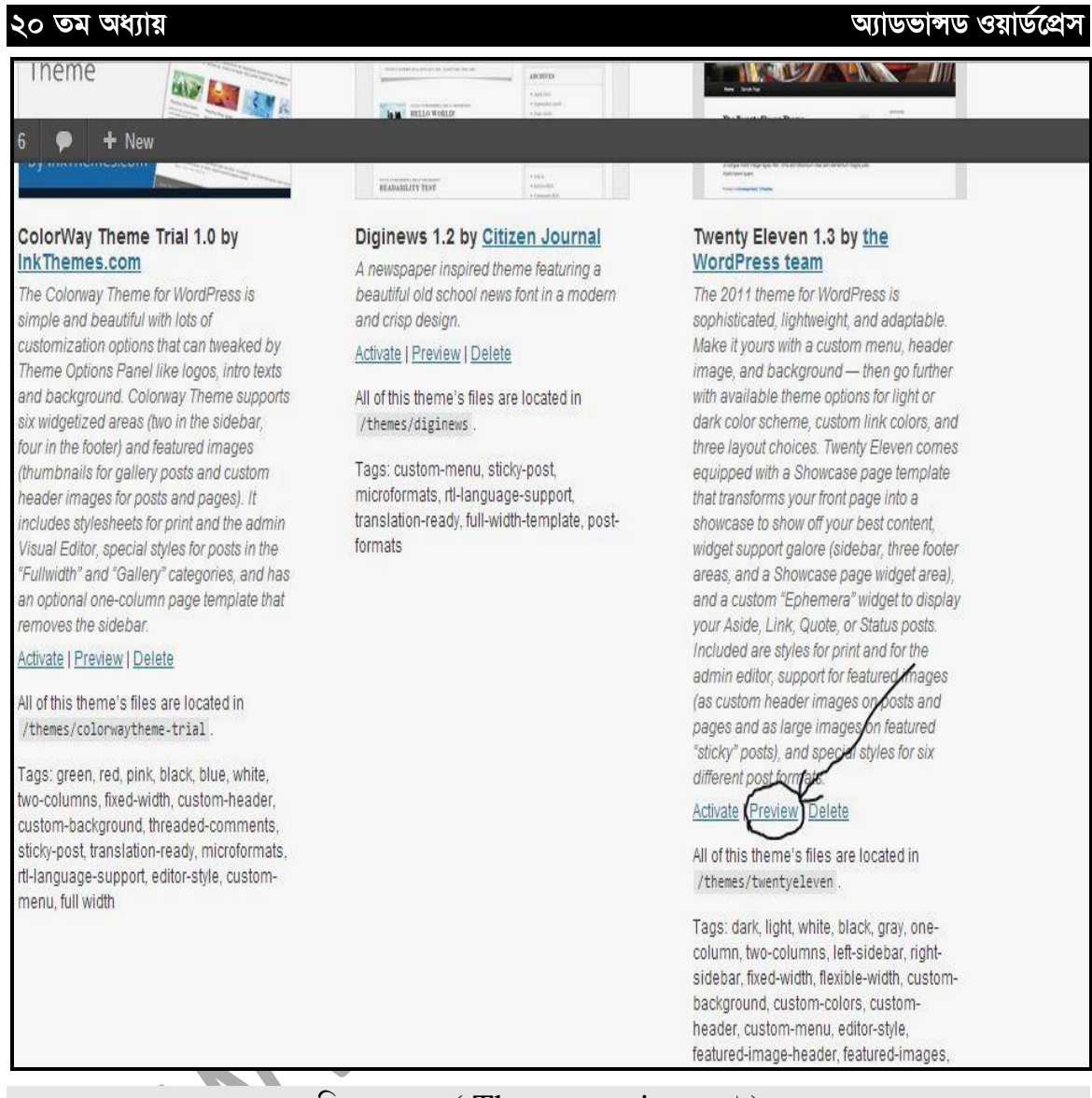

চিত্র: ৭.২.৫ ( Theme preview করা) ।

আর যখন আপনার Theme Delete করার প্রয়োজন হবে তখন Delete এ Click করুন। তাহলে Theme Delete হয়ে যাবে।

\ov

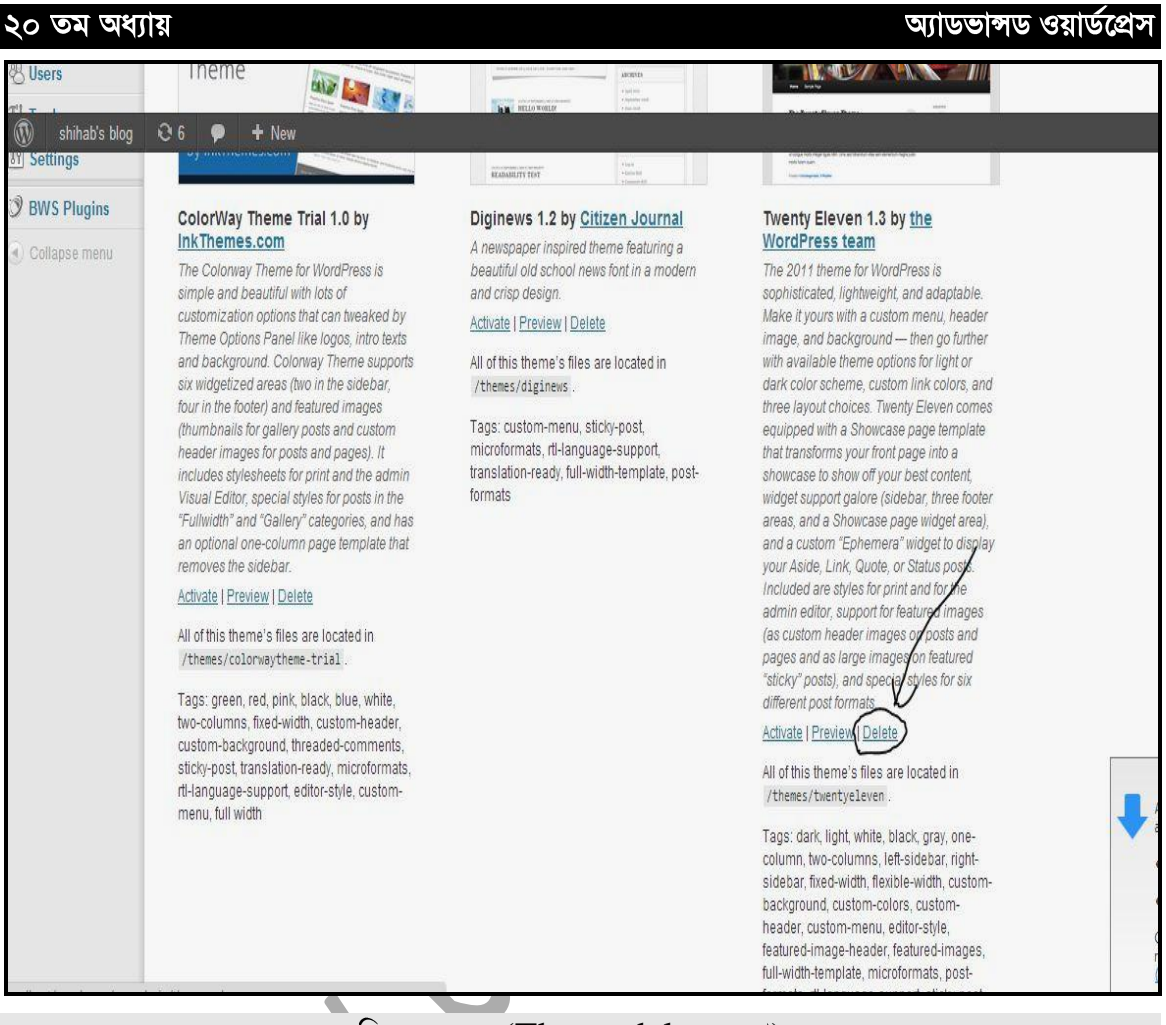

চিত্র: ৭.২.৫ (Theme delete করা)।

# **नजून Theme Install करा :**

আপনি চাইলে আপনার সাইটের জন্য বিভিন্ন রকম এর Theme install করতে পারেন। সাধারনত দুইভাবে থিম ইনস্টল করা যায়।

১. কম্পিউটার থেকে পূর্বে ডাউনলোড করা থিম।

২. অনলাইন থেকে নিৰ্বাচিত থিম।

প্রথমে Install Themes এ Click করুন।

১০৪

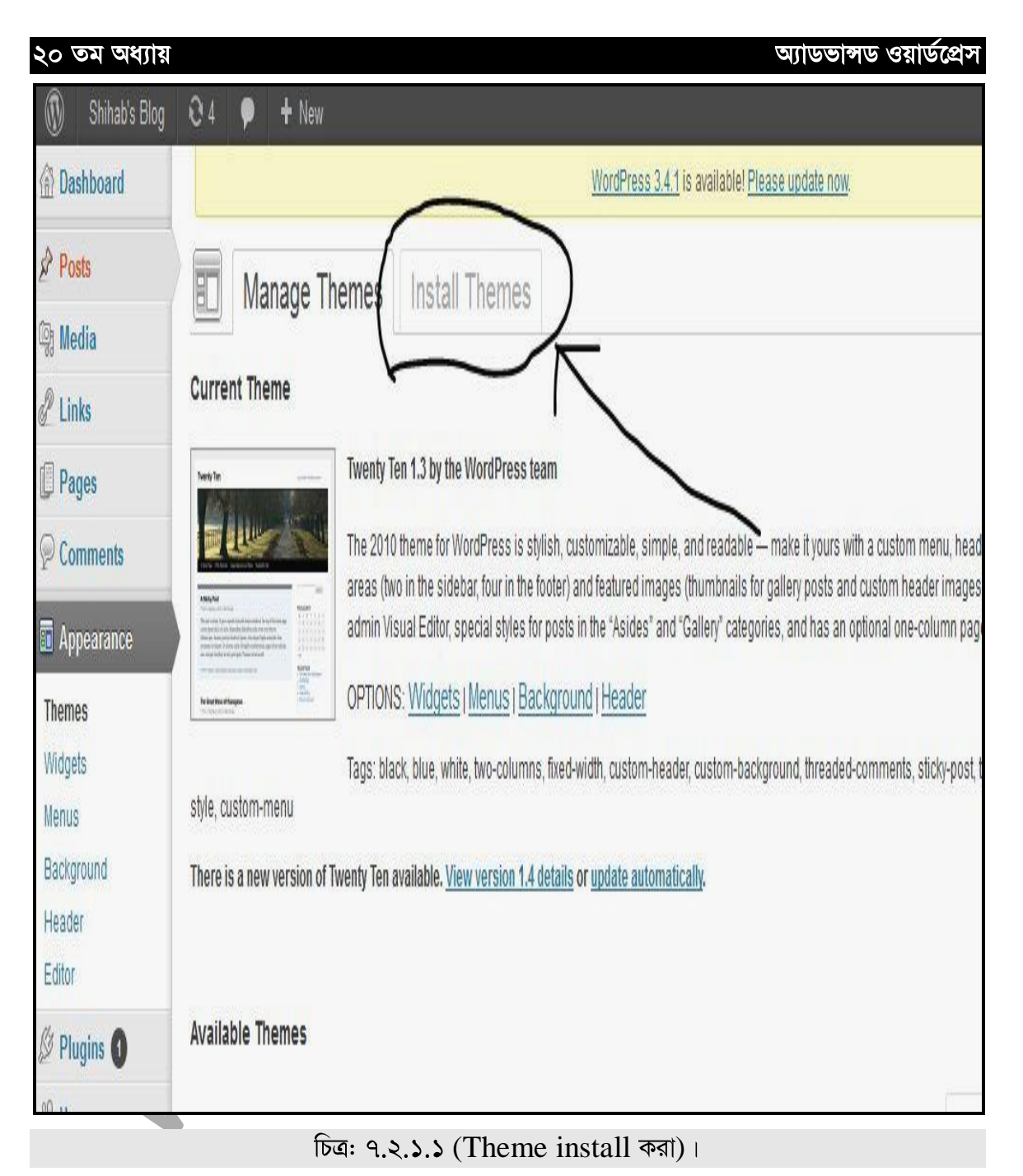

এখন দেখাবো, যে কিভাবে আপনি পূর্বে ডাউনলোড করা Theme টি Install করবেন। প্রথমে Upload এ Click করুন।

▶(১০৫)

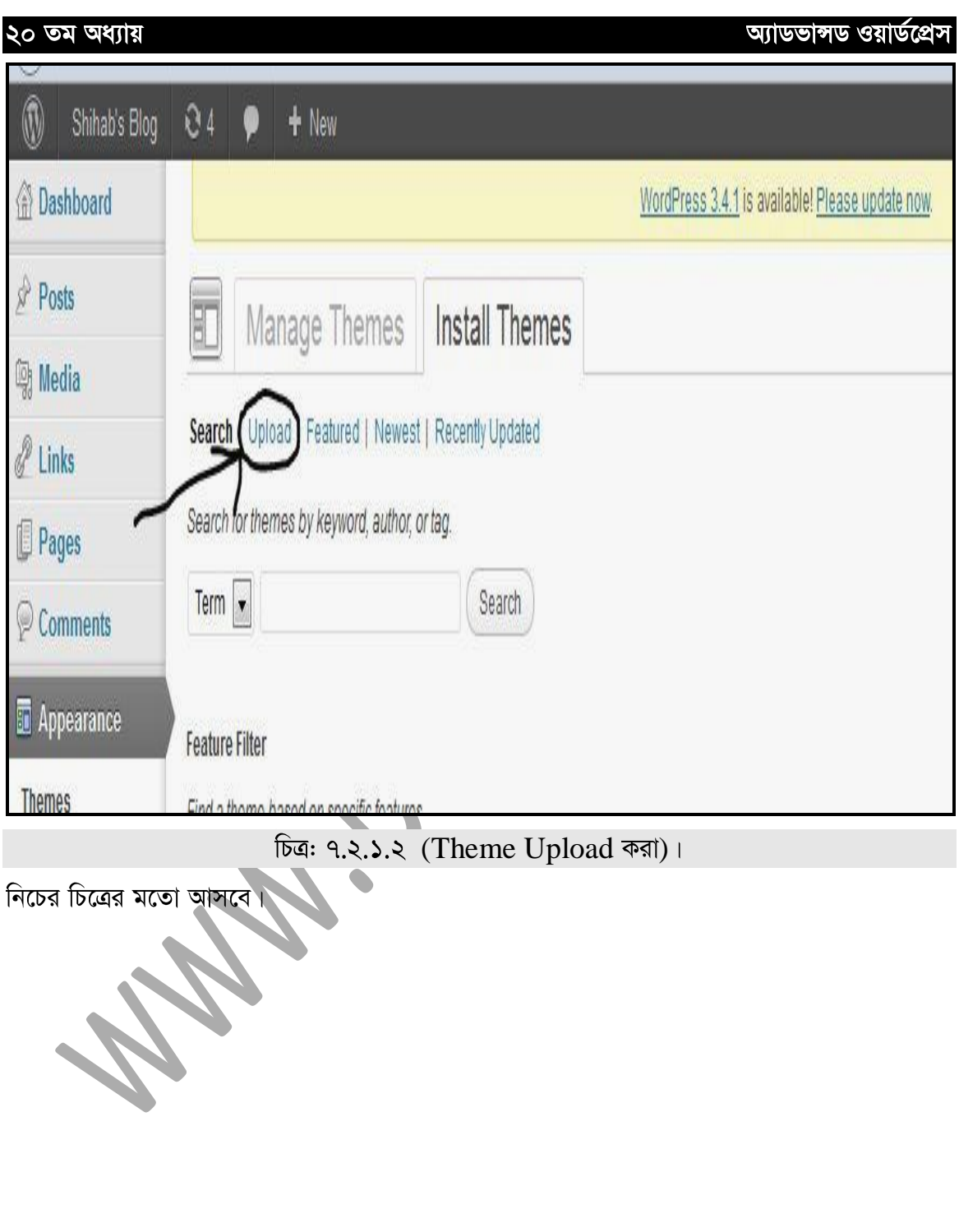

 $\bullet$  (SoU)

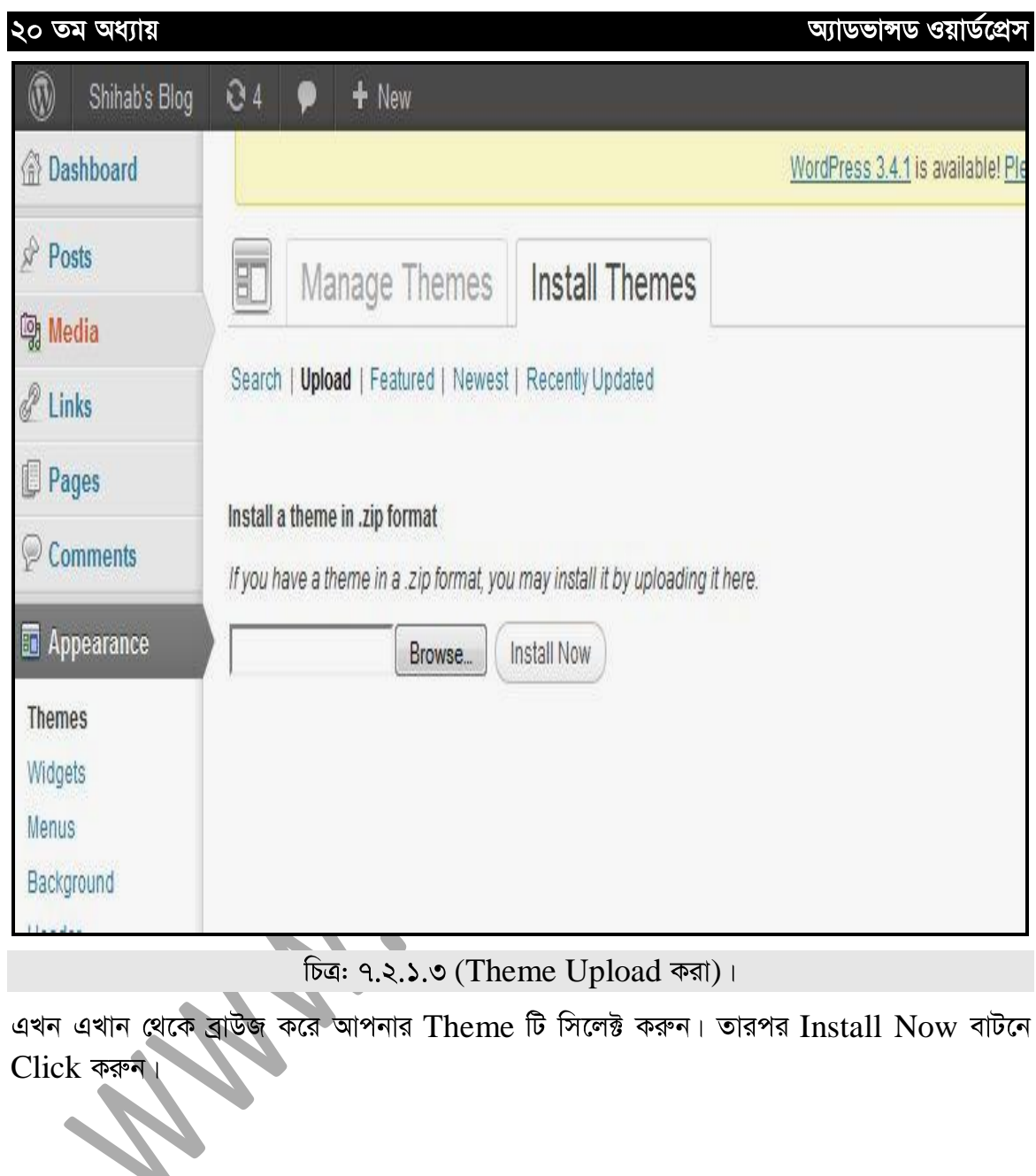

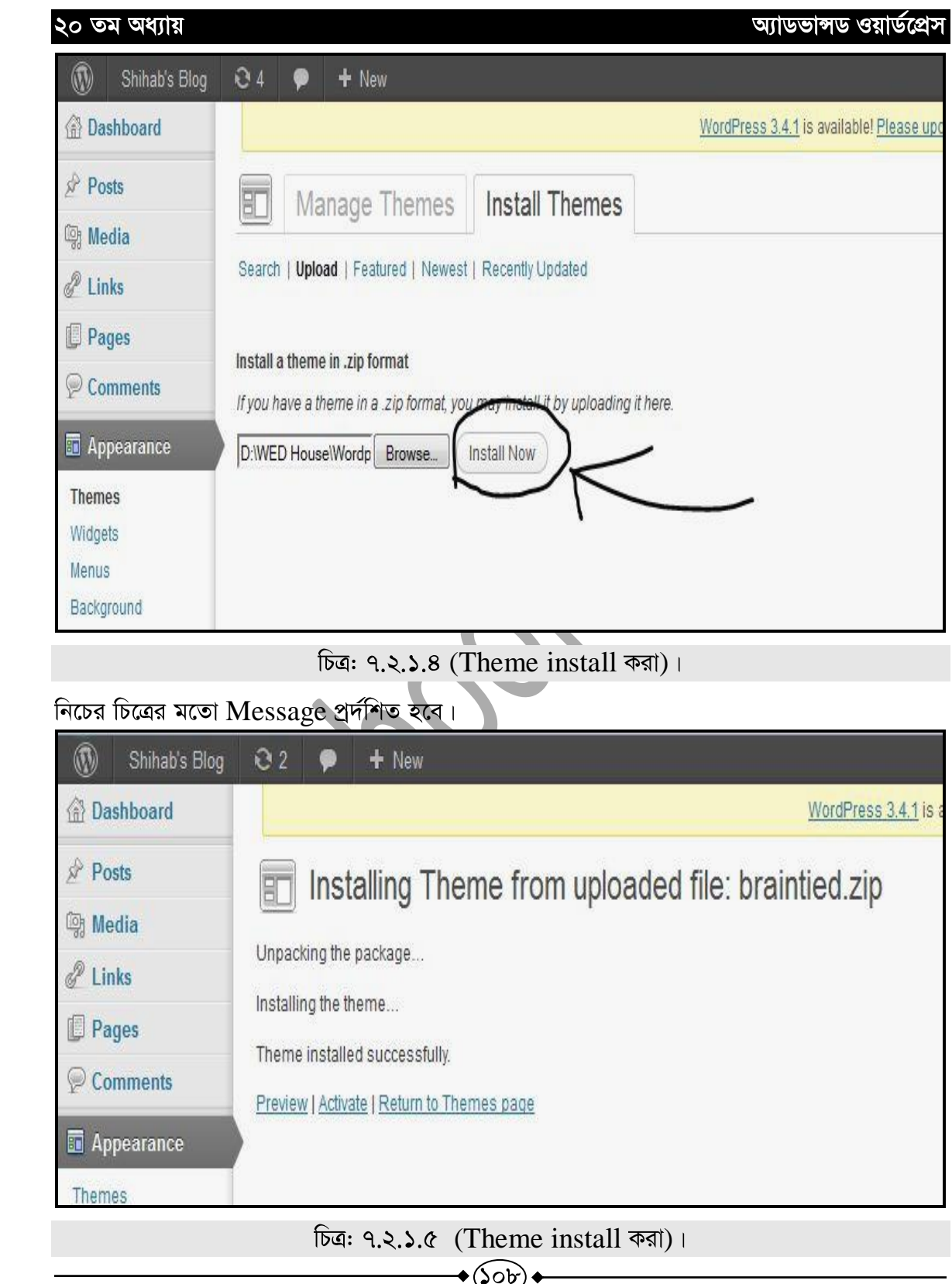
আপনার থিম Successfully install হয়েছে বলে ম্যাসেজ প্রদান করবে। আপনি চাইলে এখান থেকে Theme টি Active করে দেখতে পারেন এজন্য Activate এ Click করুন।

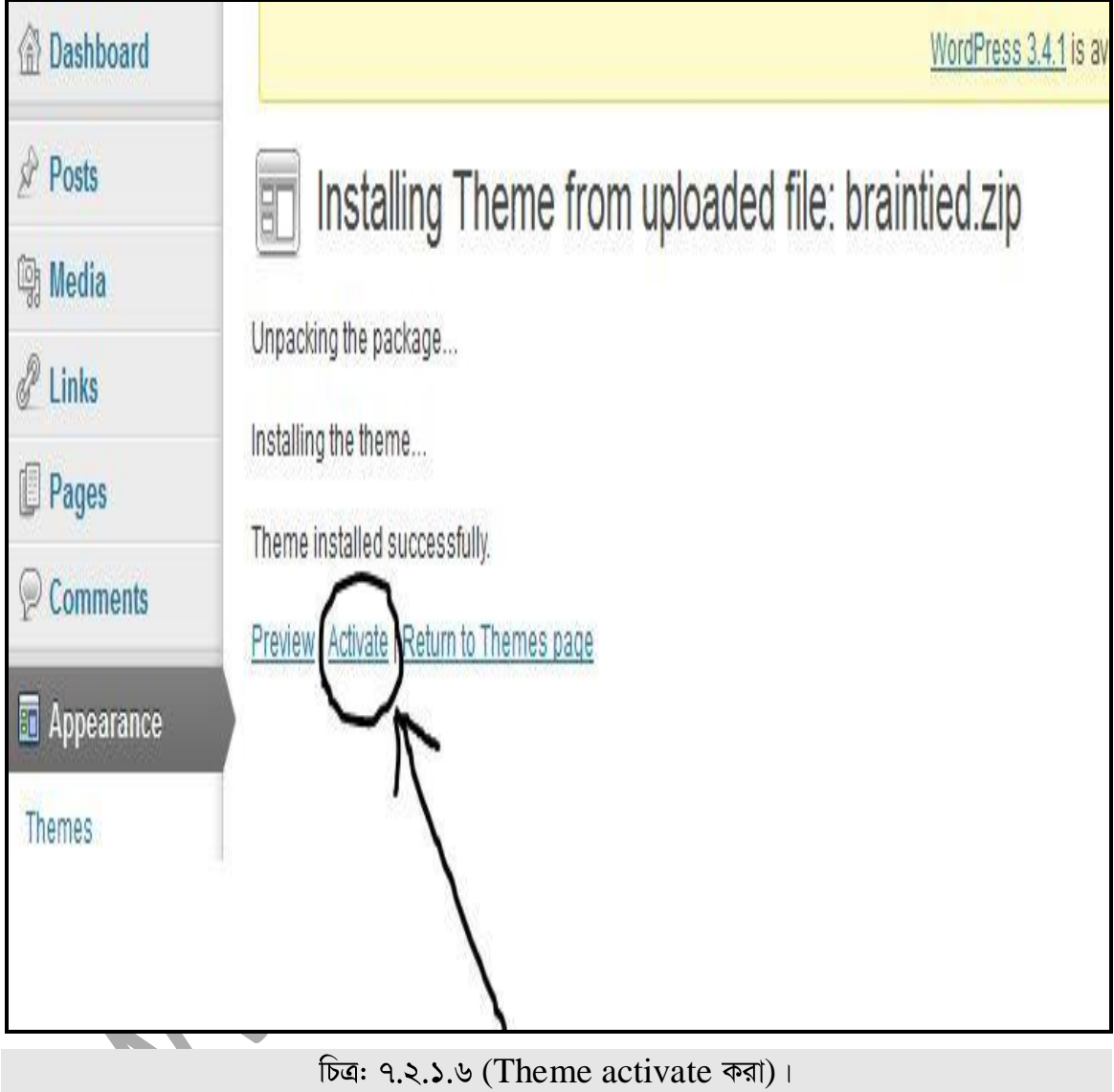

আমাদের থিমটি Install হয়েছে এখন Visit site এ Click করে Front End এ গিয়ে দেখুন<br>আমাদের ইনস্টল করা থিমটি প্রদর্শিত হচ্ছে।

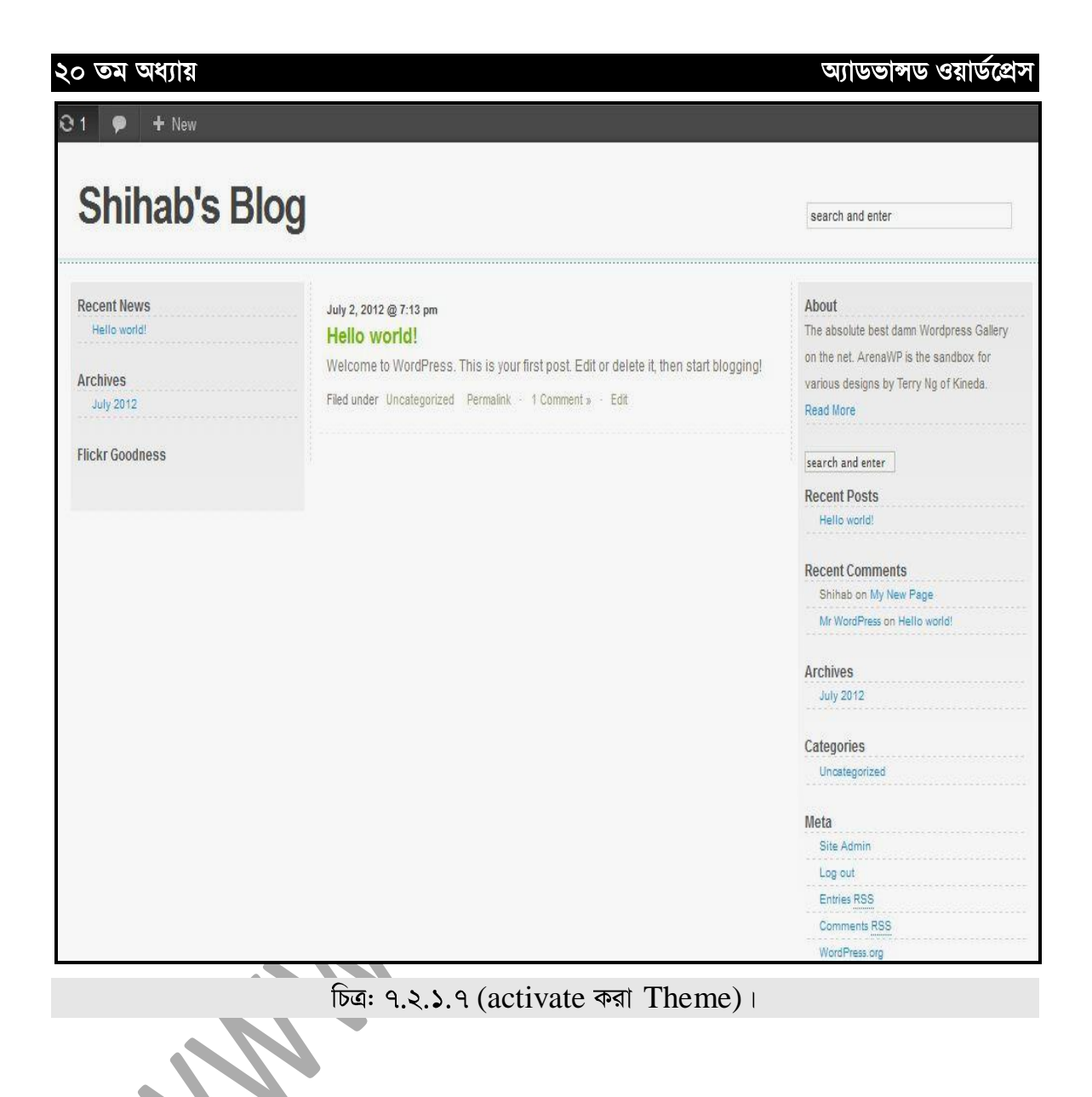

## **9.২.২ ঃ Online থেকে থিম ইনস্টল করা**

Wordpress এর রয়েছে অসংখ্য ফ্রী থিম যা আপনি অনলাইন থেকে পেতে পারেন।

আমরা চাইলে Feature অনুযায়ী আলাদা আলাদা থিম ইনস্টল করতে পারি, এজন্য Featured এ Click করি।

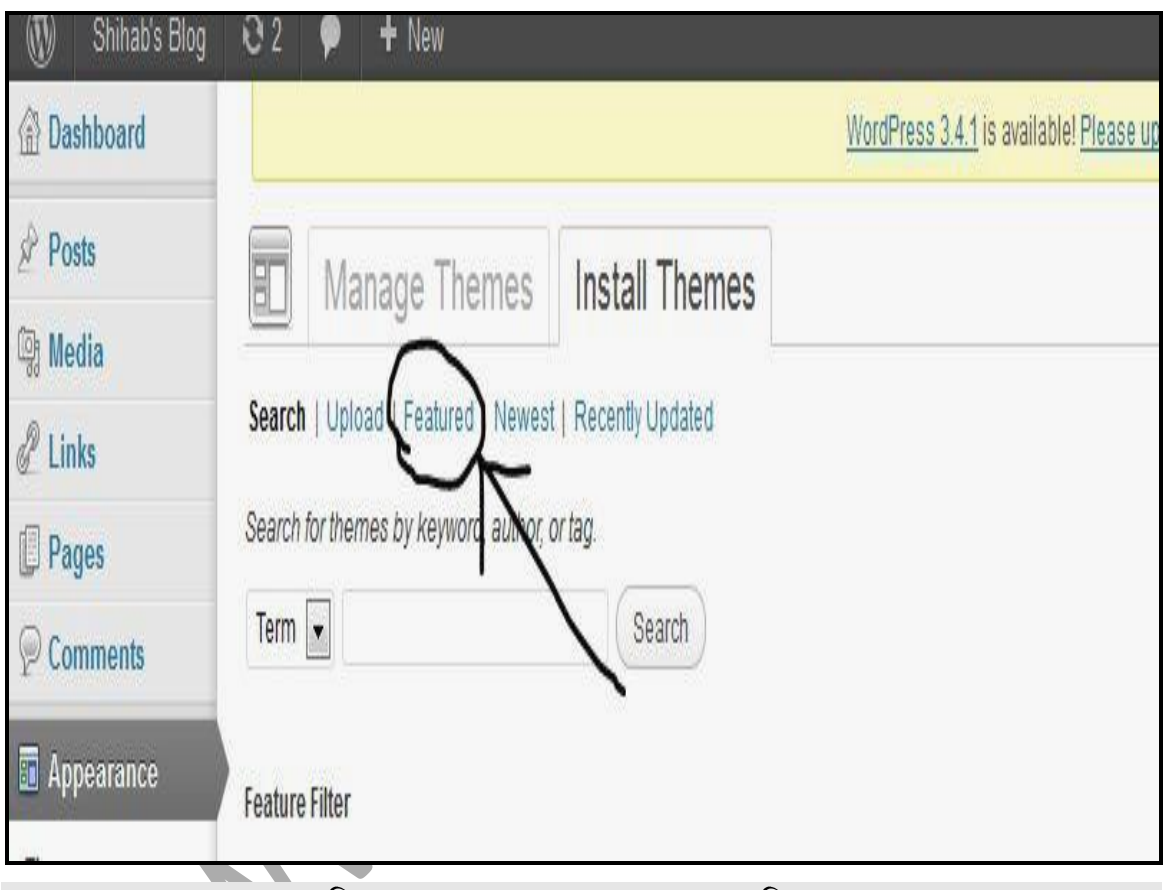

চিত্র: ৭.২.২.১ (Online Featured থিম)।

এখন লক্ষ্য করন্দ যে আলাদা আলাদা ফিল্টারের থিম প্রদশিত হচ্ছে।

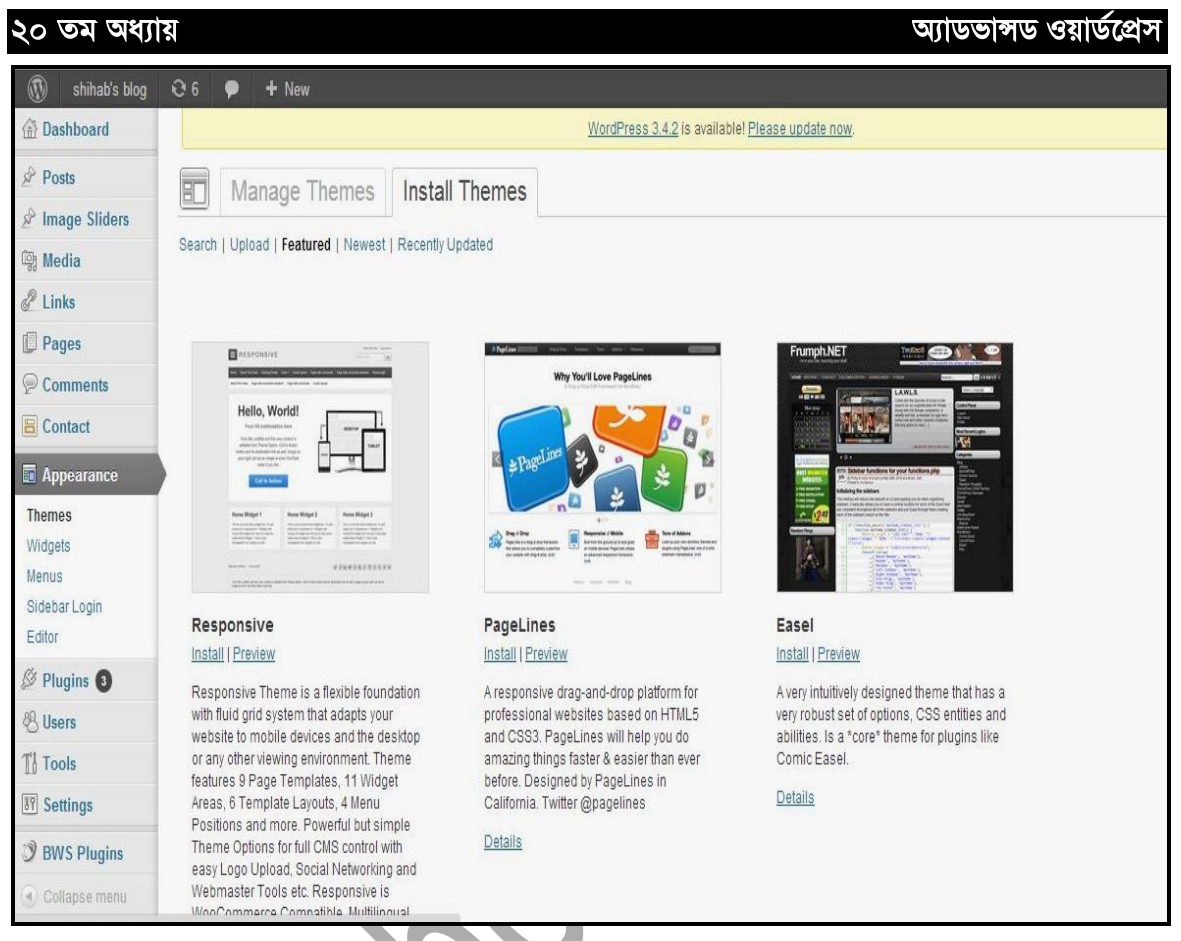

চিত্র: ৭.২.২.২ (Online Featured থিম)।

Note: এখানে Online থিম Install করে দেখার জন্য আপনার Internet Connection থাকতে হবে।

এখান থেকে চাইলে আপনি Install এ Click করে থিম Install করে নিতে পারেন। Install এ Click

ડ્રડ

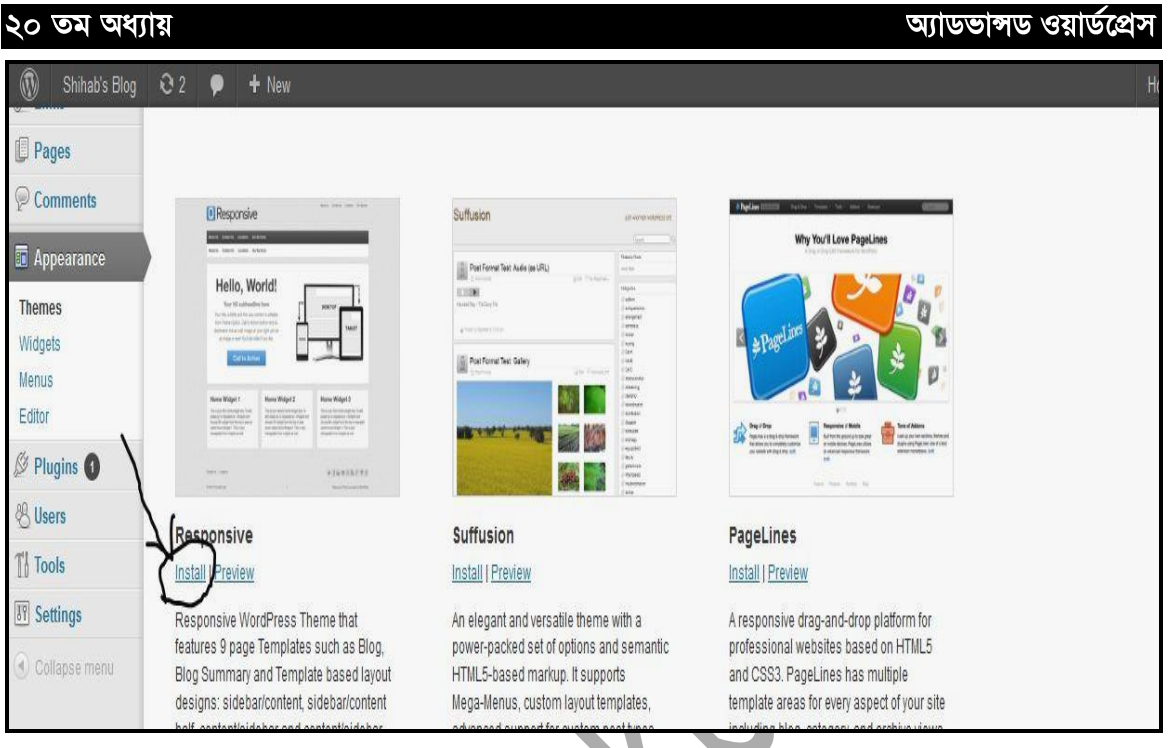

## (Online Theme Install)

নিচের মতো  $\text{Dialogbox}$  আসবে।

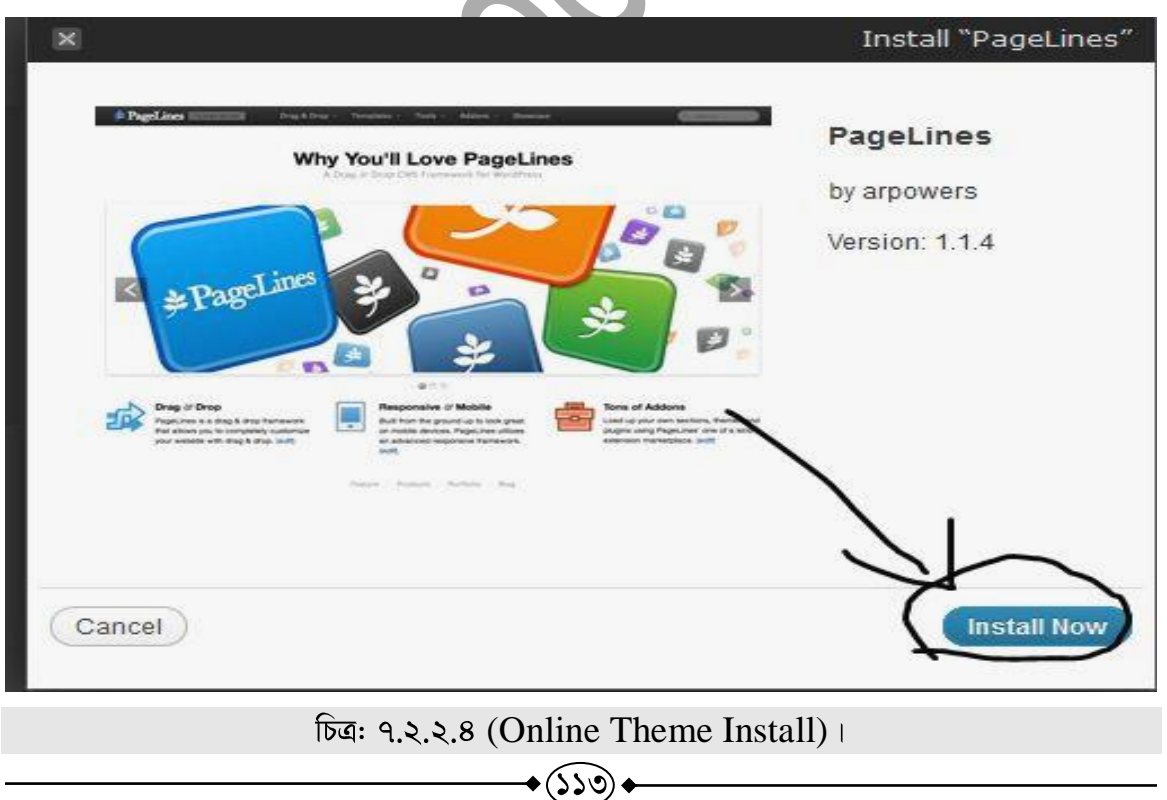

অ্যাডভাঙ্গড ওয়ার্ডপ্রেস

এখান থেকে Install এ Click করুন। এবার কিছুক্ষন অপেক্ষা করুন। নিচের চিত্রের মতো প্রর্দশিত হবে।

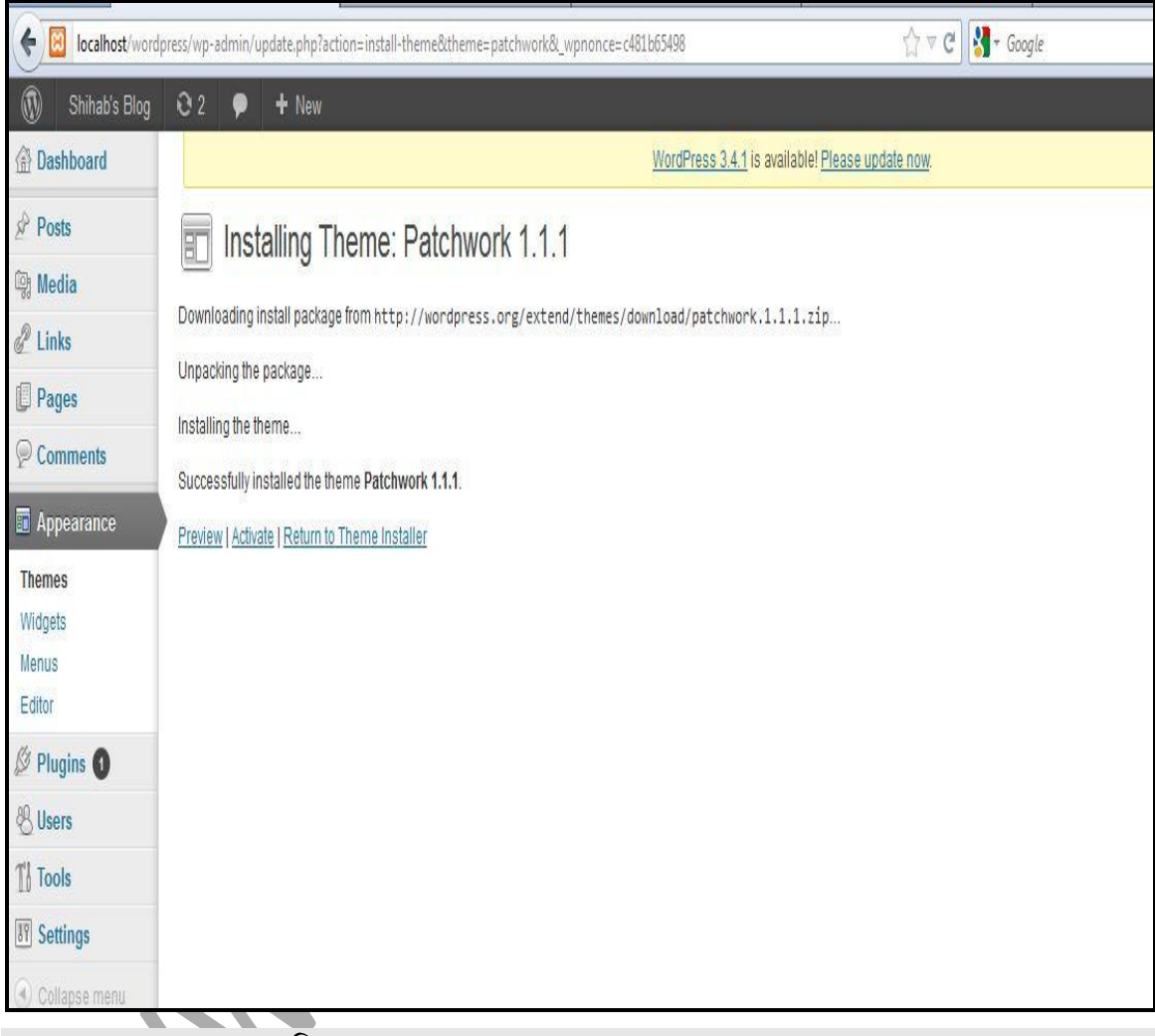

চিত্র: ৭.২.২.৫ (Online Theme Activate করা)।

এবার Activate এ Click করুন। এখন Visit Site এ Click করে Front End এ গিয়ে থিমটি দেখতে পারেন।

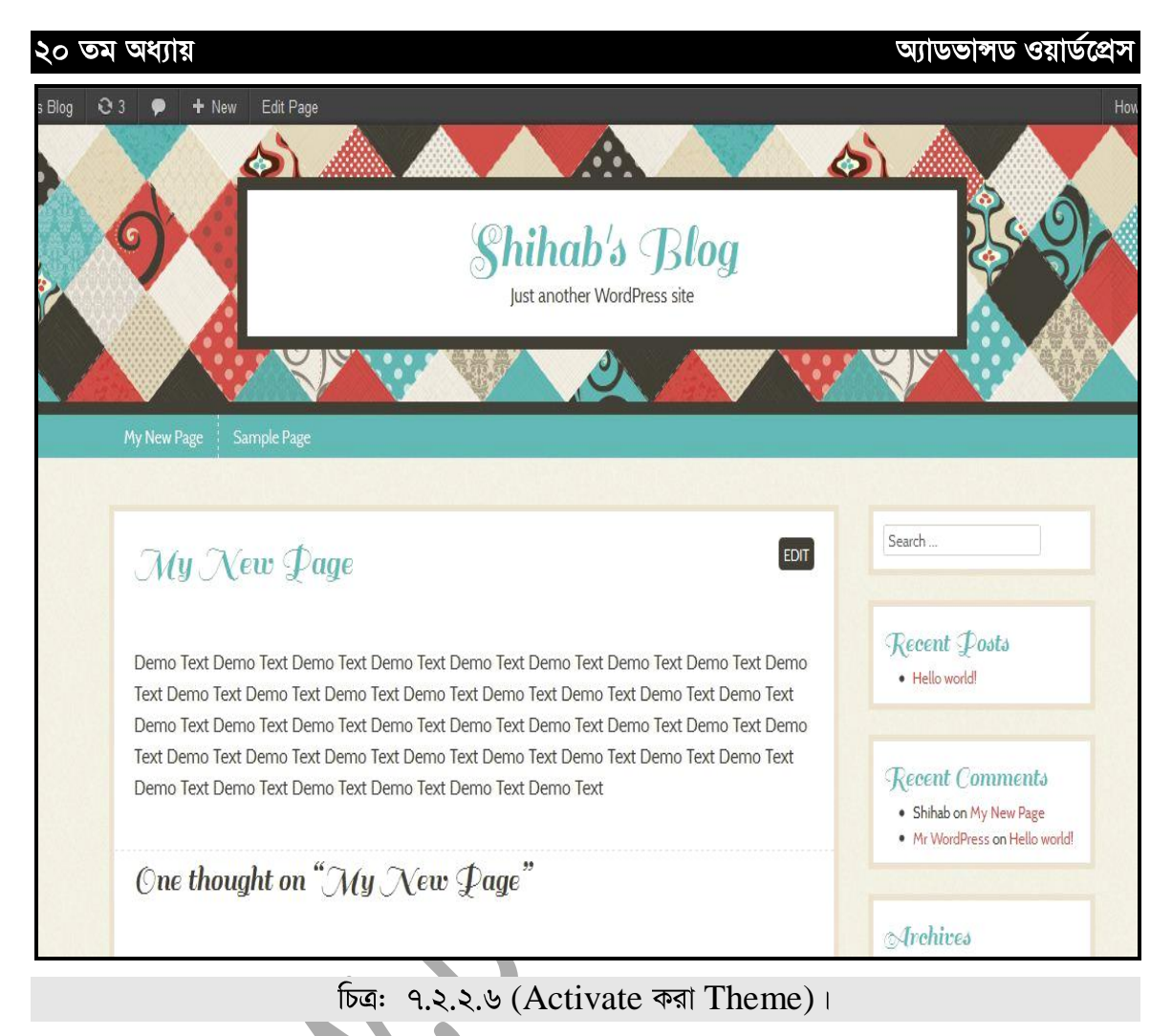

একইভাবে আপনি Newest থেকে নতুন থিম এবং Recent Updated থেকে সম্প্ৰতি আপডেট করা থিম Install করতে পারেন।

১১৫

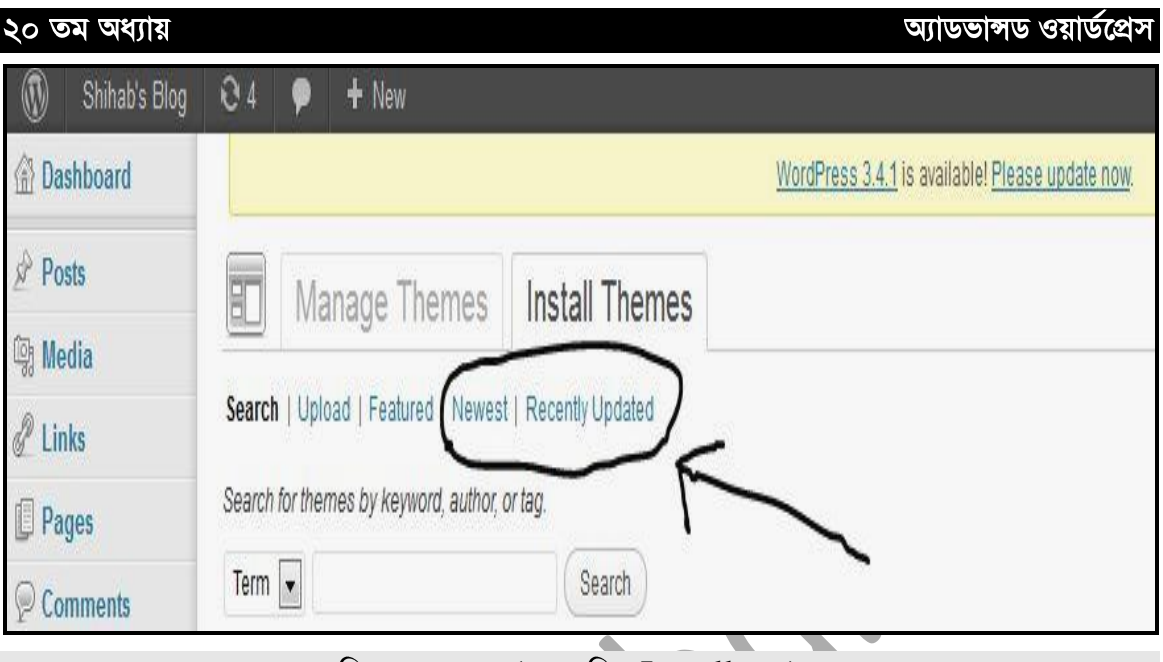

চিত্র: ৭.২.২.৭ (নতুন থিম  $Install$  করা)।

## <u>৭.২.৩ ঃ বিভিন্ন বৈশিষ্ট্যের ভিত্তিতে Online থেকে থিম Install করা</u>

এজন্য Wordpress এ রয়েছে Feature Filter অপশন। এখান থেকে রং, কলাম, প্রশস্তা, সুবিধা,<br>ইত্যাদি বিষয়বস্তুর ভিত্তিতে আলাদা আলাদাভাবে আপনি সার্চ ও ইনস্টল করতে পারেন।

| Comments           | $Ierm$ $\rightarrow$                    | Search                |                   |                    |                     |                   |
|--------------------|-----------------------------------------|-----------------------|-------------------|--------------------|---------------------|-------------------|
| Appearance         | <b>Feature Filter</b>                   |                       |                   |                    |                     |                   |
| <b>Themes</b>      | Find a theme based on specific features |                       |                   |                    |                     |                   |
| Widgets<br>Menus   | Colors                                  |                       |                   |                    |                     |                   |
| Theme Options      | Black                                   | Blue                  | <b>Brown</b>      | Gray               | Green               | Orange            |
| Background         | Pink                                    | $P$ urple             | Red               | Silver             | <b>Tan</b>          | White             |
| Header             | Yellow                                  | Dark                  | $\Box$ Light      |                    |                     |                   |
| Editor             | Columns                                 |                       |                   |                    |                     |                   |
| Plugins O          | One Column                              | Two Columns           | Three Columns     | Four Columns       | Left Sidebar        | Right Sidebar     |
| <b>&amp; Users</b> | Width                                   |                       |                   |                    |                     |                   |
| $\mathbb{T}$ Tools | Fixed Width                             | Flexible Width        |                   |                    |                     |                   |
| <b>IT Settings</b> | Features                                |                       |                   |                    |                     |                   |
| (4) Collapse menu  | Blavatar                                | <b>BuddyPress</b>     | Custom Background | Custom Colors      | Custom Header       | Custom Menu       |
|                    | Editor Style                            | Featured Image Header | Featured Images   | Front Page Posting | Full Width Template | Microformats      |
|                    | Post Formats                            | RTL Language Support  | Sticky Post       | Theme Options      | Threaded Comments   | Translation Ready |
|                    | Subject                                 |                       |                   |                    |                     |                   |
|                    | Holiday                                 | Photoblogging         | Seasonal          |                    |                     |                   |
|                    |                                         |                       | $\sim$            |                    |                     |                   |

চিত্রः ৭.২.৩.১।

এখন চলুন Column ভিত্তিক সার্চ কিভাবে করা হয় দেখা যাক। এজন্য একটি অপশন সিলেক্ট করি, যেমন এখানে Three Column Select করা হয়েছে।

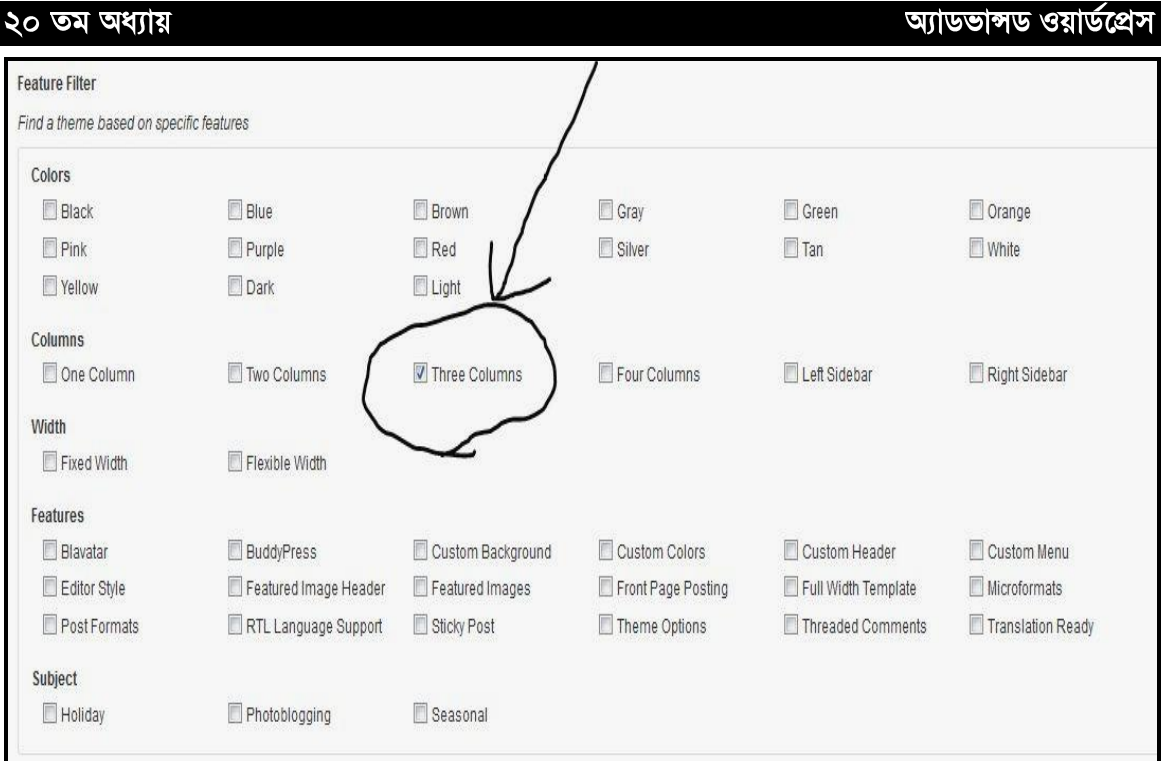

চিত্র: ৭.২.৩.২ (Column ভিত্তিক Theme install করা)।

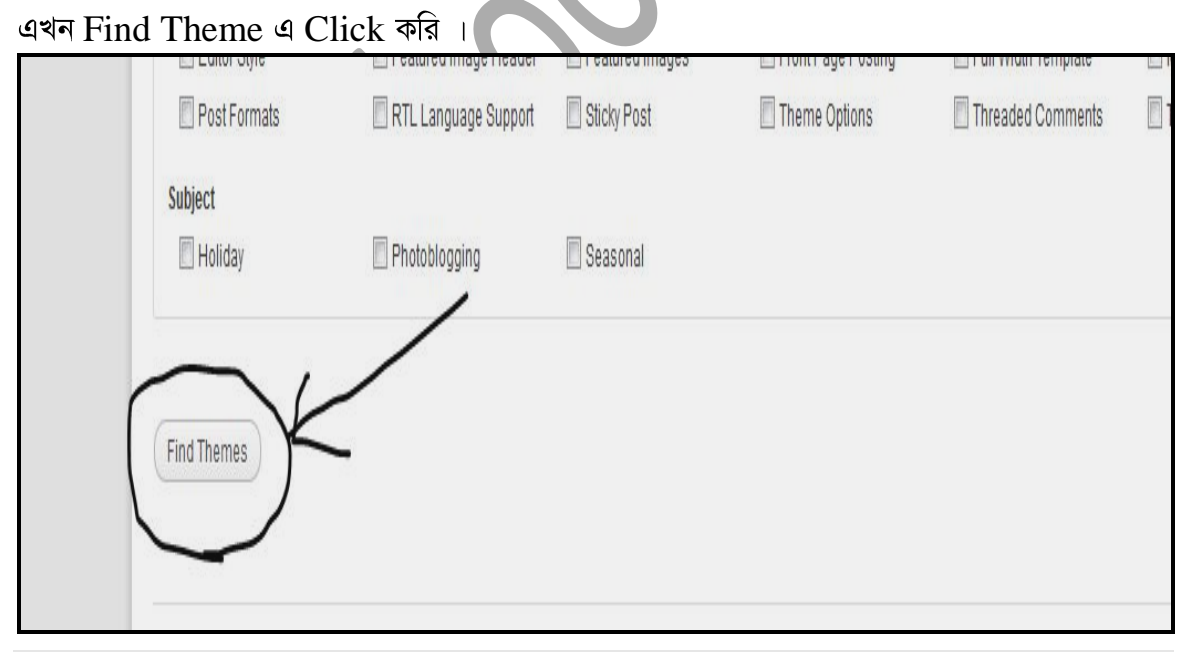

 $\overline{b}$ ত্র: ৭.২.৩.৩ (Theme খোজ করা)।

এখন আপনার সামনে Three Column এর যে যে থিম আছে, সেগুলো শো করবে।

(১১৭)

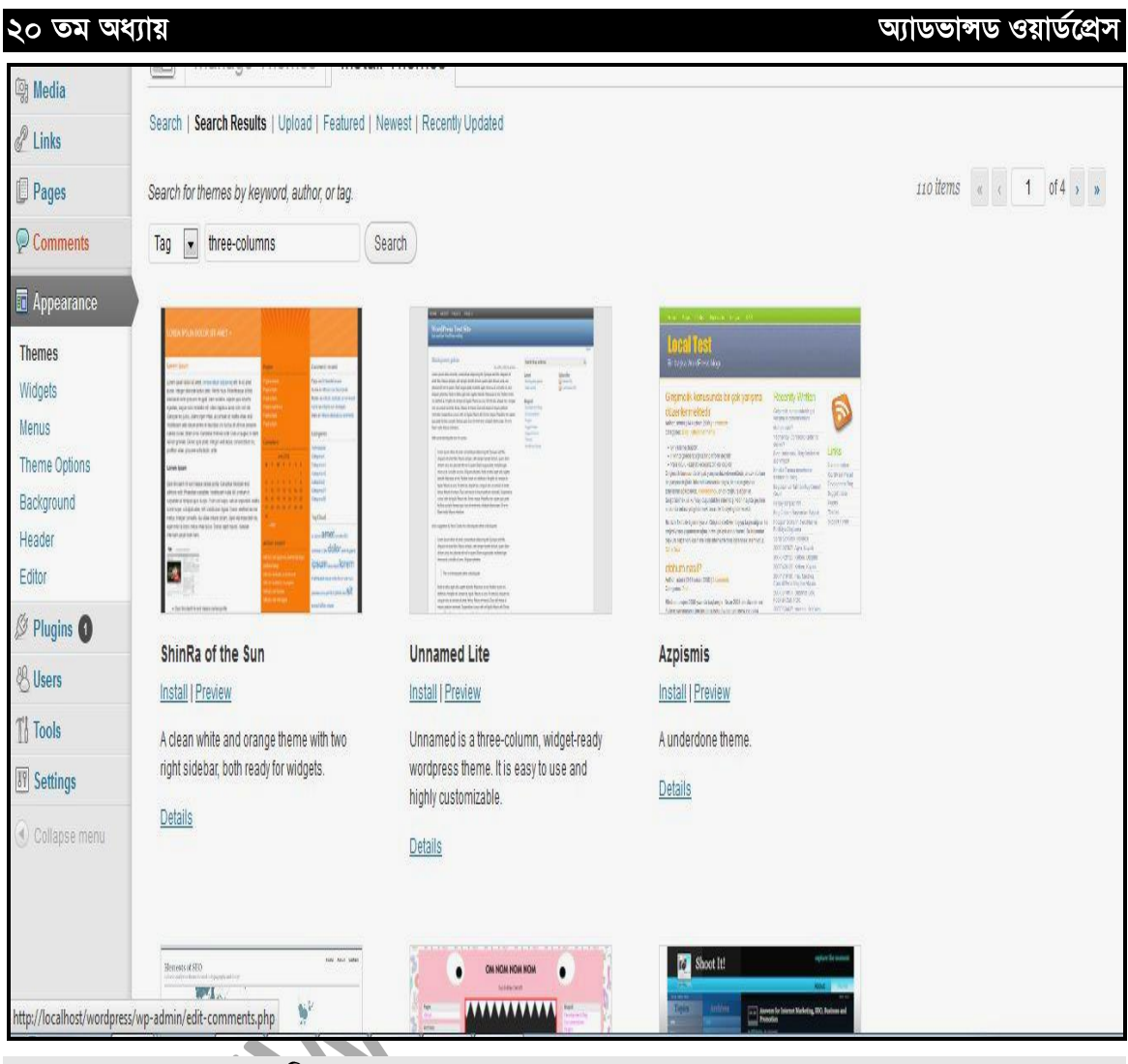

চিত্র: ৭.২.৩.8 (Three Column এর Themes)।

এখন চাইলে আপনি এখান থেকে আপনার পছন্দ অনুযায়ী থিম ইনস্টল করতে পারবেন।

## **Widgets**

 $W$ idgets হলো কিছু আলাদা আলাদা section যা  $W$ ordpres-এর সাইডবারে ব্যবহৃত হয়ে থাকে।  $Widgets$ -এর মাধ্যমে আমরা Theme-এর সাইডবারে নানা ধরনের সুবিধা পেতে পারি।

Widgets-এর জন্য আমরা প্রথমে Appearance থেকে Widgets-এ ক্লিক করি।

(১১৮

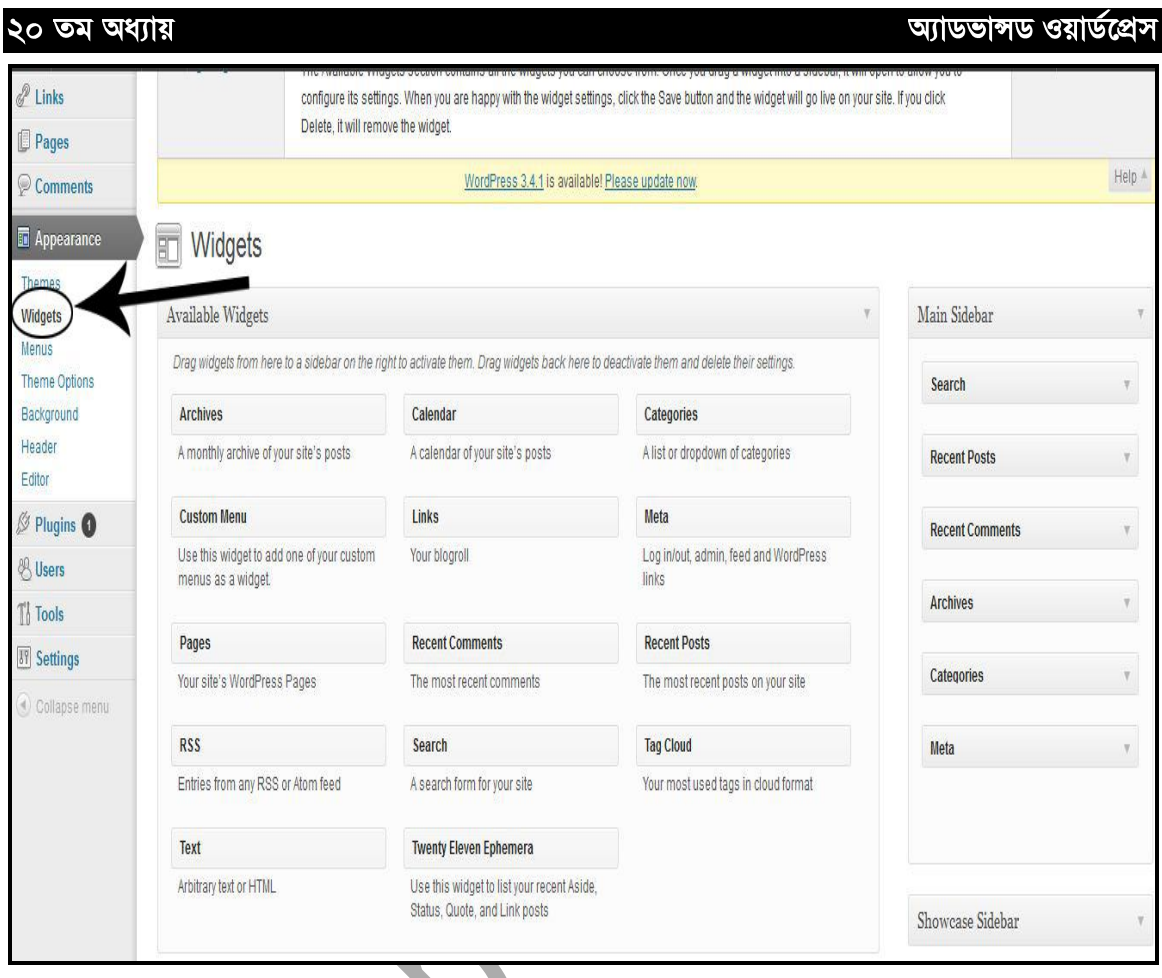

চিত্র: ৭.৩.১ (Widgets menu open করা)।

◆(১১৯)

নিচের চিত্রের ন্যায়  $W$ idgets প্রদর্শিত হবে।

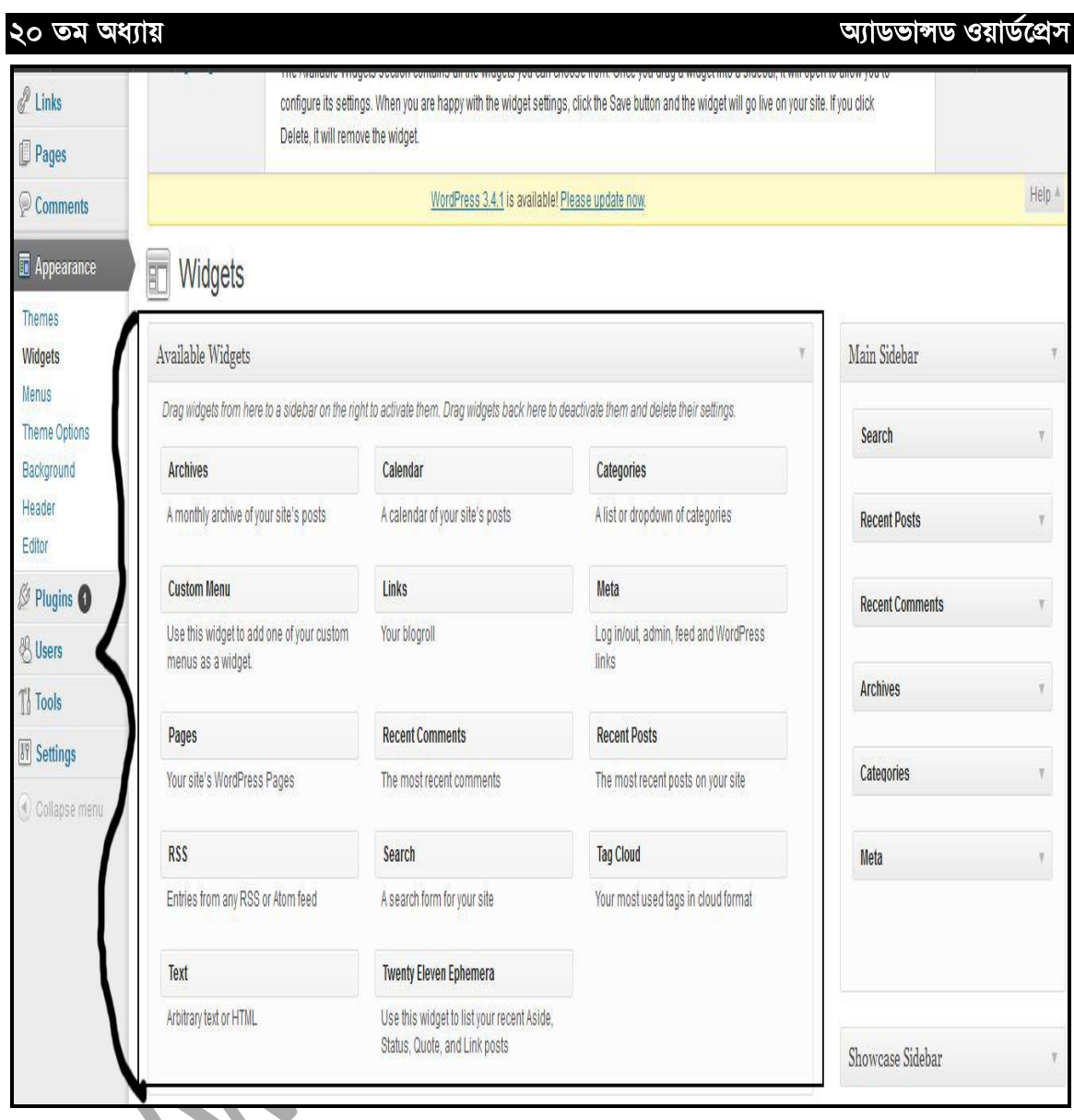

## (Widgets menu)

উপরের চিত্রে বিভিন্ন ধরনের Widgets প্রদর্শিত হচ্ছে যেমন:- Archives, Calendar, Categories, Meta ইত্যাদি আরো অনেক কিছু। এগুলো সাধারণত আমাদের সাইটে বাড়তি সুবিধা দিয়ে থাকে। যেমন:- Calendar ব্যবহারে আপনার ওয়েবসাইটে Calendar প্রদর্শিত হবে। Category ব্যবহারে আপনার ওয়েবসাইটের Category-তে তৈরী করা সব Category গুলো<br>প্রদর্শিত হবে।

১২০

## ৭.৩.১ ঃ Widgets যেভাবে যুক্ত করবেন

আমরা আমাদের সাইটে Widgets যুক্ত করতে চাইলে প্রথমে যে Widget টি যুক্ত করবো-সেটি mouse দিয়ে drag করে main sidebar-এ রেখে দিলেই তা activate হয়ে যাবে। এবার ধরুন, আমরা Calendar widget টি ব্যবহার করবো। তাহলে, Calender Widget টি mouse দিয়ে ধরে drag করে main sidebar-এ রাখি।

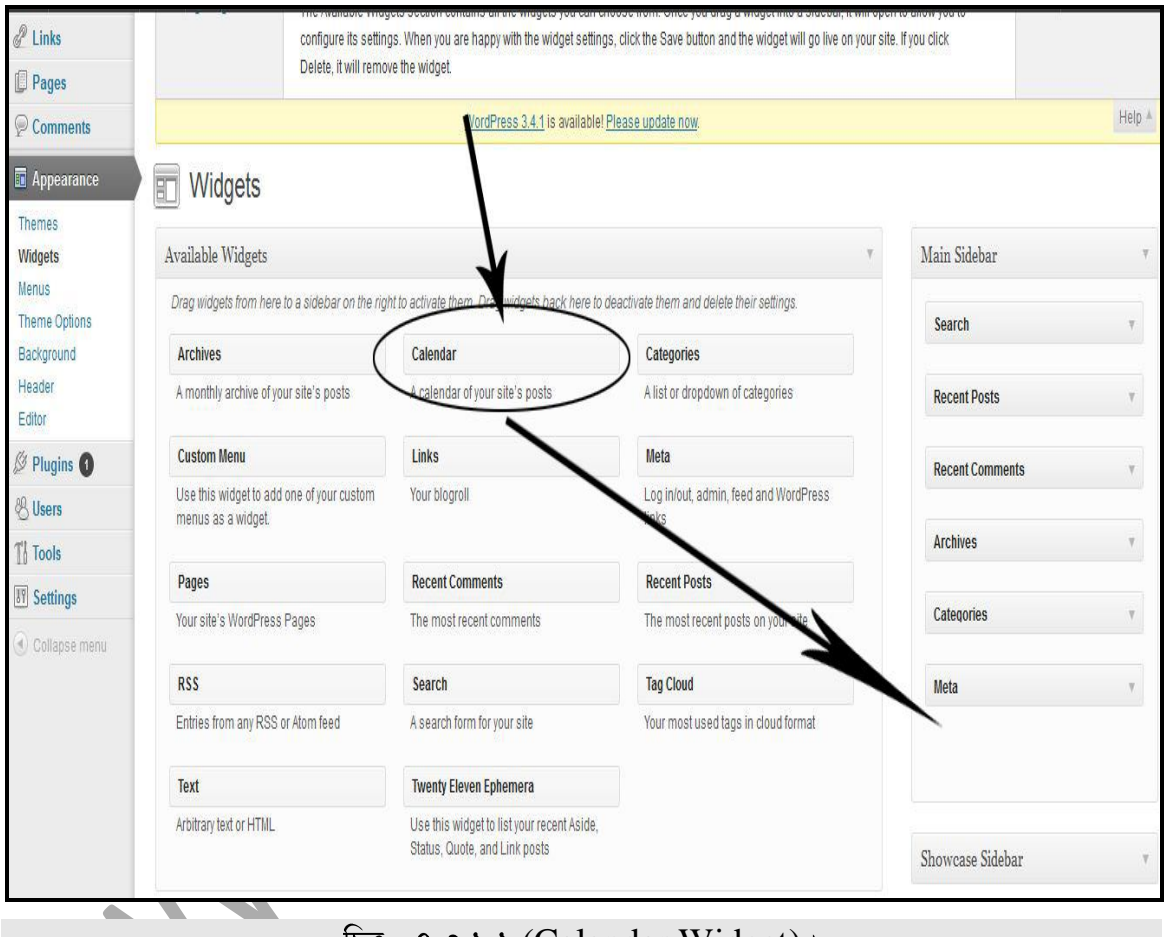

 $\overline{ba}$ : 9.9.5.5 (Calendar Widget)  $\overline{b}$ 

তারপর একটি টাইটেল দিন।

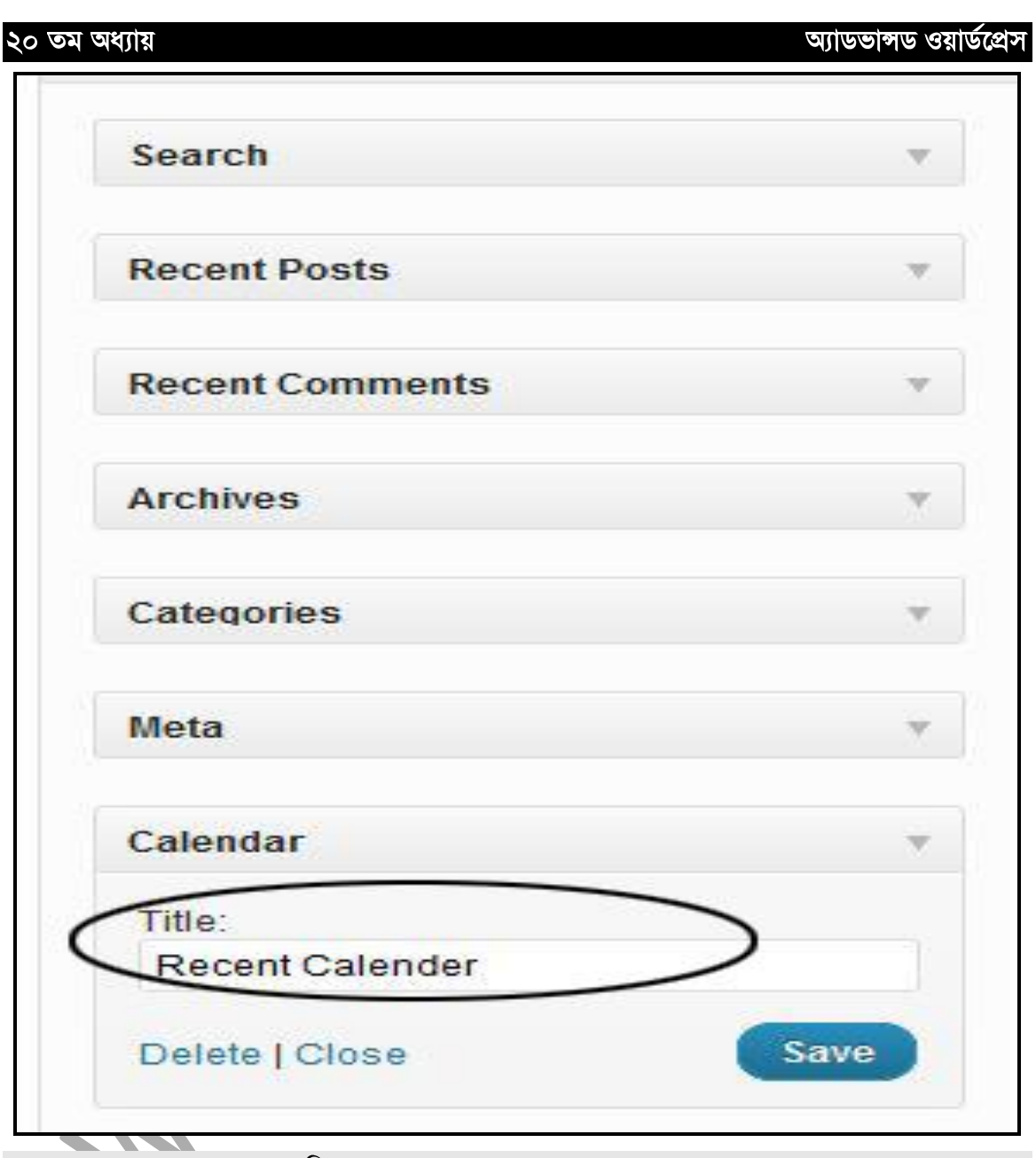

চিত্র: ৭.৩.১.২ (Calendar Widget)।

তারপর  $save-4$  ক্লিক করুন।

এবার  $\operatorname{FrontEnd-4}$  গিয়ে পেজটি  $\operatorname{refresh}$  দিন এবং দেখুন যে, আপনার সাইটে একটি  $\operatorname{Calendar}$ যুক্ত হয়েছে।

 $\bullet$  (১২২)  $\bullet$ 

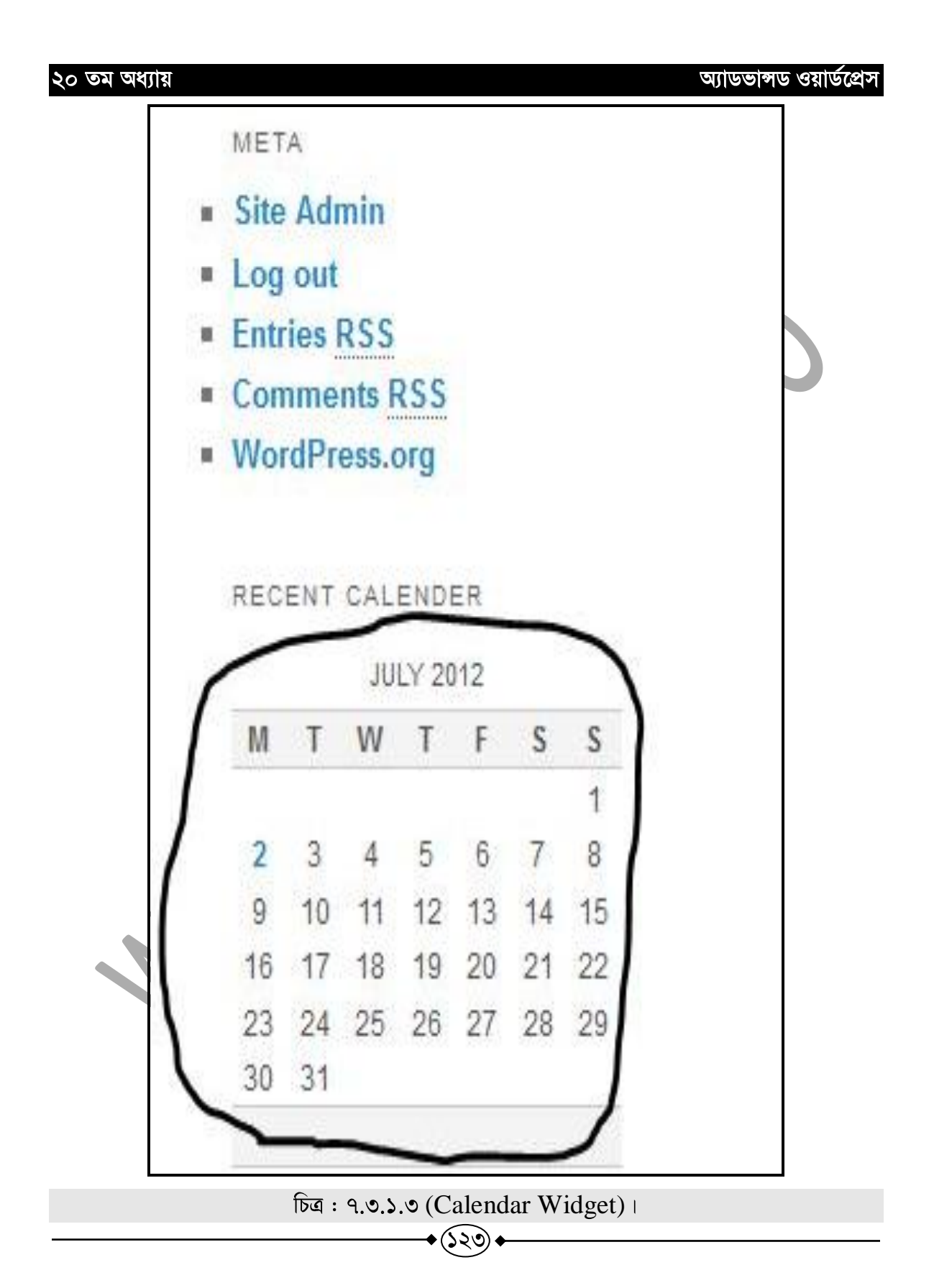

#### অ্যাডভাঙ্গড ওয়ার্ডপ্রেস

# <u>৭.৩.২ ঃ কিছু Widgets-এর ব্যবহার</u>

**1. Text :** সাধারণত সাইডবার-এ কোন লেখা বা ইমেজ শো করানোর জন্য Text widget টি<br>ব্যবহার করা হয়ে থাকে। এখন আমরা দেখবো যে, কিভাবে এটি ব্যবহার করা যায়।

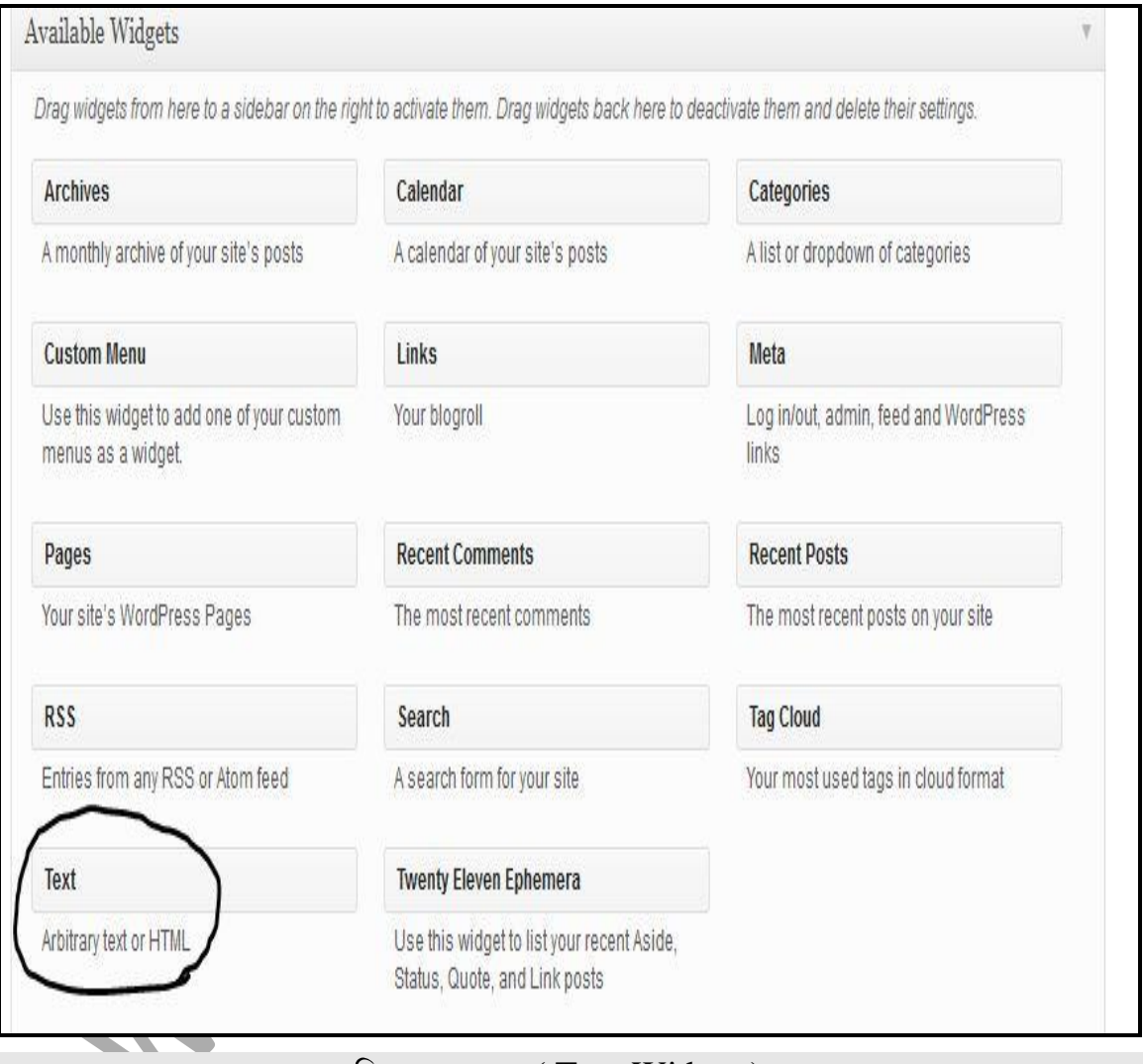

চিত্র: ৭.৩.২.১ ( Text Widget )।

প্রথমে, আমরা Theme-এর যে অংশে Text বা ইমেজ ব্যবহার করবো, তা নির্বাচন করি। Twenty Eleven Theme-

এখানে মোট পাচটি স্থান আছে, যেখানে আমরা আমাদের  $widge$ t গুলো ব্যবহার করতে পারবো।

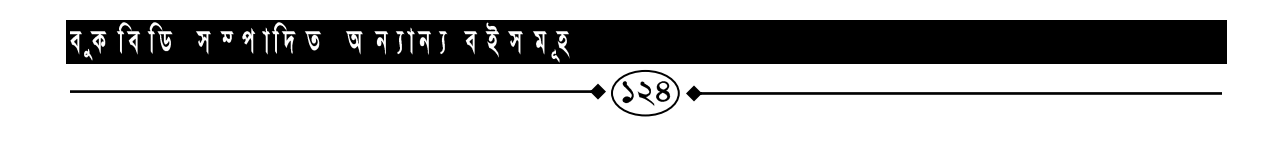

- বিগীনিং জুমলা
- অ্যাডভান্সড জুমলা
- প্ৰফেশনাল জুমলা
- জুমলা টেম্পলেট মেকিং
- বিগীনিং ওয়ার্ডপ্রেস
- আডভান্সড ওয়ার্ডপ্রেস
- প্ৰফেশনাল ওয়াৰ্ডপ্ৰেস
- 
- ইন্টারনেটে আত্মকর্মসংস্থান-১
- ইন্টারনেটে আত্মকর্মসংস্থান-২
- 
- ই-কমাৰ্স অ্যান্ড জুমলা! ভাৰ্চুমাৰ্ট
- 
- 
- ই-কমাৰ্স
- 
- 
- ম্যাক্রোমিডিয়া ড্রিমওয়েভার
- 

ফরেক্স ট্রেডিং ই-মাৰ্কেটিং

এইচ টি এম এল-৫

অ্যাডভান্সড এইচটিএমএল

ডেটাবেস মাই এসকিউএল

জুমলা! টেমপ্লেট মেকিং আডভান্সড ফটোশপ অ্যাডভান্সড ইলাস্ট্রেটর

প্ৰফেশনাল গ্ৰাফিক্স ডিজাইন

প্রফেশনার কম্পিউটার নেটওয়ার্কিং

(১২৫)

সি প্রোগ্রামিং জাভা প্রোগ্রামিং

জাভান্ধিপ্ট

পিএইচপি অ্যান্ড মাই এসকিউএল

অবজেষ্ট অরিয়েন্টেড পি.এইচ.পি

অ্যাডভান্সড পিএইচপি অ্যান্ড মাই এসকিউএল

- সাৰ্চ ইঞ্জিন অপটিমাইজেশন
- 
- 
- 
- 
- 
- 
- 
- 
- 
- 
- 
- 
- 
- 

অ্যাডভান্সড সার্চ ইঞ্জিন অপটিমাইজেশন প্ৰফেশনাল সাৰ্চ ইঞ্জিন অপটিমাইজেশন

- 
- 
- 
- ওডেস্ক এবং আউটসোর্সিং  $\bullet$
- অ্যাফিলিয়েট মার্কেটিং  $\bullet$

"আমাদের প্রবল ইচ্ছা থাকা সত্ত্বেও আমরা বইটির সম্পুর্ন কপি আপলোড করতে পারলাম না এজন্য খুবই দুঃখিত । কেননা বইটি প্রিন্ট কপি বাজারে আছে আপনারা চাইলে বইটি বাংলাদেশের যে কোন লাইব্রেরি থেকে সংগ্রহ করতে পারেন। '

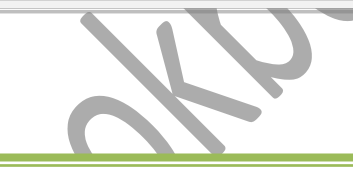

# **www.bookbd.info**<br>বকবিডি ইচ্ছা বাংলাদেশী প্ৰফেশনাল বাংলা বই সমূহের ওয়েবসাইট। যেখান

থেকে আপনি ই-বুক বিনা মূল্যে ডাউনলোড করতে পারবেন। যে বইগুলো আপনাকে আইটি আউটসোর্সিং- এবং আইসিটিতে প্রফেশনাল ক্যারিয়ার গড়ে তুলতে সাহায্য করবে। এ ছাড়াও নিজে নিজে কোন প্রকার ট্রেনিং ছাড়াই যে কোন বিষয়ের উপর প্রফেশনাল দক্ষতা অর্জন করতে পারেন এই বইগুলো পড়ে। আর আপনাদের কোন পরামর্শ থাকলে অবশ্যই আমাদেরকে জানাবেন, **infobook7@gmail.com.**

আডভান্সড ওয়ার্ডপ্রেস

বই সম্পর্কে যে কোন ধরনেন তথ্য ও সমস্যার জন্য যোগাযোগ করুন :

**01712901842 Email: infobook7@gmail.com**

 $\bullet$ (১২৭)